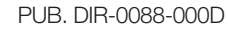

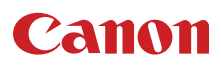

# 4K-видеокамера **XC10**

Руководство по эксплуатации

Firmware ver. 1.0.3.0

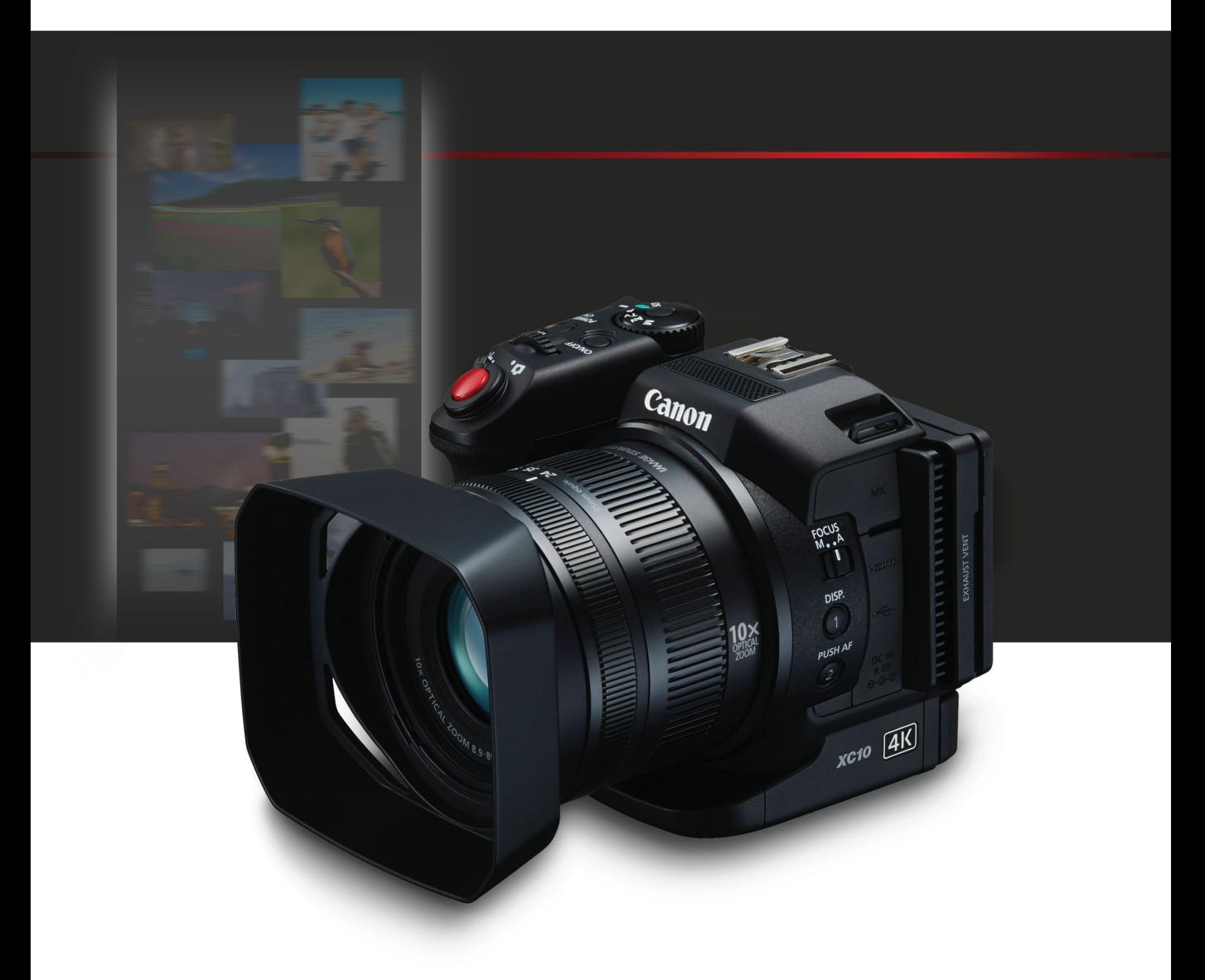

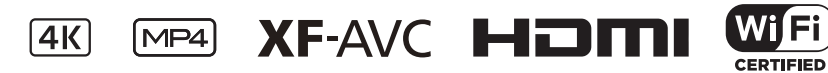

# Важные инструкции по эксплуатации

### ВНИМАНИЕ.

ДЛЯ УМЕНЬШЕНИЯ ОПАСНОСТИ ПОРАЖЕНИЯ ЭЛЕКТРИЧЕСКИМ ТОКОМ И СНИЖЕНИЯ УРОВНЯ НЕЖЕЛАТЕЛЬНЫХ ПОМЕХ ПОЛЬЗУЙТЕСЬ ТОЛЬКО РЕКОМЕНДОВАННЫМИ ДОПОЛНИТЕЛЬНЫМИ ПРИНАДЛЕЖНОСТЯМИ.

### ПРЕДУПРЕЖДЕНИЕ ОБ АВТОРСКИХ ПРАВАХ

Несанкционированная запись материалов, защищенных законом об авторских правах, может являться нарушением прав обладателей авторских прав и противоречить закону об охране авторских прав.

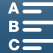

### Товарные знаки

- Логотипы SD, SDHC и SDXC являются товарными знаками компании SD-3C, LLC.
- Canon является авторизованным лицензиатом товарного знака CFast 2.0™, который может быть зарегистрирован в нескольких юрисдикциях.
- Microsoft и Windows являются товарными знаками либо зарегистрированными товарными знаками корпорации Microsoft в США и/или других странах.
- Apple, App Store, Mac OS, Final Cut Pro являются товарными знаками корпорации Apple Inc., зарегистрированными в США и других странах.
- IOS является товарным знаком или зарегистрированным товарным знаком компании Cisco в США и других странах и используется по лицензии.
- Avid и Media Composer являются товарными знаками либо зарегистрированными товарными знаками корпорации Avid Technology или ее дочерних компаний в США и/или других странах.
- Wi-Fi является товарным знаком альянса Wi-Fi Alliance.
- Wi-Fi Certified, WPA, WPA2 и логотип Wi-Fi Certified являются товарными знаками альянса Wi-Fi Alliance.
- Сокращение, используемое в настройках видеокамеры, экранной индикации и настоящем Руководстве, обозначает функцию Wi-Fi Protected Setup.
- Идентификационный знак Wi-Fi Protected Setup является знаком альянса Wi-Fi Alliance.
- JavaScript является товарным знаком либо зарегистрированным товарным знаком корпорации Oracle, ее отделений или дочерних компаний в США и других странах.
- HDMI, High-Definition Multimedia Interface и логотип HDMI являются товарными знаками или зарегистрированными товарными знаками HDMI Licensing LLC в США и/или других странах.
- Прочие названия и изделия, не упомянутые выше, могут быть товарными знаками или зарегистрированными товарными знаками соответствующих компаний.
- В этом устройстве используется технология exFAT, лицензия на которую получена от корпорации **Microsoft**
- This product is licensed under AT&T patents for the MPEG-4 standard and may be used for encoding MPEG-4 compliant video and/or decoding MPEG-4 compliant video that was encoded only (1) for a personal and noncommercial purpose or (2) by a video provider licensed under the AT&T patents to provide MPEG-4 compliant video. No license is granted or implied for any other use for MPEG-4 standard.

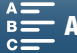

# Особенности видеокамеры XC10

Видеокамера формата 4K Canon XC10 является устройством с широкими функциональными возможностями, которое способно выдавать потрясающие результаты при съемке видео с разрешением 4K (3840x2160) или HD (1920x1080) или фотографий с разрешением приблизительно до 12 мегапикселей. Модель XC10 продолжает линейку высококлассных видеокамер Canon с мощными функциями, созданных для того, чтобы максимально точно передать творческие намерения взыскательного профессионала.

### Видео и фотографии исключительного качества

### КМОП-датчик изображения типа 1.0 и процессор изображения DIGIC DV 5

Сочетание КМОП-датчика и процессора изображения DIGIC DV 5 в модели XC10 позволяет видеокамере снимать видеофильмы и фотографии с низкими уровнями шума — даже при съемке в условиях слабой освещенности. Благодаря процессору изображения DIGIC DV 5 эта видеокамера обеспечивает непревзойденное качество изображения.

### Съемка с разрешением 4K или HD в формате XF-AVC или MP4

Видеокамера записывает видео с разрешением 4K на карту памяти CFast с применением межкадрового сжатия XF-AVC<sup>1</sup> и с разрешением HD на карту памяти SD с использованием формата MP4, формируемого с использованием кодека MPEG-4 AVC/H.264 либо XF-AVC Long GOP. Видео в формате 4K можно записывать со скоростью до 305 Мбит/с. Благодаря впечатляющему качеству видео, которое можно получать с помощью XC10, эта модель станет для Вас главной камерой, незаменимой для множества проектов. Можно даже снимать материалы со съемок для проектов, в которых используются камеры Cinema EOS.

<sup>1</sup> Это означает метод сжатия, используемый для каждого видеокадра. Внутрикадровое кодирование подходит также для захвата кадров из видеофильма и для монтажа.

### Отличное качество фотографий

Можно снимать фотографии с количеством пикселов, достигающим прибл. 12 млн (количество эффективных пикселей). Вы обнаружите, что превосходные функциональные возможности фотосъемки, обеспечиваемые моделью XC10, позволяют использовать ее для решения разнообразных задач в Ваших проектах, например для съемки фотографий во время записи видео ( $\Box$  [42\)](#page-41-0) или для захвата

кадра при воспроизведении видео в формате 4K (A [114](#page-113-0)). Можно даже установить дополнительно приобретаемую вспышку Speedlite серии EX для камер EOS.

### Удобство работы и возможности адаптации

### Эргономичный дизайн

Дизайн видеокамеры обеспечивает эффективный и интуитивно понятный доступ к важнейшим функциям камеры единственному оператору. На объективе предусмотрены отдельные кольца для фокусировки и зумирования, а шарнирное крепление ЖКдисплея с сенсорным экраном позволяет вести съемки с низкого и высокого угла. Диск управления режимом съемки служит для выбора режима — от специального сюжетного или автоматического до полностью ручного, в полном соответствии с тем, в какой степени Вы намереваетесь управлять функциями съемки (A [53\)](#page-52-0). В зависимости от индивидуального стиля съемки Вы, возможно, захотите даже установить на видеокамеру блок видоискателя (A [21\)](#page-20-0) или использовать беспроводной пульт ДУ (С [38\)](#page-37-0), входящие в комплект.

### Программное обеспечение, помогающее систематизировать записи

Программное обеспечение Canon XF Utility и Camera Window можно бесплатно загрузить на веб-сайте Canon. С помощью программы Canon XF Utility можно легко сохранять и воспроизводить видеоклипы, а также управлять ими  $(D \cap 121)$  $(D \cap 121)$ , а программа Camera Window служит для переноса на компьютер фотографий  $(D125)$  $(D125)$ .

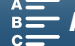

### Многосторонняя художественная выразительность

### Творческие режимы съемки

В видеокамере предусмотрены разнообразные режимы съемки, с помощью которых можно управлять результатами видео- и фотосъемки. В режиме замедленной и ускоренной съемки (A [95](#page-94-0)) можно переходить от замедленной съемки со скоростью x1/4 до ускоренной съемки со скоростью x1200. В режиме предварительной съемки ( $\Box$  [96](#page-95-0)) записывается 5-секундное видео перед самым началом собственно съемки, что помогает не упустить важные моменты сюжета. В режиме съемки с интервалом ( $\Box$  [97\)](#page-96-0) можно делать серию фотоснимков с заданным интервалом.

### Создавая качество профессионального уровня

Снимкам можно придать профессиональный лоск, используя различные настройки ( $\Box$  [69\)](#page-68-0), связанные с представлением изображения, например резкость и глубину цвета. Можно использовать предварительно установленные представления или изменять их по своему вкусу.

### Различные варианты звука

Видеокамера может записывать звук с использованием линейной импульсно-кодовой модуляции (ИКМ) с 2 каналами (16 бит/48 кГц). Аудиоэпизоды видеокамеры ( $\Box$  [85\)](#page-84-0) предоставляют удобный способ аудиозаписи, при котором видеокамера сама выбирает варианты записи звука в зависимости от ситуации съемки. Для более полного управления можно настраивать такие функции, как уровень записи звука ( $\Box$  [86](#page-85-0)), эквалайзер звука ( $\Box$  [88\)](#page-87-0) и сжатие звука  $($   $\Box$  [91](#page-90-0)).

### Современные профессиональные функции и гибкость

### Функции сети Wi-Fi

При использовании функций Wi-Fi ( $\Box$  [127](#page-126-0)) съемкой и воспроизведением можно управлять дистанционно с помощью подключенного устройства Wi-Fi, например смартфона или планшета. Можно также использовать функцию «Сервер мультимедиа» для просмотра фотографий на карте SD своей видеокамеры.

### Вывод временного кода и пользовательского бита

Видеокамера генерирует временной код и добавляет его в запись. Кроме того, она может выводить этот временной код и

пользовательский бит на разъем HDMI OUT (A [82](#page-81-0)). Это полезно в некоторых ситуациях, например при привязке или съемке сразу с нескольких камер.

### Настройка

На видеокамере имеются 3 назначаемые кнопки, которым можно назначать часто используемые функции ( $\Box$  [105\)](#page-104-0). Меню основных функций камеры также можно настраивать по своему усмотрению для быстрого доступа к нужным вам функциям и их настройкам (M [104\)](#page-103-0).

### Прочие функции

- Вспомогательные функции Выделение резкостью и увеличение ( $\Box$  [75](#page-74-0)) могут быть полезны при ручной фокусировке, экранные маркеры ( $\Box$  [81\)](#page-80-0) очень удобны для выбора компоновки кадра, а полосатые шаблоны «зебра» (C [81](#page-80-1)) помогают избежать передержки.
- Фильтр нейтральной плотности При его активации встроенный фильтр нейтральной плотности уменьшает количество света на 3 ступени, что позволяет лучше заснять объект съемки с нужной глубиной резкости ( $\Box$  [145](#page-144-0)).
- Временное включение автофокусировки Когда видеокамера находится в режиме ручной фокусировки, с помощью кратковременной фокусировки можно на время перевести видеокамеру в режим автофокусировки ( $\Box$  [77\)](#page-76-0).
- Воспроизведение в формате HD видео в формате 4K

Воспроизводя клип, записанный в формате 4K, можно по своему выбору воспроизводить область кадра размером HD ( $\Box$  [114\)](#page-113-1).

• Стабилизация изображения (IS) В дополнение к стандартной функции

стабилизации изображения можно использовать режим «Динамичный СИ», который обеспечивает компенсацию сотрясения камеры, например при съемке во время ходьбы, или режим «Улучшенный СИ», наиболее эффективный, когда оператор стоит неподвижно и «приближает к себе» удаленные объекты (A [79\)](#page-78-0).

### • Поддержка геотегов

С помощью дополнительно приобретаемого GPS-приемника GP-E2 к записям можно добавлять данные GPS (Q [93](#page-92-0)).

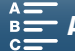

### <span id="page-5-1"></span><span id="page-5-0"></span>Содержание

### [1. Введение 9](#page-8-0)

[О данном Руководстве 9](#page-8-1) [Обозначения, используемые в данном](#page-8-2)  Руководстве 9 [Аксессуары из комплекта поставки 11](#page-10-0) [Названия компонентов 12](#page-11-0) [Блок видоискателя 17](#page-16-0) [Пульт дистанционного управления RC-6 17](#page-16-1)

### [2. Подготовка 18](#page-17-0)

[Зарядка аккумулятора 18](#page-17-1) [Подготовка видеокамеры 21](#page-20-1) [Установка бленды объектива 21](#page-20-2) [Использование блока видоискателя 21](#page-20-3) [Использование ЖК-панели 23](#page-22-0) [Регулировка ручки 24](#page-23-0) [Закрепление наплечного ремня 24](#page-23-1) [Использование штатива 24](#page-23-2) [Основные операции с видеокамерой 25](#page-24-0) [Переключение между видео- и](#page-24-1)  фотосъемкой 25 [Переключение между режимами записи и](#page-24-2)  воспроизведения 25 [Использование сенсорного экрана 26](#page-25-0) [Настройки даты, времени и языка 28](#page-27-0) [Установка даты и времени 28](#page-27-1) [Изменение языка 29](#page-28-0) [Изменение часового пояса 29](#page-28-1) [Использование кнопки MENU и джойстика 29](#page-28-2) [Использование меню FUNC. и меню](#page-29-0)  настройки 30 [Подготовка носителя для записи 33](#page-32-0) [Установка карты CFast 34](#page-33-0) [Извлечение карты CFast 34](#page-33-1) [Установка и извлечение SD-карты 35](#page-34-0) [Инициализация носителя для записи 36](#page-35-0) [Восстановление данных на носителе для](#page-35-1)  записи 36

[Использование пульта дистанционного](#page-37-1)  управления 38 [Установка элемента питания 38](#page-37-2) [Активация датчика дистанционного](#page-37-3)  управления 38 [Использование пульта ДУ для управления](#page-37-4)  видеокамерой 38

### [3. Съемка 40](#page-39-0)

[Съемка видеофильмов и фотографий 40](#page-39-1) [Подготовка к съемке 40](#page-39-2) [Основные функции съемки 41](#page-40-0) [Выбор размера фотографии 43](#page-42-0) [Непрерывная фотосъемка \(режим работы](#page-42-1)  затвора) 43 [Дистанционное управление с помощью](#page-43-0)  приложения «Дист. через браузер» 44 [Значки и индикация на экране 45](#page-44-0) [Использование вентилятора 50](#page-49-0) [Конфигурация видеосигнала: формат ролика](#page-50-0)  (MXF/MP4), разрешение (4K/HD), частота кадров и скорость потока данных 51 [Выбор формата ролика \(MXF или MP4\) и](#page-50-1)  разрешения (запись с разрешением 4K или HD) 51 [Выбор частоты кадров и скорости потока](#page-51-0)  данных 52 [Режимы съемки 53](#page-52-1) [Задание режима съемки 53](#page-52-2) [Установка экспозиции вручную \(](#page-52-3) $M$ ) 53 [Автоэкспозиция с приоритетом диафрагмы](#page-54-0)   $(M)$  55 [Автоэкспозиция с приоритетом выдержки](#page-55-0)   $(Tv)$  56 [Программная автоэкспозиция \(](#page-55-1)Р) 56 [Auto \(](#page-55-2)**NIIO**) 56 [Специальный сюжетный режим \(](#page-55-3)SCN) 56 [Настройка параметров режима съемки 58](#page-57-0) [Ограничения автоматического усиления и](#page-60-0)  светочувствительности ISO 61 [Экспозиция 63](#page-62-0) [Фиксация экспозиции 63](#page-62-1) [Сенсорная экспозиция 63](#page-62-2)

### [Сдвиг автоэкспозиции \(AE\) 64](#page-63-0)

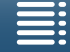

[Использование представлений 69](#page-68-1) [Выбор предварительно установленного](#page-68-2)  [Создание пользовательского](#page-69-0)  [Настройка фокусировки 72](#page-71-0) [Режим автофокусировки \(AF\) 72](#page-71-1) [Ручная фокусировка \(MF\) 74](#page-73-0) [Временное включение автофокусировки 77](#page-76-1) [Обнаружение лиц и фокусировка на них](#page-76-2)  ([Опред.и отслеж.лица]) 77 [Стабилизатор изображения 79](#page-78-1) [Экранные маркеры и шаблон «зебра» 81](#page-80-2) [Отображение экранных маркеров 81](#page-80-3) [Отображение шаблона «зебра» 81](#page-80-4) [Установка временного кода 82](#page-81-1) [Выбор режима временного кода 82](#page-81-2) [Установка пользовательского бита 84](#page-83-1) [Вывод пользовательского бита 84](#page-83-2) [Использование имеющихся в продаже](#page-84-2)  [Аудиоэпизоды \(встроенный микрофон\) 85](#page-84-3) [Фильтр шума ветра \(встроенный](#page-86-0)  [Аттенюатор микрофона \(встроенный](#page-87-1)  [Эквалайзер звука \(встроенный микрофон\) 88](#page-87-2) [Направленность микрофона \(встроенный](#page-88-0)  [Аттенюатор микрофона \(внешний](#page-88-1)  [Фильтр верхних частот \(внешний](#page-89-0)  [Режим замедленной или ускоренной](#page-94-1)  съемки 95 [Режим предварительной съемки 96](#page-95-1) [Таймер автоспуска 98](#page-97-0) [Настройка установленной вспышки 101](#page-100-2) [4. Настройка 104](#page-103-1) [Настройка меню FUNC. 104](#page-103-2) SD-карту 107 [Воспроизведение 108](#page-107-1) фотографии 113 [Удаление записей 116](#page-115-0)

[Режим съемки с интервалом 97](#page-96-1) [Обнаружение ориентации 99](#page-98-0) [Использование приобретаемой дополнительно](#page-100-0)  вспышки Speedlite 101 [Установка вспышки Speedlite 101](#page-100-1)

7

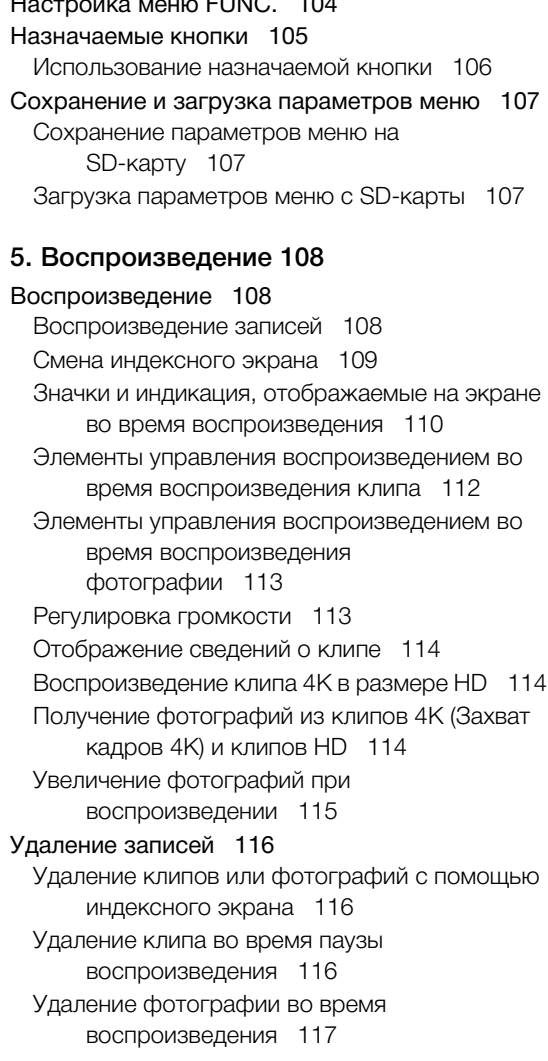

[Режим экспозамера 65](#page-64-0) [Баланс белого 66](#page-65-0)

[Зумирование 71](#page-70-0)

представления 69

представления 70

[Пользовательский бит 84](#page-83-0)

микрофонов 85

[Уровень записи звука 86](#page-85-1)

микрофон) 87

микрофон) 88

микрофон) 89

микрофон) 89

микрофон) 90 [Переключение входа 90](#page-89-1) [Ограничитель звука 90](#page-89-2) [Сжатие звука 91](#page-90-1)

[Запись цветных полос 92](#page-91-1)

[Запись данных GPS \(геотеги\) 93](#page-92-1)

[Контроль звука с помощью наушников 91](#page-90-2) [Цветные полосы/опорный звуковой сигнал 92](#page-91-0)

[Запись опорного звукового сигнала 92](#page-91-2)

[Запись звука 85](#page-84-1)

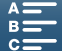

### [6. Внешние соединения 118](#page-117-0)

### [Конфигурация выходного видеосигнала 118](#page-117-1) [Конфигурация записываемого видеосигнала и](#page-117-2)  конфигурация выходного видеосигнала 118 Конфигурация воспроизводимого [видеосигнала и конфигурация выходного](#page-118-0)  видеосигнала 119 [Подключение внешнего монитора 120](#page-119-0) [Схема подключения 120](#page-119-1) [Сохранение клипов в компьютере 121](#page-120-1) [Сохранение клипов MXF 121](#page-120-2) [Сохранение клипов MP4 123](#page-122-0) [Сохранение фотографий в компьютере 125](#page-124-1) [Установка 125](#page-124-2) [Подключение видеокамеры к](#page-124-3)

### [7. Функции Wi-Fi 127](#page-126-1)

компьютеру 125

[О функциях Wi-Fi 127](#page-126-2) [Беспроводное соединение с помощью](#page-128-0)  Wi-Fi 129 [Wi-Fi Protected Setup \(WPS\) 129](#page-128-1) [Поиск точек доступа 131](#page-130-0) [Настройка вручную 132](#page-131-0) [Просмотр и изменение параметров Wi-Fi 134](#page-133-0) [«Дист. через браузер»: управление](#page-135-0)  видеокамерой с сетевого устройства 136 [Настройка «Дист. через браузер» 136](#page-135-1) [Запуск приложения «Дист. через](#page-135-2)  браузер» 136 [Воспроизведение через браузер 140](#page-139-0)

[Сервер мультимедиа 141](#page-140-0)

### [8. Дополнительная информация 142](#page-141-1)

[Параметры меню 142](#page-141-2) [Панель FUNC. 142](#page-141-3) [Меню настройки 144](#page-143-0) [Устранение неполадок 151](#page-150-0) [Список сообщений 157](#page-156-0) [Правила обращения 161](#page-160-0) [Обслуживание/прочее 164](#page-163-0) [Дополнительные принадлежности 166](#page-165-0) [Технические характеристики 168](#page-167-0) [Справочные таблицы 172](#page-171-0) [Алфавитный указатель 174](#page-173-1)

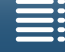

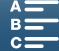

# <span id="page-8-1"></span>О данном Руководстве

<span id="page-8-0"></span>1

Благодарим за приобретение видеокамеры Canon XC10. Перед началом работы с видеокамерой внимательно прочитайте данное Руководство и сохраните его в качестве справочника. В случае сбоев в работе видеокамеры см. раздел Устранение неполадок ( $\Box$  [151](#page-150-1)).

### <span id="page-8-2"></span>Обозначения, используемые в данном Руководстве

- **ВАЖНО: предупреждения, относящиеся к эксплуатации видеокамеры.**
- (1) ПРИМЕЧАНИЯ: информация, дополняющая основные инструкции по выполнению операций.
- $\square$ : ссылка на номер страницы.
- В данном Руководстве используются следующие термины.

Под термином «экран» понимаются ЖК-экран. Под термином «SD-карта» понимается карта памяти SD, SDHC или SDXC. Под термином «Носитель для записи» понимаются CFast- и SD-карты.

- Фотографии, используемые в данном Руководстве, являются имитацией и сняты с помощью фотокамеры. В некоторые примеры экранов внесены изменения, чтобы упростить их восприятие.
- Для съемки видеоклипов и фотографий в данной видеокамере используется одна и та же кнопка. При упоминании в данном Руководстве операции съемки видеоклипов эта кнопка указывается как «кнопка START/STOP»; когда речь идет о фотосъемке, эта кнопка указывается как «кнопка PHOTO».

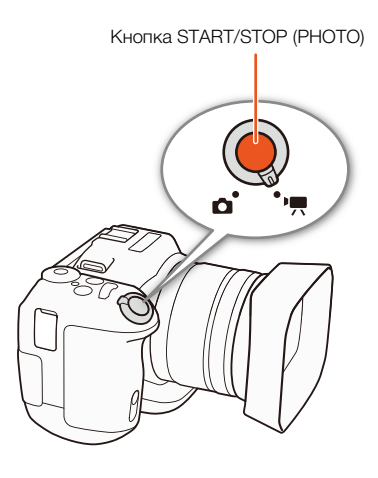

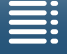

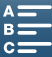

Стрелка • служит для сокращенного отображения порядка выбора пунктов меню. Подробные инструкции по использованию меню см. в разделе Использование кнопки MENU и джойстика (A [29](#page-28-3)). Краткую сводку всех доступных пунктов меню и их значений см. в приложении Параметры меню ( $\Box$  [142](#page-141-0)).

### Режимы работы

Полный значок (например [ , ]) обозначает функцию, которую можно использовать в приведенном режиме работы, а пустой значок (например [mail]) означает, что использовать эту функцию нельзя. Подробные сведения см. в следующих разделах:

Основные операции с видеокамерой ( $\Box$  [25](#page-24-3)) Выбор формата ролика (MXF/MP4) и разрешения (запись с разрешением 4К или HD)  $(D \ 51)$  $(D \ 51)$ 

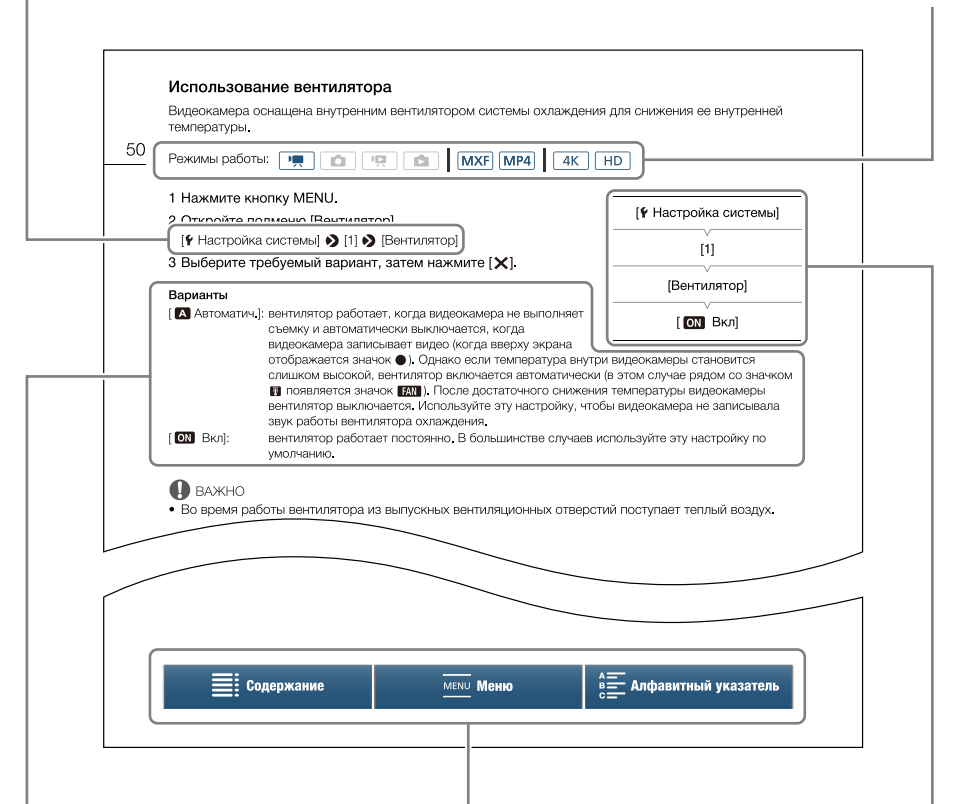

Если в процедуре требуется выбрать один из вариантов, доступные варианты перечисляются в процедуре или после нее. Скобки [ ] используются для обозначения пунктов меню, отображаемых на экране.

Панель навигации в нижней части страницы содержит кнопки для быстрого перехода к требуемой информации.

Служит для перехода к разделу «Содержание».

Служит для перехода к обзору пунктов меню и их значений.

Если для функции требуется использовать меню, в краткой инструкции отображаются подменю и, если имеется, значение по умолчанию для этого пункта меню. В приведенном примере показано, что функцию можно найти, выбрав меню [ Настройка системы], затем пункт меню [Вентилятор].

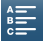

Служит для перехода к алфавитному указателю.

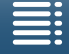

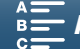

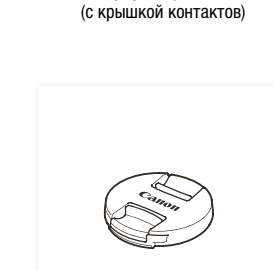

Аккумулятор LP-E6N

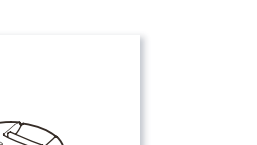

Крышка объектива Пульт дистанционного управления RC-6 (с литиевым элементом питания CR2032)

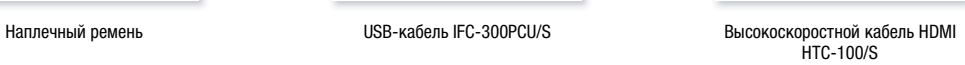

# <span id="page-10-0"></span>Аксессуары из комплекта поставки

С видеокамерой поставляются перечисленные ниже аксессуары.

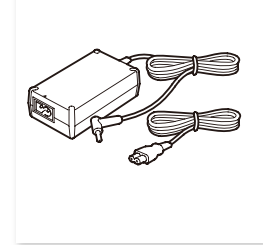

Компактный блок питания CA-570 (с кабелем питания)

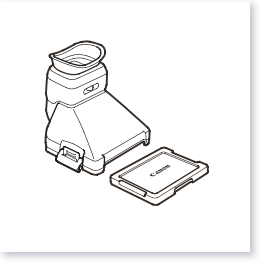

Блок видоискателя (с крышкой блока видоискателя)

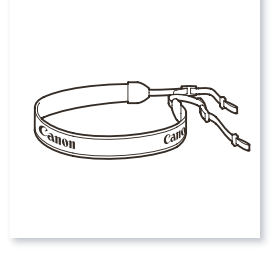

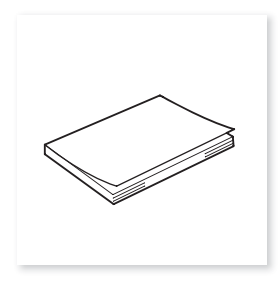

Краткое руководство

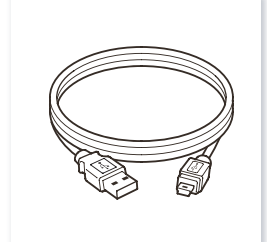

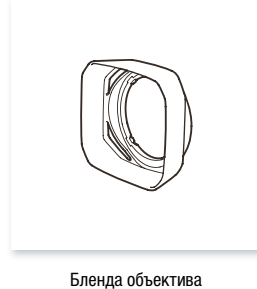

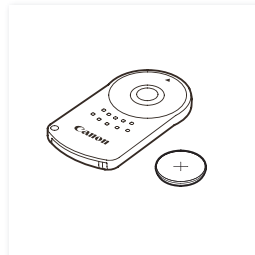

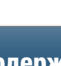

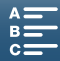

# <span id="page-11-0"></span>Названия компонентов

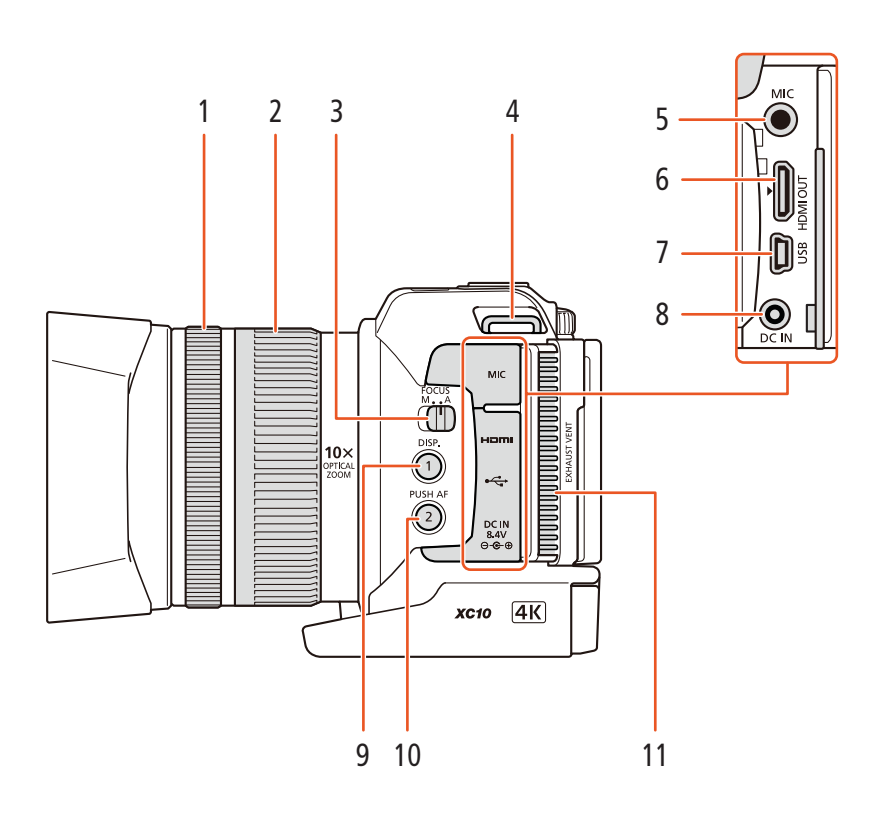

- 1 Кольцо фокусировки ( $\Box$  [72\)](#page-71-2)
- 2 Кольцо зумирования ( $\Box$  [71](#page-70-1))
- 3 Переключатель FOCUS (режим фокусировки)  $(D \rceil 72)$  $(D \rceil 72)$  $(D \rceil 72)$
- 4 Крепление наплечного ремня ( $\Box$  [24\)](#page-23-3)
- 5 Разъем MIC (микрофон) ( $\Box$  [85\)](#page-84-4)
- 6 Разъем HDMI OUT  $(D)$  [120](#page-119-2))
- 7 Разъем USB (Q [93,](#page-92-0) [125](#page-124-0))
- 8 Разъем DC IN (Q [18\)](#page-17-2)
- 9 Кнопка DISP. (индикация)  $(D_4 49)$  $(D_4 49)$  $(D_4 49)$ Назначаемая кнопка 1 ( $\Box$  [105](#page-104-0))
- 10 Кнопка PUSH AF (кратковременная автофокусировка) ( $\Box$  [77\)](#page-76-0)/ Назначаемая кнопка 2 ( $\Box$  [105](#page-104-0))
- 11 Выходное вентиляционное отверстие ( $\Box$  [50](#page-49-1))

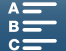

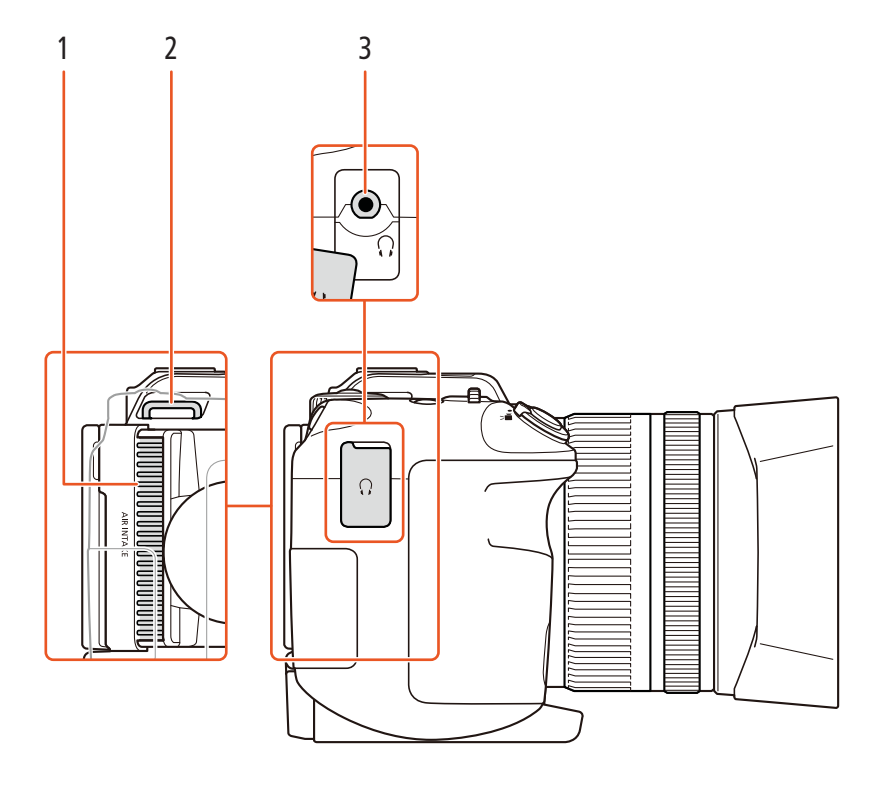

- 1 Входное вентиляционное отверстие ( $\Box$  [50\)](#page-49-1)
- 3 Разъем  $\Omega$  (наушники) (Q [91\)](#page-90-3)
- 2 Крепление наплечного ремня ( $\Box$  [24](#page-23-3))

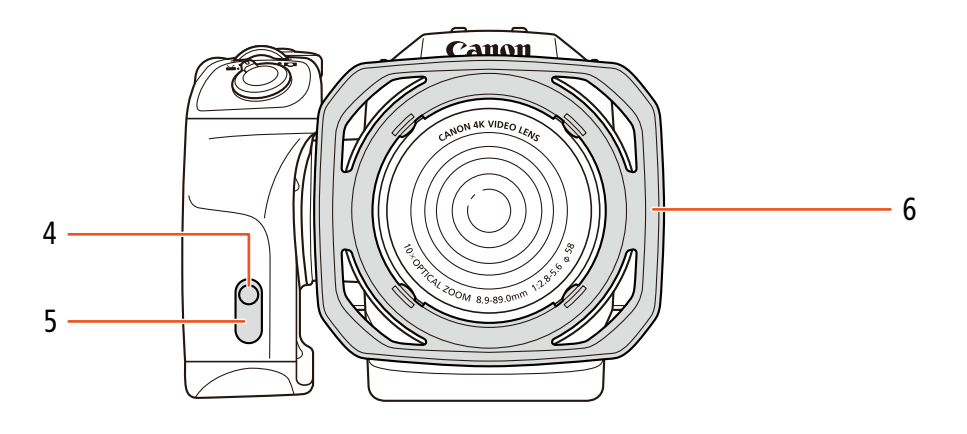

- 4 Индикатор съемки ( $\Box$  [41](#page-40-1))
- 5 Датчик дистанционного управления ( $\Box$  [38](#page-37-5))
- 6 Бленда объектива ( $\Box$  [21\)](#page-20-4)

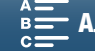

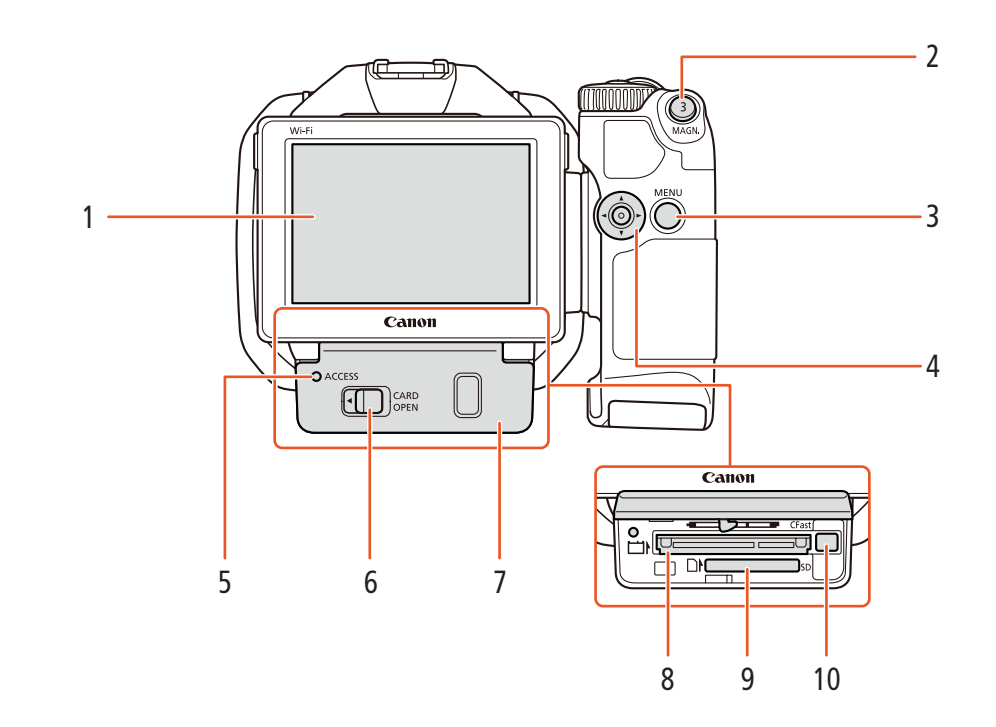

- 1 Сенсорный экран ЖК-дисплея ( $\Box$  [23](#page-22-1))
- 2 Кнопка MAGN. (увеличение) ( $\Box$  [75\)](#page-74-0)/ Назначаемая кнопка 3 ( $\Box$  [105](#page-104-0))
- 3 Кнопка MENU (меню)  $(\Box 29)$  $(\Box 29)$  $(\Box 29)$
- 4 Джойстик (2[29\)](#page-28-3)
- 5 Индикатор ACCESS (обращение к носителю для записи)  $(D 33)$  $(D 33)$  $(D 33)$
- 6 Рычаг CARD OPEN (открывание крышки гнезда носителя для записи) ( $\Box$  [33\)](#page-32-1)
- 7 Крышка гнезда носителя для записи
- 8 Гнездо карты CFast (Q [33\)](#page-32-1)
- 9 Гнездо SD-карты (Q [33\)](#page-32-1)
- 10 Кнопка извлечения карты CFast ( $\square$  [33](#page-32-1))

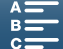

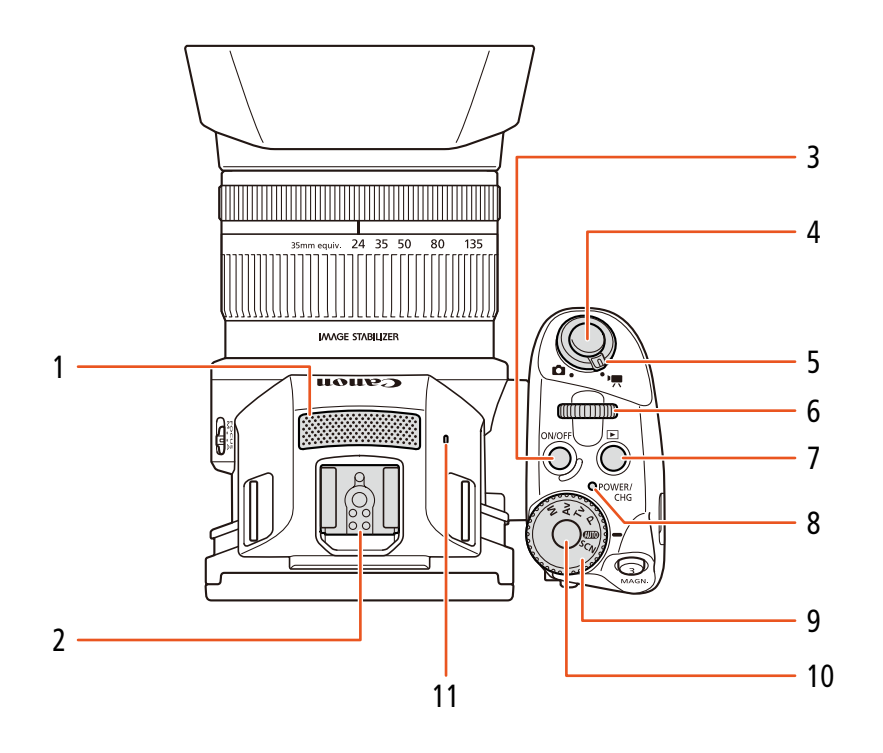

- 1 Встроенный микрофон ( $\Box$  [85](#page-84-4))
- 2 Колодка для аксессуаров ( $\Box$  [93,](#page-92-0) [101\)](#page-100-3): для установки дополнительно приобретаемого принимающего устройства GPS GP-E2 или дополнительно приобретаемой вспышки Speedlite серии EX для камер EOS.
- 3 Кнопка ОN/ОFF  $(\Box 28)$  $(\Box 28)$  $(\Box 28)$
- 4 Кнопка START/STOP (Q [40](#page-39-3))/кнопка PHOTO (A [40](#page-39-3)): При упоминании в данном Руководстве операции съемки видеоклипов эта кнопка указывается как «кнопка START/ STOP»; когда речь идет о фотосъемке, эта кнопка указывается как «кнопка PHOTO».
- 5 Переключатель видео-/фотосъемки ( $\Box$  [25\)](#page-24-4)
- 6 Диск управления  $(D \ 53)$  $(D \ 53)$
- 7 Кнопка  $\blacktriangleright$  (режим воспроизведения) ( $\Box$  [108](#page-107-3))
- 8 Индикатор POWER/CHG (питание/зарядка аккумулятора) ( $\Box$  [18\)](#page-17-2)
- 9 Диск управления режимом съемки ( $\Box$  [53\)](#page-52-0)
- 10 Кнопка диска для управления режимом съемки ( $\Box$  [53\)](#page-52-0)
- 11 Встроенный динамик ( $\Box$  [113](#page-112-2))

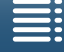

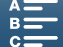

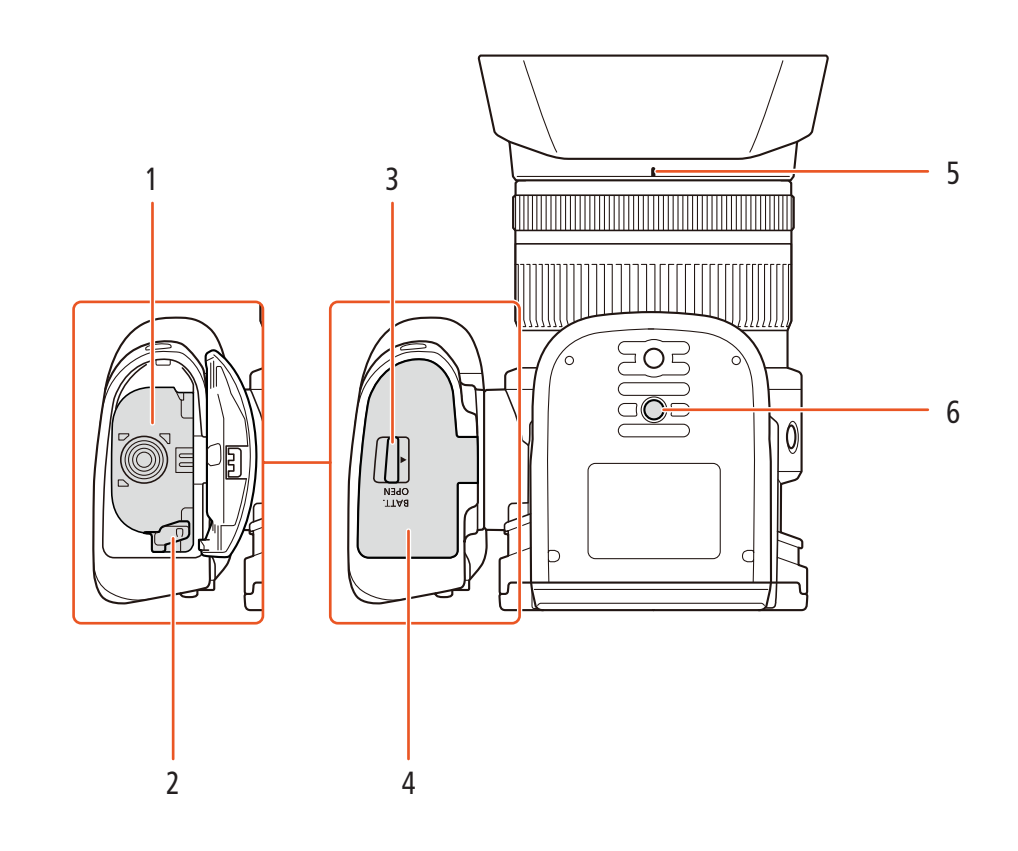

- 1 Отсек аккумулятора
- 2 Фиксатор аккумулятора ( $\Box$  [18](#page-17-2))
- 3 Переключатель BATT. OPEN (открывание отсека аккумулятора) ( $\Box$  [18](#page-17-2))
- 4 Крышка отсека аккумулятора ( $\Box$  [18](#page-17-2))
- 5 Метка крепления бленды объектива ( $\Box$  [21](#page-20-4))
- 6 Гнездо для штатива ( $\Box$  [24](#page-23-4))

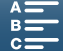

### <span id="page-16-0"></span>Блок видоискателя

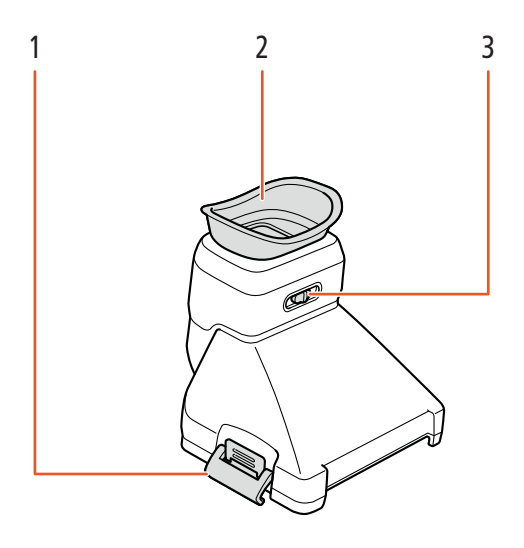

- 1 Фиксатор блока видоискателя ( $\Box$  [21](#page-20-5))
- 3 Рычаг диоптрийной регулировки ( $\Box$  [22](#page-21-0))

2 Наглазник

### <span id="page-16-1"></span>Пульт дистанционного управления RC-6

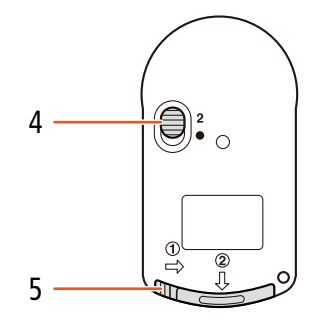

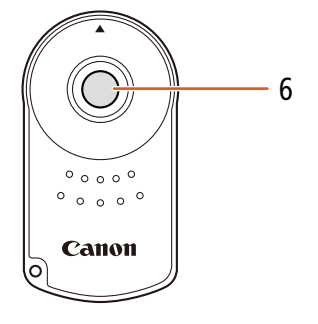

- 4 Переключатель задержки ( $\Box$  [38](#page-37-6))
- 5 Крышка отсека аккумулятора

6 Кнопка передачи

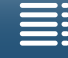

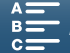

# Подготовка

# <span id="page-17-0"></span>2

### 18

# <span id="page-17-2"></span><span id="page-17-1"></span>Зарядка аккумулятора

Питание видеокамеры возможно от аккумулятора или непосредственно от компактного блока питания. При первом использовании видеокамеры необходимо зарядить аккумулятор.

Приблизительное время зарядки и время съемки/воспроизведения с полностью заряженным аккумулятором см. в разделе Время съемки и воспроизведения ( $\square$ [173](#page-172-0)).

- 1 Подсоедините кабель питания к компактному блоку питания.
- 2 Подключите кабель питания к электрической розетке.
- 3 Подсоедините компактный блок питания к разъему DC IN видеокамеры.

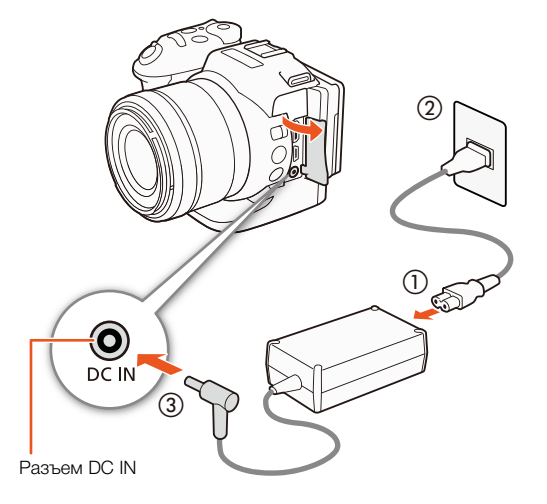

- 4 Сдвиньте переключатель BATT. OPEN в направлении, обозначенном стрелкой, и откройте крышку отсека аккумулятора.
- 5 Полностью вставьте аккумулятор в отсек, как показано на рисунке.
	- До упора вставьте аккумулятор, чтобы он фиксировался на месте с помощью фиксатора.
- 6 Закройте крышку отсека аккумулятора.
	- Нажимайте на крышку, пока не услышите щелчок. Не пытайтесь закрыть крышку силой, если аккумулятор неправильно установлен.

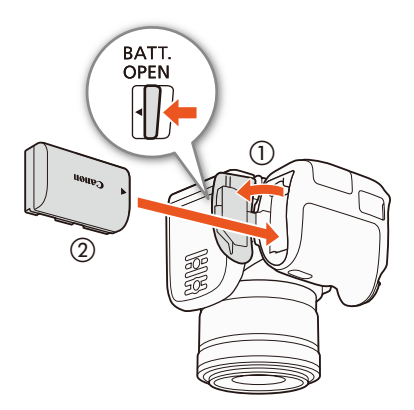

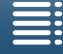

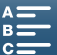

### 7 Зарядка начинается при выключении видеокамеры.

- Если видеокамера была включена, при ее выключении зеленый индикатор POWER/CHG гаснет. Через некоторое время индикатор POWER/CHG загорается красным цветом (аккумулятор заряжается). После того как аккумулятор полностью зарядится, индикатор POWER/ CHG гаснет.
- Если индикатор мигает, см. раздел Устранение неполадок (Q [151\)](#page-150-1).

Индикатор POWER/CHG (зарядка аккумулятора)

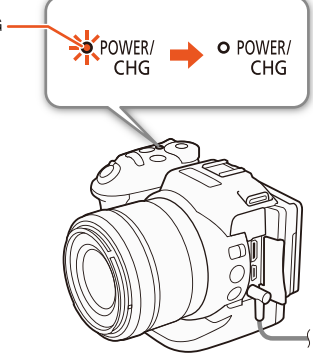

19

8 Порядок отсоединения компактного блока питания показан на рисунке.

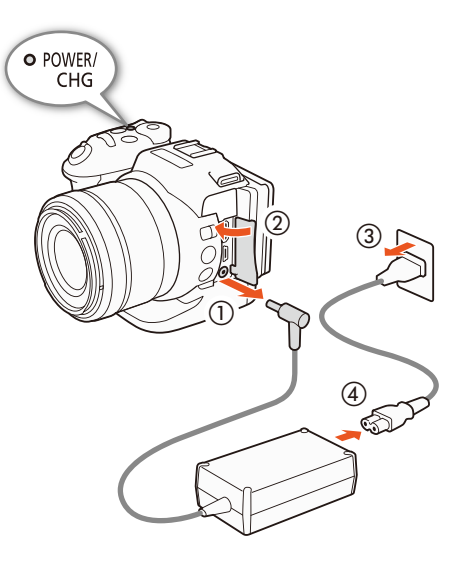

### Снятие аккумулятора

Откройте крышку отсека аккумулятора и сдвиньте фиксатор аккумулятора в направлении стрелки аккумулятор будет вытолкнут пружиной. Извлеките аккумулятор и закройте крышку.

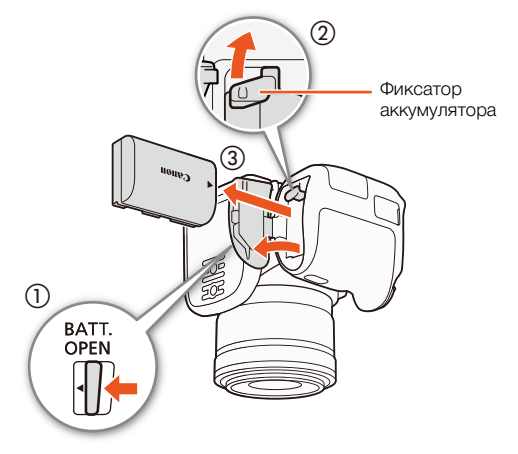

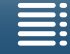

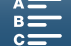

# ВАЖНО

- Перед подсоединением и отсоединением компактного блока питания выключайте видеокамеру. После выключения видеокамеры производится обновление важных данных на носителе для записи.
- Обязательно дождитесь выключения зеленого индикатора POWER/CHG.
- При использовании компактного блока питания, не закрепляйте его на одном месте, поскольку это может привести к неисправности.
- Не подключайте к разъему DC IN видеокамеры или к компактному блоку питания никакое другое электрическое оборудование, кроме явно рекомендованного для использования с этой видеокамерой.
- Во избежание отказа и излишнего нагрева оборудования не подсоединяйте входящий в комплект поставки компактный блок питания к преобразователям напряжения (во время зарубежных поездок) или к специальным источникам питания (например, к розеткам на борту самолетов или кораблей, к инверторам и т. п.).

# $\mathbf{i}$ ) ПРИМЕЧАНИЯ

- Невозможно зарядить дополнительно приобретаемый аккумулятор LP-E6 от камеры. Сверьтесь с ярлыком, прикрепленный к нижней части аккумулятора и удостоверьтесь в том, что это модель LP-E6N.
- Рекомендуется заряжать аккумулятор при температуре от 10 °C до 30 °C. Если температура окружающей среды аккумулятора находится за пределами диапазона от 0 °C до 40 °C, зарядка может занимать больше времени, чем обычно.

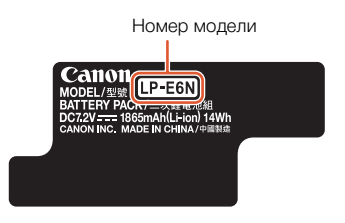

- Аккумулятор заряжается только при выключенной видеокамере.
- При отключении питания во время зарядки аккумулятора убедитесь в выключении индикатора POWER/CHG перед повторным включением питания.
- Если оставшееся время работы от аккумулятора является критичным, для питания видеокамеры можно использовать компактный блок питания, чтобы аккумулятор не разряжался.
- Заряженные аккумуляторы постепенно самопроизвольно разряжаются. Поэтому заряжайте их в день использования или накануне, чтобы обеспечить полный заряд.
- Рекомендуется подготовить запасные аккумуляторы в расчете на время съемки, в 2–3 раза превышающее планируемое.

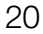

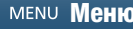

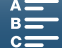

# <span id="page-20-1"></span>Подготовка видеокамеры

В этом разделе рассматриваются основные операции по подготовке видеокамеры, такие как установка блока видоискателя, регулировка экрана и ручки.

### <span id="page-20-4"></span><span id="page-20-2"></span>Установка бленды объектива

Установите бленду объектива для защиты объектива и уменьшения количества рассеянного света, попадающего в объектив.

Поместите бленду объектива на переднюю часть объектива так, чтобы указатель крепления бленды объектива закрыл указатель на самом объективе  $(\mathbb{O}),$ и поверните ее на 90 градусов по часовой стрелке до щелчка  $(2)$ ).

- Будьте осторожны, чтобы не деформировать бленду.
- Убедитесь, что бленда объектива совмещена с резьбой.

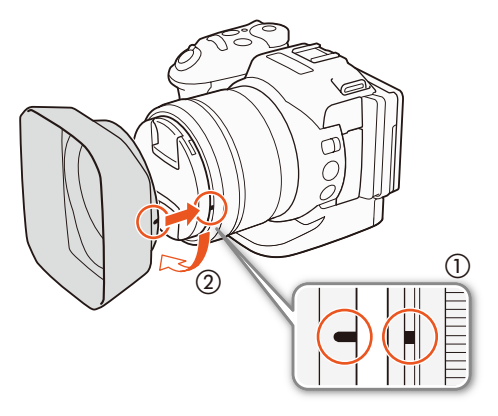

### <span id="page-20-3"></span><span id="page-20-0"></span>Использование блока видоискателя

### <span id="page-20-5"></span>Установка блока видоискателя

- 1 Откройте фиксатор блока видоискателя и снимите его крышку.
- 2 Поверните ЖК-дисплей вверх на 90 градусов.
- 3 Вставьте выступ, расположенный справа на блоке видоискателя, в паз в правой части ЖК-дисплея. Затем опустите блок видоискателя.

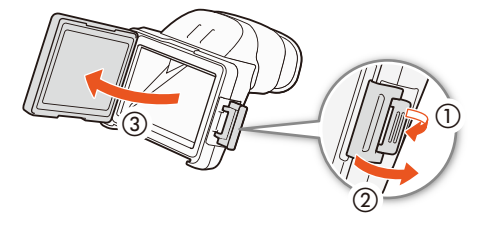

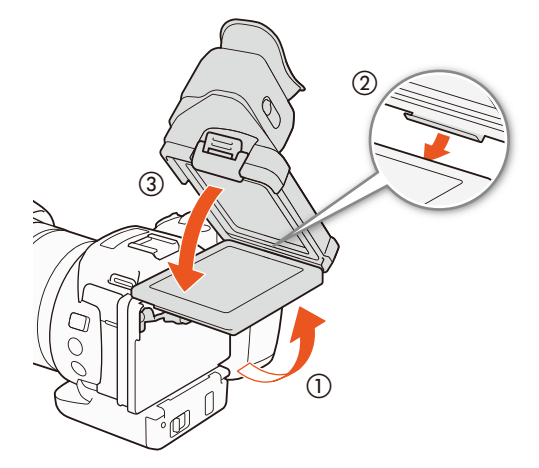

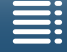

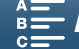

4 Закрепите блок видоискателя за левую сторону ЖК-дисплея с помощью фиксатора. Затем верните ЖКдисплей в исходное положение.

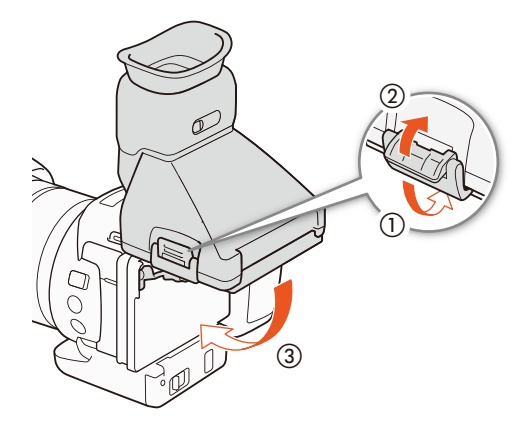

ON/OFF "

> O POWER/ CHG

### <span id="page-21-0"></span>Регулировка блока видоискателя

- 1 Нажмите кнопку ON/OFF, чтобы включить видеокамеру.
	- Загорается индикатор POWER/CHG.
	- При необходимости выполните первоначальную настройку ( $\Box$  [28](#page-27-1)).
- 2 Выполните настройку с помощью рычага диоптрийной регулировки так, чтобы изображение в блоке видоискателя было резким.

# Снятие блока видоискателя

- 1 Поверните ЖК-дисплей вверх на 90 градусов.
- 2 Откройте фиксатор блока видоискателя и снимите его с видеокамеры.
	- Перед снятием обязательно убедитесь в том, что фиксатор отведен полностью.
- 3 Присоедините крышку блока видоискателя, зацепите фиксатор блока видоискателя за левую сторону крышки и защелкните фиксатор.

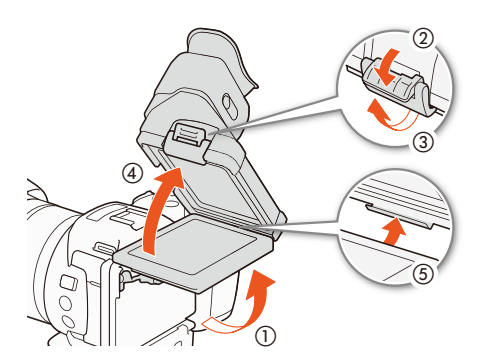

Рычаг диоптрийной регулировки

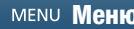

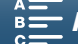

4 Установите крышку блока видоискателя.

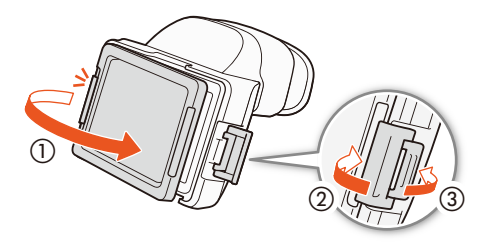

## $\mathbf{i}$ ) ПРИМЕЧАНИЯ

• Когда блок видоискателя не используется, обязательно устанавливайте на него крышку.

### <span id="page-22-1"></span><span id="page-22-0"></span>Использование ЖК-панели

Выдвиньте ЖК-панель и отрегулируйте угол ее наклона.

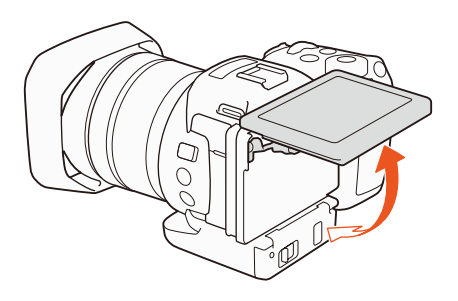

• Можно также настроить угол для съемки с высокого или низкого угла.

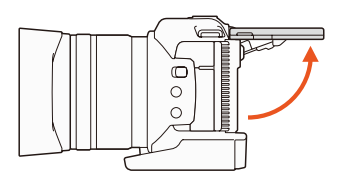

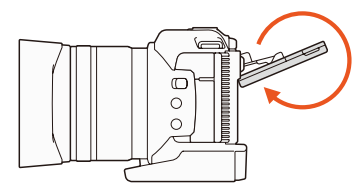

### $\bf (i)$  ПРИМЕЧАНИЯ

- **Экран ЖК-дисплея:** экран изготавливается с использованием высокоточных технологий, и более 99,99% пикселов работоспособны. Менее 0,01% пикселов могут иногда самопроизвольно загораться или отображаться в виде черных, красных, синих или зеленых точек. Это не оказывает никакого влияния на записываемое изображение и не является неисправностью.
- Если экран выглядит тусклым, можно настроить яркость, используя настройки [ $\epsilon$  Настройка системы] > [1] > [Яркость ЖКД] и [Подсветка ЖКД].

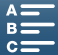

### <span id="page-23-0"></span>Регулировка ручки

24

Ручку можно поворачивать на 90 градусов вверх или вниз относительно объектива, чтобы добиться желаемого положения ручки.

Надежно удерживая видеокамеру, поверните ручку в требуемое положение.

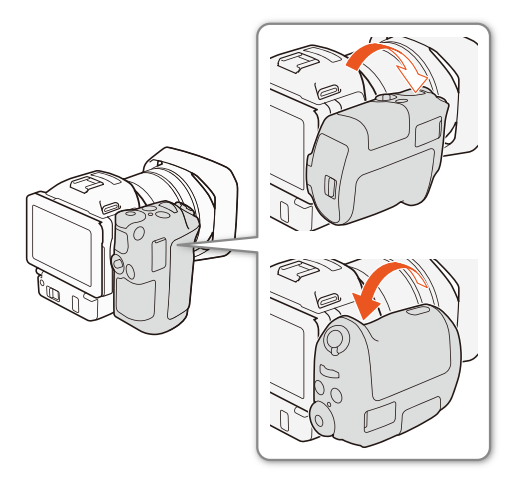

### <span id="page-23-3"></span><span id="page-23-1"></span>Закрепление наплечного ремня

Пропустите концы ремня через кронштейны крепления и отрегулируйте длину наплечного ремня.

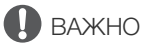

• Будьте внимательны, чтобы не уронить видеокамеру во время закрепления или регулировки наплечного ремня.

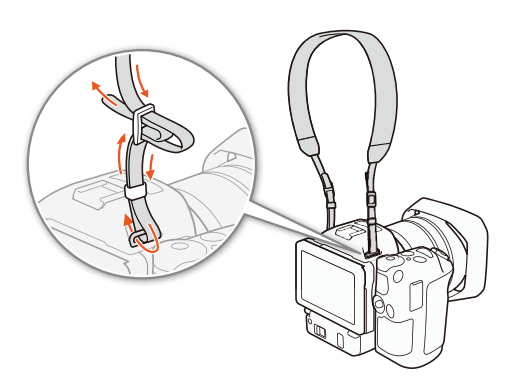

### <span id="page-23-4"></span><span id="page-23-2"></span>Использование штатива

Видеокамеру можно устанавливать на любой штатив с крепежным винтом 6,5 мм или меньше. При использовании штативов с крепежными винтами большей длины можно повредить видеокамеру.

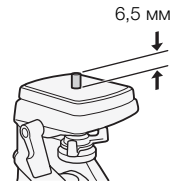

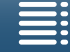

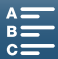

# <span id="page-24-3"></span><span id="page-24-0"></span>Основные операции с видеокамерой

В зависимости от того, как вы планируете вести съемку, может потребоваться переключиться между режимами съемки видеоклипа и фотосъемки. Перед съемкой можно выбрать требуемый режим, который предоставляет свободу управления различными настройками камеры, или доверить выбор параметров самой видеокамере в зависимости от режима. После завершения съемки, записанный материал можно проверить, переведя видеокамеру в режим воспроизведения.

# <span id="page-24-4"></span><span id="page-24-1"></span>Переключение между видео- и фотосъемкой

Режимы работы:

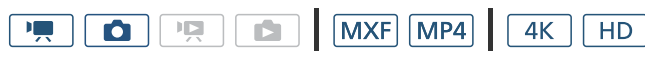

Чтобы перейти в режим видеосъемки, переведите переключатель видео-/фотосъемки в положение ',;

для перехода в режим фотосъемки переведите переключатель в положение  $\bigcirc$ .

# Задание режима съемки

Можно выбрать режим съемки в соответствии с требуемым стилем.

Режимы работы:

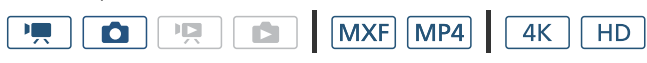

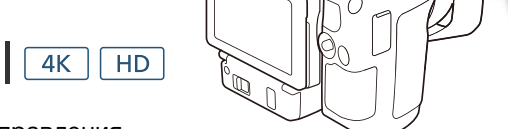

### Удерживая нажатой кнопку диска для управления

режимом съемки, выберите с помощью диска требуемый режим.

• Подробные сведения о различных режимах съемки см. в разделе Режимы съемки ( $\Box$  [53](#page-52-0)).

### <span id="page-24-2"></span>Переключение между режимами записи и воспроизведения

Видеокамеру можно легко переключить из режима записи в режим воспроизведения и обратно одним нажатием кнопки. Подробные сведения о воспроизведении своих записей см. в разделе Воспроизведение ( $\Box$ [108\)](#page-107-4).

Режимы работы:

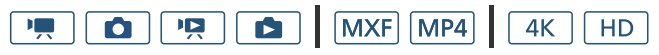

Нажмите и удерживайте кнопку  $\blacktriangleright$ .

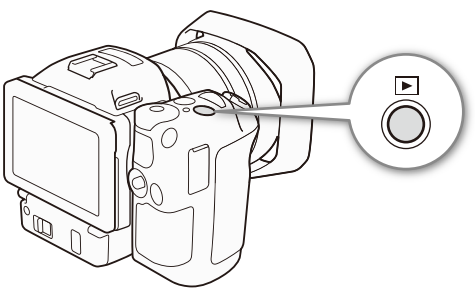

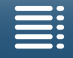

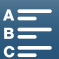

### Значки режимов работы, используемые в этом руководстве

В данной инструкции по эксплуатации для обозначения режимов съемки и воспроизведения видеоклипов и фотографий используются значки.

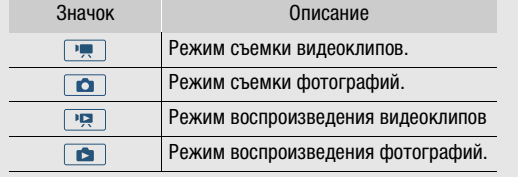

### <span id="page-25-0"></span>Использование сенсорного экрана

Отображаемые на сенсорном экране кнопки и пункты меню динамически изменяются в зависимости от режима работы и выполняемой задачи. Благодаря интуитивно понятному интерфейсу сенсорного экрана необходимые элементы управления всегда под рукой.

### Прикосновение (нажатие)

Нажмите на элемент, отображаемый на сенсорном экране. Используется для запуска воспроизведения эпизода на индексном экране, для выбора параметра в меню и т.д.

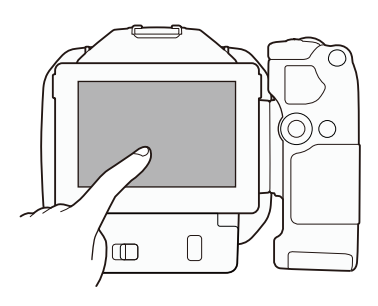

### Перетаскивание

Перемещайте палец вертикально или горизонтально по экрану. Используется для прокрутки меню, для просмотра страниц индексного экрана или для настройки ползунковых регуляторов, например для настройки громкости.

На некоторых экранах этого же эффекта можно добиться, нажимая треугольные кнопки управления.

### Сведение-разведение пальцев

### Сведение пальцев

Поместите два пальца на экран и сведите их вместе. Используется при воспроизведении клипов и фотографий. Сведите пальцы, чтобы вернуться на индексный экран. Также используется при воспроизведении фотографий для уменьшения масштаба фотографии, которая ранее была увеличена.

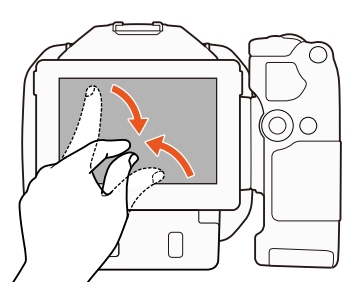

П

 $\Box$ 

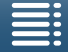

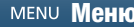

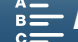

### Разведение пальцев

Поместите два пальца на экран и разведите их в стороны. Используется на индексном экране во время воспроизведения. Разведите пальцы, чтобы запустить воспроизведение клипа. Также используется при воспроизведении фотографий для увеличения масштаба фотографии.

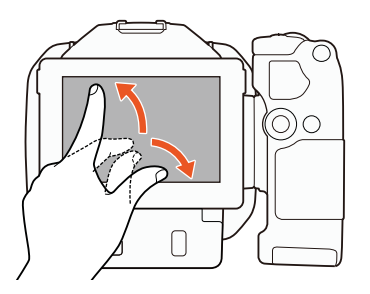

27

# ВАЖНО

- Видеокамера оснащена емкостным сенсорным экраном. В следующих случаях правильное выполнение сенсорных операций может оказаться невозможным.
	- При использовании ногтей или предметов с твердым наконечником, таких как шариковые ручки.
	- При работе с сенсорным экраном мокрыми руками или в перчатках.
	- При применении излишней силы или царапании сенсорного экрана.
	- При установке имеющихся в продаже защитных или клейких пленок на поверхность сенсорного экрана.

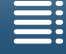

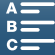

# <span id="page-27-2"></span><span id="page-27-0"></span>Настройки даты, времени и языка

### <span id="page-27-1"></span>Установка даты и времени

28

Перед использованием видеокамеры необходимо установить в ней дату и время. Если часы видеокамеры не установлены, автоматически отображается экран [Date/Time] с выбранным полем

Режимы работы:

дня.

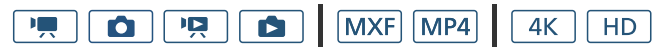

- 1 Нажмите кнопку ON/OFF, чтобы включить видеокамеру.
	- Загорается индикатор POWER/CHG, и отображается экран [Date/Time].
- 2 Нажмите поле, которое требуется изменить (год, месяц, день, часы или минуты).
	- Для перемещения между полями также можно использовать джойстик ( $\blacktriangleleft\blacktriangleright$ ), а затем нажать джойстик, чтобы выбрать нужное из них.
- $3$  Нажимая [ $\blacktriangle$ ] или [ $\blacktriangledown$ ], установите требуемое значение поля.
	- Значение в поле можно также изменять, смещая джойстик ( $\blacktriangle\blacktriangledown$ ).
- 4 Установите правильные дату и время, таким же образом изменив значения во всех полях.
- 5 Нажмите [Y.М.D], [М.D,Y] или [D.M.Y], чтобы выбрать требуемый формат даты.
	- Для перемещения между полями также можно использовать джойстик ( $\blacktriangleleft\blacktriangleright$ ), а затем нажать джойстик, чтобы выбрать нужное из них.
	- На некоторых экранах дата отображается в краткой форме (с числами вместо названий месяцев или только дата и месяц), однако выбранный порядок сохраняется.
- 6 Нажмите [24H] для использования 24-часового формата часов или не выбирайте этот элемент, чтобы использовать 12-часовой формат времени (AM/PM).
	- Для перемещения между полями также можно использовать джойстик ( $\blacktriangleleft\blacktriangleright$ ), а затем нажать джойстик, чтобы выбрать нужное из них.
- 7 Нажмите [ОК] для запуска часов и закрытия экрана настройки.
	- Для перемещения между полями также можно использовать джойстик ( $\blacktriangleleft\blacktriangleright$ ), а затем нажать джойстик, чтобы выбрать нужное из них.

# ПРИМЕЧАНИЯ

- Дату и время можно в дальнейшем настраивать с помощью параметра [ $\gamma$  Настройка системы]  $\blacktriangleright$  [1] > [Дата/время].
- Если видеокамера не используется приблизительно в течение 3 месяцев, встроенный литиевый аккумулятор может полностью разрядиться и установки даты и времени будут потеряны. В таком случае зарядите встроенный литиевый аккумулятор ( $\Box$  [163\)](#page-162-0) и снова установите часовой пояс, дату и время.
- При использовании дополнительно приобретаемого принимающего устройства GPS GP-E2 настройки видеокамеры могут устанавливаться автоматически в соответствии с информацией о дате и времени в формате UTC, полученной из GPS-сигнала (M [93\)](#page-92-0).

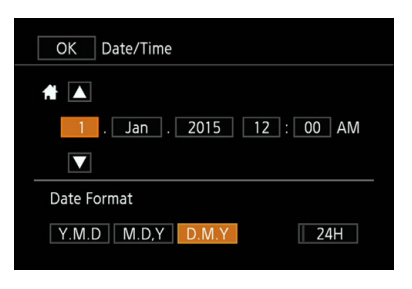

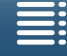

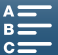

[ $\epsilon$  System Setup]

[1]

[Language <sub></sub> ??]

[English]

### <span id="page-28-0"></span>Изменение языка

По умолчанию в видеокамере установлен английский язык. Можно установить один из 27 языков.

### Режимы работы:

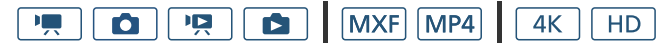

- 1 Нажмите кнопку MENU.
- 2 Откройте экран [Language ?...].
- $[\mathbf{\Theta} \text{ System Setup}] \blacktriangleright [1] \blacktriangleright [$  [Language  $\boxtimes$ ]
- 3 Выберите требуемый язык и нажмите [ОК].
- 4 Нажмите  $[\mathsf{X}]$ , чтобы закрыть меню.

ПРИМЕЧАНИЯ

• Некоторые из кнопок, такие как [FUNC.] и [MENU], отображаются на английском языке независимо от выбранного языка.

### <span id="page-28-1"></span>Изменение часового пояса

Измените часовой пояс в соответствии со своим местонахождением. По умолчанию установлен часовой пояс Париж. Кроме того, видеокамера может сохранять дату и время для дополнительного местоположения. Это удобно во время путешествий, чтобы можно было задать в видеокамере время своего домашнего часового пояса или время в пункте назначения.

Режимы работы:

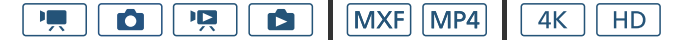

- 1 Нажмите кнопку MENU.
- 2 Откройте экран [Часовой пояс/Летнее вр.].
- [ Настройка системы] > [1] > [Часовой пояс/Летнее вр.]
- 3 Нажмите [ $\bigtriangleup$ ], чтобы выбрать домашний часовой пояс, или [ $\bigtriangleup$ ], чтобы задать часовой пояс места назначения своего путешествия.
- 4 Нажимая [◀] или [▶], установите требуемый часовой пояс. При необходимости нажмите [☀] для настройки летнего времени.
- 5 Нажмите [ $\boldsymbol{\times}$ ], чтобы закрыть меню.

### <span id="page-28-3"></span><span id="page-28-2"></span>Использование кнопки MENU и джойстика

Вместо сенсорного экрана для навигации по некоторым меню и экранам видеокамеры можно использовать кнопку MENU и джойстик. Это удобно, например, когда на видеокамеру установлен блок видоискателя и нет возможности коснуться экрана.

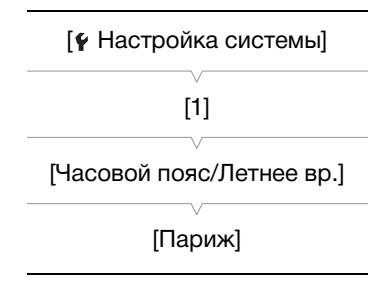

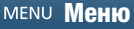

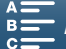

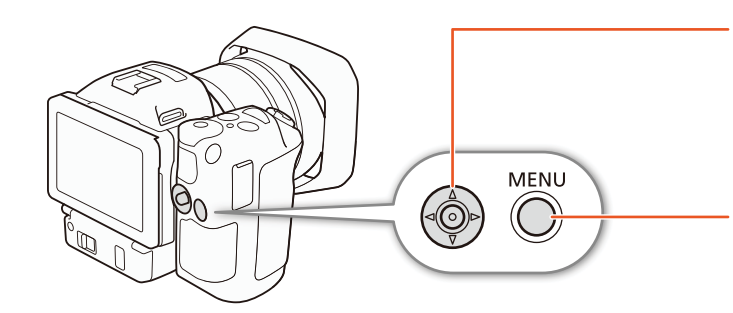

### Джойстик

При выборе пункта в меню перемещайте оранжевую рамку выбора, сдвигая джойстик (**AV**/<**)** в требуемом направлении. Затем нажмите сам джойстик, чтобы выбрать пункт меню, обозначенный оранжевой рамкой выбора.

### Кнопка MENU

Нажмите эту кнопку, чтобы открыть меню настройки, затем нажмите еще раз для закрытия меню после настройки требуемых параметров.

### <span id="page-29-0"></span>Использование меню FUNC. и меню настройки

Функции и параметры видеокамеры можно настраивать с помощью меню FUNC. и меню настройки. Подробнее доступные пункты меню и их значения рассматриваются в приложении Параметры меню (A [142](#page-141-0)). В этом руководстве рассматривается навигация в меню, в основном, с использованием органов управления на сенсорной панели, но навигация также возможна с помощью джойстика и других кнопок. В приведенной ниже процедуре объясняется использование обоих способов. Если требуется, ознакомьтесь с порядком использования джойстика ранее в этом разделе.

### Меню FUNC.

30

Меню FUNC. содержит функции, относящиеся к камере, такие как выдержка и диафрагма, используемые при съемке. Значки текущей настройки каждой функции отображаются по обеим сторонам меню. С левой стороны содержатся функции, используемые перед съемкой, а с правой стороны — функции, которые можно использовать во время съемки. Состав функций, отображаемых с правой стороны меню FUNC., можно изменять ( $\Box$  [104](#page-103-0)).

Хотя к различным функциям можно обращаться с помощью джойстика, для некоторых функций все же требуется касание экрана.

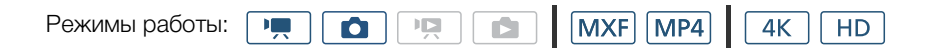

### Использование элементов управления на сенсорной панели

- 1 Нажмите [FUNC.].
	- Открывается меню FUNC. Можно провести пальцем вверх/вниз для просмотра других функций.
- 2 Коснитесь значка требуемой функции.
- Недоступные пункты меню отображаются серым цветом.
- 3 Настройте функцию, затем нажмите [ $\boldsymbol{\times}$ ].
	- Просмотрите подробное описание функции.

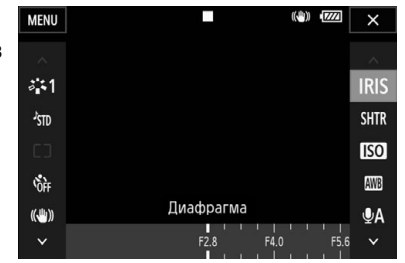

### Использование джойстика

- 1 Смещая джойстик ( $\blacktriangle V$ / $\blacktriangle V$ ), выберите [FUNC.] и нажмите сам джойстик.
	- Открывается меню FUNC.
- 2 Смещая джойстик ( $\blacktriangle V$ / $\blacktriangle$ ), выберите значок нужной функции и нажмите сам джойстик.
	- Недоступные пункты меню отображаются серым цветом.
- 3 Настройте функцию.

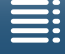

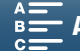

- 4 Смещая джойстик ( $\blacktriangle V/\blacktriangleleft P$ ), выберите [ $\blacktriangle$ ] и нажмите сам джойстик.
	- Просмотрите подробное описание функции.

### i ПРИМЕЧАНИЯ

• При настройке некоторых функций отображается шкала настройки. Для использования элементов управления на сенсорной панели можно провести пальцем влево или вправо по шкале для настройки параметра. Также с помощью джойстика можно сделать так, чтобы позиция текущей настройки стала подсвеченной оранжевым, а затем нажимать его влево/вправо для изменения настройки.

### Меню настройки

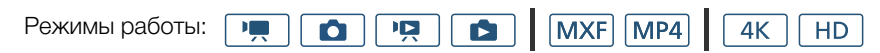

### Использование элементов управления на сенсорной панели

- 1 Только режимы **и со**: Нажмите [FUNC.].
- 2 Нажмите [MENU].
	- Кроме того, можно открыть меню настройки напрямую, нажав кнопку MENU.
	- Открываются меню настройки. Параметры разделены на группы, к которым можно переходить по вкладкам в верхней части экрана.
- $\sqrt{2}$ Ľ¢  $\overline{\mathbf{y}}$  $1\overline{2}$ Настройка камеры Опред. и отслеж. лица ON Фильтр нейтр. плотности **OFF** Уменьшение мерцания OFF OFF Плавная настройка WB

- 3 Выберите вкладку требуемого меню.
	- В зависимости от режима работы видеокамеры некоторые вкладки могут быть разделены на несколько страниц. Нажимайте числа под значками вкладки или проведите пальцем влево/вправо, чтобы перейти к другим страницам текущей выбранной вкладки.
- 4 Нажмите требуемую настройку.
	- Недоступные пункты меню отображаются серым цветом.
- 5 Выберите требуемый вариант, затем нажмите  $[\mathsf{x}]$ .
	- Нажав значок  $[\mathsf{X}]$ , можно в любой момент закрыть меню.
	- Также можно коснуться  $[\triangleleft]$ , чтобы вернуться на предыдущий экран. Если настройка была изменена, изменение будет применено.

### Использование джойстика

- 1 Только режимы  $\boxed{m}$  и  $\boxed{a}$  : Смещая джойстик ( $\boxed{V}$ / $\boxed{\bullet}$ ), выберите [FUNC.] и нажмите сам джойстик.
- 2 Смещая джойстик ( $\blacktriangle V$ / $\blacktriangle$ ), выберите [MENU] и нажмите сам джойстик.
	- Кроме того, можно открыть меню настройки напрямую, нажав кнопку MENU.
	- Открываются меню настройки. Параметры разделены на группы, к которым можно переходить по вкладкам в верхней части экрана.
- 3 Смещая джойстик (Þ), выберите требуемую вкладку и номер страницы.
	- В зависимости от режима работы видеокамеры некоторые вкладки могут быть разделены на несколько страниц. Нажимайте числа под значками вкладки или проведите пальцем влево/вправо, чтобы перейти к другим страницам текущей выбранной вкладки.
- 4 Смещая джойстик (Ý), переместите рамку выбора на требуемый параметр и нажмите сам джойстик. • Недоступные пункты меню отображаются серым цветом.
- 5 Смещая джойстик ( $\blacktriangle\blacktriangledown$ / $\blacktriangle\blacktriangleright$ ), выберите требуемый вариант и нажмите сам джойстик.
- 6 Смещая джойстик ( $\blacktriangle V/\blacktriangleleft \blacktriangleright$ ), выберите  $[\blacktriangleright]$  и нажмите сам джойстик.
	- Нажав кнопку MENU, можно закрыть меню в любой момент.

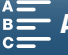

• Также можно выбрать [ $\bigtriangleup$ ], чтобы вернуться на предыдущий экран. Если настройка была изменена, изменение будет применено.

### $\mathbf{\dot{i}}$ ) примечания

- Для краткости приводимые в тексте ссылки на параметры из меню настройки будут включать в себя только название вкладки требуемого меню и название параметра. Например, «Дату и время можно в дальнейшем настраивать с помощью параметра [У Настройка системы]  $\bigotimes$  [1]  $\bigotimes$  [Дата/время]».
- В зависимости от режима работы видеокамеры может потребоваться переключиться между страницами вкладки, чтобы перейти к требуемой функции.

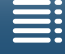

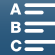

# <span id="page-32-1"></span><span id="page-32-0"></span>Подготовка носителя для записи

Видеокамера записывает клипы с разрешением 4K на карты CFast, а клипы и фото высокой четкости на карты памяти  $\blacktriangleright$  SD,  $\blacktriangleright$  SDHC и  $\lessdot$  SDXC. При первом использовании носителя для записи в данной видеокамере его следует инициализировать ( $\Box$  [36\)](#page-35-0). При использовании SD-карт инициализируйте их с помощью пункта меню [Низкоур.инициализ.].

### Совместимые носители для записи

Последние сведения о носителях для записи, проверенных на совместимость с этой видеокамерой, см. на локальном веб-сайте Canon.

### Карты CFast

Совместимые карты CFast 2.0.

### SD-карты

По состоянию на июнь 2016 г. функция записи проверена с использованием карт памяти производства Panasonic, Toshiba и SanDisk. Сведения о SD-картах, проверенных на совместимость с этой видеокамерой, см. на локальном веб-сайте Canon.

Типа карты памяти: <u>S</u>≥ SD-карта, **•** SDHC-карта, <del>S</del>≥ SDXC-карта Класс скорости SD\*:

\* Класс скорости SD Speed Class представляет собой стандарт, определяющий минимальную гарантированную скорость передачи данных для SD-карт. Для записи клипов с разрешением HD и скоростью потока данных в 50 Мб/с или записи клипов в режиме замедленной и ускоренной съемки рекомендуется использовать карты памяти SD класса CLASS 10.

# ВАЖНО

- После многократной записи, удаления и редактирования эпизодов (фрагментирования памяти) скорость записи данных на носитель для записи снижается и съемка может остановиться. Сохраните свои записи и инициализируйте носитель для записи с помощью видеокамеры. При использовании SD-карт инициализируйте их с помощью пункта меню [Низкоур.инициализ.].
- Отключите видеокамеру перед тем, как вставлять или вынимать носитель для записи. Установка или извлечение носителя для записи при включенной видеокамере может привести к полной потере данных.
- $\bullet$  Сведения о картах CFast и SDXC: с этой видеокамерой можно использовать карты CFast и SDXC, однако инициализация таких носителей для записи производится с помощью файловой системы exFAT.
	- При использовании носителей для записи, отформатированных с помощью exFAT, с другими устройствами (с цифровыми записывающими устройствами, устройствами чтения карт и т. п.) убедитесь, что внешнее устройство поддерживает систему exFAT. За дополнительными сведениями о совместимости обращайтесь к производителю компьютера, операционной системы или карты памяти.
	- При использовании носителей для записи, отформатированных с помощью exFAT, с компьютерной операционной системой, не поддерживающей систему exFAT, может отображаться сообщение с предложением отформатировать карту памяти. В таком случае отмените эту операцию во избежание потери данных.

# ПРИМЕЧАНИЯ

• Невозможно гарантировать правильную работу всех носителей для записи.

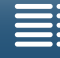

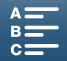

### <span id="page-33-0"></span>Установка карты CFast

34

- 1 Дождитесь, пока выключится индикатор ACCESS.
- 2 Сдвиньте переключатель CARD OPEN в направлении,
- обозначенном стрелкой, а затем откройте крышку гнезда носителя для записи.

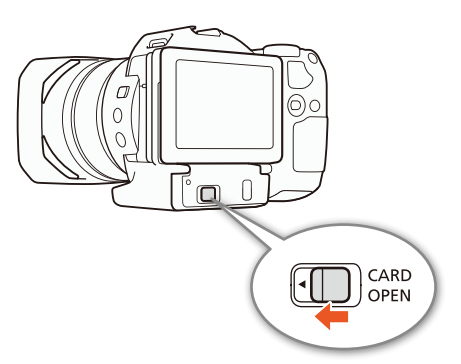

- 3 Без перекосов вставьте карту CFast в гнездо до упора этикеткой вверх.
	- Карту CFast следует вставлять таким образом, чтобы контакты на карте были обращены так, как показано на рисунке слева от гнезда для карты CFast.
- 4 Закройте крышку гнезда носителя для записи.
	- Не пытайтесь закрыть крышку силой, если карта CFast неправильно установлена.

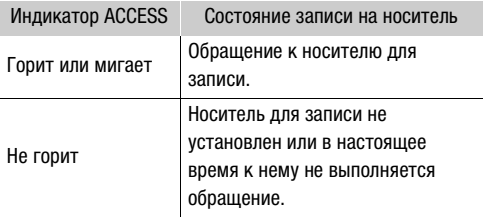

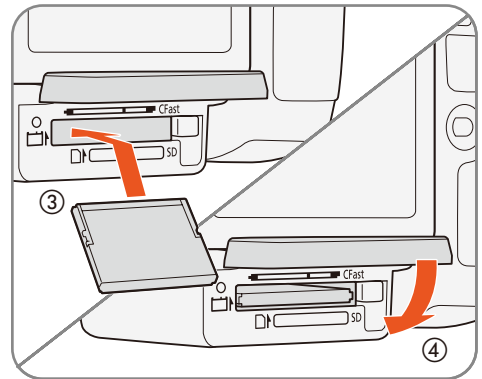

# ВАЖНО

• Лицевая и тыльная стороны карт CFast не взаимозаменяемы. При установке карты CFast в неправильной ориентации могут возникнуть неполадки в работе видеокамеры. Обязательно вставляйте карту CFast так, как указано в приведенной выше процедуре.

### <span id="page-33-1"></span>Извлечение карты CFast

- 1 Дождитесь, пока выключится индикатор ACCESS.
- 2 Сдвиньте переключатель CARD OPEN в направлении, обозначенном стрелкой, а затем откройте крышку гнезда носителя для записи.
- 3 Нажмите кнопку извлечения карты CFast, чтобы извлечь  $\mathsf{A}$
- 4 Потянув за карту CFast, полностью извлеките ее и закройте крышку гнезда носителя для записи.

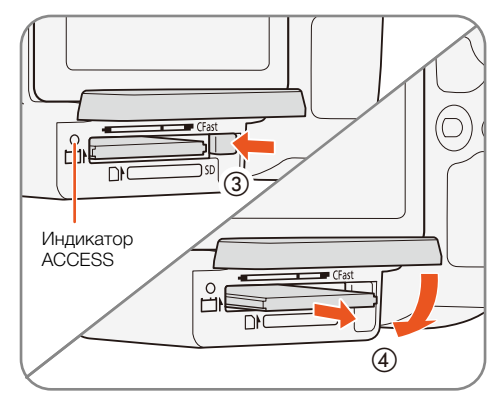

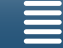

# ВАЖНО

- Когда индикатор обращения к памяти ACCESS горит или мигает красным, соблюдайте перечисленные ниже меры предосторожности. в противном случае возможна безвозвратная потеря данных.
	- Не отсоединяйте источник питания и не выключайте видеокамеру.
	- Не открывайте крышку гнезда носителя для записи.

### <span id="page-34-0"></span>Установка и извлечение SD-карты

- 1 Убедитесь, что индикатор обращения к памяти ACCESS не горит.
- 2 Сдвиньте переключатель CARD OPEN в направлении, обозначенном стрелкой, а затем откройте крышку гнезда носителя для записи.
- 3 До упора вставьте SD-карту в гнездо SD-карт этикеткой вверх, чтобы она зафиксировалась со щелчком.
	- Для извлечения SD-карты один раз нажмите на SDкарту, чтобы освободить ее. Когда пружина вытолкнет SD-карту наружу, полностью извлеките карту.
- 4 Закройте крышку гнезда носителя для записи.
	- Не пытайтесь закрыть крышку силой, если SD-карта неправильно установлена.

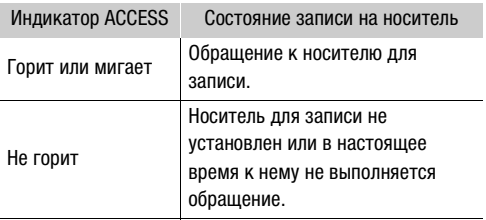

# ВАЖНО

- Когда индикатор обращения к памяти ACCESS горит или мигает красным, соблюдайте перечисленные ниже меры предосторожности. в противном случае возможна безвозвратная потеря данных.
	- Не отсоединяйте источник питания и не выключайте видеокамеру.
	- Не открывайте крышку гнезда носителя для записи.
- Лицевая и тыльная стороны SD-карт не взаимозаменяемы. При установке SD-карты в неправильной ориентации возникнут неполадки в работе видеокамеры. Обязательно вставляйте SD-карту так, как указано в приведенной выше процедуре.

# $\left(\,\mathbf{i}\,\right)$  ПРИМЕЧАНИЯ

• На SD-картах предусмотрен физический переключатель, отключающий запись на карту во избежание случайного стирания ее содержимого. Для защиты SD-карты от записи установите этот переключатель в положение LOCK.

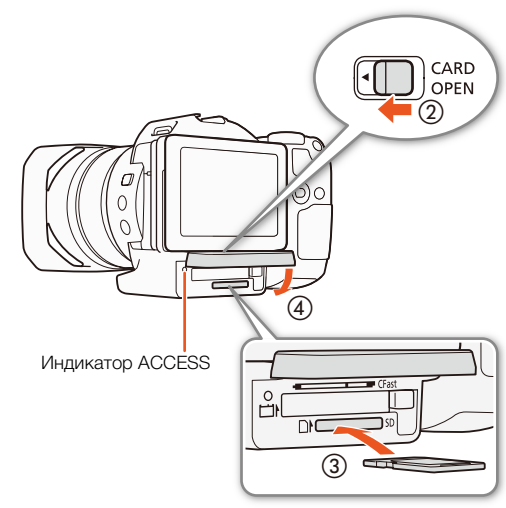

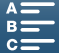

### <span id="page-35-0"></span>Инициализация носителя для записи

Перед первым использованием любого носителя для записи в данной видеокамере его следует инициализировать. Инициализацию носителя для записи можно также использовать, чтобы безвозвратно удалить все содержащиеся на нем данные.

При инициализации SD-карты можно выбрать быструю инициализацию, при которой стирается таблица размещения файлов, но не производится физическое удаление хранящихся данных, или полную инициализацию, при которой полностью стираются все данные.

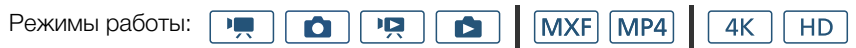

1 Нажмите кнопку MENU.

36

- 2 Откройте подменю [Инициализация [CFast]/[SD].
	- $\left[\begin{array}{ccc} \bullet & \bullet \\ \bullet & \bullet \end{array}\right]$  Настройка записи $\left[\begin{array}{ccc} \bullet & \bullet \\ \bullet & \bullet \end{array}\right]$  (в режиме  $\left[\begin{array}{ccc} \bullet & \bullet \\ \bullet & \bullet \end{array}\right]$ ) или  $\left[1\right]$  (в режиме  $\Box$ ) • [Инициализация  $\vert$ <sup>[Fisst]</sup>/<sup>(SD)</sup>]
- $3$  Нажмите  $\sqrt[\text{cr}_{\text{sat}}]}$  Карта памяти] или  $[\overline{\text{so}}]$  Карта памяти], а затем нажмите [Инициализ.].
	- В случае инициализации карты CFast переходите к шагу 5.
- 4 Нажмите [Низкоур.инициализ.], чтобы полностью удалить все данные.
- [3 Настройка записи]  $[2]$  (в режиме  $\boxed{1}$ ) или  $[1]$  (в режиме  $\boxed{\bullet}$ )  $[$ Инициализация  $\frac{1}{\sqrt{2}}$  / SD  $]$

- 5 Нажмите кнопку [Да].
	- Если выбран вариант [Низкоур.инициализ.], нажав кнопку [Стоп], можно прекратить инициализацию во время ее выполнения. После этого SD-карту можно использовать, но все данные будут стерты.
- 6 После появления экрана запроса подтверждения нажмите [ОК].
	- Производится инициализация выбранного носителя для записи, и все содержащиеся на нем данные стираются.

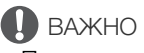

- При инициализации носителя для записи с него безвозвратно стираются все данные. Восстановление утраченных данных невозможно. Обязательно заранее сохраняйте важные записи.
- В зависимости от SD-карты полная инициализация может занимать несколько минут.

### <span id="page-35-1"></span>Восстановление данных на носителе для записи

Некоторые действия (например, внезапное выключение видеокамеры или извлечение носителя для записи во время записи данных) могут привести к ошибкам данных на носителе для записи. В таком случае можно попробовать восстановить данные, если отображается сообщение, которое указывает на необходимость восстановить клип. Восстановить клипы можно на индексном экране воспроизведения.

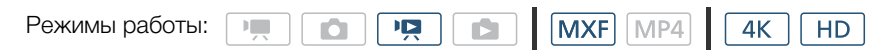

- 1 Откройте индексный экран, содержащий клип, который требуется восстановить ( $\Box$ [108](#page-107-3)).
- 2 Выберите клип для восстановления.
- Клип обозначается символом [?] на эскизе.
- 3 В сообщении с предложением восстановить клип нажмите [Да].
- 4 После того, как клип будет восстановлен, нажмите [ОК].

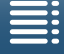

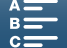
# $\bf (i)$  ПРИМЕЧАНИЯ

- При выполнении этой операции могут быть стерты клипы длительностью менее 0,5 секунды. Кроме того, с конца записанных клипов могут быть стерты данные длительностью до 0,5 секунды.
- В некоторых случаях восстановление данных невозможно. Чаще всего это происходит при повреждении файловой системы или в случае физического повреждения носителя для записи.
- Восстановить фотографии и клипы MP4 невозможно.
- Восстановить можно только те клипы, которые были записаны с помощью этой видеокамеры.

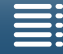

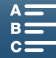

## <span id="page-37-0"></span>Использование пульта дистанционного управления

38

Видеокамерой можно управлять дистанционно. Для этого можно воспользоваться пультом дистанционного управления, как описано в этом разделе. Также можно использовать сетевые функции видеокамеры для подключения к ней совместимого устройства по беспроводной сети и удаленного управления видеокамерой. Подробные сведения об управлении видеокамерой по беспроводной сети см. в разделе «Дист. через браузер»: управление видеокамерой с сетевого устройства ( $\square$ [136](#page-135-0)).

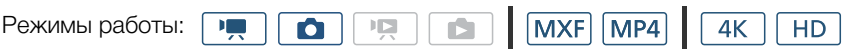

## Установка элемента питания

Перед использованием пульта ДУ вставьте в него прилагаемый плоский литиевый элемент питания.

- 1 Нажмите на выступ в направлении стрелки (1) и извлеките держатель элемента питания ((2)).
- 2 Установите литиевый элемент питания стороной «+» наружу (3).
- 3 Установите держатель элемента питания (4).

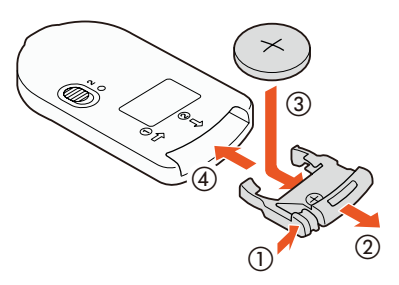

## Активация датчика дистанционного управления

- 1 Нажмите кнопку MENU.
- 2 Откройте подменю [Дистанц.управление].
- $[\triangleright$  Настройка системы]  $\triangleright$  [2] (в режиме  $\triangleright$ ) или [1] (в режиме • (Дистанц. управление)
- 3 Выберите  $\boxed{\text{ON}}$  Вкл], затем нажмите  $\boxed{\text{X}}$ ].

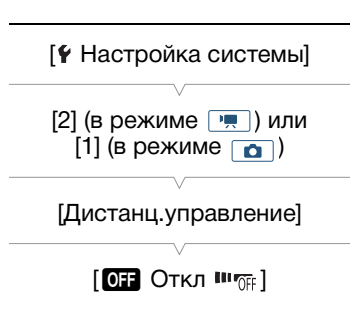

## Использование пульта ДУ для управления видеокамерой

При использовании пульта ДУ направляйте его на датчик ДУ видеокамеры.

• Работа пульта ДУ определяется положением переключателя задержки на пульте ДУ. См. следующую таблицу.

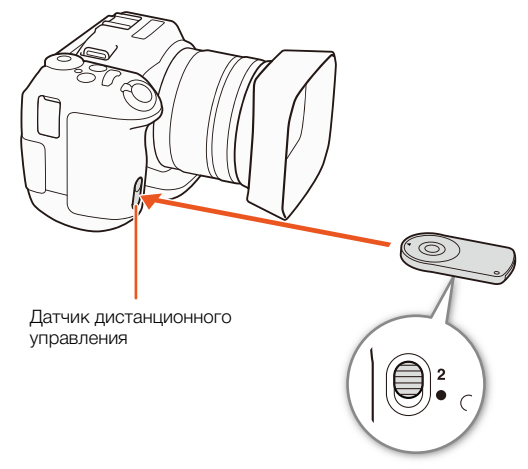

Переключатель задержки (нижняя сторона пульта дистанционного управления)

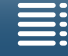

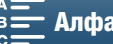

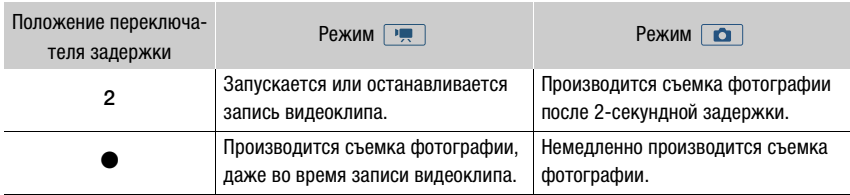

## $\bf (i)$  ПРИМЕЧАНИЯ

- Видеокамера может работать неправильно при использовании в помещении, освещенном лампами дневного света или светодиодными лампами. Используйте видеокамеру как можно дальше от таких источников света.
- Если на видеокамеру направлен работающий беспроводной пульт ДУ от другого устройства, видеокамера может работать неправильно.
- Если управление видеокамерой с прилагаемого пульта ДУ невозможно или возможно только с очень близкого расстояния, замените элемент питания.
- Если датчик дистанционного управления освещается сильным источником света или на него попадают прямые солнечные лучи, прилагаемый беспроводной пульт ДУ может не работать.
- Видеокамера может работать неправильно при срабатывании вспышки. Если поблизости от видеокамеры используется вспышка, отключите датчик дистанционного управления, как описано в предыдущей процедуре.

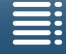

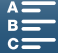

40

# <span id="page-39-0"></span>Съемка видеофильмов и фотографий

В этом разделе рассматриваются основные функции съемки. Перед тем как начать съемку клипов\*, сначала произведите пробную съемку и убедитесь, что видеокамера работает правильно. Снимите клип 4K (на карту памяти CFast в формате MXF) при скорости потока данных в 305 Мб/с (частота кадров 25.00P) длительностью приблизительно 5 минут и клип HD (на карту памяти SD в формате MXF) при скорости потока данных в 50 Мб/с (частота кадров 50.00P) длительность приблизительно 15 минут\*\*. В случае сбоев в работе видеокамеры см. раздел Устранение неполадок ( $\Box$  [151\)](#page-150-0). Подробные сведения о записи звука см. в разделе Запись звука ( $\Box$  [85\)](#page-84-0).

Под термином «клип» понимается единица видеофильма, записанная в течение одной операции съемки.

Термин «Клип 4K» означает клип, снятый с разрешением 4K, а термин «Клип HD» означает клип, снятый с разрешением HD.

## Подготовка к съемке

- 1 Снимите крышку с объектива.
- 2 Установите бленду объектива ( $\Box$  [21](#page-20-0)) и при необходимости установите блок видоискателя ( $\Box$  [21\)](#page-20-1).
- 3 Установите в видеокамеру заряженный аккумулятор ( $\Box$  [18\)](#page-17-0).
- 4 Установите требуемые носители для записи  $(D \ 34, 35)$  $(D \ 34, 35)$  $(D \ 34, 35)$  $(D \ 34, 35)$ .
	- Установите карту CFast для записи клипов 4K (в формате MXF); установите SD-карту для записи клипов HD (в формате MXF или MP4) и фотографий.
- 5 При необходимости отрегулируйте видоискатель  $($   $\Box$  [22](#page-21-0)).

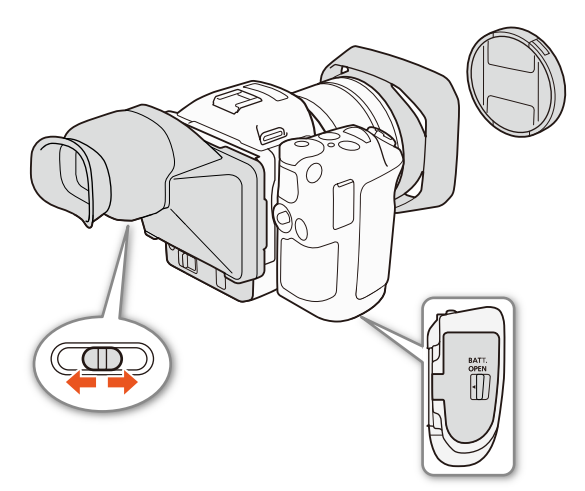

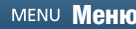

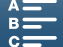

## Основные функции съемки

Для съемки видеоклипов и фотографий в данной видеокамере используется одна и та же кнопка. При упоминании в данном Руководстве операции съемки видеоклипов эта кнопка указывается как «кнопка START/STOP»; когда речь идет о фотосъемке, эта кнопка указывается как «кнопка PHOTO».

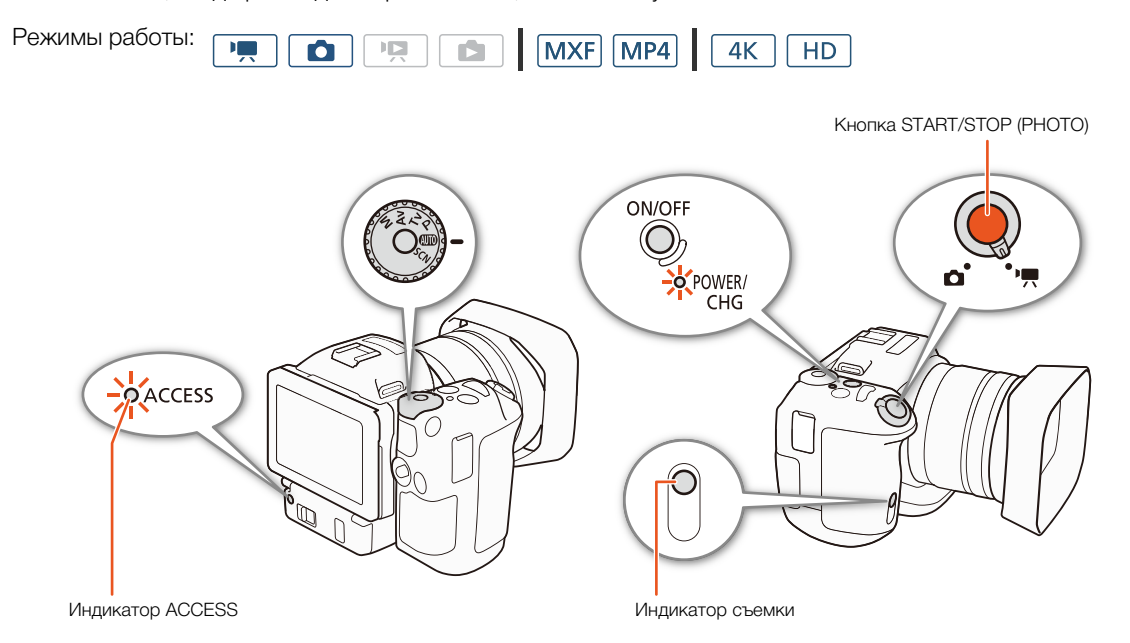

- 1 Переведите переключатель видео-/фотосъемки в положение ", чтобы начать видеосъемку, или в положение  $\bullet$ , чтобы начать фотосъемку.
- 2 С помощью диска для управления режимом съемки выберите требуемый режим ( $\Box$ [53\)](#page-52-0).
- 3 Нажмите кнопку ON/OFF, чтобы включить видеокамеру.
	- Индикатор POWER/CHG загорается зеленым цветом.

#### Съемка видеоклипов

#### 4 Нажмите кнопку START/STOP.

- Начинается запись. Загорается индикатор съемки, и значок  $\blacksquare$  вверху экрана сменяется значком Ü.
- Когда видеокамера выполняет запись на носитель для записи, индикатор ACCESS мигает красным.
- Также во время съемки видеоклипа можно делать фотографии ( $\Box$  [42](#page-41-0)).
- 5 Для остановки съемки нажмите кнопку START/STOP.
	- Клип записывается на носитель для записи, и видеокамера переходит в режим ожидания. Индикатор съемки выключается.
- 6 Нажмите и удерживайте кнопку ON/OFF до тех пор, пока не погаснет индикатор POWER/CHG.
	- Убедитесь в том, что индикатор ACCESS также не горит.

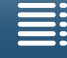

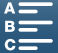

#### Съемка фотографий

4 Нажмите кнопку PHOTO наполовину.

- Когда переключатель FOCUS установлен в положение A (автофокус): Если объект не в фокусе,  $\bullet$  мигает желтым. Как только фокус настроен автоматически,  $\bullet$  загорается зеленым и отображаются одна или несколько рамок автофокусировки. Можно также изменить способ автофокусировки ( $\square$  [72](#page-71-0)).
- 5 Полностью нажмите кнопку PHOTO.
- Когда видеокамера выполняет запись на носитель для записи, индикатор ACCESS мигает красным.
- 6 Нажмите и удерживайте кнопку ON/OFF до тех пор, пока не погаснет индикатор POWER/CHG.
	- Убедитесь в том, что индикатор ACCESS также не горит.

## ВАЖНО

- Когда индикатор обращения к памяти ACCESS горит или мигает красным, соблюдайте перечисленные ниже меры предосторожности, в противном случае возможна безвозвратная потеря данных.
	- Не открывайте крышку гнезда носителя для записи и не извлекайте носитель.
	- Не отсоединяйте источник питания и не выключайте видеокамеру.
- Обязательно регулярно сохраняйте свои записи ( $\Box$  [121](#page-120-0), [125](#page-124-0)), особенно после съемки важных материалов. Компания Canon не несет ответственности за потерю или повреждение каких-либо данных.

## і) ПРИМЕЧАНИЯ

- Во время видеосъемки встроенный микрофон может записывать шум от работы видеокамеры. Чтобы уменьшить такой шум, можно воспользоваться имеющимися в продаже внешними микрофонами.
- Также можно нажать кнопку передачи на входящем в комплект поставки пульте дистанционного управления для записи клипов и съемки фотографий ( $\square$  [38](#page-37-0)).
- Также можно задать время, в течение которого фотография будет отображаться на экране после съемки кадра ( $\Box$  [147\)](#page-146-0).

#### <span id="page-41-0"></span>Съемка фотографий в режиме

Если назначить назначаемой кнопке функцию [**PHOTO** Photo] ( $\Box$  [105](#page-104-0)), можно производить съемку фотографии, когда видеокамера снимает клип или находится в режиме ожидания. При нажатии этой кнопки вверху справа на экране появится  $\bullet$   $\triangleright$   $\stackrel{\textbf{50}}{ }$ .

Размер фотографии зависит от выбранного разрешения (4K или HD). При выборе разрешения 4K (MXF) размер фотографии будет 3840 x 2160 точек; при выборе HD (MXF или MP4) — 1920 x 1080 точек.

## ПРИМЕЧАНИЯ

- Кроме того, в режиме  $\overline{pq}$  фотографии можно снимать даже во время воспроизведения клипов  $(D1114)$  $(D1114)$ .
- Нельзя делать фотографии во время съемки клипа, когда к разъему HDMI OUT подключено внешнее устройство, когда параметру [Замедл. и ускор. съемка] задано значение [x1/4] или [x1/2].

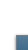

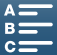

43

#### <span id="page-42-1"></span><span id="page-42-0"></span>Выбор размера фотографии [3 Настройка записи] Можно выбирать размер снимаемых фотографий. [1] Режимы работы: MXF MP4  $\mathbb{F}[\mathbb{R}^n]$ Ō IE HD [Формат фото] 1 Нажмите кнопку MENU. [L 4:3 4000x3000] 2 Откройте подменю [Формат фото]. [□ Настройка записи] > [1] → [Формат фото] 3 Выберите требуемый размер, затем нажмите [ $\boldsymbol{\times}$ ]. • Отображенное доступное количество фотографий является приблизительным значением, рассчитанным с учетом выбранного в данный момент размера фотографий. Непрерывная фотосъемка (режим работы затвора) В определенном режиме работы затвора можно вести интенсивную фотосъемку объекта. Режимы работы:  $|v| =$  $\mathsf{I}$  $MXF$   $MP4$  $4K$ HD. М 1 Нажмите [FUNC.] и затем нажмите | [Режим съемки]. 2 Выберите требуемый вариант, затем нажмите  $[X]$ . Варианты [ Один кадр]: съемка одной фотографии при нажатии кнопки PHOTO. [p Серийная съемка]: интенсивная фотосъемка в течение всего времени, когда нажата кнопка PHOTO. Настройки фокусировки, примененные к первому снимку, будут применяться ко всей последовательности фотографий. Видеокамера будет снимать со скоростью приблизительно 3,6 кадров в секунду. [ Серийная съемка с АФ]: интенсивная фотосъемка в течение всего времени, когда нажата кнопка

# ПРИМЕЧАНИЯ

• О функции [ $\stackrel{\text{(f)}}{=}$  Серийная съемка с АФ]: в зависимости от выбранного специального сюжетного режима, когда в качестве режима съемки выбран **SCN**, положения зуммирования и других настроек камеры, интервалы между кадрами могут быть разными, либо скорость съемки может снизиться.

остановить съемку, отпустите палец с кнопки PHOTO.

PHOTO. Настройки фокусировки меняются от снимка к снимку. Чтобы

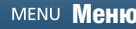

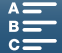

## Дистанционное управление с помощью приложения «Дист. через браузер»

После завершения необходимой подготовки ( $\Box$  [136\)](#page-135-1) запускать и останавливать съемку можно с подключенного устройства с помощью приложения «Дист. через браузер».

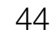

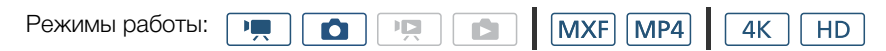

- 1 Нажмите кнопку [LIVE VIEW ON/OFF], чтобы текущее изображение с видеокамеры отображалось на экране приложения «Дист. через браузер».
	- Положение переключателя видео-/фотосъемки определяет какие элементы управления отображаются на экране «Дист. через браузер»: для съемки клипов или фотографий.

#### Съемка видеоклипов

## 2 Нажмите кнопку [START/STOP].

- Вид индикатора операции записи изменяется на [•REC], а центральная часть кнопки START/STOP загорится красным.
- Временной код, отображаемый на экране приложения «Дист. через браузер», тот же, что и временной код, отображаемый на видеокамере.
- Для остановки съемки снова нажмите кнопку [START/STOP].

#### Съемка фотографий

### 2 Нажмите кнопку [PHOTO].

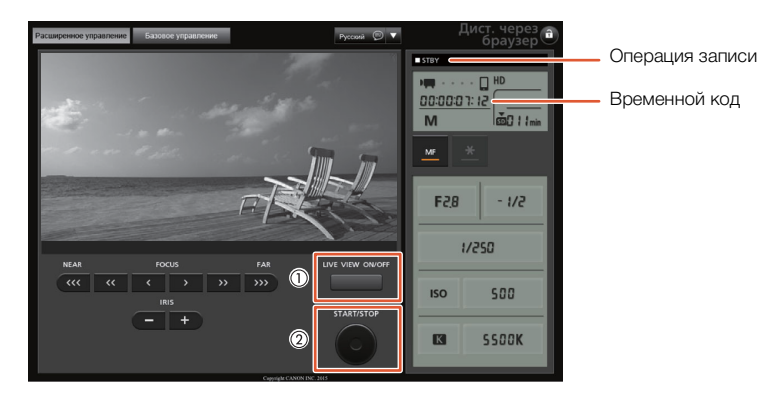

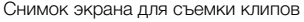

# ПРИМЕЧАНИЯ

• В приложении «Дист. через браузер» предусмотрена функция блокировки кнопок, которая действует только на элементы управления на экране приложения (органы управления видеокамеры будут попрежнему работать). Нажмите  $\left[\hat{\mathbf{a}}\right]$ , чтобы заблокировать элементы управления приложения; нажмите [C], чтобы снова включить их.

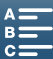

#### Значки и индикация на экране

В этом разделе рассматривается различные значки и индикация, отображаемая на экране в режимах  $\boxed{P}$  и  $\boxed{\bullet}$ . Они могут отличаться в зависимости от режима съемки и настроек, заданных в меню FUNC. и меню настройки.

Некоторые значки, которые отображаются в режиме  $\overline{\phantom{a} \phantom{a}}$ , также используются и в режиме  $\overline{\phantom{a}}$ . Если видеокамера находится в режиме  $\boxed{\bullet}$ , и вы не можете найти тот или иной значок в этих таблицах для режима  $\blacksquare$ , см. раздел Значки, отображаемые в режиме  $\blacksquare$  ( $\square$  [48](#page-47-0)).

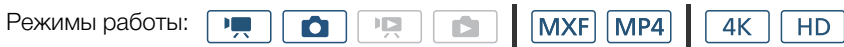

#### Значки, отображаемые в режиме

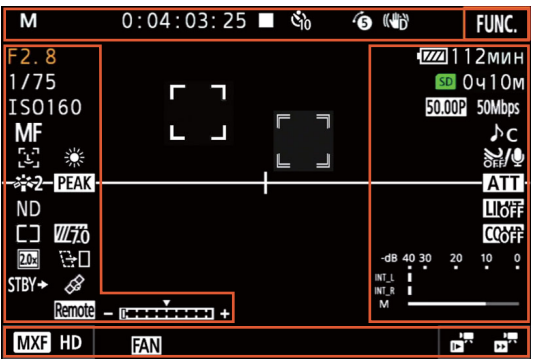

Значки, отображаемые вверху экрана

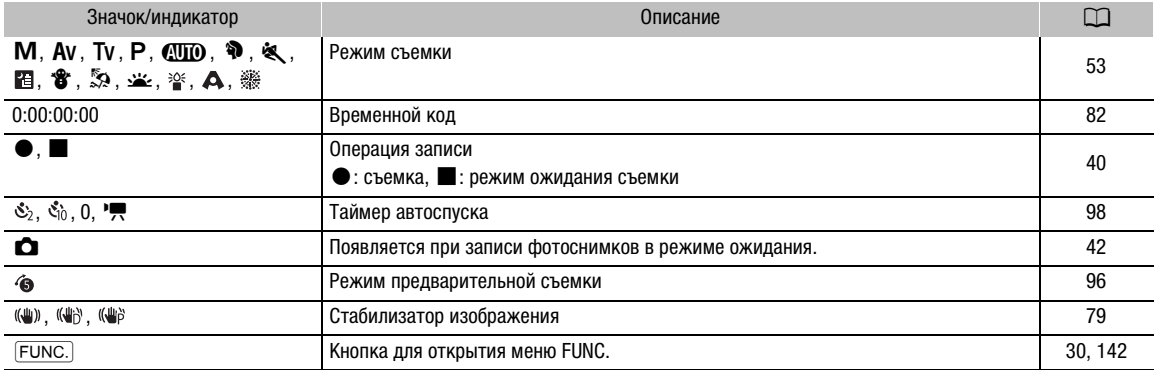

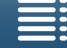

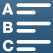

## Значки, отображаемые с левой стороны экрана

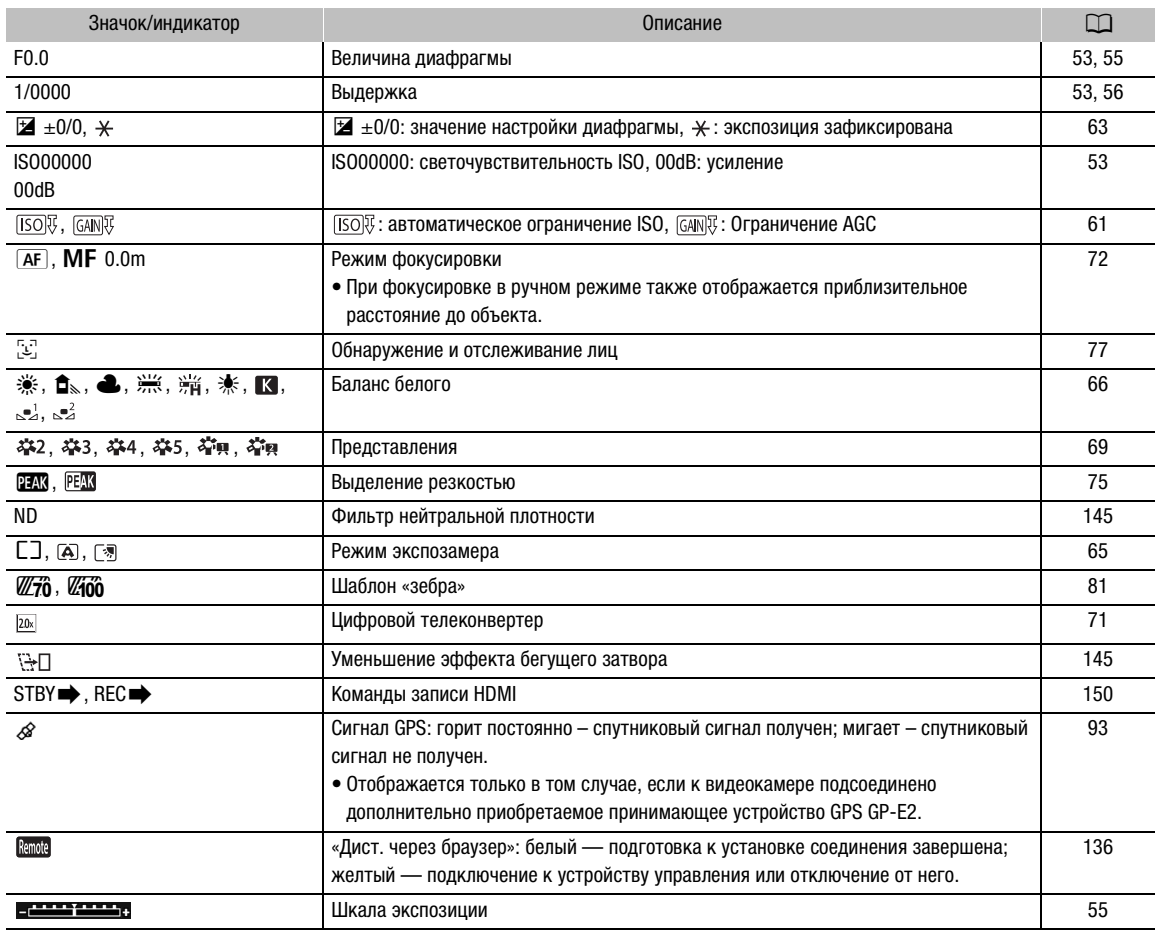

## Значки, отображаемые в центре экрана

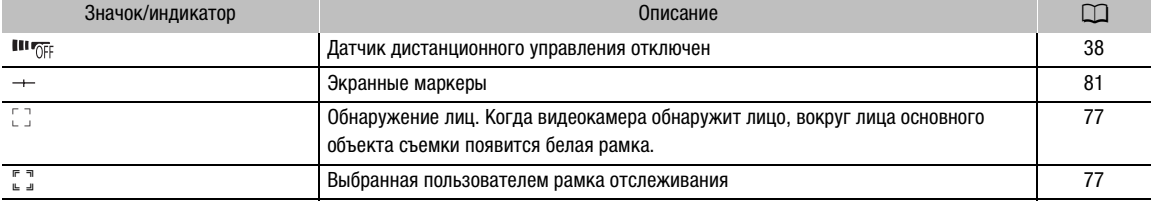

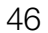

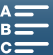

47

### Значки, отображаемые с правой стороны экрана

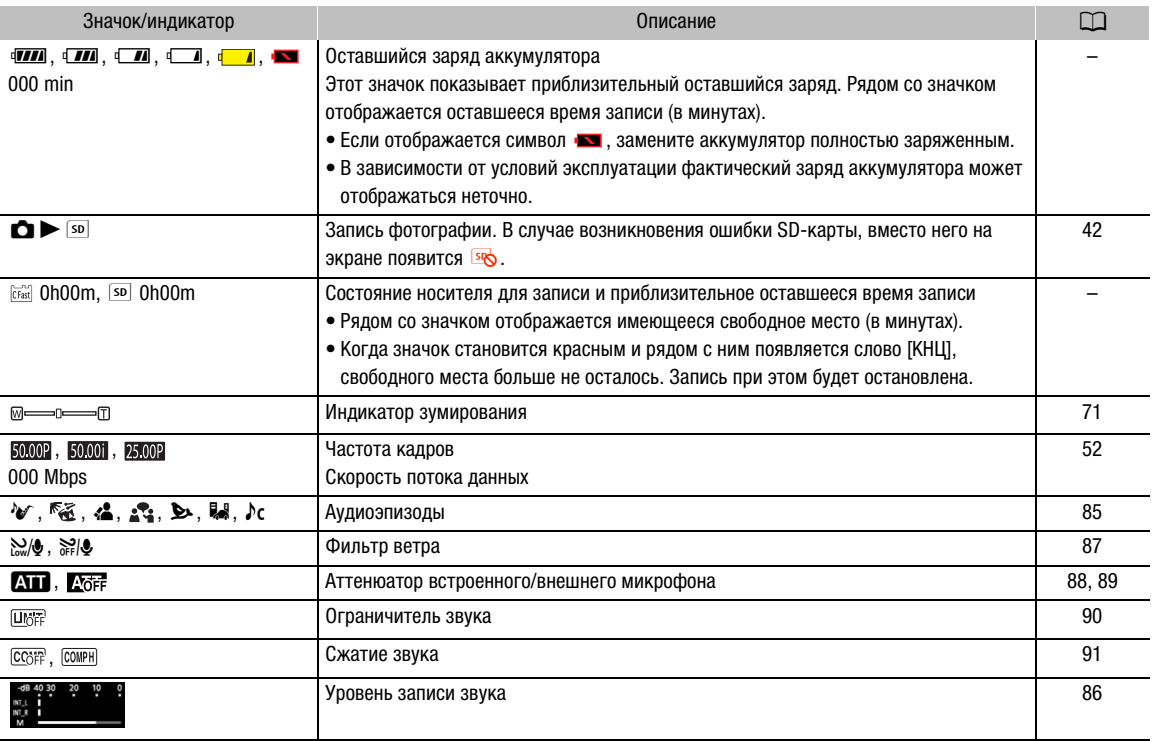

### Значки, отображаемые внизу экрана

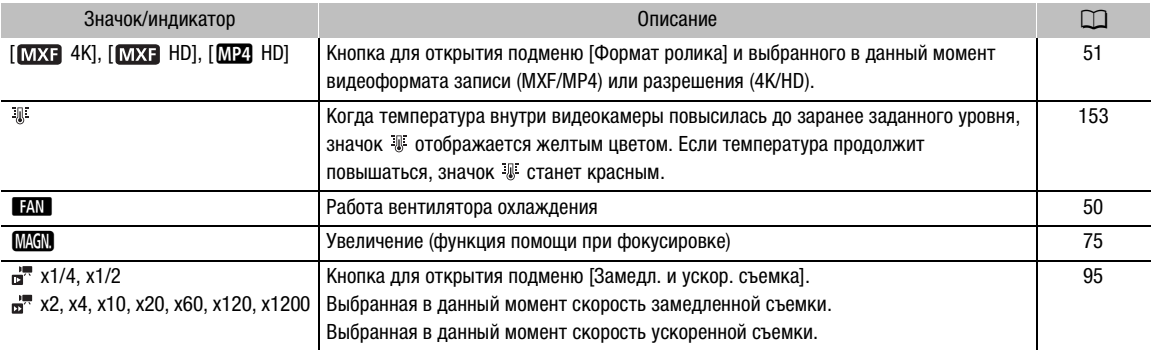

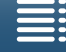

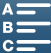

## <span id="page-47-0"></span>Значки, отображаемые в режиме

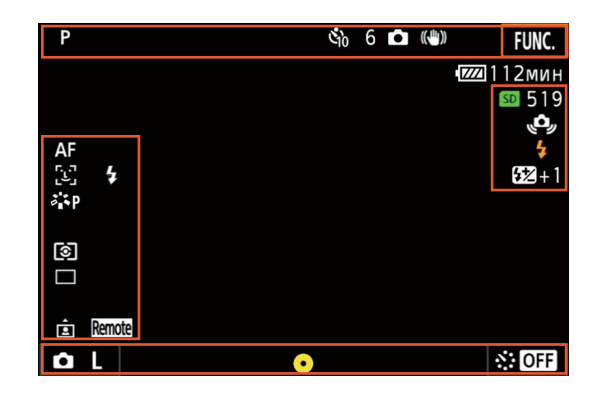

#### Значки, отображаемые вверху экрана

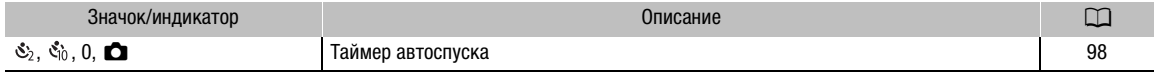

#### Значки, отображаемые с левой стороны экрана

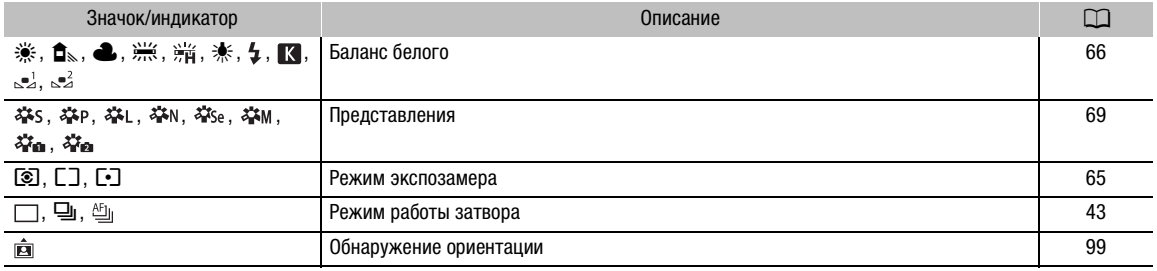

#### Значки, отображаемые с правой стороны экрана

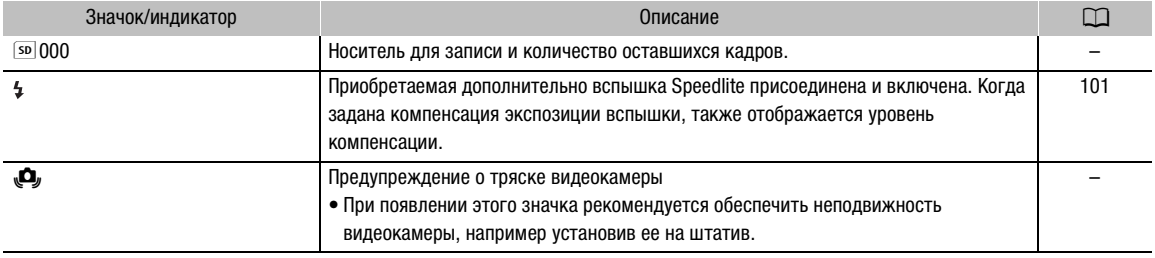

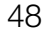

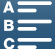

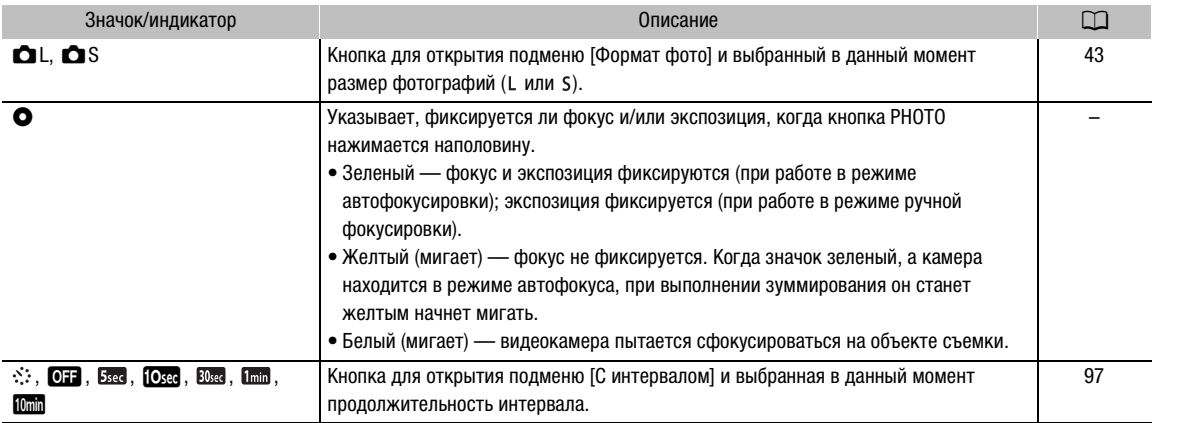

#### Значки, отображаемые внизу экрана

## $\bf{(i)}$  ПРИМЕЧАНИЯ

• Нажимая кнопку DISP., индикацию на экране можно переключать в следующей последовательности. Отображение всей экранной индикации → отображение только экранных маркеров\* и индикатора записи скрытие всей экранной индикации.

 $*$  Только когда выбран экранный маркер ( $\Box$  [81\)](#page-80-1).

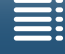

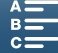

49

## <span id="page-49-0"></span>Использование вентилятора

Видеокамера оснащена внутренним вентилятором системы охлаждения для снижения ее внутренней температуры.

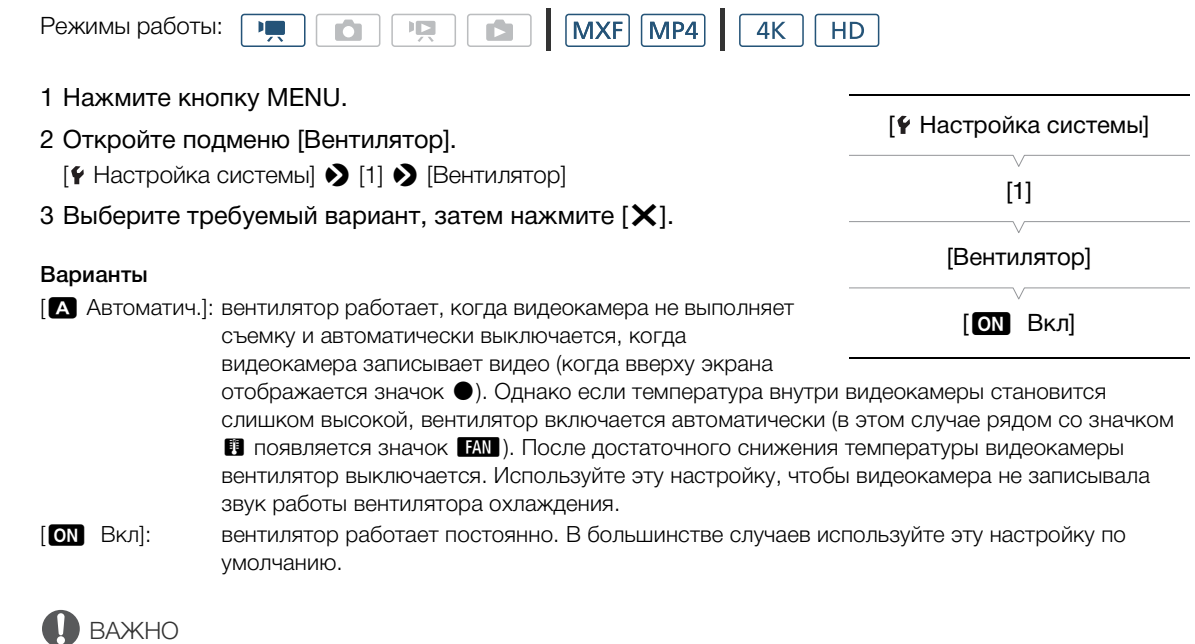

• Во время работы вентилятора из выпускных вентиляционных отверстий поступает теплый воздух.

## $\bf{(i)}$  ПРИМЕЧАНИЯ

• Следите, чтобы входное и выходное вентиляционные отверстия (обозначены надписью AIR INTAKE/ EXHAUST VENT) охлаждающего вентилятора не оказались перекрыты лентой или другими предметами.

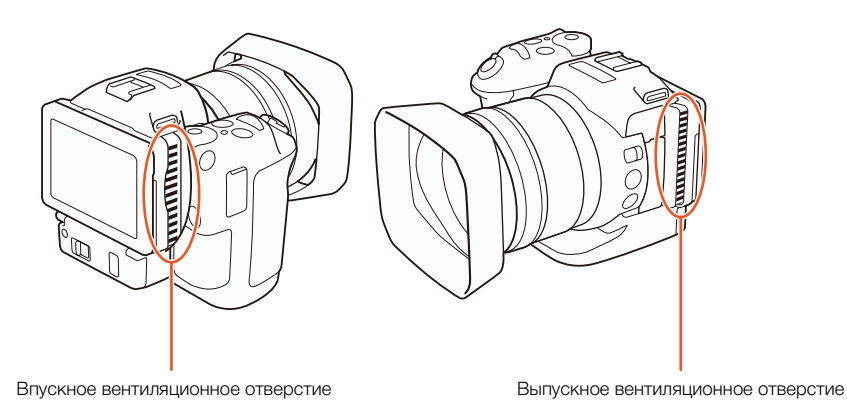

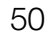

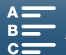

# Конфигурация видеосигнала: формат ролика (MXF/MP4), разрешение (4K/HD), частота кадров и скорость потока данных

Перед началом съемки выберите формат ролика (MXF или MP4), разрешение (4K или HD), частоту кадров и скорость потока данных, оптимальные для целей вашего проекта. То, какие будут доступны варианты частоты кадров и скорости потока данных, зависит от выбранных формата клипа и разрешения.

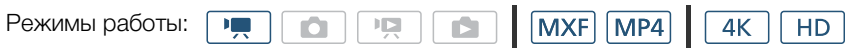

## <span id="page-50-0"></span>Выбор формата ролика (MXF или MP4) и разрешения (запись с разрешением 4K или HD)

Формат ролика и разрешение (размер кадров), с которыми будут записываться ваши клипы, можно легко выбрать.

Формат ролика: для клипов с разрешением HD в качестве формата ролика можно выбрать MXF или MP4. Клипы, записанные в формате MXF, отличаются превосходным качеством изображения во время воспроизведения, тогда как клипы в формате MP4 являются более универсальными, поскольку их можно воспроизводить на смартфонах и планшетах, а также загружать в Интернет.

Разрешение: c помощью данной видеокамеры можно снимать клипы с разрешением 4K или HD. Разрешение для клипов 4K составляет 3840 x 2160 точек, а для клипов HD — 1920 x 1080 точек. Обратите внимание, клипы 4K записываются в формате MXF и сохраняются на карту памяти CFast; клипы HD можно записывать в любом из двух форматов, они сохраняются на карту памяти SD.

- 1 Нажмите  $[$  MXF 4K],  $[$  MXF HD] или  $[$  MP4 HD] в левом нижнем углу экрана.
	- Появится значок текущего выбранного варианта.
	- Также можно выбрать  $\mathbb{R}^3$  Настройка записи]  $\mathcal{O}$  [1]  $\mathcal{O}$ [Формат ролика].
- 2 Выберите требуемый вариант, затем нажмите [ $\bigcirc$ ] или [ $\bigtimes$ ].

# $\mathbf i$ ) ПРИМЕЧАНИЯ

- После записи клипам в формате MP4 автоматически назначаются имена файлов, которые состоят из префикса «MVI\_» и четырехзначного числа номера клипа MP4. Способ нумерации клипов можно выбрать  $($  [147](#page-146-1)).
- Клипы MP4 следующих типов будут записываться в виде нескольких файлов (при этом видеокамера будет воспроизводить их без прерывания). Для объединения клипов, разделенных на несколько файлов, можно воспользоваться программой Data Import Utility (C) [123](#page-122-0)).
	- Клипы, размер которых больше 4 ГБ
	- Клипы, снятые с частотой кадров 50.00P, длительностью более 30 минут
	- Эпизоды, снятые с любой другой частотой кадров (кроме 50.00P) длительностью более 1 часа
- Одна операция записи в формате MP4 может непрерывно продолжаться в течение около 12 часов. После этого работа видеокамеры автоматически остановится.

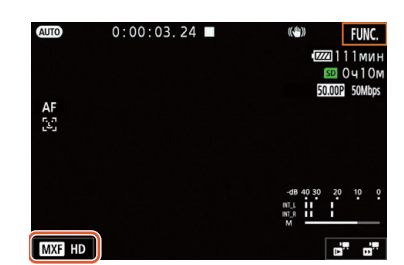

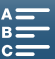

Конфигурация видеосигнала: формат ролика (MXF/MP4), разрешение (4K/HD), частота кадров и скорость потока данных

### <span id="page-51-0"></span>Выбор частоты кадров и скорости потока данных

Ниже приведен порядок выбора значений частоты кадров и скорости потока данных. Выберите требуемое сочетание частоты кадров и скорости потока данных.

## 52

### 1 Нажмите кнопку MENU.

2 Откройте подменю параметров съемки, где приведены настройки формата ролика и разрешения, которые требуется изменить.

 $\left[\begin{array}{ccc} \mathbf{r} & \mathbf{H} \\ \mathbf{r} & \mathbf{H} \end{array}\right]$  Настройка записи]  $\bigcirc$  [1]  $\bigcirc$  [Запись 4К **[MXF**],  $[3a$ пись HD  $[MXF]$  или  $[3a$ пись HD  $[MP4]$ 

#### 3 Выберите требуемый вариант, затем нажмите [ $\boldsymbol{\mathsf{X}}$ ].

• Значки выбранного варианта отображаются с правой стороны экрана.

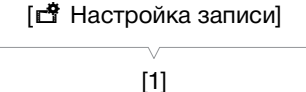

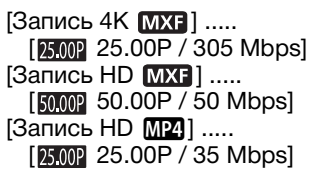

## $\mathbf i$ ) ПРИМЕЧАНИЯ

• Символ [P] после значения частоты кадров обозначает построчную развертку, а символ [i] — чересстрочную развертку.

#### Доступные настройки формата ролика, разрешения, частоты кадров и скорости потока данных

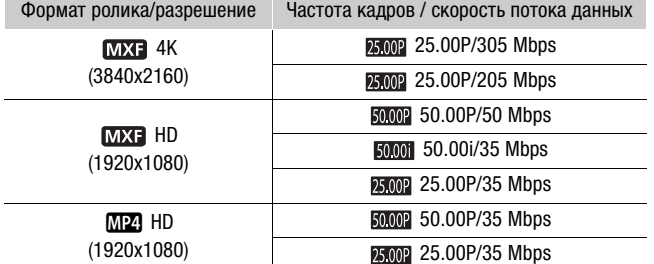

# ПРИМЕЧАНИЯ

- Подробные сведения о сигнале, выводимом на разъем HDMI OUT, см. в разделе Конфигурация выходного видеосигнала( $\Box$  [118\)](#page-117-0).
- Когда разрешение установлено на 4К, можно использовать настройку [ $\blacksquare$  Настройка камеры]  $\lozenge$  [3] > [Уменьш. эфф.бегущ.затвора] для уменьшения эффекта бегущего затвора.

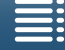

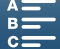

## <span id="page-52-0"></span>Режимы съемки

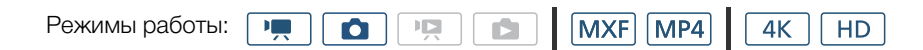

## Задание режима съемки

В видеокамере предусмотрены различные режимы съемки, которые помогут вам воплотить свои творческие замыслы в жизнь. После выбора режима можно настроить соответствующие параметры, такие как выдержка затвора, используя для этого диск управления. Также можно воспользоваться меню FUNC. или приложением «Дист. через браузер».

- 1 Удерживая нажатой кнопку диска для управления режимом съемки, выберите с помощью диска требуемый режим.
	- Имеющиеся режимы съемки описаны в разделах, приведенных на следующих страницах.
- 
- В зависимости от выбранного режима для настройки могут быть доступны такие параметры, как величина диафрагмы, выдержка затвора, светочувствительность ISO или усиление.

2 Поворачивая диск управления, выберите требуемое значение настройки (если доступно).

## <span id="page-52-1"></span>Установка экспозиции вручную  $(M)$

В этом режиме вы получаете полный доступ к меню, параметрам и другим функциям. Во время съемки можно воспользоваться диском управления для настройки величины диафрагмы, выдержки затвора, светочувствительности ISO или усиления\*. В этом режиме вам предоставляется наибольшая свобода действий при настройке параметров съемки. Сначала назначьте функцию для настройки с помощью диска управления.

\* Усиление можно настроить только для клипов, но не для фотографий.

- 1 Установите диск управления режимом съемки в положение n.
- 2 Нажмите кнопку MENU.
- 3 Откройте подменю [Диск управления].

 $[\triangleright$  Настройка системы]  $\triangleright$  [3] (в режиме  $\overline{\triangleright}$ ]) или [2] (в режиме  $\Box$ )  $\bigcirc$  [Диск управления]

4 Выберите функцию, которую требуется назначить диску управления.

## 5 Нажмите [X].

- Текущее значение будет подсвечено оранжевым цветом.
- В режиме  $\overline{\mathbb{F}}$ , когда выбирается [KO ISO/Усиление], перед нажатием [X] можно указать, значение какого параметра будет задаваться: светочувствительность ISO или усиление. Для этого необходимо выполнить следующую процедуру.

#### 6 Поворачивая диск управления, выберите требуемое значение.

• Для настройки нужного значения можно также воспользоваться меню FUNC. или приложением «Дист. через браузер» (Q [58](#page-57-0)).

[ Настройка системы]  $[3]$  (в режиме  $\boxed{1}$ ) или  $[2]$  (в режиме  $\Box$ ) [Диск управления] [IRIS Диафрагма]

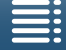

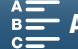

54

## Выбор светочувствительности ISO или усиления 1 Нажмите  $[$   $\bigcirc$  ]. 2 Откройте подменю [ISO/Усиление]. [', Настройка камеры] > [2] > [ISO/Усиление] 3 Выберите функцию для регулировки. [vНастройка камеры]

### <span id="page-53-0"></span>Доступные настройки величины диафрагмы

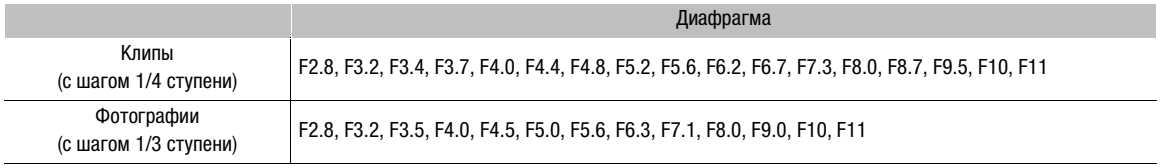

#### <span id="page-53-1"></span>Доступные значения выдержки затвора\*

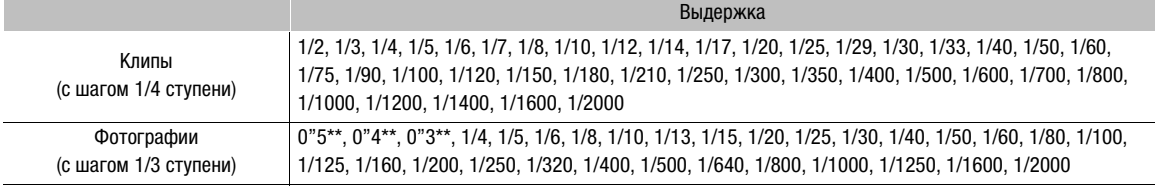

При записи в режиме замедленной и ускоренной съемки доступные для выбора значения будут зависеть от заданной скорости замедленного/ускоренного движения.

\*\* Эти значения представляют 0,5 секунды, 0,4 секунды и 0,3 секунды соответственно.

#### Доступные значения светочувствительности ISO

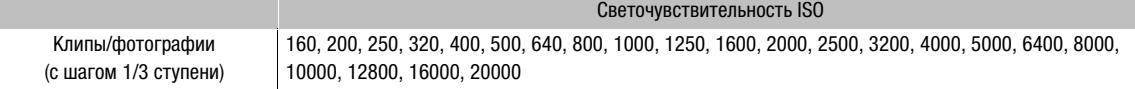

## Доступные значения усиления

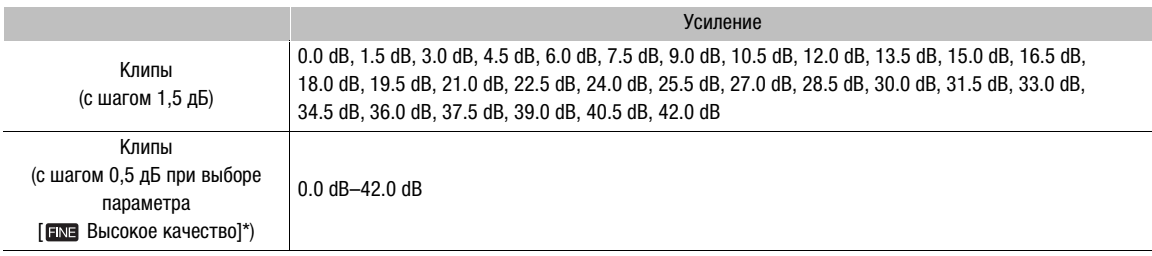

 $[{}^{\bullet}\mathbf{R}]$  Настройка камеры]  $\bullet$   $[2]$   $\bullet$   $[$ Шаг усиления].

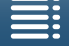

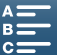

[2]

[ISO/Усиление]

[**ISO** ISO]

# $\mathbf{i}$ ) ПРИМЕЧАНИЯ

- Когда в качестве скорости замедленной и ускоренной съемки задано значение [x1/4] (A [95\)](#page-94-0), либо когда в качестве представления выбрано [ $\clubsuit$ 3 Wide DR] или [ $\clubsuit$ 5 Canon Log] ( $\square$  [69\)](#page-68-0), светочувствительность ISO не может быть меньше 500, а усиление не может быть ниже 9,0 дБ (8,5 дБ когда выбрана функция [ Высокое качество]).
- Когда в качестве скорости замедленной и ускоренной съемки задано значение [x1/4] ( $\Box$  [95\)](#page-94-0), либо когда в качестве представления выбрано [  $\frac{12}{4}$  Wide DR] или [  $\frac{12}{4}$  Canon Log] ( $\Box$  [69](#page-68-0)), светочувствительность ISO не может быть меньше 1250, а усиление не может быть ниже 18,0 дБ (17,0 дБ когда выбрана функция [ Высокое качество]).

#### <span id="page-54-1"></span>Шкала экспозиции

Когда в качестве режима съемки выбран  $M$ , на экране отображается шкала экспозиции, на которой будет указываться текущее значение экспозиции. Значок  $\blacktriangledown$  над шкалой экспозиции обозначает оптимальную экспозицию без какого-либо сдвига (AE±0), а индикатор внутри шкалы показывает текущую экспозицию.

Если разница между текущей и оптимальной экспозиций превышает ±2 ступени EV, этот индикатор мигает на краю шкалы экспозиции.

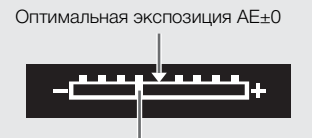

Текущая экспозиция

## <span id="page-54-0"></span>Автоэкспозиция с приоритетом диафрагмы (AV)

В этом режиме после настройки величины диафрагмы с помощью диска управления видеокамера автоматически выбирает соответствующее значение выдержки для достижения оптимальной экспозиции объекта съемки. Настройка величины диафрагмы позволяет изменять глубину резкости, чтобы размыть фон и сильнее выделить объект съемки.

#### 1 Установите диск управления режимом съемки в положение  $Av$ .

• Значение величины диафрагмы будет подсвечено оранжевым цветом.

#### 2 Поворачивая диск управления, выберите требуемое значение величины диафрагмы.

- Для настройки значения величины диафрагмы можно также воспользоваться меню FUNC. или приложением «Дист. через браузер» ( $\Box$  [58](#page-57-0)).
- Доступные параметры приведены в разделе Установка экспозиции вручную ( $\mathsf{M}$ ) ( $\square$  [54\)](#page-53-0).

## ПРИМЕЧАНИЯ

• В зависимости от яркости объекта съемки видеокамера не сможет контролировать экспозицию, и значение диафрагмы будет мигать. В этом случае выберите другое значение диафрагмы.

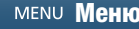

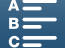

## <span id="page-55-0"></span>Автоэкспозиция с приоритетом выдержки (TV)

В этом режиме после настройки выдержки видеокамера автоматически выбирает соответствующее значение величины диафрагмы для достижения оптимальной экспозиции для объекта съемки.

Настройка выдержки влияет на съемку движущихся объектов — быстродвижущиеся объекты, такие как водопад, можно сделать неподвижными или придать им чувство движения.

#### 1 Установите диск управления режимом съемки в положение  $\bar{I}V$ .

• Значение выдержки будет подсвечено оранжевым цветом.

#### 2 Поворачивая диск управления, выберите требуемое значение выдержки.

- Для настройки значения выдержки можно также воспользоваться меню FUNC. или приложением «Дист. через браузер» (Q [58](#page-57-0)).
- Доступные параметры приведены в разделе Установка экспозиции вручную (M) ( $\Box$  [54\)](#page-53-1).

### ПРИМЕЧАНИЯ

• В зависимости от яркости объекта съемки видеокамера не сможет контролировать экспозицию, и значение выдержки будет мигать. В этом случае выберите другое значение выдержки.

## Программная автоэкспозиция (Р)

Видеокамера автоматически задает значения величины диафрагмы, выдержки, усиления (для клипов) и светочувствительности ISO для достижения оптимальной экспозиции объекта съемки.

Установите диск управления режимом съемки в положение  $\mathsf P$ .

## Auto (<a>
(<br />
(<br />
(<br />
(<br />
(<br />
(<br />
(<br />
(<br />
(<br />
(<br />
(MIIO )<br />
(<br />
(MIIO )<br />
(<br />
(MIIO )<br /<br /<br />
(MIIO )<br />
(<br />
(MIIO )<br />
(<br />
(MIIO )<br />
(<br /

Выберите этот режим, чтобы видеокамера самостоятельно выбрала необходимые настройки. Этот режим идеально подходит для случаев, когда вы не хотите тратить время на настройку параметров видеокамеры.

Установите диск управления режимом съемки в положение QUO.

## Специальный сюжетный режим (SCN)

Можно выбрать специальный сюжетный режим съемки, наиболее подходящий в соответствии с условиями съемки. При некоторых условиях (например, когда объект съемки освещен лишь прожектором) съемка может оказаться сложной, поэтому для удобства рекомендуется выбрать соответствующий специальный сюжетный режим.

- 1 Установите диск управления режимом съемки в положение  $SCN$ .
- 2 Нажмите [FUNC.] и затем нажмите <sup>•</sup> [Сюжет].
- 3 Выберите требуемый вариант, затем нажмите [ $\boldsymbol{\mathsf{X}}$ ].

#### Варианты

**[** $\bigcirc$  Портрет]: В видеокамере используется большая величина диафрагмы, что обеспечивает четкую фокусировку на объект с одновременным размытием заднего плана.

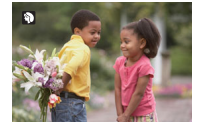

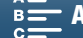

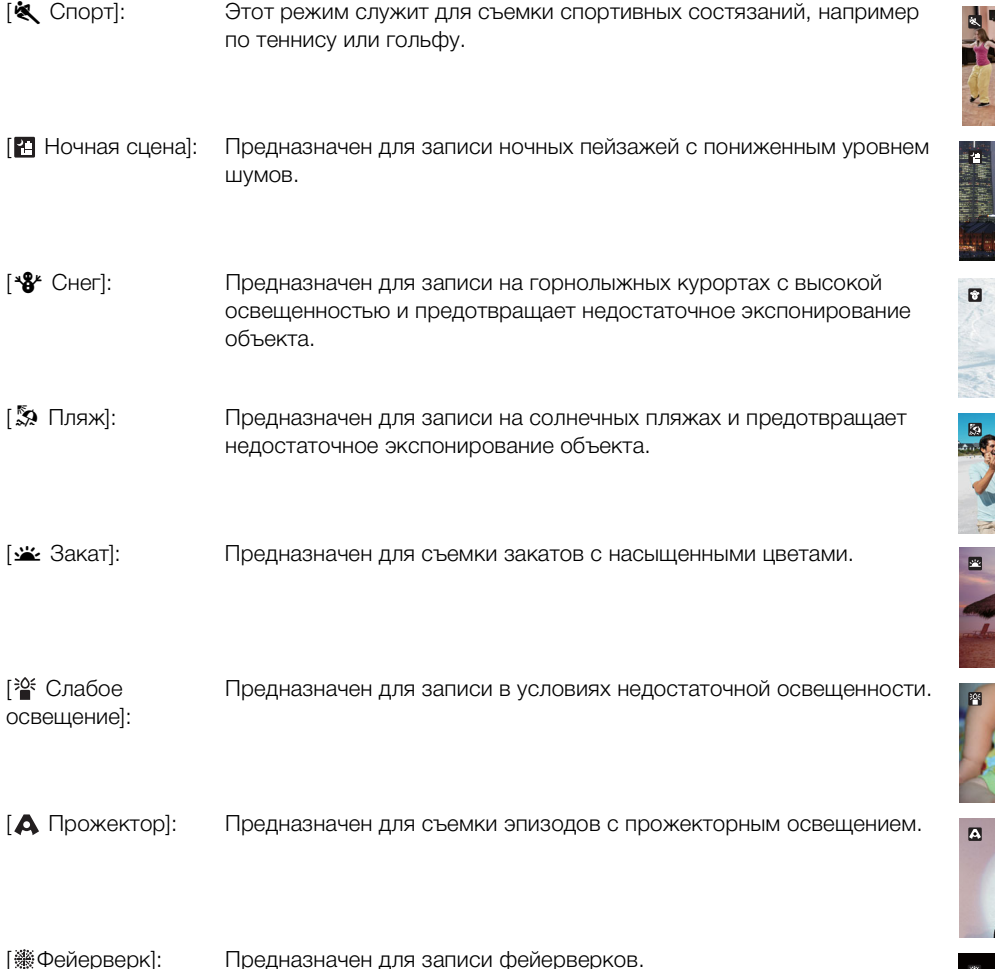

# $\mathbf{(i)}$  ПРИМЕЧАНИЯ

- [ $\bigcirc$  Портрет]/[ $\bigcirc$  Спорт]/[ $\bigcirc$  Снег]/[ $\bigcirc$  Пляж]: при воспроизведении изображение может выглядеть не совсем плавным.
- $[$ <sup>8</sup> $\mathcal{S}$  Снег]/[ $\mathbb{S}$  Пляж]: в облачную погоду или в тени объект может быть переэкспонирован. Контролируйте изображение на экране.
- [答 Слабое освещение]:
	- За движущимися объектами может оставаться остаточный след.
	- Качество изображения может быть ниже, чем в других режимах.
	- На экране могут появляться белые точки.
	- Эффективность автофокусировки может быть ниже, чем в других режимах. В этом случае сфокусируйтесь вручную.
- [ ® Фейерверк]/[<sup>30</sup> Слабое освещение]: во избежание смазывания изображения (из-за смещения видеокамеры) рекомендуется использовать штатив.

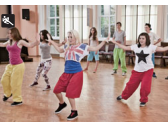

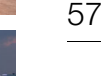

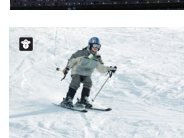

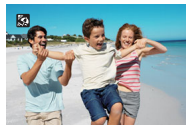

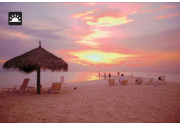

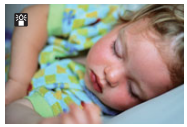

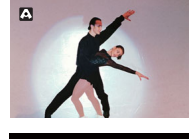

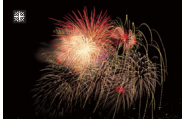

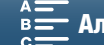

### <span id="page-57-0"></span>Настройка параметров режима съемки

Настроить параметры различных режимов съемки можно в меню FUNC. или удаленно с помощью приложения «Дист. через браузер».

58

#### Использование меню FUNC.

#### Изменение величины диафрагмы в режиме съемки M или Av

- 1 Нажмите [FUNC.], а затем нажмите **IRIS** [Диафрагма].
	- В нижней части экрана появится шкала регулировки диафрагмы.
- 2 Для выбора нужного значения проведите пальцем влево/вправо по шкале.
	- Можно также нажимать сам джойстик, так чтобы позиция текущего значения стала подсвеченной оранжевым, а затем нажимать его влево/вправо для изменения значения.
- 3 Нажмите  $[\mathsf{X}]$ .
	- Выбранное значение диафрагмы будет отображено на экране вверху слева.

#### Изменение величины выдержки в режиме съемки  $M$  или TV

- 1 Нажмите [FUNC.], а затем SHTR [Выдержка].
	- В нижней части экрана появится шкала регулировки выдержки.
- 2 Для выбора нужного значения проведите пальцем влево/вправо по шкале.
	- Можно также нажимать сам джойстик, так чтобы позиция текущего значения стала подсвеченной оранжевым, а затем нажимать его влево/вправо для изменения значения.
- 3 Нажмите  $[\mathsf{X}]$ .
	- Выбранное значение выдержки будет отображено на экране вверху слева.

#### Изменение светочувствительности ISO или усиления в режиме съемки  $$

1 Нажмите [FUNC.], а затем [SO [ISO] или GAN [Усиление].

- Обратите внимание, что в режиме  $\Box$  нельзя настраивать усиление.
- В нижней части экрана появится шкала регулировки светочувствительности или усиления.
- Можно использовать настройку [<sup>1</sup>, Настройка камеры]  $\bigotimes$  [2]  $\bigotimes$  [ISO/Усиление] для переключения между светочувствительностью ISO и усилением.
- 2 Для выбора нужного значения проведите пальцем влево/вправо по шкале.
	- Можно также нажимать сам джойстик, так чтобы позиция текущего значения стала подсвеченной оранжевым, а затем нажимать его влево/вправо для изменения значения.
- 3 Нажмите  $[\mathsf{X}]$ .
	- Выбранное значение светочувствительности ISO или усиления будет отображено на экране вверху слева.

#### Использование приложения «Дист. через браузер»

После завершения необходимой подготовки ( $\Box$  [136\)](#page-135-1) можно дистанционно изменять режим выдержки затвора, величину диафрагмы, значение светочувствительности ISO или усиления с подключенного устройства с помощью приложения «Дист. через браузер».

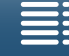

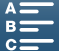

#### Изменение величины диафрагмы в режиме съемки М или Av

1 Нажмите текущую величину диафрагмы на экране приложения «Дист. через браузер».

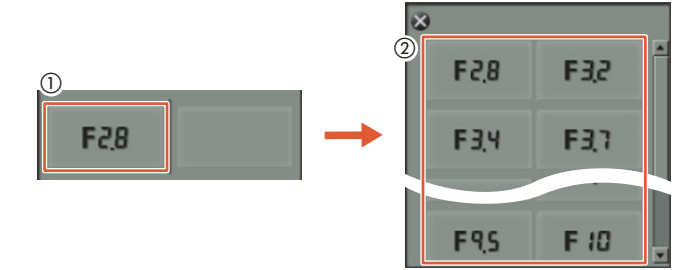

- 2 Выберите из списка требуемую величину диафрагмы.
	- Выбранное значение появится на экране приложения «Дист. через браузер» и будет установлено в видеокамере.
	- Также можно нажать [IRIS +], чтобы открыть диафрагму или [IRIS -], чтобы закрыть диафрагму с шагом приблизительно 1/4 ступени для клипов или с шагом 1/3 ступени для фотографий.

#### Изменение величины выдержки в режиме съемки **M** или TV

1 Нажмите текущее значение выдержки на экране приложения «Дист. через браузер».

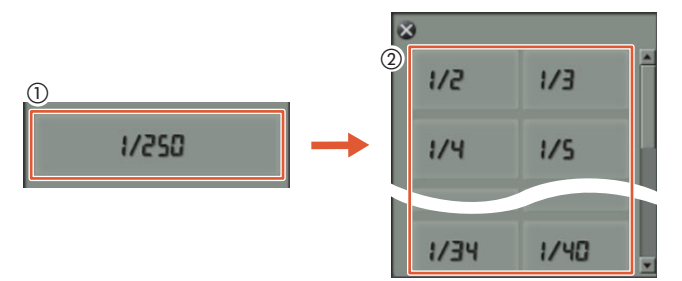

- 2 Выберите из списка требуемуе значение выдержки.
	- Выбранное значение появится на экране приложения «Дист. через браузер» и будет установлено в видеокамере.

#### Изменение светочувствительности ISO или усиления в режиме съемки  $$

1 Нажмите значение светочувствительности ISO или усиления на экране приложения «Дист. через браузер».

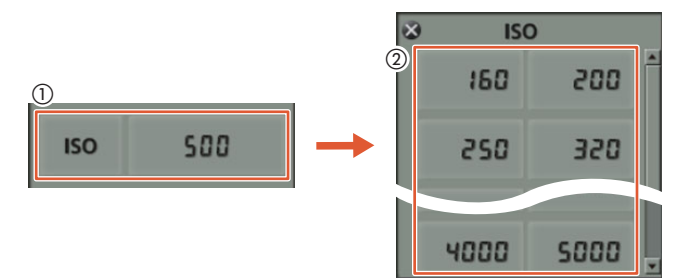

- Обратите внимание, что в режиме  $\Box$  нельзя настраивать усиление.
- Можно нажать [ISO], а затем нужное значение ([ISO] или [Gain]) для переключения между этими параметрами.

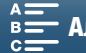

#### Режимы съемки

- 2 Выберите из списка требуемое значение светочувствительности ISO или усиления.
	- Выбранное значение появится на экране приложения «Дист. через браузер» и будет установлено в видеокамере.

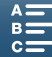

# <span id="page-60-0"></span>Ограничения автоматического усиления и светочувствительности ISO

В зависимости от яркости окружающей обстановки видеокамера автоматически увеличивает значение усиления или значение светочувствительности ISO, чтобы попытаться получить более яркое изображение. Поскольку это может привести к появлению шумов изображения, можно указать максимальное ограничение для повышения уровня усиления. Эти ограничения называются ограничением автоматической регулировки усиления (AGC) и автоматическим ограничением ISO. Съемка с более низкими ограничениями позволяет получить более темное изображение с меньшими шумами. Эта функция доступна, когда установлен режим съемки  $\mathsf P$ ,  $\mathsf T$  или  $\mathsf A$  . Поскольку для съемки фотографий можно настроить только светочувствительность ISO, в режиме **по** нажмите кнопку MENU и начните приведенную ниже процедуру с шага 4, выбирая варианты светочувствительности ISO.

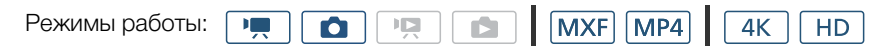

- 1 Нажмите кнопку MENU.
- 2 Откройте подменю [ISO/Усиление]. [', Настройка камеры] > [2] > [ISO/Усиление]
- 3 Выберите вариант, соответствующий ограничению, которое необходимо задать, а затем нажмите  $[$   $\bigcirc$ ].
- 4 Вернитесь к меню настройки и выберите подменю для задания ограничения AGC или автоматического ограничения ISO.

 $[{}^{\bullet}$  Настройка камеры] (в режиме  $\overline{[{}^{\bullet}]}$ ) или  $[{}^{\bullet}$  Настройка камеры] (в режиме **) > [1] > [Ограничен.AGC] или [Предел** автом. ISO]

#### 5 Нажмите  $[IBO\overline{\psi}]$  или  $[GB\overline{\psi}]$ .

- В нижней части экрана появится шкала для выбора значения ограничения AGC или автоматической регулировки ISO.
- Нажмите  $[A]$ , чтобы отменить ограничение.
- 6 Для выбора нужного значения проведите пальцем влево/ вправо по шкале.
	- Можно также нажимать джойстик вверх/вниз, пока позиция текущего значения не станет подсвеченной оранжевым, а затем нажимать его влево/вправо для изменения значения.

### 7 Нажмите  $[\mathsf{X}]$ .

• Выбранный значок отображается с левой стороны экрана.

[<sup>•</sup> Настройка камеры] [2] [ISO/Усиление] [ISO] [', Настройка камеры] (в режиме **)** или [ Д Настройка камеры] (в режиме  $\boxed{\bullet}$ ) [1] [Ограничен.AGC] или [Предел автом. ISO]  $[A]$ 

61

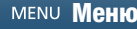

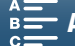

#### Доступные значения ограничения ISO

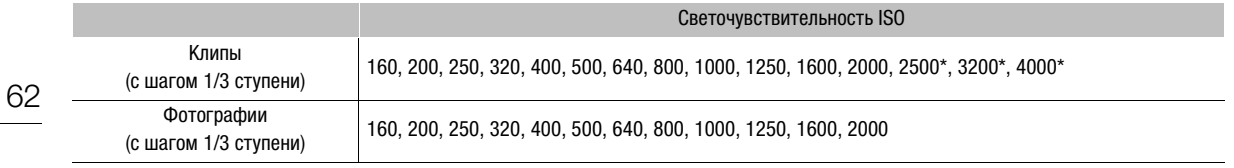

 $*$  Когда это значение выбирается в режиме  $\overline{\phantom{a}}$  и видеокамера переключается в режим  $\overline{\phantom{a}}$ , автоматическому ограничению ISO будет установлено значение ISO2000.

#### Доступные значения ограничения AGC

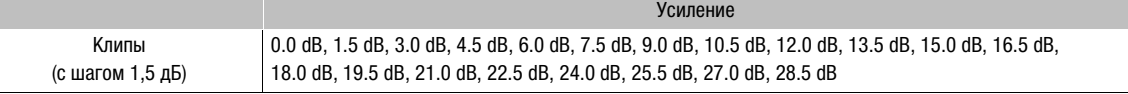

## $\mathbf{i}$ ) ПРИМЕЧАНИЯ

- Когда в качестве скорости замедленной и ускоренной съемки задано значение [x1/4] ( $\Box$ ] [95\)](#page-94-0), либо когда в качестве представления выбрано [ $\ddot{\ddot{\bullet}}$ 3 Wide DR] или [ $\ddot{\dot{\bullet}}$ 5 Canon Log] ( $\Box$  [69\)](#page-68-0), светочувствительность ISO не может быть меньше 500, а усиление не может быть ниже 9,0 дБ.
- Когда в качестве скорости замедленной и ускоренной съемки задано значение [x1/4] ( $\Box$ ] [95\)](#page-94-0), либо когда в качестве представления выбрано [  $\frac{1}{2}$  Wide DR] или [  $\frac{1}{2}$  Canon Log] ( $\Box$  [69](#page-68-0)), светочувствительность ISO не может быть меньше 1250, а усиление не может быть ниже 18,0 дБ.

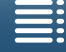

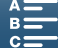

# <span id="page-62-0"></span>Экспозиция

При работе в некоторых режимах съемки видеокамера автоматически регулирует экспозицию. В таких случаях можно зафиксировать экспозицию или воспользоваться функцией сенсорной экспозиции, чтобы автоматически задать оптимальную экспозицию для выбранного объекта. Также можно воспользоваться функцией сдвига автоэкспозиции, чтобы сделать изображение, установленное с помощью автоэкспозиции, темнее или светлее. Эти функции недоступны, когда выбран режим съемки  $Q_{\text{MIO}}$ . M или SCN\*.

\* Фиксация экспозиции и сенсорная экспозиция доступны во всех сюжетных режимах, кроме [ Фейерверк].

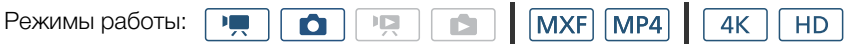

### Фиксация экспозиции

- 1 Нажмите [FUNC.] и затем нажмите  $*$  [Фиксация экспоз.].
	- Отобразится экран регулировки экспозиции.

#### 2 Нажмите  $[M]$ .

• В нижней части экрана появится шкала регулировки. Экспозиция зафиксирована, но ее можно настроить с помощью шкалы настройки.

#### 3 Для выбора нужного значения проведите пальцем влево/вправо по шкале.

- Можно также нажимать джойстик вверх/вниз, пока позиция текущего значения не станет подсвеченной оранжевым, а затем нажимать его влево/вправо для изменения значения.
- В зависимости от экспозиции некоторые значения могут быть недоступны, что повлияет на диапазон настройки.
- Снова нажмите  $[M]$  для возврата видеокамеры в режим автоматической установки экспозиции.

#### 4 Нажмите значок  $[\mathsf{X}]$ , чтобы зафиксировать выбранное значение экспозиции.

• Если экспозиция зафиксирована, в левой части экрана появится значок  $*$ . Если экспозиция была зафиксирована и изменена, слева от значка  $*$  появятся значок  $*$  и выбранное значение настройки.

#### Использование приложения «Дист. через браузер»

После завершения необходимой подготовки ( $\Box$  [136](#page-135-0)) можно вручную изменить экспозицию с подключенного устройства с помощью приложения «Дист. через браузер».

- 1 Нажмите  $[\n\div]$ .
	- Цвет серой линии в кнопке изменится на оранжевый, и видеокамера переключится в режим ручной экспозиции.
- 2 Нажмите кнопку экспозиции, а затем выберите нужный уровень регулировки экспозиции.
	- Выбранное значение появится на экране приложения «Дист. через браузер» и будет установлено в видеокамере.

## Сенсорная экспозиция

Видеокамеру можно настроить таким образом, чтобы изменить экспозицию можно было простым касанием экрана. Видеокамера измерит экспозицию в точке, которой вы коснулись, и зафиксирует экспозицию. С помощью настройки бликов можно сделать так, чтобы облака или другие объекты белого цвета в области съемки не были переэкспонированы.

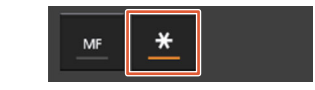

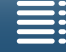

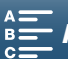

## 1 Нажмите [FUNC.] и затем нажмите  $*$  [Фиксация экспоз.].

• Отобразится экран регулировки экспозиции.

#### 2 Коснитесь объекта, отображаемого внутри рамки.

- Начинает мигать метка  $\sum_{i=1}^{N}$ , и экспозиция автоматически настраивается таким образом, чтобы обеспечить правильное экспонирование области, к которой вы прикоснулись.
	- В нижней части экрана появится шкала регулировки. Экспозиция зафиксирована, но ее можно настроить с помощью шкалы настройки.

#### 3 Для выбора нужного значения проведите пальцем влево/вправо по шкале.

- Можно также нажимать джойстик вверх/вниз, пока позиция текущего значения не станет подсвеченной оранжевым, а затем нажимать его влево/вправо для изменения значения.
- Если используется только сенсорная экспозиция, переходите к шагу 6. Чтобы продолжить использовать настройку бликов, продолжайте с шага 4.

#### 4 Нажмите [ ], а затем нажмите [ H Блики].

• Нажмите [N] Нормальный] для выключения параметра бликов.

#### 5 Нажмите [ $\bigcirc$ ] для возврата на экран регулировки экспозиции.

#### 6 Нажмите значок [ $\bm{\mathsf{X}}$ ], чтобы зафиксировать выбранное значение экспозиции.

• Если экспозиция зафиксирована, в левой части экрана появится значок  $*$ . Если значение экспозиции было зафиксировано и изменено, слева от значка  $*$  появятся значок  $\blacktriangleright$  и выбранное значение экспозиции.

## Сдвиг автоэкспозиции (AE)

При использовании сдвига автоэкспозиции доступно 17 уровней сдвига для клипов и 13 уровней для фотографий.

#### 1 Нажмите [FUNC.], а затем нажмите  $\blacktriangleright$  [Сдвиг AE].

• В нижней части экрана появится шкала регулировки.

#### 2 Проведите пальцем влево или вправо по шкале для настройки параметра.

• Можно также нажимать сам джойстик, так чтобы позиция текущей настройки стала подсвеченной оранжевым, а затем нажимать его влево/вправо для изменения настройки.

#### 3 Нажмите  $[\mathsf{X}]$ .

•  $\blacksquare$  и выбранная величина сдвига автоэкспозиции отобразятся в левой части экрана.

#### Доступные уровни сдвига автоэкспозиции для клипов

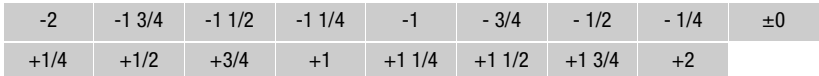

#### Доступные уровни сдвига автоэкспозиции для фотографий

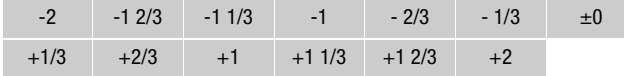

# ПРИМЕЧАНИЯ

• Сдвиг автоэкспозиции недоступен, если включена функция фиксации экспозиции или сенсорной экспозиции.

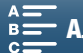

# <span id="page-64-0"></span>Режим экспозамера

Видеокамера замеряет экспозицию в сцене, чтобы задать оптимальные настройки экспозиции. В зависимости от объекта съемки может потребоваться изменить способ замера. Эта функция доступна, когда установлен режим съемки  $P$ , TV или  $Av$ .

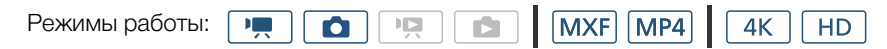

1 Нажмите [FUNC.], а затем [J] [Экспозамер] (в режиме [• ]) или [2] [Экспозамер] (в режиме  $\boxed{\bullet}$ ).

#### 2 Выберите требуемый вариант, затем нажмите  $[\mathsf{X}]$ .

#### Варианты (для клипов)

[¬ Стандартный]: экспозиция усредняется по всей сцене, при этом находящийся в центре объект учитывается с большим весом.

[ Прожектор]: используйте этот вариант при съемке эпизода, в котором освещена только часть изображения в кадре, например, для объекта в свете прожектора.

[图 Контровой предназначен для съемки эпизодов в контровом свете.

свет]:

#### Варианты (для фотографий)

[3] Оценочный]: подходит для стандартных условий съемки.

[ $\square$  Центр.-взвеш.

- усредненный]: видеокамера подходящим образом экспонирует объект, расположенный в центре сцены.
- [« Точечный]: видеокамера подходящим образом экспонирует объект, расположенный в центре сцены, но в более узкой области.

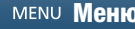

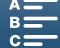

# <span id="page-65-0"></span>Баланс белого

Функция баланса белого помогает точно воспроизводить цвета при различном освещении.

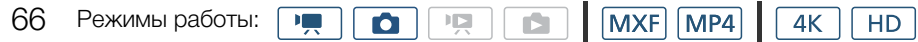

### 1 Нажмите [FUNC.], а затем нажмите **[WE]** [Баланс белого].

#### 2 Выберите требуемый вариант, затем нажмите [ $\boldsymbol{\times}$ ].

• Если выбран вариант [ $\blacksquare$  Цветовая темп.], [ $\clubsuit$ ] Ручной 1] или [ $\spadesuit$ ] Ручной 2], перед нажатием [ $\blacktriangleright$ ] установите цветовую температуру или пользовательский баланс белого в соответствии с приведенными ниже процедурами.

#### Установка цветовой температуры ([È Цветовая темп.])

- 1 Нажмите  $[$  $\Box$ ].
	- В нижней части экрана появится шкала регулировки цветовой температуры.
- 2 Для выбора нужного значения проведите пальцем влево/вправо по шкале.
	- Также для этого можно нажать джойстик влево или вправо.
- $3$  Нажмите  $\Box$ ].

## Установка пользовательского баланса белого  $\left(\begin{smallmatrix} 1 & 0 \\ 0 & s \end{smallmatrix}\right]$  Ручной 1] или  $\left[\begin{smallmatrix} 1 & 0 \\ 0 & s \end{smallmatrix}\right]$

- 1 Наведите видеокамеру на карточку серого цвета или на белый объект, так чтобы он занимал весь экран.
- 2 Нажмите  $[\equiv]$ , а затем нажмите [Оцен.б/б].
- Во время выполнения процедуры значок  $\blacktriangle$  часто мигает. Когда он перестанет мигать, процедура завершена и настройка применяется в видеокамере.
- 3 Нажмите  $\Box$ ].

#### Варианты

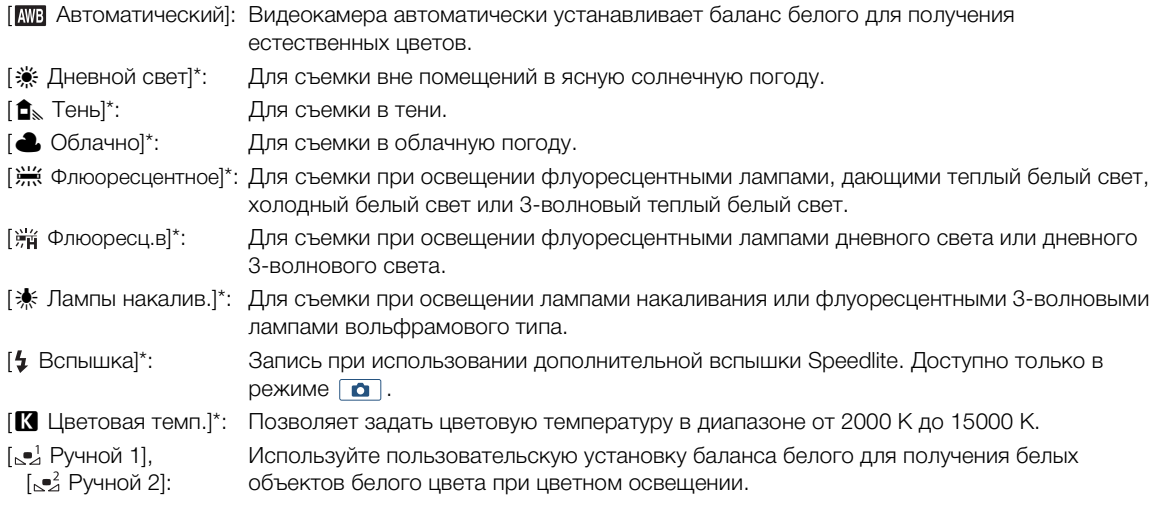

\* Указывает стандартное значение баланса белого.

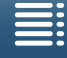

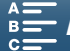

# $\bf (i)$  ПРИМЕЧАНИЯ

- $\Box$  При съемке клипа можно также воспользоваться параметром [', Настройка системы]  $\bigotimes$  [1]  $\bigotimes$ [Плавная настройка WB] (A [145\)](#page-144-2) для обеспечения более плавного перехода при изменении настройки баланса белого.
- Если выбран пользовательский баланс белого:
	- При изменении источника освещения или настроек фильтра нейтральной плотности следует заново настроить баланс белого.
	- При определенных источниках освещения символ  $\mathbb{S}$  может продолжать мигать. Результат будет все равно лучше, чем при настройке [**ME**] Автоматический].
- Использование пользовательского баланса белого может обеспечить лучшие результаты в следующих случаях:
	- при съемке в переменных условиях освещения;
	- при съемке крупным планом;
	- при съемке одноцветных объектов (небо, море или лес);
	- при съемке с освещением ртутными лампами, флуоресцентными лампами определенных типов и светодиодными лампами.
- В зависимости от типа флуоресцентного освещения получение оптимального цветового баланса с установками [\*\*\* Флюоресцентное] и [\*\* Флюоресц.в] может оказаться невозможным. Если цвета выглядят неестественными, выберите режим [ ... ) Автоматический] или пользовательскую настройку баланса белого.

#### Дистанционное управление с помощью приложения «Дист. через браузер»

После завершения необходимой подготовки ( $\Box$  [136\)](#page-135-1) можно дистанционно настраивать баланс белого с подключенного устройства с помощью приложения «Дист. через браузер».

1 Нажмите кнопку баланса белого на экране приложения «Дист. через браузер».

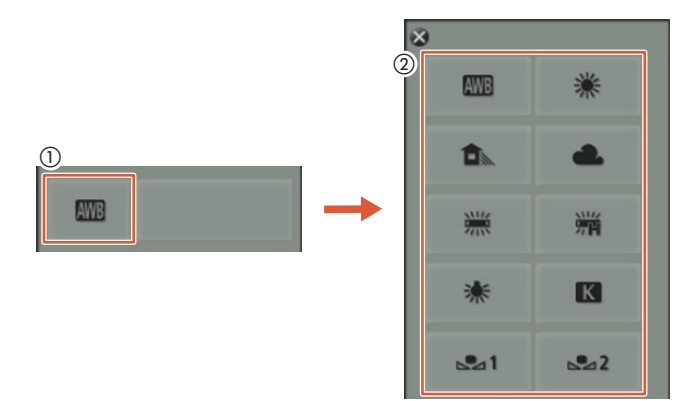

#### Задание автоматической регулировки баланса белого (Т)

#### 2 Выберите **.WB**.

• Выбранный параметр появится на экране приложения «Дист. через браузер» и будет установлен в видеокамере.

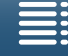

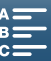

#### Установка стандартного значения баланса белого

2 Выберите требуемый параметр.

- 68
- Если было выбрано [ $\blacksquare$ ], перейдите к следующему шагу, чтобы задать цветовую температуру. В противном случае выбранный параметр будет отображен на экране «Дист. через браузер» и установлен в видеокамере. Оставшуюся часть процедуры при этом выполнять не нужно.

3 Нажмите [5500K] и выберите требуемое значение из списка.

• Выбранное значение появится на экране приложения «Дист. через браузер» и будет установлено в видеокамере.

#### Задание нестандартного значения баланса белого ( $\lfloor \frac{n}{2} \rfloor$  и  $\lfloor \frac{n}{2} \rfloor$ )

- 2 Наведите видеокамеру на карточку серого цвета или на белый объект, так чтобы он занимал весь экран.
- 3 Выберите  $[\underline{\mathbb{S}}_4^1]$  или  $[\underline{\mathbb{S}}_4^2]$ .
- 4 Нажмите [ ].
	- Во время выполнения процедуры значок  $[\underline{\bullet}^1]$  или  $[\underline{\bullet}^2]$  будет часто мигать. Когда он перестанет мигать, процедура завершена и настройка применяется в видеокамере.

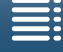

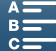

# <span id="page-68-0"></span>Использование представлений

Видеокамера позволяет вести съемку с помощью представлений — групп настроек, влияющих на характеристики получаемого изображения. В видеокамере имеется несколько предварительно установленных представлений, на основе которых можно создавать собственные пользовательские представления. Эта функция доступна, когда установлен режим съемки **QUID** или SCN.

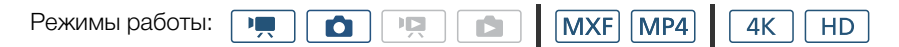

## Выбор предварительно установленного представления

В представлениях, отличных от [ $\frac{1}{20}$ 5 Canon Log], можно настраивать изображение после выбора нужного варианта путем регулировки резкости, контрастности и глубины цвета.

1 Нажмите [FUNC.], а затем  $\frac{1}{2}$ [Виды] (в режиме  $\frac{1}{2}$ ]). Или  $\frac{1}{2}$ [Виды] (в режиме  $\boxed{\alpha}$ ).

#### 2 Выберите требуемый вариант, затем нажмите  $[\mathsf{X}]$ .

- Выбранный значок отображается с левой стороны экрана.
- Для параметров, кроме [ $\frac{1}{2}$ 5 Canon Log], можно выполнять настройку с помощью приведенной ниже процедуры, перед тем как нажать  $[\mathsf{X}]$ .

#### Варианты (для клипов)

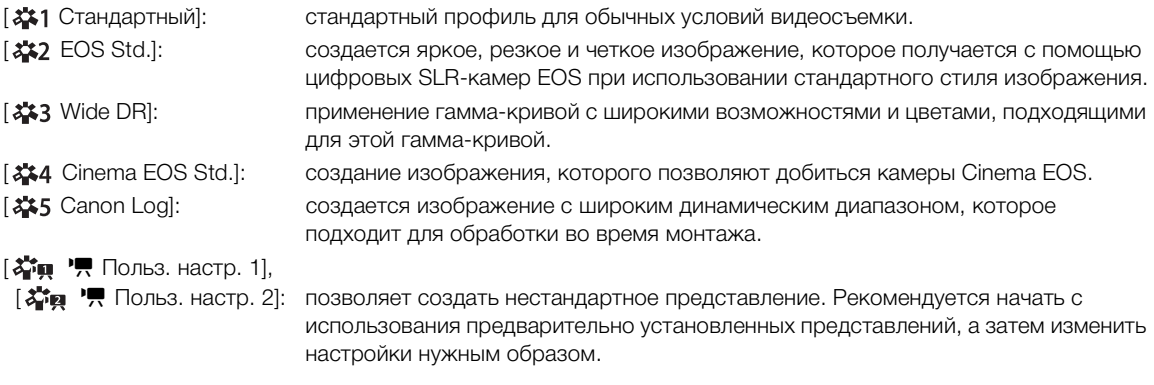

#### Варианты (для фотографий)

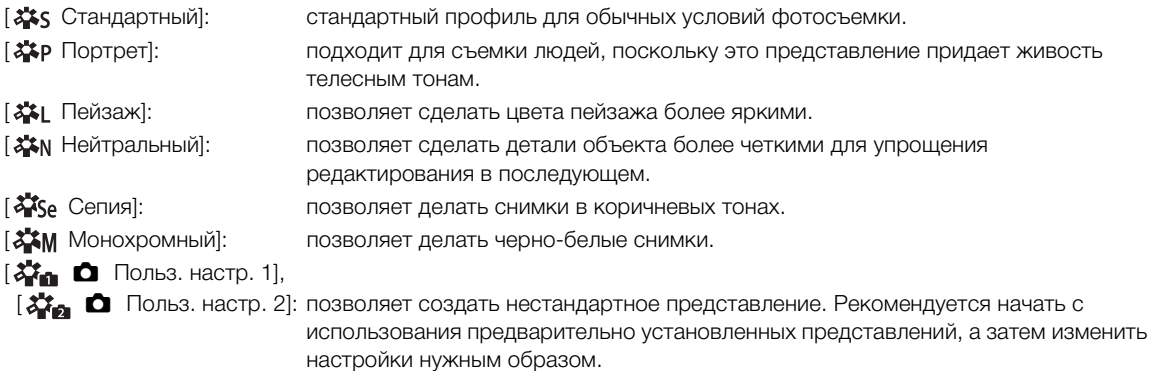

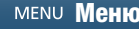

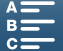

#### Настройка параметров предварительно установленного представления

1 Нажмите  $[$  $\Box$ ].

- 2 Настройте требуемый параметр с помощью значков [-] и [+].
- [Резкость]: от 0 (низкий уровень резкости) до 7 (высокий уровень резкости)
	- [Контраст]1: от -4 (низкий уровень контрастности) до +4 (высокий уровень контрастности)

[Глубок.цвет]2: от -4 (менее глубокие цвета) до +4 (более глубокие цвета)

 $1$  Недоступно для параметра [ $\frac{1}{2}$ 3 Wide DR].

<sup>2</sup> Недоступно для параметров [ $\frac{27}{100}$  Сепия] и [ $\frac{27}{100}$  Монохромный].

## Создание пользовательского представления

Можно создавать собственные представления, взяв за основу одно из предварительно установленных представлений. В видеокамере можно хранить два пользовательских представления для клипов и два для фотографий.

- 1 Нажмите [FUNC.], а затем нажмите 221 [Виды].
- 2 Выберите значок пользовательской настройки.
	- Выберите [  $\vec{\mathbf{x}}$ те |  $\vec{\mathbf{x}}$  Польз. настр. 1] или [ $\vec{\mathbf{x}}$ те |  $\vec{\mathbf{x}}$  Польз. настр. 2] для клипов и [ $\vec{\mathbf{x}}$ те |  $\vec{\mathbf{C}}$  Польз. настр. 1] или  $\mathcal{L}_{\text{max}}$   $\Box$  Польз. настр. 2] для фотографий.
- 3 Нажмите [ $\equiv$ ], а затем нажмите [Стандартный].
- 4 Выберите вид, который ляжет в основу пользовательского вида.
	- Настройка параметров для [25 Canon Log] невозможна.
- 5 Нажмите [Да], а затем нажмите [ОК].
- 6 Настройте параметры, руководствуясь инструкциями в предыдущем разделе.
- 7 Нажмите  $[X]$ .

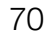

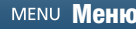

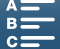

71

# <span id="page-70-1"></span>Зумирование

Для изменения зума (оптический зум 10x) служит кольцо зумирования на объективе.

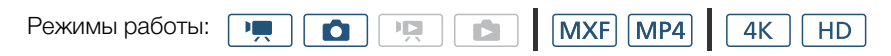

Поверните кольцо зумирования, чтобы приблизить или удалить объект.

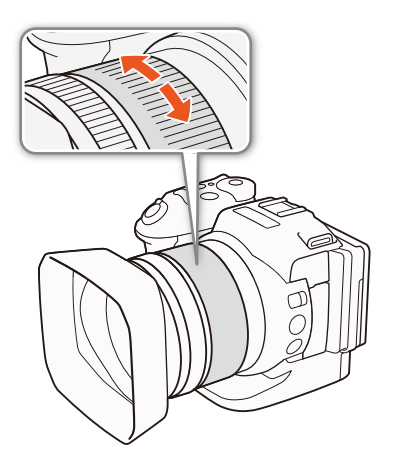

## ПРИМЕЧАНИЯ

- Если кольцо зумирования поворачивается слишком быстро, видеокамера может не успеть немедленно выполнить фокусировку. В таком случае фокусировка будет выполнена после завершения поворота кольца.
- <span id="page-70-0"></span>• Если для назначаемой кнопки задана функция [  $\overline{u}$  Цифр. телеконв.] ( $\Box$  [105](#page-104-0)), с помощью этой кнопки можно включать цифровой телеконвертер. Кроме того, если в настраиваемое меню FUNC. добавлена функция [ Цифр. телеконв.] (A [104](#page-103-0)), включить цифровой телеконвертер можно также в меню FUNC. Цифровой телеконвертер позволяет цифровыми методами увеличить фокусное расстояние объектива видеокамеры прибл. с коэффициентом 2. Обратите внимание, что при этом производится цифровая обработка изображения, поэтому его качество снижается во всем диапазоне зумирования.

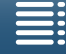

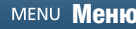

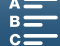

72

# <span id="page-71-1"></span>Настройка фокусировки

Видеокамера обеспечивает 3 способа фокусировки. При ручной фокусировке можно использовать вспомогательные функции (выделение резкостью и увеличение), помогающие повысить точность фокусировки.

Автофокусировка (AF): видеокамера непрерывно автоматически настраивает фокусировку. Можно также использовать кольцо фокусировки (без физических ограничителей).

Ручная фокусировка (MF): фокусировку можно настраивать вручную с помощью кольца фокусировки, используя меню FUNC. или дистанционно с помощью приложения «Дист. через браузер».

Временное включение автофокусировки: при использовании ручной фокусировки видеокамеру можно временно переключать в режим автофокусировки, удерживая нажатой кнопку PUSH AF.

## Режим автофокусировки (AF)

В видеокамере используется система автофокусировки TTL с непрерывной фокусировкой на объект в центре экрана. Диапазон фокусировки составляет 8 см (в максимально широкоугольном положении, измеряется от торца оправы объектива) до ∞.

Даже в режиме автофокусировки можно поворачивать кольцо фокусировки вручную. После того как вы прекратите поворачивать кольцо, видеокамера возвращается в режим автофокусировки. Это удобно, например, при фокусировке на объект, расположенный за окном.

Режимы работы:

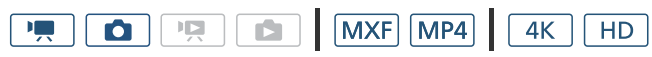

## Установите переключатель FOCUS в положение A.

• С левой стороны экрана отображается значок  $AF$ .

#### <span id="page-71-0"></span>Приоритет фокусировки

Можно выбрать метод автоматической фокусировки, используемый видеокамерой при фотосъемке. При этом также будет определено, какие рамки автофокуса отображаются при фотосъемке.

Режимы работы:

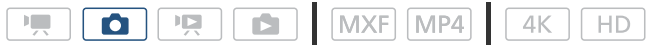

- 1 Нажмите [FUNC.], а затем нажмите [Приоритет фокуса].
- 2 Выберите требуемый вариант, затем нажмите [ $\boldsymbol{\times}$ ].

#### Варианты

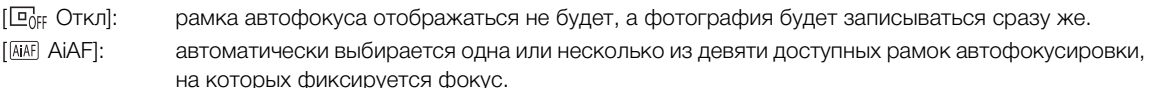

[ Центр]: в центре экрана появляется одна рамка фокусировки, и видеокамера автоматически фокусируется на объекте в этой рамке. Удерживая объект в фокусе, можно изменить композицию снимка.

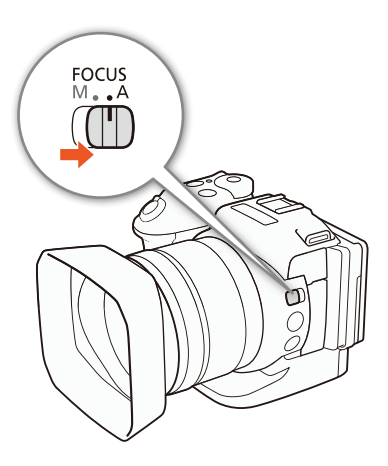

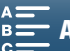
#### Дистанционное управление с помощью приложения «Дист. через браузер»

После завершения необходимой подготовки ( $\Box$  [136](#page-135-0)) можно дистанционно изменять режим фокусировки с подключенного устройства с помощью приложения «Дист. через браузер». С помощью приложения можно изменять режим фокусировки независимо от положения переключателя FOCUS видеокамеры.

### Если в видеокамере задана ручная фокусировка, нажмите [MF] на экране приложения «Дист. через браузер».

- Цвет оранжевой линии в кнопке изменится на серый, и видеокамера переключится в режим автофокусировки.
- Снова нажмите кнопку [MF], чтобы вернуть видеокамеру в режим ручной фокусировки.

### $\mathbf{\hat{i}}$ ) ПРИМЕЧАНИЯ

- <span id="page-72-0"></span>• При съемке с ярким освещением отверстие диафрагмы видеокамеры уменьшается. Этот эффект, который может привести к смазыванию изображения, более заметен в широкоугольной области диапазона зумирования. В таком случае включите фильтр нейтральной плотности ( $\Box$  [145\)](#page-144-0).
- Если установлена частота кадров 25.00P, автофокусировка занимает больше времени, чем при частоте кадров 50.00P или 50.00i.
- Во время съемки при недостаточной освещенности диапазон фокусировки сужается, и изображение может выглядеть смазанным.
- С помощью параметра меню  $\Gamma$ , Настройка камеры $\Gamma$  [2]  $\blacktriangleright$  [Скорость АF] можно выбрать скорость, с которой будет регулироваться фокус в режиме автоматической фокусировки. Однако эффект настройки скорости уменьшается для больших значений выдержки затвора.
- Если для режима работы затвора ( $\Box$  [43\)](#page-42-0) выбран параметр  $[4]$  Серийная съемка с АФ], то для параметра приоритета автофокусировки автоматически выбирается значение [ $\Box$  Центр] (изменить его не удастся).
- Если режим съемки установлен в SCN и выбран режим [  $#$  Фейерверк], то для параметра приоритета фокусировки автоматически выбирается значение [ Откл] (изменить его не удастся).
- Если выбран режим съемки  $\Box$  то для параметра приоритета фокусировки автоматически выбирается значение [ AiAF] (изменить его не удастся).
- Если используется обнаружение и отслеживание лица с приоритетом фокусировки, видеокамера фокусируется на обнаруженном лице.
- Когда в режиме автофокусировки задана выдержка медленнее 1/8, видеокамера не будет фокусироваться на объекте съемки, даже при нажатии кнопки PHOTO наполовину. В подобном случае рамка автофокуса и значок • будут желтыми.
- Автофокусировка (включая временную автофокусировку) может быть неэффективной для перечисленных ниже объектов. В этом случае сфокусируйтесь вручную.
	- Отражающие поверхности
	- Объекты с низкой контрастностью или без вертикальных линий
	- Быстро движущиеся объекты
	- Объекты, снимаемые через грязные или мокрые стекла
	- Ночные сцены

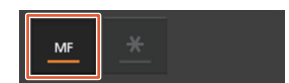

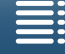

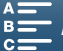

### <span id="page-73-0"></span>Ручная фокусировка (МГ)

Настроить фокус можно с помощью кольца фокусировки на объективе или с помощью меню FUNC.

74

### Режимы работы:

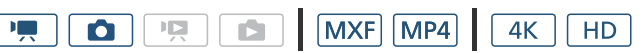

### Использование кольца фокусировки

1 Установите переключатель FOCUS в положение М.

- С левой стороны экрана отображается значок ручной фокусировки.
- 2 Сфокусируйтесь, поворачивая кольцо фокусировки на объективе.
	- Скорость фокусировки зависит от скорости поворота кольца фокусировки.

### $\mathbf i$ ) ПРИМЕЧАНИЯ

• Направление регулировки и чувствительность отклика кольца фокусировки можно изменить с помощью параметров [Направл. фокусир. кольца] и [Чувствит. фокусир.кольца] ([1] 145).

#### Использование меню FUNC.

Перед тем как приступить к настройке фокусировки, сначала добавьте функцию [ $\bullet$  Фокус] в правую часть меню FUNC. Если это уже сделано, переходите ко второй процедуре — Настройка фокусировки.

### Подготовка

- 1 Нажмите кнопку MENU.
- 2 Откройте экран [Настр. меню Func.] для ', (
- $[$  Настройка системы] > [3] > [Настр. меню FUNC.] для  $'\overline{P}$ ] (в режиме  $\boxed{\bullet}$ ) или [Настр. меню **EUNC.** для  $\bullet$ ] (в режиме  $\boxed{\bullet}$ ])
- 3 В правой части экрана выберите функцию, которую следует удалить из правой части меню FUNC.
- 4 В нижней части экрана выберите [• Фокус].
- 5 Нажмите  $[\mathsf{X}]$ .

#### Настройка фокусировки

- 1 Нажмите [FUNC.], а затем нажмите [Фокус].
- 2 Коснитесь объекта, отображаемого внутри белой рамки.
	- На выбранном объекте или в выбранной области будет мигать метка  $\cdot \cdot \cdot$ , и видеокамера автоматически сфокусируется на месте, обозначенном меткой. После этого видеокамера переключится в режим ручной фокусировки.

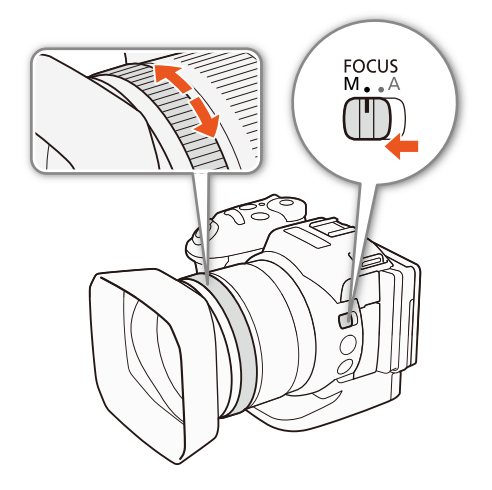

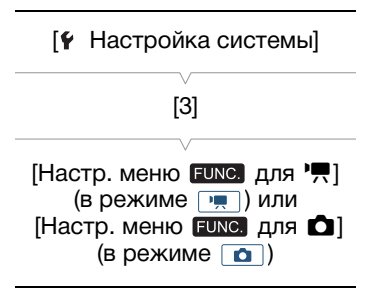

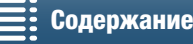

MENU **Mehio** 

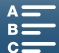

#### Дистанционное управление с помощью приложения «Дист. через браузер»

После завершения необходимой подготовки ( $\Box$  [136](#page-135-0)) можно дистанционно настраивать фокусировку с подключенного устройства с помощью приложения «Дист. через браузер».

- 1 Если в видеокамере задана автофокусировка, нажмите [MF] на экране приложения «Дист. через браузер».
	- Цвет серой линии в кнопке изменится на оранжевый, и видеокамера переключится в режим ручной фокусировки.
- 2 Нажимая один из элементов управления [FOCUS] для требуемой настройки фокусировки.
	- Нажимайте один из элементов управления со стороны [NEAR], чтобы сфокусироваться на более близкий объект, или со стороны [FAR] для фокусировки на более удаленный объект.
	- Предусмотрено три уровня настройки от самого малого  $[\zeta]/[\zeta]$  до самого большого  $[\ll]/[\gg]$ .

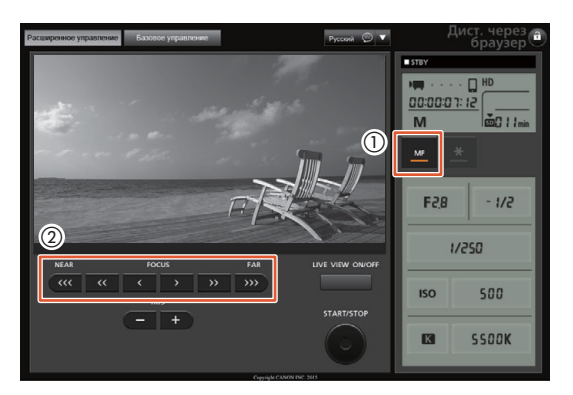

### (  $\mathbf i$  ) примечания

- Использование индикации расстояния до объекта на экране:
	- При использовании кольца фокусировки на несколько секунд отображается приблизительное расстояние до объекта.
	- Используйте индикацию расстояния до объекта как оценку.
	- [∞] обозначает фокусировку на бесконечность.
	- С помощью параметра [ $\epsilon$  Настройка системы]  $\blacktriangleright$  [4] (в режиме  $\lceil \frac{1}{\epsilon} \rceil$ ) или [3] (в режиме  $\lceil \frac{1}{\epsilon} \rceil$ )  $\blacktriangleright$ [Ед.измер.расст.] можно выбирать единицы измерения расстояния — метры или футы.
- Если после фокусировки воспользоваться зумом, фокусировка на объект может быть утрачена.
- Если после ручной фокусировки на некоторое время оставить видеокамеру с включенным питанием, со временем фокусировка на объект может быть утрачена. Такое небольшое смещение фокуса возможно в связи с повышением температуры внутри видеокамеры и объектива. Перед возобновлением съемки проверяйте фокусировку.

#### <span id="page-74-0"></span>Использование функций помощи при фокусировке

Для более точной фокусировки можно пользоваться двумя функциями помощи при фокусировке – выделение резкостью, которая повышает контрастность за счет подчеркивания контуров объекта, и увеличение, которая увеличивает изображение на экране. Для большего эффекта можно использовать одновременно обе функции.

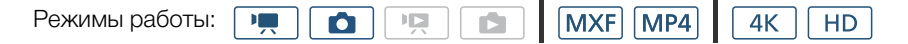

75

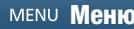

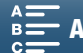

#### Выделение резкости

Если включено выделение резкости, контуры находящихся в фокусе объектов выделяются на экране красным, синим или желтым цветом. Кроме того, можно переключить экран в черно-белый режим, чтобы еще сильнее выделить контуры.

1 Нажмите [FUNC.], а затем нажмите **[Выделен. резкости**].

#### 2 Нажмите [DEK] Вкл].

- Включается выделение резкости и контуры выделяются цветом.
- Нажмите [  $\mathbb{R}$ ], чтобы выключить эффект выделения резкости.
- 3 Для изменения настроек выделения резкости нажмите [ $\equiv$ ]. Для черно-белой настройки: нажмите [Откл] или [Вкл].

Для цвета выделения резкости: нажмите [Красный], [Синий] или [Желтый].

4 Нажмите  $[\mathsf{X}]$ .

#### Увеличение

- 1 Нажмите кнопку MAGN.
	- Также можно использовать настройку [FUNC.]  $\bigotimes$  **MM** [Увеличение]  $\bullet$  [OK].
	- В нижней части экрана справа отображается символ  $\mathbb{M}\mathbb{N}$ , и центральная часть экрана увеличивается приблизительно в 2 раза\*.
	- В нижнем правом углу экрана отображается белая рамка, показывающая всю область экрана. Белый прямоугольник внутри нее показывает приблизительную часть изображения, отображаемую в увеличенном виде.
- 2 Если требуется, воспользуйтесь джойстиком (AV <) или проведите пальцем по экрану, чтобы переместить белый прямоугольник для проверки других частей изображения.
- 3 Для отмены увеличения снова нажмите кнопку MAGN. или [ $\bigtimes$ ].
- \* Увеличение на экране различается в зависимости от конфигурации видеосигнала.

### $\mathbf{\dot{i}}$  ) примечания

- Выделение резкостью или увеличение производится только на экране видеокамеры. Эти эффекты не отображаются на внешнем мониторе, подключенном к камере, и не влияют на записываемое изображение.
- Когда на видеокамере отображаются цветные полосы, функция увеличения недоступна.

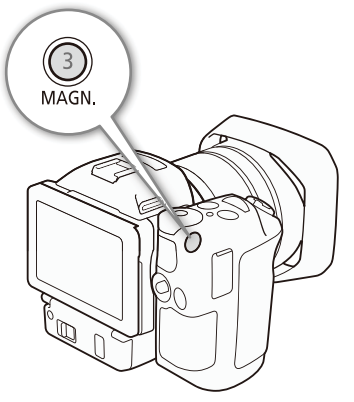

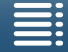

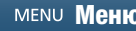

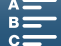

### <span id="page-76-0"></span>Временное включение автофокусировки

#### Режимы работы:

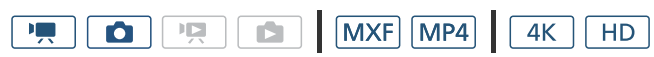

### При использовании фокусировки вручную ( $\Box$  [74](#page-73-0)) нажмите и удерживайте нажатой кнопку PUSH AF.

• Пока удерживается нажатой кнопка PUSH AF, автофокусировка временно включается.

### $\left(\mathbf{i}\right)$  ПРИМЕЧАНИЯ

Все ПРИМЕЧАНИЯ из раздела, посвященного автофокусировке ( $\Box$  [73](#page-72-0)), также относятся к кратковременной автофокусировке.

### Обнаружение лиц и фокусировка на них ([Опред.и отслеж.лица])

В режиме автофокусировки видеокамера может определить лицо человека, автоматически сфокусироваться на него и даже отслеживать человека по мере его перемещения. Если в кадре находятся несколько человек, один из них выбирается в качестве главного объекта (с белой рамкой обнаружения лица) и видеокамера фокусируется на лицо этого человека. Можно также изменить человека, выбранного в качестве основного объекта. Объект необходимо выбирать на сенсорном экране.

Режимы работы:

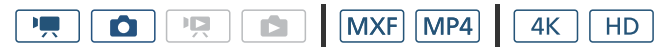

- 1 Нажмите кнопку MENU.
- 2 Откройте подменю [Опред.и отслеж.лица].

 $[{}^{\bullet}$ Я Настройка камеры] (в режиме  $\overline{ }$ ) или  $[$  Настройка камеры] (в режиме  $\fbox{a}$ )  $\bigcirc$  [1]  $\bigcirc$  [Опред.и отслеж.лица]

- 3 Выберите [ $\bullet$ ] Вкл  $\left[\begin{matrix} \cdot \\ \cdot \end{matrix}\right]$ , затем нажмите [ $\times$ ].
	- Нажмите [ОТ Откл], чтобы отключить функцию обнаружения лиц.
- 4 Наведите видеокамеру на объект.
	- Если на изображении присутствуют несколько человек, видеокамера автоматически выбирает одного из них в качестве главного объекта. Видеокамера выделяет главный объект белой рамкой, а другие лица – серыми рамками.
	- При необходимости оптимизировать настройки видеокамеры для другого человека, коснитесь его лица на сенсорном экране. Вокруг этого объекта появляется двойная белая рамка, обеспечивающая отслеживание движения объекта. Нажмите [Отмена £], чтобы убрать рамку и отменить слежение за объектом.
	- Касание места с цветом или текстурой, характерной для объекта, облегчает слежение. Однако если поблизости имеется другой объект с характеристиками, аналогичными характеристикам выбранного объекта, видеокамера может начать отслеживать неправильный объект. Снова коснитесь экрана для выбора нужного объекта.

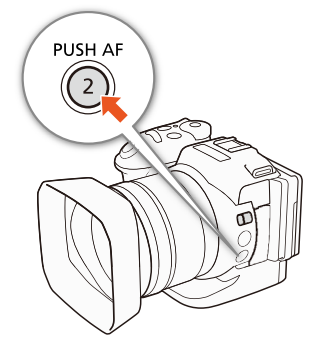

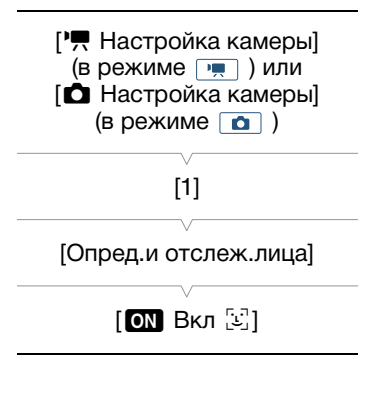

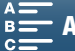

# $\mathbf{(i)}$  ПРИМЕЧАНИЯ

• Видеокамера может ошибочно обнаруживать лица у объектов, не являющихся людьми. В таком случае отключите обнаружение лиц.

- Если выбран режим съемки  $\mathbb{Q} \mathbb{Q}$ , то для функции обнаружения и отслеживания лиц автоматически выбирается значение  $[ON \rightarrow ]$  (изменить его не удастся).
- В некоторых случаях лица могут обнаруживаться неправильно. Ниже приведены типичные примеры:
	- лица, являющиеся очень мелкими, крупными, темными или светлыми относительно всего изображения;
	- лица, повернутые в сторону, перевернутые, расположенные по диагонали или частично скрытые.
- Использование обнаружения лиц невозможно в следующих случаях:
	- Когда используется выдержка ниже 1/25.
	- Если выбран режим съемки SCN и [ $\blacksquare$  Ночная сцена], [<sup>304</sup> Слабое освещение] или [ Weйерверк].
	- Если для параметра [Замедл. и ускор. съемка] задано значение [x1/4].
	- В режиме  $\Box$ , когда для режима работы затвора выбран параметр  $[$  [ Серийная съемка с АФ].
	- Когда параметр [ $\blacktriangledown$  Настройка камеры]  $\blacktriangledown$  [3]  $\blacktriangledown$  [Уменьш. эфф.бегущ.затвора] имеет значение  $[ON$   $B$ кл  $[..]$ .

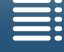

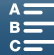

# <span id="page-78-0"></span>Стабилизатор изображения

Стабилизатор изображения служит для компенсации сотрясения видеокамеры, позволяя получить более устойчивые кадры. При фотосъемке можно включить стабилизацию изображения или отключить ее. При съемке клипов предусмотрено 3 способа стабилизации изображения; выберите наиболее подходящий способ.

Стандартная стабилизация изображения ((): режим стандартной стабилизации изображения обеспечивает меньшую степень компенсации сотрясения камеры, например при съемке неподвижным оператором, и подходит для съемки естественно выглядящих сюжетов.

Динамическая стабилизация изображения\* : режим динамической стабилизации изображения обеспечивает большую степень компенсации сотрясения камеры, например при съемке во время ходьбы, и наиболее эффективен в положениях зумирования, близких к полностью широкоугольному положению.

\* Недоступно при записи клипов 4K, в режиме замедленной и ускоренной съемки, а также в режиме фотосъемки.

Улучшенная стабилизация изображения : режим улучшенной стабилизации изображения наиболее эффективен, когда оператор стоит неподвижно и снимает удаленные объекты с использованием больших коэффициентов зумирования (по мере приближения к диапазону телефото). Этот режим не подходит для съемки с изменением наклона видеокамеры или с панорамированием.

#### Для включения режима стандартной или динамической стабилизации изображения

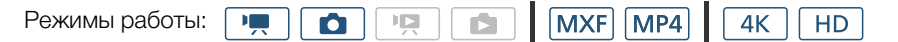

1 Нажмите [FUNC.], а затем нажмите (\*) [Стабилизатор].

2 Выберите требуемый вариант, затем нажмите [ $\boldsymbol{\times}$ ].

- В режиме  $\Box$  выберите  $\Box$  Вкл], чтобы включить стабилизацию изображения.
- Чтобы отключить стабилизатор изображения (например, если видеокамера установлена на штатив), выберите вариант [ (wi) F Откл].
- Значок выбранного режима отображается в правом верхнем углу экрана.

#### Для включения режима улучшенной стабилизации изображения

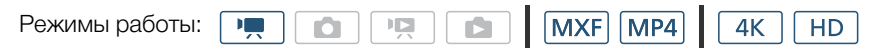

- 1 Нажмите [FUNC.], а затем нажмите ( $\frac{1}{20}$ ); [Улучшенный СИ].
- 2 Выберите  $\left[\begin{smallmatrix}\mathbf{\#} \end{smallmatrix}\right]$ . Вкл], а затем нажмите  $\left[\mathbf{\mathsf{X}}\right]$ .
	- В правом верхнем углу экрана появится значок функции улучшенной стабилизации изображения.
	- Выберите [  $(\ddot{\ddot{\epsilon}})_{ii}$  Откл], чтобы восстановить предыдущую настройку функции стабилизации изображения.

### (  ${\bf i}$  ) примечания

- Если для назначаемой кнопки задана функция  $\lceil(\psi\psi\rceil)$  Улучшенный СИ $\mid$  ( $\Box$  [105\)](#page-104-0), с помощью этой кнопки можно включать и выключать улучшенную стабилизацию изображения.
- Если сотрясения видеокамеры слишком велики, стабилизатор изображения может не обеспечивать полную компенсацию.
- Если используется динамическая стабилизация изображения, компенсация значительного сотрясения видеокамеры может негативно повлиять на контуры изображения (например, может появляться повторное изображение, артефакты и/или темные области).

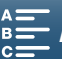

• Угол зрения при использовании динамичного СИ отличается от угла зрения при использовании стандартного СИ или когда стабилизация изображения вообще не используется.

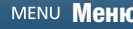

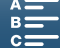

# <span id="page-80-0"></span>Экранные маркеры и шаблон «зебра»

С помощью экранных маркеров можно обеспечить правильную кадрировку объекта съемки. Шаблон «зебра» помогает идентифицировать передержанные области. Экранные маркеры и шаблон «зебра» не влияют на записи.

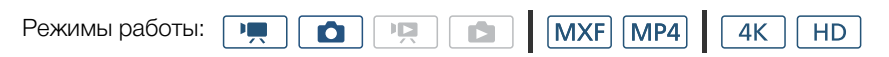

### Отображение экранных маркеров

Можно отобразить сетку или горизонтальную линию по центру экрана. Маркеры, цвет которых может быть белым или серым, обеспечивают правильное кадрирование объекта.

### 1 Нажмите кнопку MENU.

2 Откройте подменю [Экранные маркеры].

**[']** Настройка камеры] (в режиме  $\overline{P}$ ) или [ $\bullet$  Настройка камеры] (в режиме  $\boxed{\bullet}$ )  $\blacklozenge$  [2] (в режиме  $\boxed{\bullet}$ ) или [1] (в режиме  $\Box$ ) •  $\Box$  [Экранные маркеры]

3 Выберите требуемый вариант, затем нажмите [ $\boldsymbol{\times}$ ].

### $\left(\mathbf{i}\right)$  ПРИМЕЧАНИЯ

Можно отключить большую часть остальной экранной индикации, кроме экранных маркеров ( $\Box$  [49](#page-48-0)).

### Отображение шаблона «зебра»

В видеокамере предусмотрена функция полосатого шаблона «зебра», которая выделяет диагональными черными и белыми полосами засвеченные области. В видеокамере предусмотрено два уровня шаблона «зебра»: при настройке 100% выделяются только области, которые потеряют детализацию на светлых участках, а при настройке 70% выделяются также и области, опасно близкие к потере детализации.

### 1 Нажмите [FUNC.], а затем нажмите  $\mathbb{Z}^m$  [Шаблон <зебра>].

### 2 Нажмите  $[\mathbb{Z} \mathbb{Z} \mathbb{Z$

- Шаблон «зебра» отображается на переэкспонированных областях изображения.
- Нажмите [*Well*: Откл], чтобы выключить шаблон «зебра».

### $\mathbf{i}$ ) ПРИМЕЧАНИЯ

• Шаблон «зебра» не выводится на внешнее устройство, подсоединенное к разъему HDMI OUT.

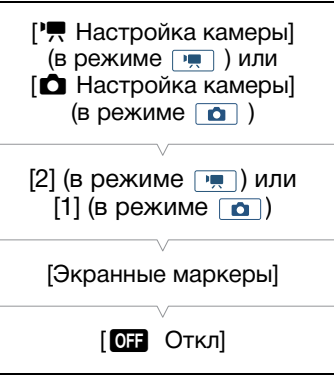

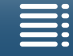

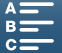

# Установка временного кода

В режиме [ • в видеокамера может генерировать сигнал временного кода и внедрять его в клипы. Кроме того, можно наложить временной код на видеоизображение, выводимое на разъем HDMI OUT.

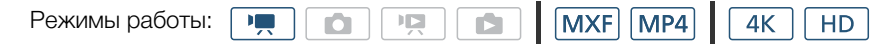

### <span id="page-81-0"></span>Выбор режима временного кода

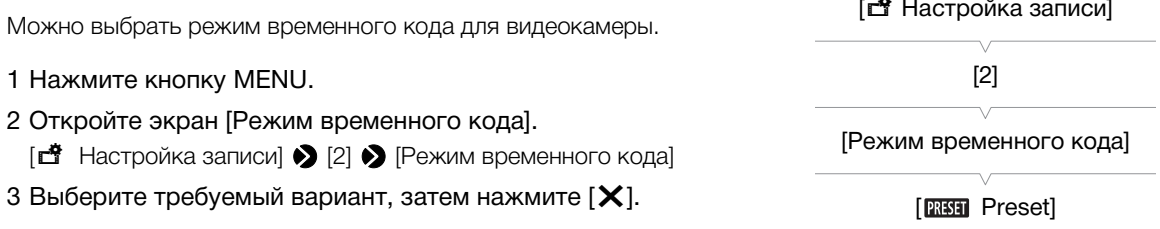

ل عام

#### Варианты

82

**PRESET** Preset]: отсчет временного кода начинается с заранее выбранного начального значения. Начальное значение временного кода по умолчанию - 00:00:00:00. При выборе этого варианта задайте начальное значение временного кода и режим отсчета временного кода, как описано ниже.

**REGEN** Regen.]: видеокамера считывает данные с выбранного носителя для записи и отсчет временного кода продолжается с последнего временного кода, записанного на этот носитель. Отсчет временного кода производится только во время съемки, поэтому последовательные клипы на одном носителе для записи будут иметь непрерывные временные коды.

#### Задание режима отсчета временного кода [□ Настройка записи] Если для режима временного кода задано значение [**RKH**] Preset], можно задать режим отсчета временного кода.  $[2]$ 1 Нажмите кнопку MENU. 2 Откройте подменю [Режим работы врем. кода]. [Режим работы врем. кода] [□ Настройка записи] > [2] → [Режим работы врем. кода] 3 Выберите требуемый вариант, затем нажмите [ $\boldsymbol{\times}$ ]. **RECRUM** Rec Run] Варианты

**RECRUN** Rec Run]: отсчет временного кода производится только во время съемки, поэтому последовательные клипы на одном носителе для записи будут иметь непрерывные временные коды.

**FRIERIN** Free Run]: отсчет временного кода начинается при нажатии [X] и продолжается независимо от режима работы видеокамеры.

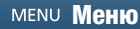

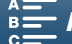

### Задание начального значения временного кода

Если для режима временного кода задано значение [RESET] Preset], можно задать исходное значение временного кода.

- 1 Нажмите кнопку MENU.
- 2 Откройте экран [Исходный врем. Код].
	- [□ Настройка записи] > [2] [Исходный врем. Код]
	- Отображается экран задания временного кода с оранжевой рамкой выбора на поле часов.
- З Нажмите [▲] или [▼], чтобы установить часы, а затем нажмите поле рядом, чтобы установить минуты.
- 4 Аналогичным образом измените значения остальных полей (минуты, секунды, кадр).
	- Нажмите [Стоп], чтобы закрыть экран без задания временного кода.
	- Нажмите [Сброс], чтобы сбросить временной код. Если для режима отсчета задано значение [ **FEERITE** Free Run], отсчет временного кода начинается сразу же после сброса временного кода.
- 5 Нажмите кнопку [ОК], затем кнопку  $[\mathsf{X}]$ .
	- Если для режима отсчета задано значение [ **[ [ ]]]** Free Run], отсчет временного кода начинается с выбранного значения в момент нажатия [ОК].

### $\mathbf{(i)}$  примечания

- Значение номера кадра во временном коде изменяется от 0 до 24.
- В режиме замедленной и ускоренной съемки выбор режима отсчета [RERN] Free Run] невозможен. И наоборот, если используется режим предварительной съемки, автоматически устанавливается режим отсчета [**RHRM**] Free Run], который не может быть изменен.
- Если выбран режим отсчета [ **FIEEN]** Free Run], отсчет временного кода продолжается, пока хватает заряда встроенного литиевого аккумулятора, даже если все другие источники питания отсоединены. Однако этот отсчет менее точен, чем при включенной видеокамере.

[г<sup>а</sup> Настройка записи]  $[2]$ [Исходный врем. Код]

83

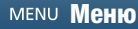

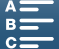

# Пользовательский бит

Для индикации бита пользователя можно выбрать дату или время съемки либо идентификационный код, состоящий из 8 шестнадцатеричных символов. Всего возможно 16 различных символов: цифры от 0 до

84 9 и буквы от A до F.

Помимо записи с клипом, информация пользовательского бита может выводиться вместе с видеосигналом на разъем HDMI OUT.

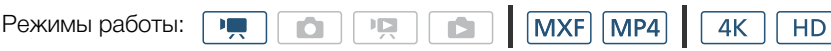

### Установка пользовательского бита

- 1 Нажмите кнопку MENU.
- 2 Откройте подменю [Тип пользовательского бита].  $[\vec{B}$  Настройка записи] > [2] > [Тип пользовательского бита]
- 3 Выберите требуемый параметр.
	- Выберите значение [  $\overline{311}$  Установки] для задания собственного идентификационного кода, значение [ Время] для использования времени в качестве пользовательского бита или значение [ Дата] для использования даты в качестве пользовательского бита.

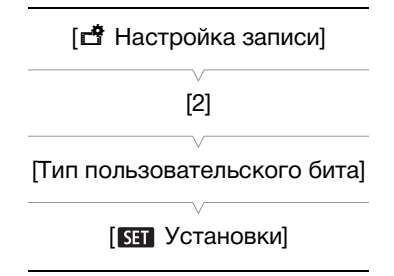

- Если выбрано [ $\overline{u}$  Время] или [ $\overline{v}$  Дата], нажмите [ $\bm{\times}$ ]. В этом случае оставшуюся часть процедуры выполнять не требуется. Если выбрано значение [  $\overline{S}$  ] Установки], продолжайте выполнение процедуры для задания идентификационного кода.
- 4 Нажмите [ $\blacktriangle$ ] или [ $\blacktriangledown$ ], чтобы задать первый символ, а затем нажмите поле рядом, чтобы задать следующую цифру.
	- Аналогичным образом измените остальные цифры.
	- Нажмите [Стоп], чтобы закрыть экран без задания пользовательского бита.
- 5 Нажмите кнопку [OK], затем кнопку [ $\bm{\mathsf{X}}$ ].

### Вывод пользовательского бита

Пользовательский бит выводится на разъем HDMI OUT в том виде, который выбран.

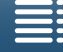

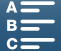

# Запись звука

Видеокамера поддерживает 2-канальную запись и воспроизведение звука с линейной модуляцией ИКМ и частотой дискретизации 48 кГц. Звук можно записать с помощью встроенного стереомикрофона или подсоединенного к разъему MIC внешнего микрофона.

Во время замедленной и ускоренной съемки звук не записывается.

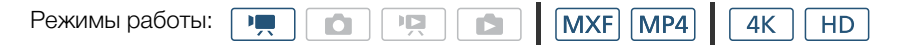

### Использование имеющихся в продаже микрофонов

К разъему MIC можно подключать имеющиеся в продаже конденсаторные микрофоны с собственным источником питания и стереофоническим миниразъемом ∅ 3,5 мм. Уровни записи звука внешнего микрофона будут отличаться от уровней встроенного микрофона.

Подсоедините внешний микрофон к разъему MIC.

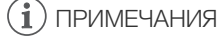

• Внешний микрофон может записывать шум, если используются функции Wi-Fi. Держите микрофон на некотором расстоянии от видеокамеры.

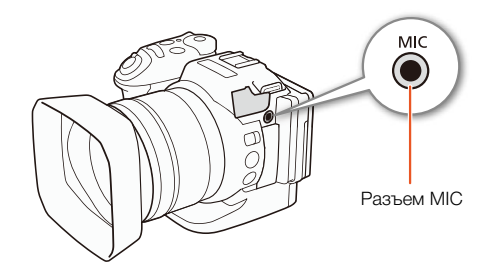

### <span id="page-84-0"></span>Аудиоэпизоды (встроенный микрофон)

В видеокамере можно задать оптимизацию звуковых настроек встроенного микрофона, выбрав аудиоэпизод, соответствующий окружающим условиям. При этом значительно усиливается эффект «присутствия».

1 Нажмите [FUNC.] и затем нажмите STD [Аудиоэпизод].

2 Выберите требуемый вариант, затем нажмите [ $\boldsymbol{\times}$ ].

#### Варианты

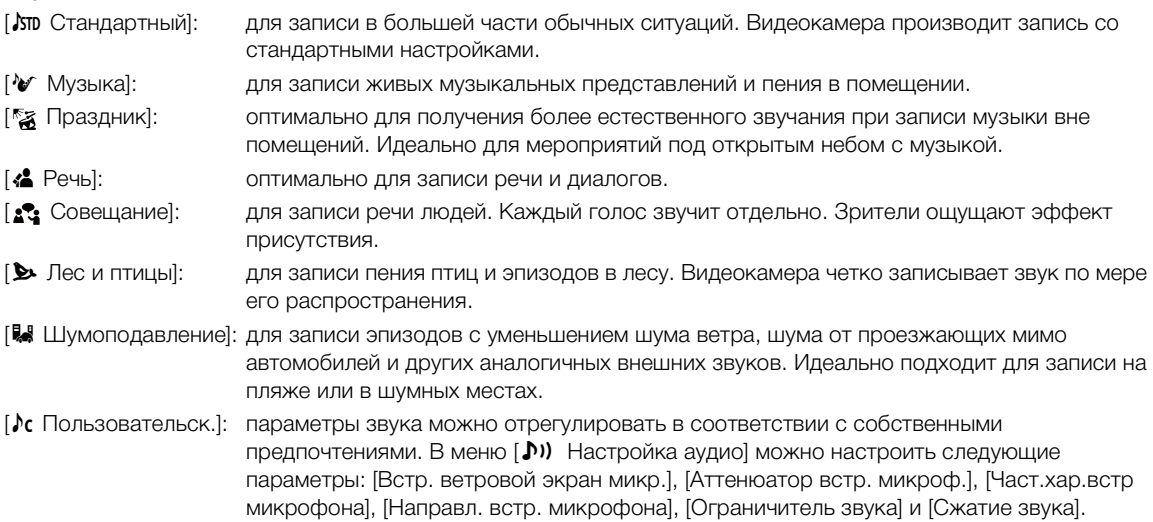

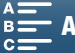

#### Параметры для каждого аудиоэпизода

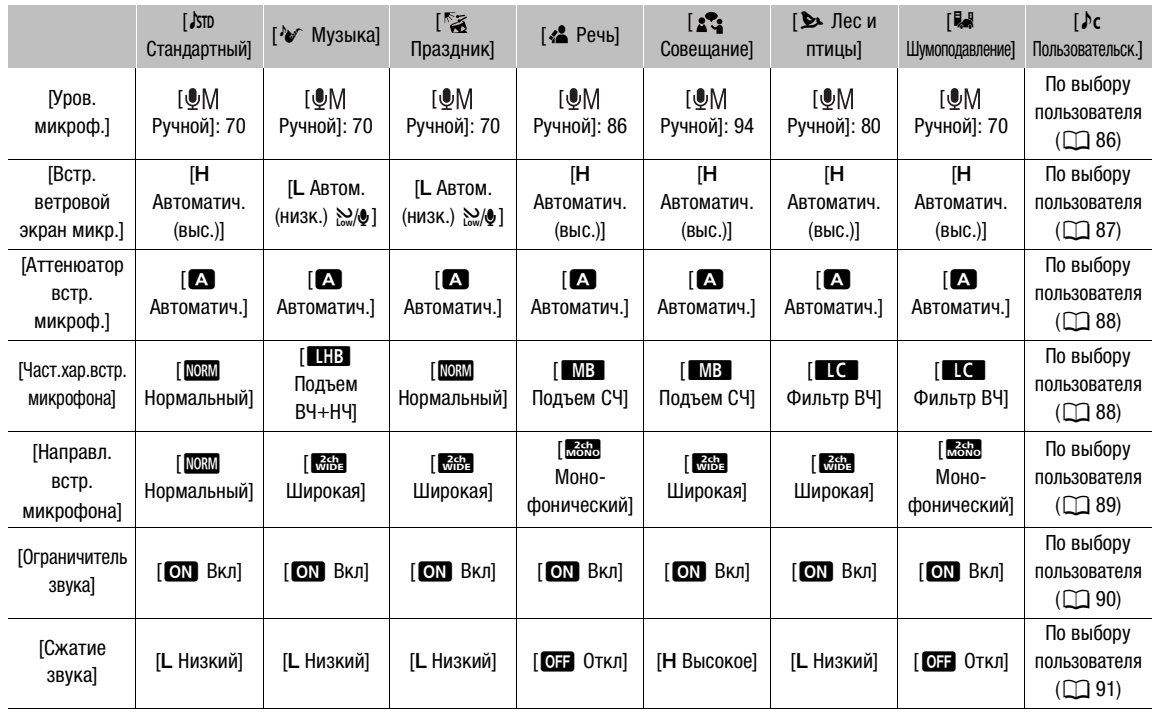

### $\mathbf i$ ) ПРИМЕЧАНИЯ

- Параметр [ $\triangleright$ с Пользовательск.] недоступен в режиме съемки QUO . Если после выбора для параметра  $[A$ удиоэпизод] варианта [ $\Gamma$  Пользовательск.] видеокамера переводится в режим  $\Box$  то значение этого параметра изменяется на [  $\overline{\phantom{a}}$  Стандартный].
- Для более достоверного воспроизведения громких и тихих звуков в музыке рекомендуется сначала настроить уровень записи аудио (см. следующий раздел). Для более достоверного воспроизведения линейности музыки рекомендуется выбрать аудиоэпизод [ $\&$  Пользовательск.] и настроить параметры аудио таким образом, чтобы они соответствовали параметрам аудиоэпизода [ $\blacktriangleright$  Myзыка], кроме параметра [Сжатие звука], имеющего значение [OT Откл].

### <span id="page-85-0"></span>Уровень записи звука

Можно отрегулировать уровень записи звука для встроенного или внешнего микрофона, подсоединенного к разъему MIC.

### 1 Нажмите [FUNC.], затем нажмите  $Q$ А [Уров. микроф.].

2 Нажмите [�ুM], чтобы задать ручную настройку уровня записи звука.

• Нажмите  $[\,\blacksquare\,\blacksquare\,\blacksquare\,]$ , вместо того чтобы возвращать видеокамеру к автоматической регулировке уровня звука.

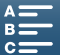

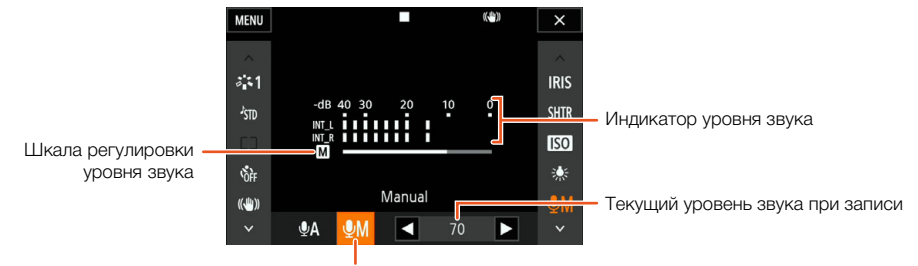

Ручная регулировка уровня звука

#### 3 Нажмите  $\blacksquare$ / $\blacktriangleright$ ] для настройки требуемого уровня записи звука, а затем нажмите  $\mathsf{[X]}$ .

• Рекомендуется отрегулировать уровень записи звука так, чтобы индикатор уровня звука перемещался вправо до отметки -10 дБ только изредка.

### ( **i** ) примечания

- Когда индикатор уровня громкости достигает красной точки (0 дБ), возможно искажение звука.
- Для контроля уровня звука во время настройки уровня записи звука или при включенном микрофонном аттенюаторе рекомендуется использовать наушники.

### <span id="page-86-0"></span>Фильтр шума ветра (встроенный микрофон)

Во время съемки на открытом воздухе видеокамера автоматически снижает фоновый шум ветра. Можно выбрать один из двух уровней или выключить автоматический фильтр ветра.

- 1 Убедитесь в том, что для параметра STD [Аудиоэпизод] выбран вариант  $\lceil \log \sqrt{2} \cdot \sqrt{2} \cdot \sqrt{$
- 2 Нажмите кнопку MENU.
- 3 Откройте подменю [Встр.ветровой экран микр.].

[ $\triangleright$ ) Настройка аудио]  $\triangleright$  [1]  $\triangleright$  [Встр.ветровой экран микр.]

4 Выберите требуемый вариант, затем нажмите [ $\boldsymbol{\times}$ ].

#### Варианты

- [**H** Автоматич. (выс.)]: Видеокамера значительно подавляет шум ветра. Также подавляются низкочастотные звуки.
- [**L** Автом. (низк.) ]: Видеокамера незначительно подавляет шум ветра. Также незначительно подавляются низкочастотные звуки.
- [012 Откл %| ]: Фильтр ветра для встроенного микрофона постоянно отключен.

#### ПРИМЕЧАНИЯ

• Вместе с шумом ветра возможно подавление некоторых других низкочастотных звуков. При съемке в местах, в которых отсутствует ветер, или если требуется записать низкочастотные звуки, рекомендуется установить для параметра [Встр.ветровой экран микр.] значение [OFF Откл  $\mathbb{R}[\mathbb{Q}]$ .

[¡ Настройка аудио]

[1]

[Встр. ветровой экран микр.]

[H Автоматич. (выс.)]

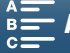

### <span id="page-87-0"></span>Аттенюатор микрофона (встроенный микрофон)

Можно включить аттенюатор (20 дБ) для встроенного микрофона, чтобы предотвратить искажения при слишком высоком уровне звука.

- 1 Убедитесь в том, что для параметра STD [Аудиоэпизод] выбран вариант [ $\lambda$ с Пользовательск.] ( $\Box$  [85](#page-84-0)).
- 2 Нажмите кнопку MENU.
- 3 Откройте подменю [Аттенюатор встр. микроф.]. [¡ Настройка аудио] > [1] > [Аттенюатор встр. микроф.].
- 4 Выберите требуемый вариант, затем нажмите [ $\boldsymbol{\times}$ ].

#### Варианты

88

- [2 Автоматич.]: Когда требуется обеспечить оптимальные уровни записи звука, видеокамера автоматически включает аттенюатор встроенного микрофона, поэтому отсутствуют искажения при высоких уровнях звука.
- **[ON** Вкл]: Аттенюатор встроенного микрофона постоянно включен, чтобы обеспечить более точное воспроизведение динамических характеристик звука. При выборе этого варианта на экране появляется значок АП.
- [OT Откл]: Аттенюатор встроенного микрофона постоянно выключен. При выборе этого варианта на экране появляется значок . МЫТ

### <span id="page-87-1"></span>Эквалайзер звука (встроенный микрофон)

Можно использовать эквалайзер, чтобы отрегулировать уровень звука в одном из доступных частотных диапазонов.

- 1 Убедитесь в том, что для параметра  $\sqrt{3}$  [Аудиоэпизод] выбран вариант [ $\ell$  Пользовательск.] ( $\Box$  [85](#page-84-0)).
- 2 Нажмите кнопку MENU.
- 3 Откройте подменю [Част.хар.встр. микрофона].  $\mathcal{D}$ ) Настройка аудио]  $\mathcal{D}$  [1]  $\mathcal{D}$  [Част.хар.встр. микрофона]
- 4 Выберите требуемый вариант, затем нажмите [ $\boldsymbol{\times}$ ].

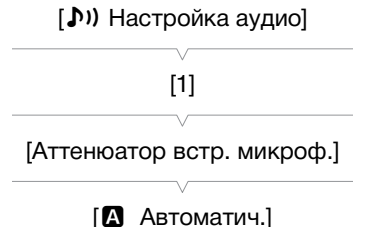

[¡ Настройка аудио] [1] [Част.хар.встр. микрофона]

[NORM Нормальный]

#### Варианты

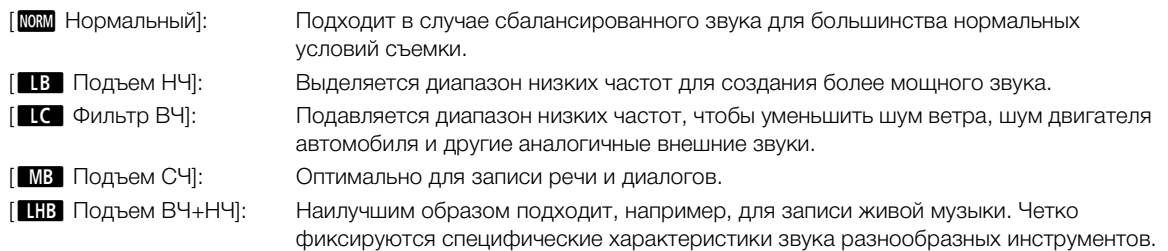

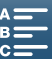

### <span id="page-88-0"></span>Направленность микрофона (встроенный микрофон)

Можно изменить направленность встроенного микрофона, чтобы обеспечить лучшее управление записью звука.

- 1 Убедитесь в том, что для параметра  $\sqrt{3}$  [Аудиоэпизод] выбран вариант  $\lceil \log \sqrt{2} \cdot \sqrt{2} \cdot \sqrt{$
- 2 Нажмите кнопку MENU.
- 3 Откройте подменю [Направл.встр.микрофона].

[¡ Настройка аудио] > [1] > [Направл.встр.микрофона].

4 Выберите требуемый вариант, затем нажмите [ $\boldsymbol{\times}$ ].

### Варианты

[**1666]** Монофонический]: Монофоническая запись, при которой усиливается звук, поступающий с передней стороны видеокамеры/микрофона. **[NORM]** Нормальный]: Стандартная стереофоническая запись, по степени охвата промежуточный вариант между [îШирокая] и [íМонофонический]. [**i Нере** Широкая]: Стереофоническая запись окружающих звуков в более широкой области, благодаря чему в видеоклипах достигается эффект присутствия.

### Аттенюатор микрофона (внешний микрофон)

Можно включить аттенюатор (20 дБ) для микрофона, подсоединенного к разъему MIC, чтобы предотвратить искажения при слишком высоком уровне звука.

- 1 Вход разъема MIC должен быть установлен в значение  $[M][C]$  Микрофон $]$  ( $[C]$  [90](#page-89-1)).
- 2 Нажмите кнопку MENU.
- 3 Откройте подменю [Аттенюатор MIC].  $[$  $\bullet$ ) Настройка аудио]  $\bullet$   $[2]$   $\bullet$  [Аттенюатор MIC].
- 4 Выберите требуемый вариант, затем нажмите [ $\boldsymbol{\times}$ ].

появляется значок АП.

### Варианты

- [2 Автоматич.]: Когда требуется обеспечить оптимальные уровни записи звука, видеокамера автоматически включает аттенюатор микрофона, поэтому отсутствуют искажения при высоких уровнях звука. [ON Вкл]: Аттенюатор микрофона постоянно включен, чтобы обеспечить более точное воспроизведение динамических характеристик звука. При выборе этого варианта на экране
- [j Откл]: Аттенюатор микрофона постоянно выключен. При выборе этого варианта на экране появляется значок Абт-

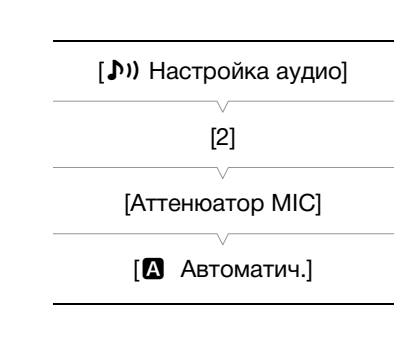

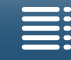

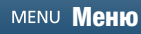

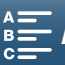

89

[Направл.встр.микрофона]

[ МОКМ Нормальный]

 $90$ 

### Фильтр верхних частот (внешний микрофон)

При записи звука с помощью микрофона, подключенного к разъему MIC, можно включить фильтр верхних частот для уменьшения звука ветра, двигателя автомобиля или аналогичных внешних звуков.

- 1 Вход разъема MIC должен быть установлен в значение  $[M][C]$  Микрофон $]$  ( $[1]$  [90](#page-89-1)).
- 2 Нажмите кнопку MENU.
- 3 Откройте подменю [Фильтр верхних частот MIC].  $\mathcal{D}$ ) Настройка аудио]  $\mathcal{D}$  [2]  $\mathcal{D}$  [Фильтр верхних частот MIC]
- 4 Выберите требуемый вариант, затем нажмите [ $\boldsymbol{\times}$ ].

<span id="page-89-1"></span>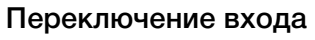

Можно выбрать входной сигнал, используемый разъемом MIC, в зависимости от использования внешнего микрофона или внешнего источника звука, такого как аудиоплеер.

- 1 Нажмите кнопку MENU.
- 2 Откройте подменю [Входной разъем MIC].
	- $\mathcal{D}$ ) Настройка аудио] > [2]  $\mathcal{D}$  [Входной разъем MIC]
- 3 Нажмите [**LINE** Внеш. аудиосигнал] или [**MIC** Микрофон], затем нажмите  $[\mathsf{X}]$ .

### <span id="page-89-0"></span>Ограничитель звука

Ограничитель звука ограничивает амплитуду звуковых сигналов, чтобы предотвратить искажения звука, когда видеокамера воспринимает непредвиденные громкие звуки. Начните процедуру с шага 1 для встроенного микрофона и с шага 2 для внешнего звукового источника.

- 1 Убедитесь в том, что для параметра STD [Аудиоэпизод] выбран вариант  $\lceil \log \sqrt{2} \cdot \sqrt{2} \cdot \sqrt{$
- 2 Параметру  $\bigcirc$ А [Уров. микроф.] установлено значение [ $\bigcirc$ М]  $(D \cap 86)$  $(D \cap 86)$  $(D \cap 86)$ .
- 3 Нажмите кнопку MENU.
- 4 Откройте подменю [Ограничитель звука]. [100] Настройка аудио] > [2] • [Ограничитель звука]
- 5 Нажмите  $\lbrack \bullet \bullet \rbrack$  Вкл], затем нажмите  $\lbrack \blacktriangleright \rbrack$ .

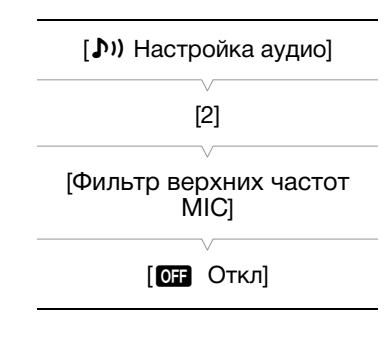

[¡ Настройка аудио]

[2]

[Входной разъем MIC]

**[MIC** Микрофон]

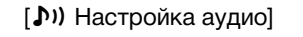

[2]

[Ограничитель звука]

 $[ON$  Вкл $]$ 

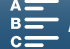

91

### <span id="page-90-0"></span>Сжатие звука

Устройство сжатия звука настраивает уровни звука, сохраняя силу даже громких звуков, что упрощает прослушивание звука. Начните процедуру с шага 1 для встроенного микрофона и с шага 2 для внешнего звукового источника.

- 1 Убедитесь в том, что для параметра  $\sqrt{3}$  [Аудиоэпизод] выбран вариант  $\lceil \log \sqrt{2} \cdot \sqrt{2} \cdot \sqrt{$
- 2 Нажмите кнопку MENU.

3 Откройте подменю [Сжатие звука].  $\mathcal{D}$ ) Настройка аудио]  $\mathcal{D}$  [2]  $\mathcal{D}$  [Сжатие звука]

4 Выберите требуемый вариант, затем нажмите  $[\mathsf{x}]$ .

#### Варианты

- [**H** Высокий]: выравнивание уровней звука. Наилучшим образом подходит для записи разговора нескольких человек на разных уровнях, например во время собрания.
- [**L** Низкий]: поддерживает четкую разницу между более громкими и более слабыми звуками, оптимален для записи таких сюжетов, как, например, музыкальные представления. Эта настройка эффективна, когда индикатор уровня звука часто доходит до самого правого деления.

[ОТ Откл]: для съемки эпизодов, в которых люди преимущественно не разговаривают и отсутствует музыка.

### Контроль звука с помощью наушников

 $K$  разъему  $\Omega$  (наушники) можно подключить любые наушники со стереофоническим миниразъемом ∅ 3,5 мм для отслеживания записываемого звука.

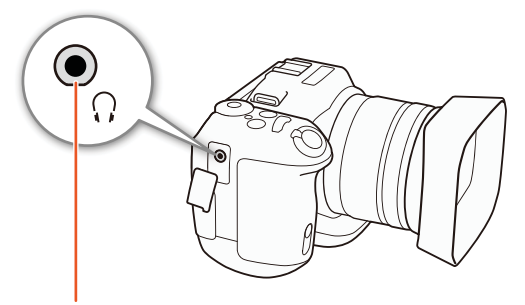

Разъем  $\Omega$  (наушники)

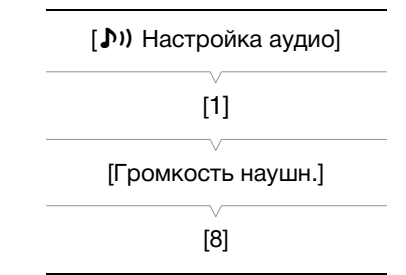

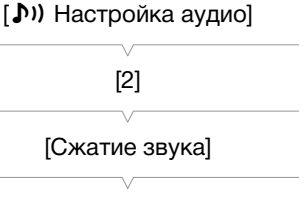

[L Низкий]

1 Нажмите кнопку MENU.

 $[X]$ .

2 Откройте экран [Громкость наушн.].

шкале для настройки параметра.

 $[$   $\bullet$ ) Настройка аудио]  $\bullet$   $[1]$   $\bullet$  [Громкость наушн.]

3 Нажимая  $\{\Omega\}$ / $\{\Omega\}$ ), настройте громкость, затем нажмите

• Кроме того, можно провести пальцем влево или вправо по

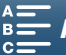

# Цветные полосы/опорный звуковой сигнал

Видеокамера может генерировать и записывать цветные полосы и опорный звуковой сигнал частотой 1 кГц. Цветные полосы можно выводить на разъем HDMI OUT, а опорный звуковой сигнал — на разъемы HDMI OUT и  $\Omega$  (наушники).

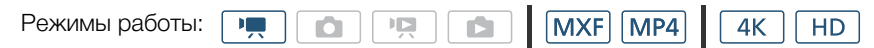

### Запись цветных полос

92

Можно выбрать цветные полосы EBU и цветные полосы SMPTE. Для клипов 4K цветные полосы будут записаны с разрешением 4K (3840 x 2160 точек), однако выводиться на разъем HDMI OUT они будут с разрешением HD (1920 x 1080 точек).

### 1 Нажмите кнопку MENU.

- 2 Откройте подменю [Цветные полосы]. [□ Настройка записи] > [3] → [Цветные полосы]
- 3 Выберите тип цветных полос и нажмите [ $\bm{\mathsf{X}}$ ].
	- Выбранные цветные полосы отображаются на экране и записываются при нажатии кнопки START/STOP.
	- Для отключения цветовых полос выберите значение [OT Откл].
	- При выключении видеокамеры или изменении режима работы на режим воспроизведения цветные полосы выключаются.

### Запись опорного звукового сигнала

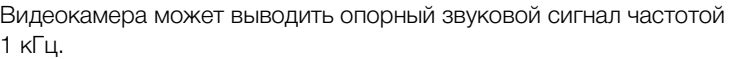

- 1 Нажмите кнопку MENU.
- 2 Откройте подменю [Тон 1 кГц].
	- [□ Настройка записи] > [3] → [Тон 1 кГц]
- 3 Выберите требуемый уровень, затем нажмите [ $\blacktriangleright$ 
	- Доступны уровни -12 дБ, -18 дБ и -20 дБ.
	- Для отключения сигнала выберите значение [OT Откл].
	- Сигнал выводится с выбранным уровнем и записывается при нажатии кнопки START/STOP.

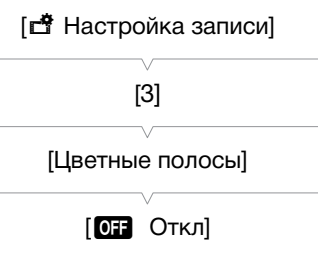

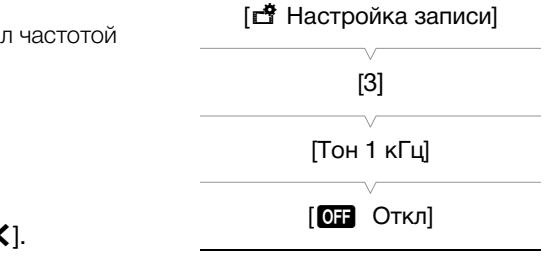

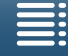

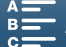

# Запись данных GPS (геотеги)

Когда к разъему USB видеокамеры подсоединено дополнительно приобретаемое принимающее устройство GPS GP-E2, видеокамера автоматически записывает данные GPS (время в формате UTC\*, широта, долгота и высота над уровнем моря) для каждого снимаемого материала. Данные GPS записываются как часть метаданных клипа и могут использоваться для систематизации и поиска записей с помощью приложения Canon XF Utility (CQ [121](#page-120-0)).

\* Время в стандарте UTC записывается только для клипов MP4 и фотографий.

#### Подключение принимающего устройства GPS

Выключите видеокамеру и принимающее устройство. Подсоедините принимающее устройство к разъему USB видеокамеры с помощью USB-кабеля\*. Подробные сведения о подсоединении и использовании принимающего устройства GP-E2 см. в руководстве по его эксплуатации. \* Входит в комплект поставки принимающего устройства GPS GP-E2.

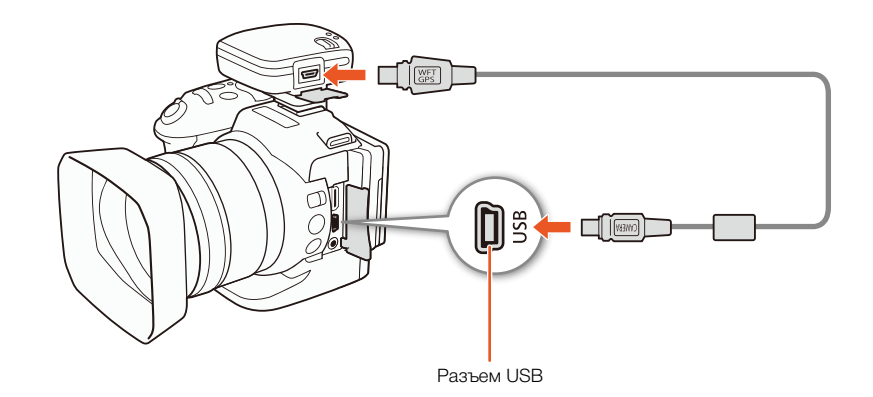

#### Включение принимающего устройства GPS

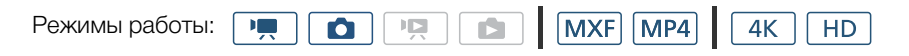

- 1 Выключите видеокамеру и принимающее устройство, после чего подключите принимающее устройство к видеокамере.
- 2 Включите видеокамеру и принимающее устройство.
	- Значок  $\mathscr{B}$  отображается с правой стороны экрана и мигает, пока принимающее устройство пытается получить спутниковые сигналы.
	- После получения правильных спутниковых сигналов значок  $\mathscr B$  перестает мигать и горит постоянно. Включаются функции GPS, и в снятые после этого клипы и фотографии добавляются геотеги.

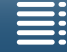

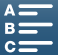

#### Отображение данных GPS

Для клипов и фотографий можно отображать данные GPS.

94

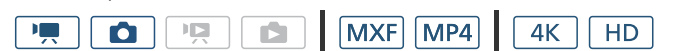

- 1 Нажмите кнопку MENU.
- 2 Откройте экран [Отображение информ. GPS].

[• Настройка системы] • [4] (в режиме [• ) или [3] (в режиме [• ) • [Отображение информ. GPS]

3 Нажмите  $[\mathsf{X}]$ .

Режимы работы:

• Отобразятся данные GPS.

#### Автоматическая настройка даты и времени в соответствии с положение по GPS

Если для параметра [У Настройка системы] • [4] (в режиме  $\boxed{=}$ ) или [3] (в режиме  $\boxed{=}$ ) • [Автокорр. времени GPS] задано значение [А Автом. обновление], то при подключенном принимающем устройстве GPS GP-E2 видеокамера может автоматически корректировать свои настройки даты и времени в соответствии с данными, полученными из сигнала GPS.

- Если для параметра [У Настройка системы] [4] (в режиме  $\boxed{=}$  ) или [3] (в режиме  $\boxed{=}$ ) [Автокорр. времени GPS] задано значение [ А Автом. обновление], настройки в подменю [♥ Настройка системы] • [1] • [Дата/время] будут недоступны.
- Когда используется приложение «Дист. через браузер», автоматическая корректировка даты и времени отключается.

# **BAXHO**

- В отдельных странах и регионах использование GPS может быть ограничено. Обязательно используйте GPS в соответствии с законами и положениями, действующими в вашей стране или регионе. Будьте особенно осторожны при зарубежных поездках.
- Будьте осторожны при использовании принимающего устройства GPS в местах, в которых имеются ограничения на работу электронных устройств.
- Записанные вместе с клипами и фотографиями данные GPS могут содержать информацию, с помощью которой другие лица могут определить ваше местоположение или личность. При передаче записей с геотегами другим лицам или при отправке таких записей в Интернет соблюдайте осторожность.
- Не оставляйте принимающее устройство GPS рядом с источниками сильных электромагнитных полей, например рядом с мощными магнитами или электродвигателями.

# $\mathbf i$ ) ПРИМЕЧАНИЯ

- После замены аккумулятора или при первом включении видеокамеры после длительного перерыва для приема сигнала GPS может потребоваться некоторое время.
- Видеокамера не поддерживает предусмотренные в принимающем устройстве GPS функции цифрового компаса и интервала позиционирования. Кроме того, для параметра [ $\epsilon$  Настройка системы] • [4] (в режиме [ • ) или [3] (в режиме [ а ] • [Автокорр. времени GPS] недоступно значение [Устан.сейчас].
- Данные GPS не записываются с фотографиями, захваченными из клипа.

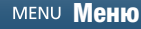

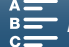

[У Настройка системы]

 $[4]$  (в режиме  $\boxed{1}$ ) или

 $[3]$  (в режиме  $\boxed{\bullet}$ )

[Отображение информ. GPS]

# Режим замедленной или ускоренной съемки

Этот режим позволяет изменить частоту кадров при съемке для получения эффекта замедленного или ускоренного движения при воспроизведении. В этом специальном режиме съемки звук не записывается.

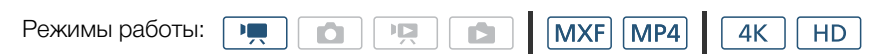

- 1 Нажмите кнопку замедленной и ускоренной съемки в правом нижнем углу экрана.
	- Кроме того, можно воспользоваться параметром [ $\mathbb{B}$ ] Настройка записи] > [1] > [Замедл. и ускор. съемка].

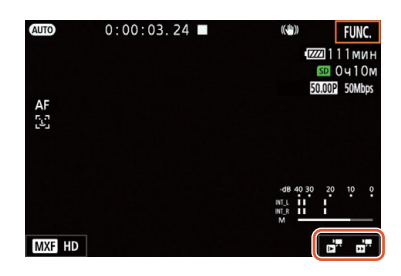

- 2 Выберите требуемую скорость съемки и нажмите [ $\bigcirc$ ] или [X].
	- Выберите [ОТКЛ, нормальная запись], чтобы отключить запись в режиме замедленной и ускоренной съемки.
	- Значение скорости съемки отображается в кнопке замедленной и ускоренной съемки.

### 3 Для начала съемки нажмите кнопку START/STOP.

- Загорится индикатор съемки.
- 4 Для остановки съемки снова нажмите кнопку START/STOP.

#### Доступные значения скорости съемки

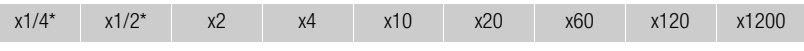

\* Недоступно при записи клипов 4K.

### (1) ПРИМЕЧАНИЯ

- В режиме предварительной съемки невозможно использовать режим замедленной и ускоренной съемки.
- Во время замедленной и ускоренной съемки изменение частоты кадров невозможно.
- Клипы будут иметь частоту кадров 25.00P.
- В случае изменения конфигурации видеосигнала запись в режиме замедленной и ускоренной съемки будет отключена.
- В режиме замедленной и ускоренной съемки для режима отсчета временного кода ( $\Box$  [82](#page-81-0)) может быть задано значение [Rec Run] или [Regen.], а временной код увеличивается на количество снятых кадров. Если для режима отсчета временного кода задано значение [Free Run], в режиме замедленной и ускоренной съемки режим отсчета изменяется на [Rec Run]. После выключения режима замедленной и ускоренной съемки восстанавливается предыдущая настройка режима отсчета.
- О съемке с замедленной скоростью в x1/4:
	- Будет недоступна функция обнаружения и отслеживания лиц.
	- Разрешение клипов составит 1280x720, а скорость потока данных 18 Мб/с (для клипов MXF) или 4 Мб/с (для клипов MP4).

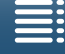

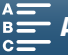

# Режим предварительной съемки

96

Если включен режим предварительной съемки, видеокамера начинает непрерывную запись во временную память видеоизображения длительностью приблизительно 5 секунд, чтобы при нажатии кнопки START/STOP клип включал в себя также приблизительно 5 секунд видеоизображения и звука, снятые до нажатия кнопки. Предварительная съемка доступна только для клипов HD.

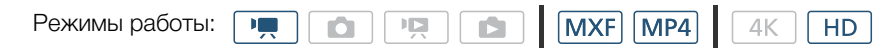

1 Нажмите [FUNC.], а затем нажмите  $\hat{\bullet}_{\text{off}}$  [Пред. запис.].

### 2 Нажмите [  $\circ$  Вкл], чтобы включить режим предварительной съемки, а затем нажмите [ $\mathsf{X}$ ].

- В верхней правой части экрана появляется  $\hat{\mathbf{G}}$ .
- Нажмите  $[$   $\bigcirc$ <sub>0FF</sub> Откл], чтобы выключить режим предварительной съемки.
- 3 Для начала съемки нажмите кнопку START/STOP.
	- Загорится индикатор съемки.

#### 4 Для остановки съемки снова нажмите кнопку START/STOP.

- Видеокамера записывает клип, включая приблизительно 5 секунд видеоизображения и звука, записанные перед нажатием кнопки START/STOP.
- Индикатор съемки выключается.

### ПРИМЕЧАНИЯ

- В режиме предварительной съемки временной код записывается в режиме отсчета ( $\Box$  [82](#page-81-0)) [Free Run], независимо от предыдущей настройки. Записанный временной код включает в себя 5 секунд до нажатия кнопки START/STOP. После выключения режима предварительной съемки восстанавливается предыдущая настройка режима отсчета временного кода.
- В режиме замедленной и ускоренной съемки невозможно использовать режим предварительной съемки.
- Предварительная запись будет отключена, если вы откроете меню настройки или измените настройку отображения ( $\Box$  [69\)](#page-68-0).

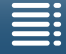

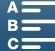

### Режим съемки с интервалом

Видеокамера будет автоматически делать фотографии через выбранный интервал. Данный режим подходит для съемки малоподвижных объектов, таких как природное окружение или растения. Задайте интервал заранее.

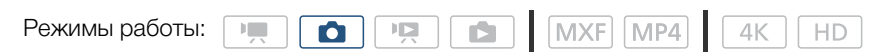

- 1 Нажмите кнопку съемки с интервалом в нижнем правом углу экрана.
	- Кроме того, можно воспользоваться параметром [ $\dot{a}$  Настройка записи] [1] [Интервал. съемка].

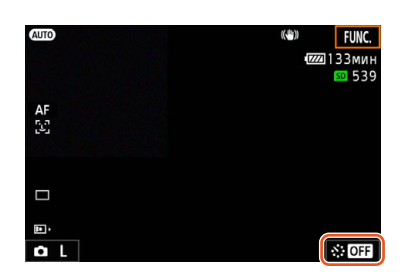

- 2 Выберите требуемый интервал, затем нажмите [ $\bigcirc$ ] или [X].
	- Доступные значения интервала: 5 секунд, 10 секунд, 30 секунд, 1 минута и 10 минут.
	- Для отключения съемки с интервалом выберите значение [OT Откл].

#### 3 Для начала съемки нажмите кнопку PHOTO.

- Фотосъемка будет выполняться с выбранным интервалом времени. Количество отснятых кадров и время, оставшееся до следующего кадра, отображаются вверху экрана.
- 4 Для остановки съемки снова нажмите кнопку PHOTO.

### $\mathbf{(i)}$  ПРИМЕЧАНИЯ

- Съемку с интервалом нельзя использовать совместно с функциями обнаружения и отслеживания лиц, сенсорной фокусировки, фиксации экспозиции, сенсорной экспозиции или сдвига автоэкспозиции.
- При запуске съемки с интервалом фокус фиксируется. Во время съемки автофокусировка деактивируется.
- В зависимости от SD-карты, сохранение фотографий может занять некоторое время, в результате чего фактический интервал между снимками будет больше выбранного значения.

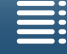

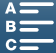

## Таймер автоспуска

Видеокамера может начать съемку после 2- или 10-секундной задержки.

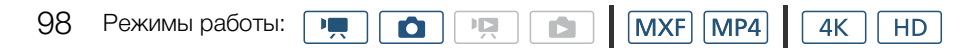

- 1 Нажмите [FUNC.], а затем нажмите  $\frac{1}{\sqrt{2}}$  [Таймер].
- 2 Выберите требуемое значение задержки, затем нажмите [ $\boldsymbol{\mathsf{X}}$ ].
	- В верхней части экрана появится значок ( $\mathcal{E}_b$  или  $\mathcal{E}_b$ ).
- 3 Нажмите кнопку START/STOP, чтобы начать обратный отсчет и запись.
	- Можно снова нажать кнопку START/STOP, чтобы прекратить обратный отсчет.

### $\mathbf{\dot{i}}$ ) примечания

- При использовании прилагаемого пульта ДУ значение задержки определяется с помощью параметра [Таймер], независимо от положения переключателя пульта ДУ.
- После начала обратного отсчета при выполнении любого из указанных ниже действий таймер автоспуска отменяется.
	- Выключение видеокамеры.
	- $-$  Нажатие кнопки  $\blacktriangleright$  или изменение режима съемки.

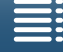

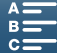

99

# Обнаружение ориентации

Если определение ориентации включено, во время записи видеокамера определяет, не повернута ли она на бок и не перевернута ли она, чтобы обеспечить правильную ориентацию изображения при воспроизведении. Кроме того, при воспроизведении этих фотографий видеокамера может автоматически повернуть их, чтобы они отображались в правильной ориентации.

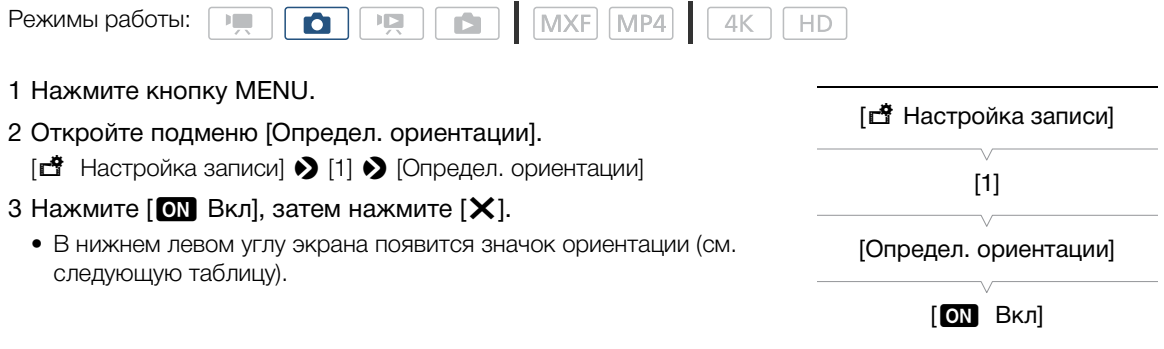

#### Примеры поворота изображения, когда для параметра [Определ. ориентации] задано значение  $[ON$  Вкл $]$

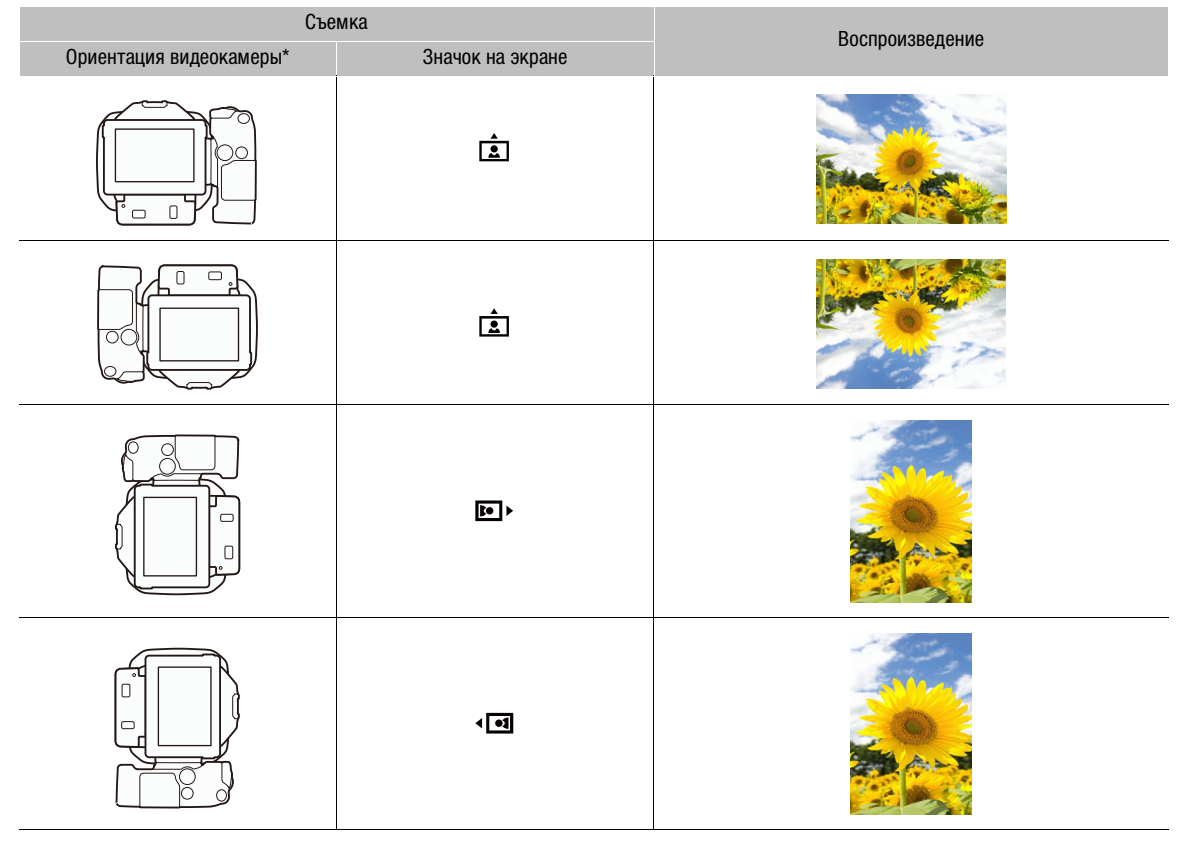

\* Если смотреть с задней стороны видеокамеры с объективом, направленным вперед.

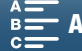

### Выбор правильной ориентации во время воспроизведения

Видеокамеру можно настроить на отображение фотографий, записанных с использованием функции обнаружения ориентации, в правильной ориентации.

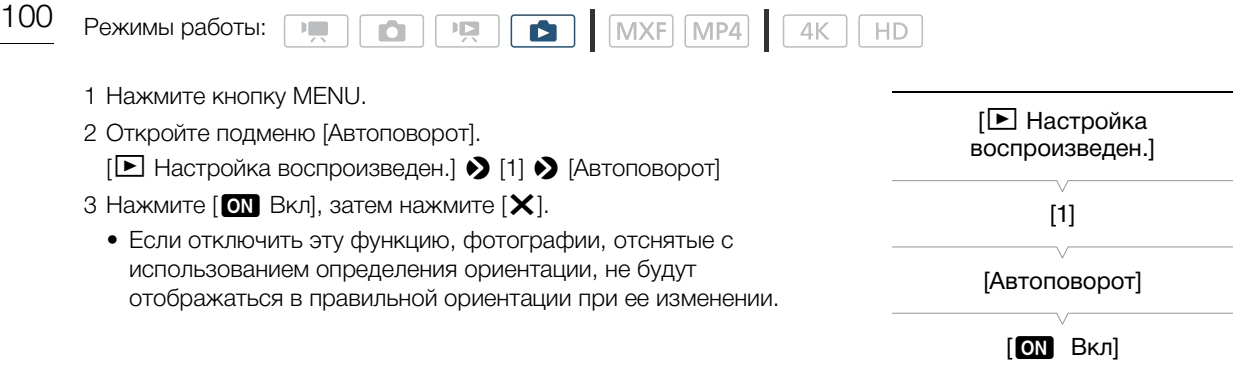

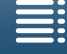

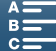

# Использование приобретаемой дополнительно вспышки **Speedlite**

На видеокамеру можно установить приобретаемые дополнительно вспышки Speedlite серии EX для камер EOS (270EX II, 320EX, 430EX II, 580EX II, 600EX-RT) для фотосъемки со вспышкой. При использовании приобретаемой дополнительно вспышки 320EX Speedlite ее светодиодный фонарь (видеолампу) можно использовать при съемке клипов.

Подробные сведения об использовании вспышки Speedlite см. в ее руководстве по эксплуатации.

### Установка вспышки Speedlite

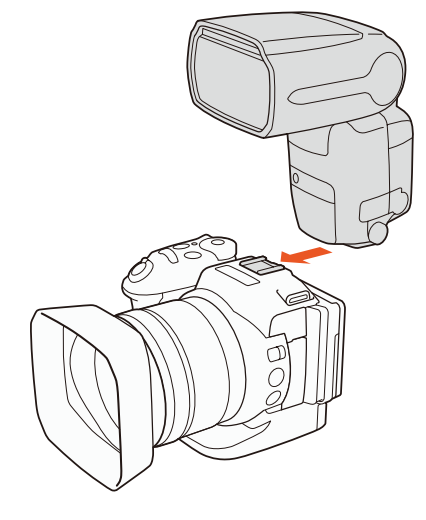

### Настройка установленной вспышки

В зависимости от используемой вспышки Speedlite, могут быть доступны указанные ниже параметры: режим вспышки, компенсация экспозиции вспышки, уровень выходной мощности вспышки, синхронизация при малой выдержке. Также можно сбросить настройки вспышки.

Режимы работы:

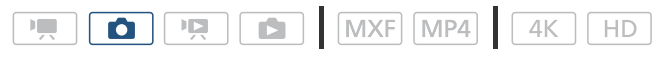

- 1 Нажмите кнопку MENU.
- 2 Откройте подменю [Вспышка].
	- [△ Настройка камеры] > [2] → [Вспышка]

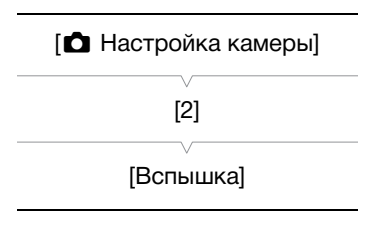

101

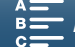

Задание режима вспышки

102

- 3 Нажмите [Режим вспышки].
- 4 Выберите [A] Автоматич.] или [M Ручной], затем нажмите [ $\triangle$ ], чтобы задать другие
- настройки вспышки или [ $\boldsymbol{\times}$ ], чтобы закрыть меню.

Задание компенсации экспозиции вспышки

- 3 Параметру [Режим вспышки] должно быть задано значение [А Автоматич.].
- 4 Нажмите [Компенс. экспоз. вспышки].
- 5 Выберите нужный уровень компенсации и нажмите [K], чтобы задать другие настройки вспышки или [ $\boldsymbol{\times}$ ], чтобы закрыть меню.
	- Доступны значения в диапазоне от -3 до +3 с шагом в 1/3 ступени.
	- Для выбора уровня также можно нажать [-] и [+].

#### Задание уровня выходной мощности вспышки

3 Параметру [Режим вспышки] должно быть задано значение [M Ручной].

#### 4 Нажмите [Мощность вспышки].

- Появится шкала регулировки.
- 5 Проведите пальцем влево или вправо по шкале для настройки параметра.
	- Также для этого можно нажать джойстик влево или вправо.
	- Диапазон доступных уровней: от 1/128 до 1/1 полной мощности с шагом по 1/3 ступени. \* 1/64 мощности для вспышек 270EX II, 320EX и 430EX II Speedlite.
- 6 Нажмите [ $\triangle$ ], чтобы задать другие настройки вспышки или [ $\bm{\mathsf{X}}$ ], чтобы закрыть меню.

#### Задание высокоскоростной синхронизации

- 3 Нажмите [Синхр. при малой выдержке].
- 4 Выберите [**ON** Вкл], затем нажмите [ $\bigtriangleup$ ], чтобы задать другие настройки вспышки или [X], чтобы закрыть меню.
	- Нажмите [OF | Откл], чтобы отключить синхронизацию при малой выдержке.
	- Когда этой функции задано значение  $\boxed{0}$  Вкл], вспышка будет доступна для всех значений выдержки. Когда этой функции задано значение [OH Откл], вспышка будет доступна только для значения выдержки 1/250 или медленнее.
- Сброс настроек вспышки
- 3 Нажмите [Сброс настройки вспышки].
- 4 Нажмите кнопку [Да].
- 5 В появившемся экране запроса подтверждения нажмите кнопку [OK], а затем нажмите [X].

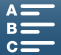

# $\mathbf{(i)}$  ПРИМЕЧАНИЯ

- В зависимости от модели Speedlite в этой видеокамере могут быть недоступны некоторые функции.
- При использовании вспышки Speedlite, которая не входит в серию EX-series Speedlite\*, она может срабатывать не с полной мощностью, срабатывать неправильно или вообще не срабатывать.
- Использование вспышек от других производителей (не Canon), особенно высоковольтных моделей, или принадлежностей для вспышки может привести к неисправности или к неправильной работе видеокамеры.
- При выполнении следующих действий настройки вспышки сбрасываются.
	- Установка или снятие вспышки Speedlite.
	- Когда вспышка Speedlite установлена на видеокамеру, выключение видеокамеры или вспышки Speedlite.
- \* В серию вспышек EX-series Speedlites входят модели 270EX II, 320EX, 430EX II, 580EX II и 600EX-RT.

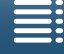

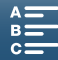

# Настройка

### 104

# Настройка меню FUNC.

Можно изменить набор функций, которые отображаются в правой части меню FUNC., чтобы упростить доступ к часто используемым функциям видеокамеры. По умолчанию с правой стороны меню FUNC. отображаются следующие функции. Чтобы заменить тот или иной значок, выполните приведенную далее процедуру.

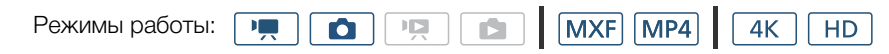

- 1 Нажмите кнопку MENU.
- 2 Откройте подменю [Настр. меню гихс.] для ', (△) для текущего режима съемки.
	- [ $\triangleright$  Настройка системы]  $\triangleright$  [3]  $\triangleright$  [Настр. меню FUNC.] для 'П]
	- (в режиме  $\boxed{P}$ ) или [Настр. меню **FUNC.** для  $\boxed{ }$ ] (в режиме  $\boxed{ }$ )
	- Правую сторону меню FUNC. можно настроить отдельно для режимов **в и по**.
- 3 В правой части экрана выберите функцию, которую следует удалить из правой части меню FUNC.
- 4 В нижней части экрана выберите функцию, которую следует добавить в правую часть меню FUNC.
- 5 Нажмите  $[\mathsf{X}]$ .

### Функции по умолчанию для режимов

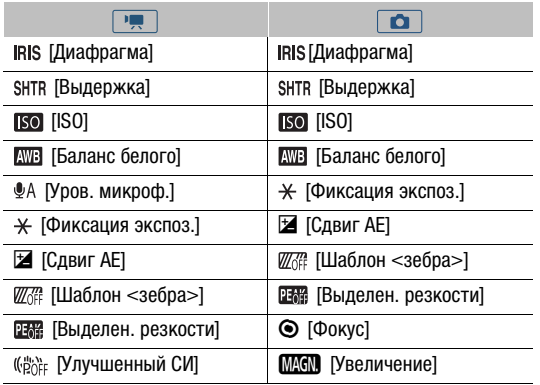

[• Настройка системы]

 $\lceil 3 \rceil$ 

[Настр. меню FUNC. для '! (в режиме [ д ) или [Настр. меню **FUNC.** для **0**]  $(B)$  режиме  $\boxed{\bullet}$ )

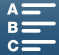

105

### <span id="page-104-0"></span>Назначаемые кнопки

Для удобства в видеокамере предусмотрены кнопки, которым можно назначать различные функции. Назначив часто используемые функции, можно быстро вызывать их одним нажатием кнопки.

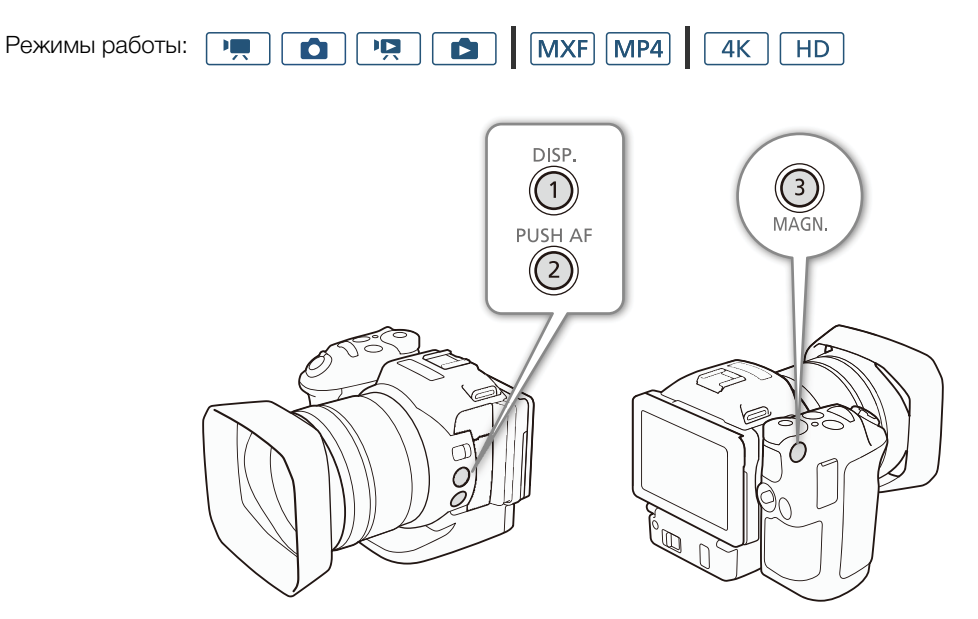

1 Откройте подменю выбора для требуемой назначаемой кнопки.

[ Настройка системы] > [2] > [Назначить кнопку 1], [Назначить кнопку 2] или [Назначить кнопку 3]

- Отображается список доступных функций.
- В краткой справке отображаются настройки по умолчанию для каждой назначаемой кнопки. Надпись на кнопке указывает также настройки кнопок по умолчанию.
- 2 Выберите требуемую функцию, затем нажмите [ $\boldsymbol{\times}$ ].

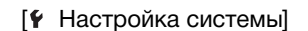

[2]

[Назначить кнопку 1] [Назначить кнопку 2] [Назначить кнопку 3]

1: [ <sup>DISP</sup> DISP. (индикация)] 2: [ РИЗНАБ Кратковрем. АФ] 3: [MMM Увеличение]

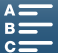

### Использование назначаемой кнопки

После того как функция назначена одной из назначаемых кнопок, для включения этой функции нажмите соответствующую кнопку.

### 106

#### Назначаемые функции

Функции можно задавать раздельно в зависимости от режима работы. Функции, доступные для назначения, и доступные режимы см. в приведенной ниже таблице.

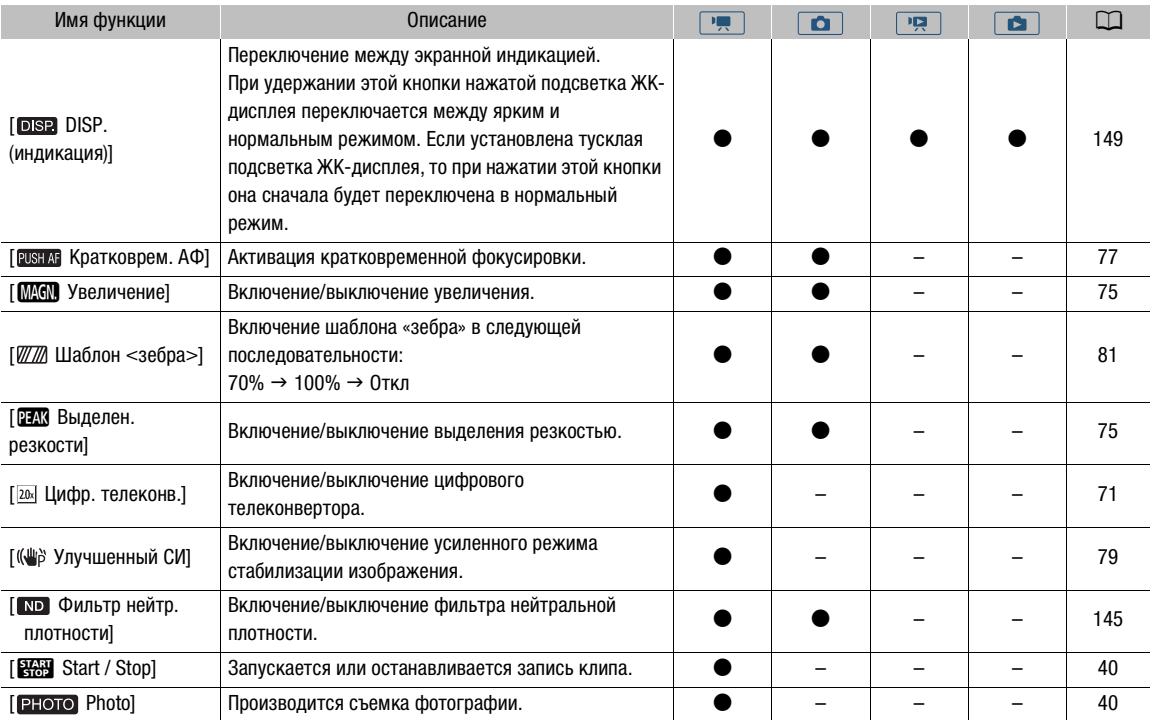

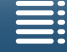

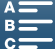

# Сохранение и загрузка параметров меню

После настройки параметров в меню FUNC. и меню настройки эти настройки можно сохранить на SDкарте. Впоследствии можно загрузить эти настройки в эту или другую видеокамеру XC10, чтобы ее можно было использовать точно таким же образом.

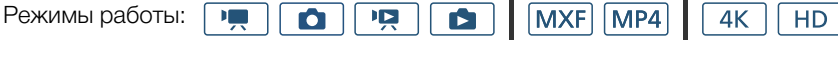

### Сохранение параметров меню на SD-карту

- 1 Нажмите кнопку MENU.
- 2 Откройте подменю [Настр. меню резерв. <sup>50</sup>].
- $[\n\blacktriangleright$  Настройка системы]  $\blacktriangleright$  [4] (в режиме  $[\n\blacktriangleright, \n\blacktriangleright]$  или [3] (в других режимах) • [Настр. меню резерв. [SD]
- 3 Нажмите [Сохранить], а затем нажмите [Да].
	- Текущие параметры сохраняются на SD-карту.
- 4 В появившемся экране запроса подтверждения нажмите кнопку [ОК], а затем нажмите [X].

### Загрузка параметров меню с SD-карты

- 1 Нажмите кнопку MENU.
- 2 Откройте подменю [Настр. меню резерв. [SD].  $[$  Настройка системы]  $\bigotimes$  [4] (в режиме  $\neg$ ) или [3] (в других  $p$ ежимах)  $\sum$  [Настр. меню резерв.  $\lceil \sin \theta \rceil$ ]
- 3 Выберите [Загрузить], затем нажмите [Да].
	- После замены текущих параметров видеокамеры параметрами, сохраненными на SD-карте, экран на короткое время становится черным и видеокамера перезагружается.

# ( **i** ) примечания

- С этой видеокамерой можно использовать только настройки меню из других видеокамер XC10.
- Следующие настройки в меню FUNC. и меню настройки не сохраняются.
	- Меню FUNC.:  $\mathbf{\Phi}_{\text{off}}$  [Пред.запис.],  $\mathbf{\Phi}_{\text{off}}$  [Таймер], автоматическая/ручная настройка режима \* [Фиксация экспоз.], **MMM** [Увеличение], «*tion* [Улучшенный СИ]
	- Меню настройки:
		- [△ Настройка камеры] > [2] → [Вспышка]
		- [□ Настройка записи] > [1] → [Интервал. съемка]
		- [3 Настройка записи] > [3] > [Цветные полосы]
		- $[$ <sup>( $\uparrow$ )</sup> Настройка Wi-Fi]  $\bigcirc$   $[1]$   $\bigcirc$   $[$ Парам. подкл. к смартфону]
		- [ Настройка системы] > [1] > [Дата/время]
- Если настройки меню видеокамеры загрузить на другую видеокамеру XC10 с более старой версией микропрограммного обеспечения, параметрам [3 Настройка записи] > [Формат клипа] и **[D]** Настройка воспроизведен.] • [Вид информации] будут возвращены значения по умолчанию. Проверьте версию микропрограммного обеспечения видеокамеры.

[ • Настройка системы]

[ • Настройка системы]

 $[4]$  (в режиме  $\boxed{1}$ ) или [3] (в других режимах)

[Настр. меню резерв. [50]]

 $[4]$  (в режиме  $\boxed{1}$ ) или [3] (в других режимах)

 $[Hac$ тр. меню резерв.  $[5D]$ 

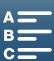

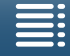

# Воспроизведение

5

# Воспроизведение

В этом разделе рассматривается воспроизведение записей с помощью видеокамеры. Подробные сведения о воспроизведении записей с помощью внешнего монитора см. в разделе Подключение внешнего монитора ( $\Box$  [120\)](#page-119-0).

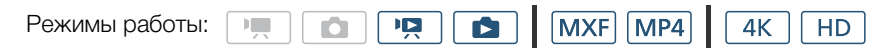

### Воспроизведение записей

В режиме воспроизведения эскизы записанных клипов и фотографий отображаются на индексных экранах, отсортированных по типу записи.

- 1 Когда видеокамера выключена, нажмите и удерживайте кнопку  $\blacktriangleright$ .
	- Откроется индексный экран. Сведения о том, как сменить индексный экран, см. в разделе Смена индексного экрана ( $\Box$  [109\)](#page-108-0).

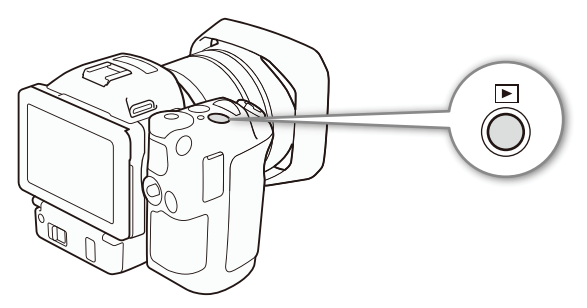

- Если снова нажать эту кнопку, то, в зависимости от положения переключателя видео-/фотосъемки, видеокамера переключится в режим  $\boxed{m}$  или  $\boxed{0}$ .
- 2 Коснитесь эскиза требуемой записи, чтобы воспроизвести отснятый материал.
	- Кроме того, для выбора записи можно использовать джойстик.
	- Во время воспроизведения можно коснуться экрана или нажать кнопку DISP. для вывода на экран элементов управления воспроизведением. Для использования элементов управления воспроизведением можно использовать сенсорный экран или джойстик.

#### Воспроизведение клипов

- Воспроизведение начинается с выбранного клипа и продолжается до завершения последнего клипа на индексном экране.
- В элементах управления воспроизведением нажмите [ $\blacksquare$ ], чтобы приостановить воспроизведение, или нажмите [■], чтобы полностью остановить воспроизведение и вернуться к индексному экрану.

#### Воспроизведение фотографий

- После появления фотографии проводите пальцем влево или вправо для прокрутки фотографий по одной.
- Для прокрутки фотографий можно также использовать джойстик.
- В элементах управления воспроизведением нажмите [ $\blacksquare$ ], чтобы вернуться к индексному экрану.

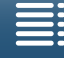

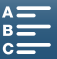
$109$ 

#### <span id="page-108-0"></span>Смена индексного экрана

В зависимости от типа записи клипы и фотографии сортируются по разным индексным экранам. Можно с легкостью переключиться между индексными экранами, чтобы воспроизвести требуемую запись.

- 1 Нажмите кнопку индексного экрана.
- 2 Выберите требуемый индексный экран.

#### Сводка индексных экранов

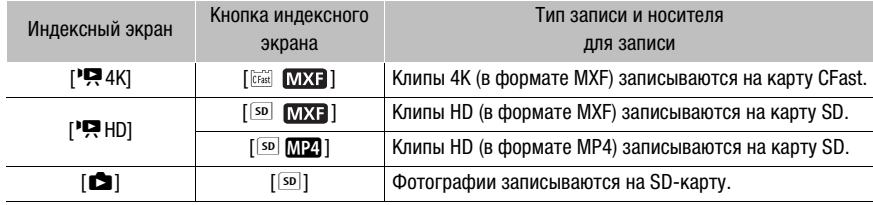

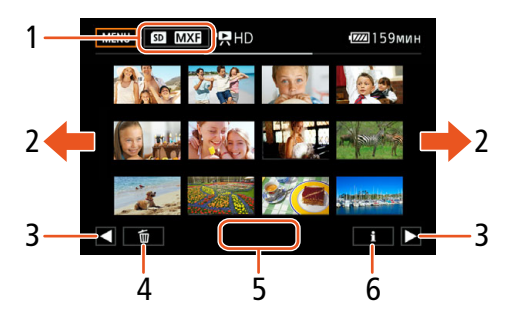

- 1 Кнопка индексного экрана. Нажмите для смены индексного экрана.
- 2 Для перехода на следующую/предыдущую индексную страницу проведите пальцем влево/вправо.
- 3 Отображение следующей/предыдущей индексной страницы.
- $\overline{4}$ Удаление записей ( $\Box$  116).
- 5 Номер папки (для клипов МР4 и фотографий;  $\Box$  147).
- 6 Информация о клипе (для клипов;  $\Box$  114).

#### Переключение в режим воспроизведения из режима

Если нажать и удерживать нажатой кнопку **D** в режиме **P. ИЛИ [а]**, видеокамера переключится в режим воспроизведения. В зависимости от положения переключателя видео-/фотосъемки отобразится последний отснятый клип или фотография. Для клипов нажмите [  $\blacktriangleright$  ], чтобы запустить воспроизведение. Отобразятся те же элементы управления, что и при воспроизведении записи на индексном экране.

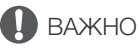

- Когда индикатор обращения к памяти ACCESS горит или мигает красным, соблюдайте перечисленные ниже меры предосторожности, в противном случае возможна безвозвратная потеря данных.
	- Не отсоединяйте источник питания и не выключайте видеокамеру.
	- Не открывайте крышку гнезда носителя для записи.

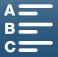

# $\mathbf{(i)}$  ПРИМЕЧАНИЯ

- Между клипами может быть заметна краткая приостановка воспроизведения видеоизображения или звука.
- Следующие фотографии могут отображаться неправильно:
	- фотографии, записанные на другом устройстве;
	- фотографии, созданные или отредактированные на компьютере;
	- фотографии, имена файлов которых были изменены.

#### Значки и индикация, отображаемые на экране во время воспроизведения

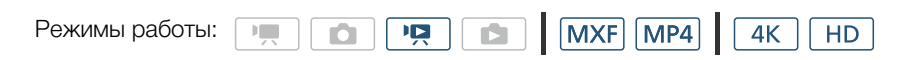

#### **Значки, отображаемые в режиме**

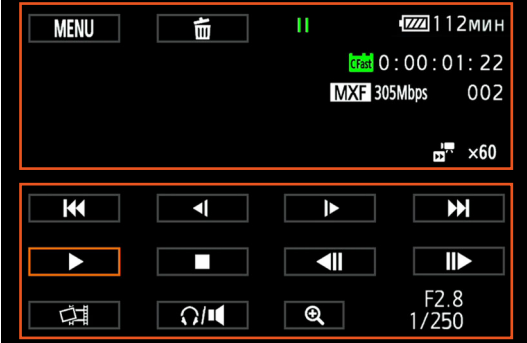

Значки, отображаемые вверху экрана

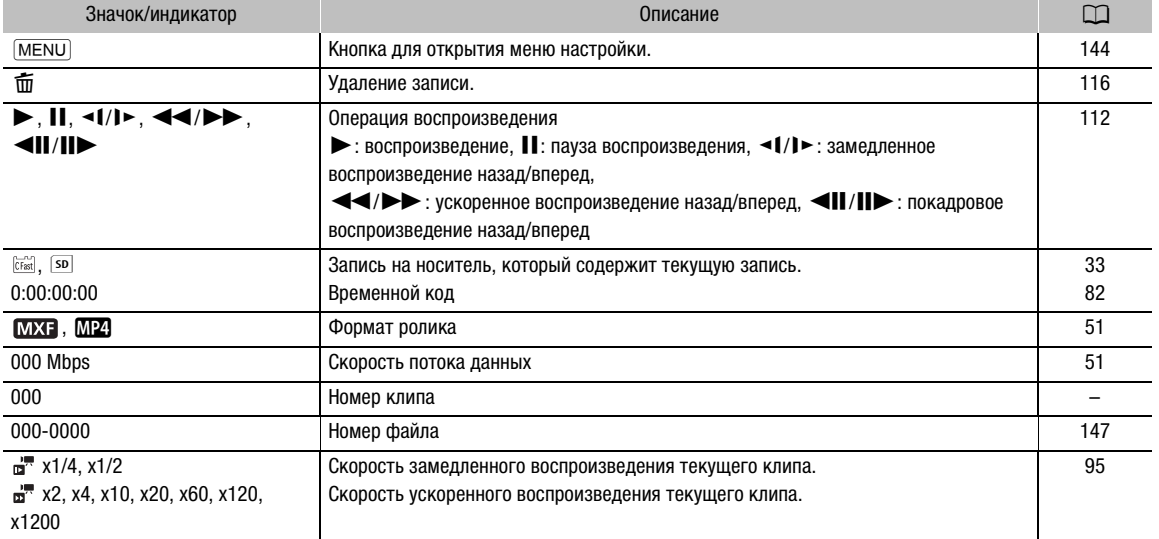

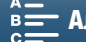

#### Значки, отображаемые внизу экрана

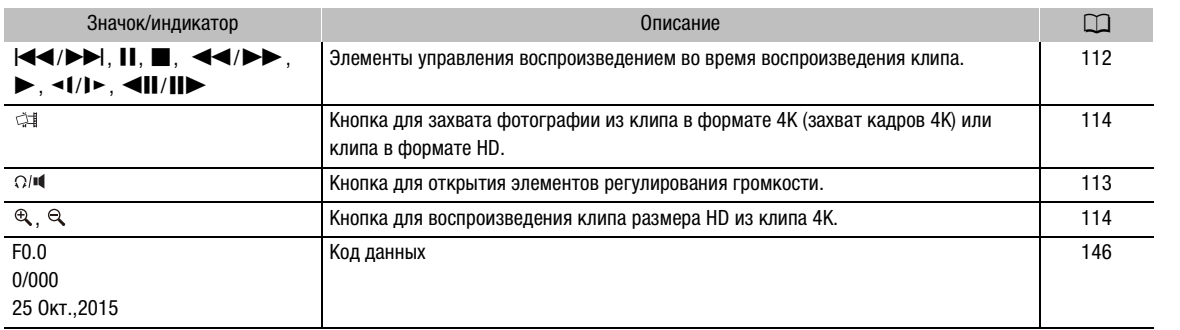

#### Значки, отображаемые в режиме

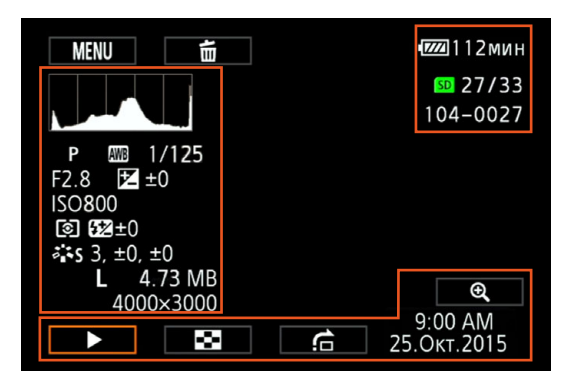

Значки, отображаемые с левой стороны экрана

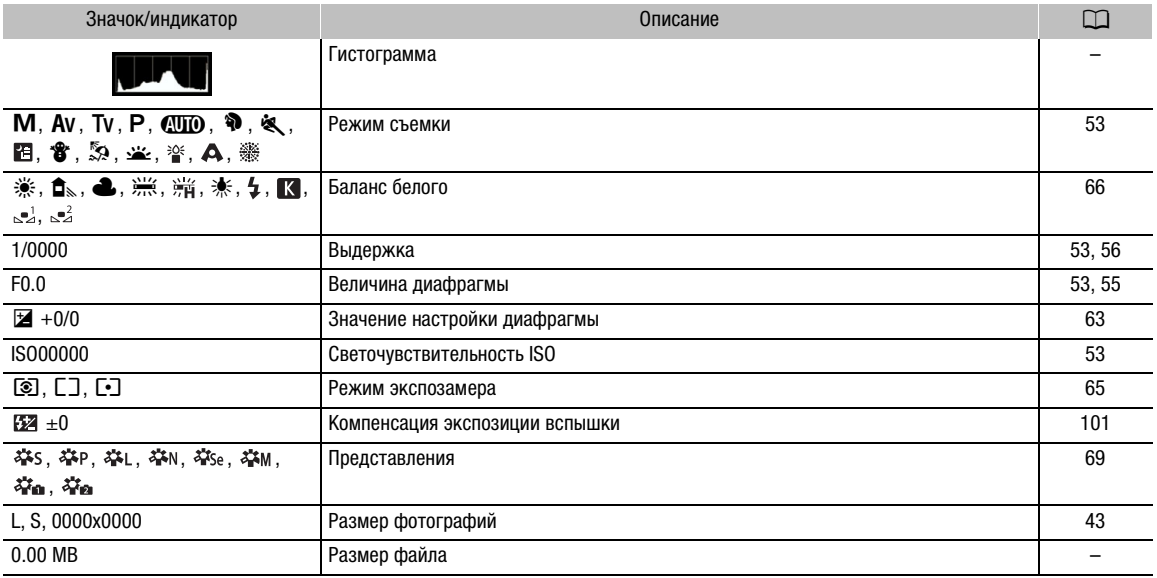

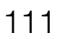

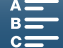

#### Значки, отображаемые с правой стороны экрана

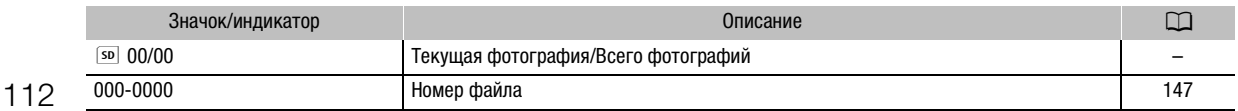

#### Значки, отображаемые внизу экрана

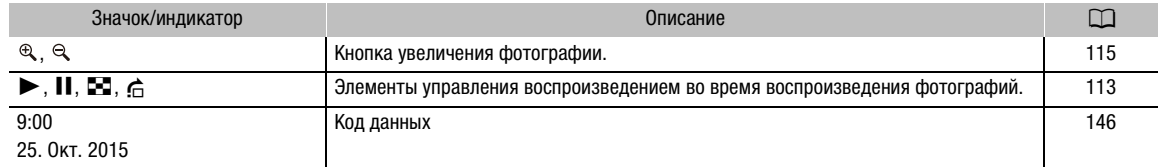

#### <span id="page-111-0"></span>Элементы управления воспроизведением во время воспроизведения клипа

Во время воспроизведения клипа коснитесь экрана, чтобы отобразить элементы управления воспроизведением для использования различных типов воспроизведения. См. следующую таблицу.

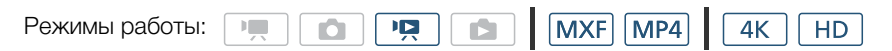

#### Доступные типы воспроизведения

Во время воспроизведения можно выполнять указанные ниже действия, если не указано иное.

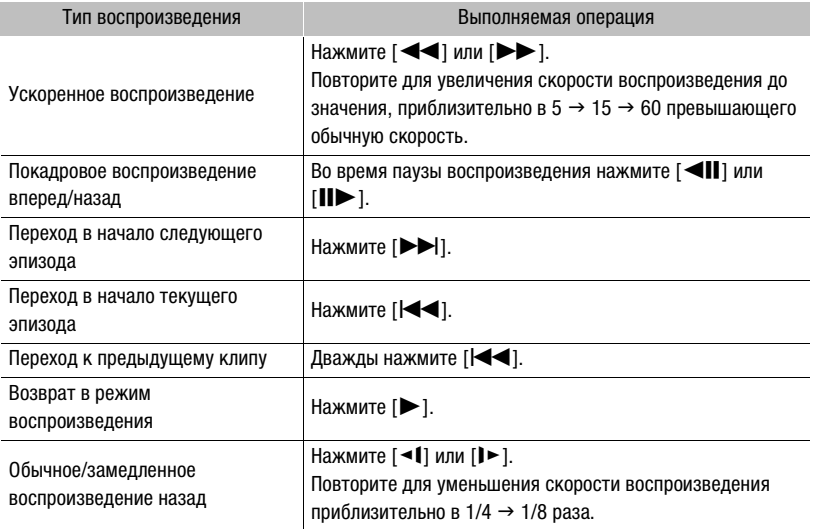

# $\mathbf{(i)}$  ПРИМЕЧАНИЯ

- При любом из типов воспроизведения, перечисленных в предыдущей таблице, звук отсутствует. Кроме того, звук также отсутствует при воспроизведении клипов записанных в режиме замедленной и ускоренной съемке.
- Во время ускоренного/замедленного воспроизведения возможно появление помех (блочные видеоартефакты, полосы и т. д.) на изображении.
- Отображаемая на экране скорость является приблизительной.

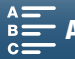

113

- Во время покадрового воспроизведения назад интервал между кадрами зависит от используемой конфигурации видеосигнала: 1 кадр (для клипов 4K), прибл. 0,25 секунды (для клипов HD в формате MXF с частотой кадров 50.00P) или прибл. 0,5 секунды (для других конфигураций видеосигнала).
- При замедленном воспроизведении назад, интервал между кадрами составит прибл. 0,25 секунды (для клипов в формате MXF с частотой кадров 50.00P) или прибл. 0,5 секунды (для других конфигураций видеосигнала).

### <span id="page-112-1"></span>Элементы управления воспроизведением во время воспроизведения фотографии

При воспроизведении фотографии коснитесь экрана, чтобы вывести на него отображение элементов управления воспроизведением и получить доступ к функциям воспроизведения.

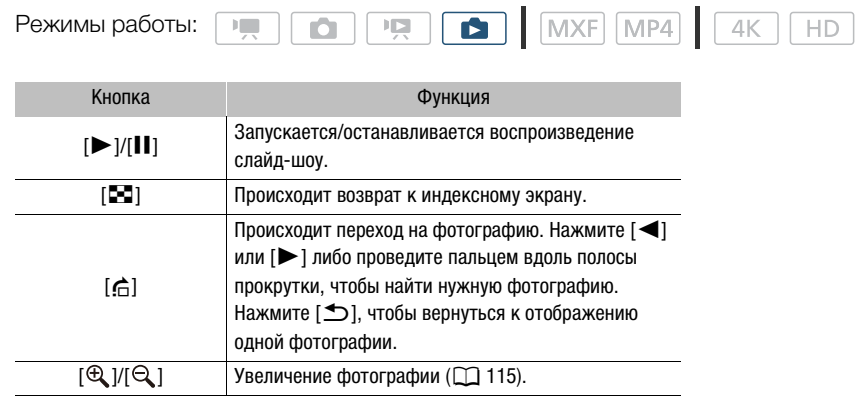

#### <span id="page-112-0"></span>Регулировка громкости

Во время воспроизведения звук выводится на монофонический встроенный динамик или на стереофонический разъем  $\Omega$  (наушники). При подключении наушников к разъему  $\Omega$  (наушники) или подключения внешнего устройства к разъему HDMI OUT встроенный динамик отключается. Звуковой сигнал также будет выводиться через разъем HDMI OUT.

1 Для отображения элементов управления воспроизведением во время воспроизведения прикоснитесь к экрану.

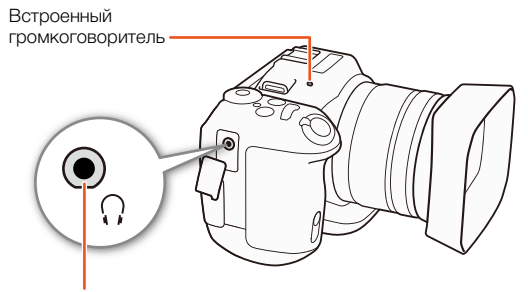

Разъем Ω (наушники)

2 Нажмите [  $\Omega$  | • | , проведите пальцем вдоль шкалы [Громкость наушн.] или [Громкость динамика] либо несколько раз нажмите значок наушников или динамика на одной из сторон для настройки громкости и нажмите  $[\triangleleft]$ .

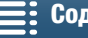

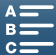

#### <span id="page-113-0"></span>Отображение сведений о клипе

На индексном экране можно отобразить сведения о клипах, такие как скорость потока данных, частота кадров и продолжительность записи.

- 114 1 Нажмите [i], а затем коснитесь эскиза нужного клипа.
	- Отобразится экран [Сведения].
	- Воспользуйтесь кнопками  $[\blacktriangleleft]$ / $[\blacktriangleright]$  для переключения между клипами.
	- 2 Дважды нажмите [1].

### <span id="page-113-2"></span>Воспроизведение клипа 4K в размере HD

При воспроизведении клипа 4K можно выбрать часть кадра размером HD для воспроизведения. Во время такого воспроизведения вывод на разъем HDMI OUT осуществляется в формате HD.

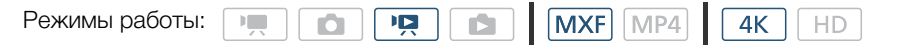

- 1 Воспроизведите требуемый клип 4K.
- 2 Во время воспроизведения или паузы коснитесь экрана, чтобы отобразить элементы управления воспроизведением, а затем нажмите  $[$   $\mathbb{Q}$ ].
	- Изображение на экране увеличивается, и в верхнем левом углу экрана отображается белая рамка, представляющая всю площадь экрана. Белый прямоугольник внутри нее показывает приблизительную часть изображения, которое отображается.
	- Проведите пальцем по экрану, чтобы переместить белый прямоугольник и выбрать часть изображения для воспроизведения.
	- Для возврата к обычному воспроизведению нажмите  $[Q]$ .

### <span id="page-113-1"></span>Получение фотографий из клипов 4K (Захват кадров 4K) и клипов HD

Во время паузы воспроизведения можно захватить фотографию из клипа. Захваченные фотографии записываются на SD-карту. Размер фотографии будет зависеть от типа клипа, из которой она была извлечена.

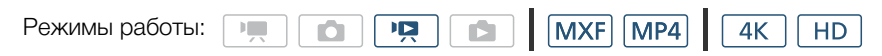

- 1 Запустите воспроизведение клипа, из которого требуется извлечь фотографию.
- 2 Приостановите воспроизведение в том месте, которое требуется извлечь ( $\Box$  [108\)](#page-107-0).
	- Если во время воспроизведения нажать кнопку PHOTO наполовину ее хода, скорость воспроизведения снизится до 1/8 от обычной скорости, что упрощает поиск требуемого места.

3 Нажмите кнопку PHOTO или нажмите [ أَيَّتُ ], чтобы захватить фотографию.

- $\bullet$   $\bullet$   $\bullet$   $\bullet$  появятся в нижней правой части экрана.
- Во время записи фотографии мигает индикатор обращения к памяти ACCESS.
- 4 Нажмите [ $\blacksquare$ ] для остановки воспроизведения.

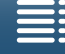

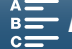

#### Размер фотографии в зависимости от типа клипа

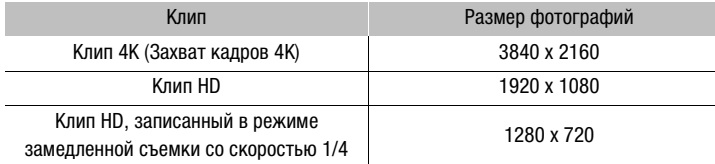

# ВАЖНО

- Когда индикатор обращения к памяти ACCESS горит или мигает красным, соблюдайте перечисленные ниже меры предосторожности, в противном случае возможна безвозвратная потеря данных.
	- Не отсоединяйте источник питания и не выключайте видеокамеру.
	- Не открывайте крышку гнезда носителя для записи.

# $\left(\mathbf{\textbf{i}}\right)$  ПРИМЕЧАНИЯ

• Если переключатель LOCK на SD-карте установлен в положение защиты от записи, запись фотографии невозможна. Заранее измените положение переключателя LOCK.

#### <span id="page-114-0"></span>Увеличение фотографий при воспроизведении

При воспроизведении фотографий их можно увеличивать.

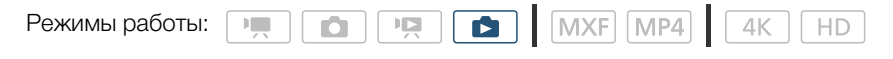

1 Запустите воспроизведение фотографии, которую требуется увеличить ( $\Box$  [108\)](#page-107-0).

#### 2 Для отображения элементов управления воспроизведением прикоснитесь к экрану.

#### 3 Нажмите  $[$  $\mathcal{R}$ ].

- Центральная часть фотографии увеличивается приблизительно в 2 раза. Нажмите  $[{\mathcal{Q}}]$  для еще большего увеличения изображения. Нажмите [ [ ] для уменьшения коэффициента увеличения.
- Кроме того, можно развести пальцы в разные стороны по экрану, чтобы увеличить фотографию.
- Проведите пальцем вдоль увеличенной области, чтобы проверить другие части фотографии. Белый прямоугольник внутри рамки показывает приблизительное положение той части фотографии, которая отображается в увеличенном виде.

#### 4 Нажмите [1] для отключения увеличения.

• Это также можно сделать путем нескольких нажатий значка  $[Q_i]$ .

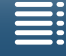

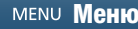

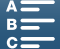

# <span id="page-115-0"></span>Удаление записей

Ненужные клипы и фотографии можно удалить. Удаление видеозаписей помогает освободить место на носителе для записи.

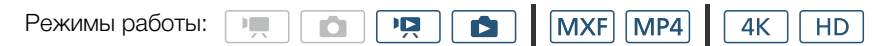

#### Удаление клипов или фотографий с помощью индексного экрана

- 1 Откройте индексный экран, содержащий клип или фотографию, которые требуется удалить  $(D \cap 109)$  $(D \cap 109)$ .
	- Для удаления всех клипов MP4 или фотографий, записанных в один день (сохраненных в одной папке), проводите пальцем влево/вправо до тех пор, пока не появится клип MP4 или фотография, которую требуется удалить.

#### 2 Нажмите [面].

#### 3 Выберите требуемый параметр.

- Если выбран вариант [Выбор], коснитесь отдельных записей, которые следует удалить. Рядом с выбираемыми записями появится флажок  $\checkmark$ . Рядом со значком  $\checkmark$  отображается общее количество выбранных записей. Можно выбрать до 100 записей.
- Для снятия флажка нажмите выбранную запись. Для одновременного снятия всех флажков нажмите [Удалить все] > [Да].
- Выбрав все требуемые записи, нажмите [Выполнить].

#### 4 Нажмите кнопку [Да].

• Для прерывания операции во время ее выполнения нажмите [Стоп]. Тем не менее некоторые видеозаписи могут быть удалены.

#### 5 Нажмите [ОК].

#### Варианты

[имя папки]: Удаление всех клипов МР4 и фотографий, снятых в определенный день. Последние 4 цифры в имени папки указывают на дату ее создания (например, 1025 = 25 октября).

[Выбор]: Выбор отдельных клипов или фотографий для удаления.

[Все клипы] или

[Все снимки]: Удаление всех клипов или фотографий.

#### Удаление клипа во время паузы воспроизведения

- 1 Запустите воспроизведение клипа, который требуется удалить ( $\Box$  [108\)](#page-107-0).
- 2 Для отображения элементов управления воспроизведением прикоснитесь к экрану.
- 3 Удалите клип.
	- $|II|\bigcirc|[\vec{m}]\bigcirc|[\vec{A}]$
	- Клип будет удален.
- 4 Нажмите [ОК].

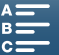

#### Удаление фотографии во время воспроизведения

- 1 Запустите воспроизведение фотографии, которую требуется удалить ( $\Box$  [108](#page-107-0)).
- 2 Для отображения элементов управления воспроизведением прикоснитесь к экрану.
- 3 Удалите фотографию.
	- $\bar{m}$   $\odot$   $\bar{m}$  Выполниты  $\odot$  [Да]
	- Фотография удаляется, и отображается следующая фотография. Можно провести пальцем влево или вправо, чтобы выбрать другую фотографию для удаления, а затем снова нажать [¸ Выполнить].
- 4 Нажмите [X].
- 5 В элементах управления воспроизведением нажмите [ $\blacksquare$ ].

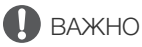

- Будьте внимательны при удалении записей. После удаления их невозможно восстановить.
- Перед удалением сохраняйте копии важных записей ( $\Box$  [121](#page-120-0), [125](#page-124-0)).

### $\mathbf{(i)}$  ПРИМЕЧАНИЯ

- При помощи видеокамеры невозможно удалить фотоснимки, защищенные при использовании других устройств.
- Для удаления всех видеозаписей и освобождения всего доступного для записи объема памяти можно также выполнить инициализацию носителя для записи ( $\Box$  [36](#page-35-0)).

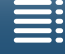

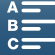

# Внешние соединения

## 118

# Конфигурация выходного видеосигнала

Видеосигнал, выводимый на разъем HDMI OUT, зависит от конфигурации видеосигнала клипа, возможностей внешнего монитора и от различных параметров меню.

### Конфигурация записываемого видеосигнала и конфигурация выходного видеосигнала

Конфигурацию выходного видеосигнала в зависимости от конфигурации записываемого видеосигнала см. в приведенной ниже таблице.

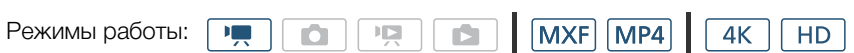

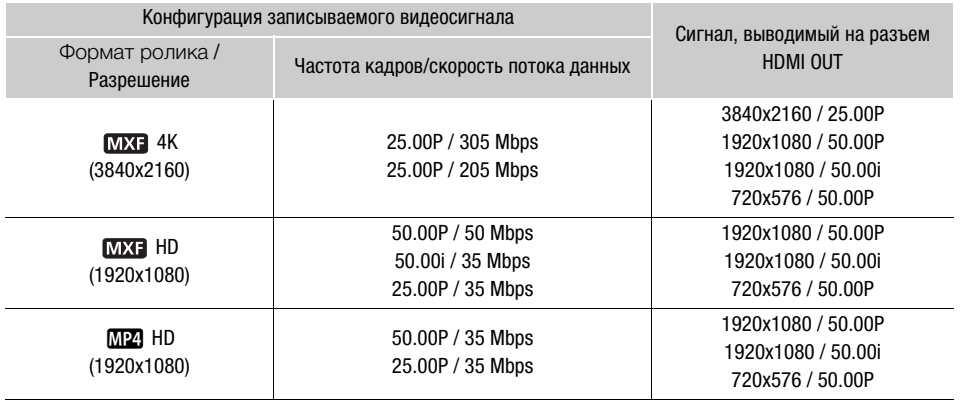

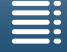

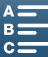

#### Конфигурация воспроизводимого видеосигнала и конфигурация выходного видеосигнала

119 Конфигурацию выходного видеосигнала в зависимости от конфигурации видеосигнала воспроизводимого клипа см. в приведенной ниже таблице. Для воспроизведения клипа 4K размера HD см. значения для HD.

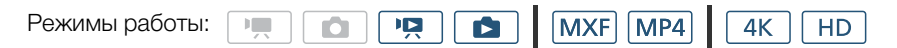

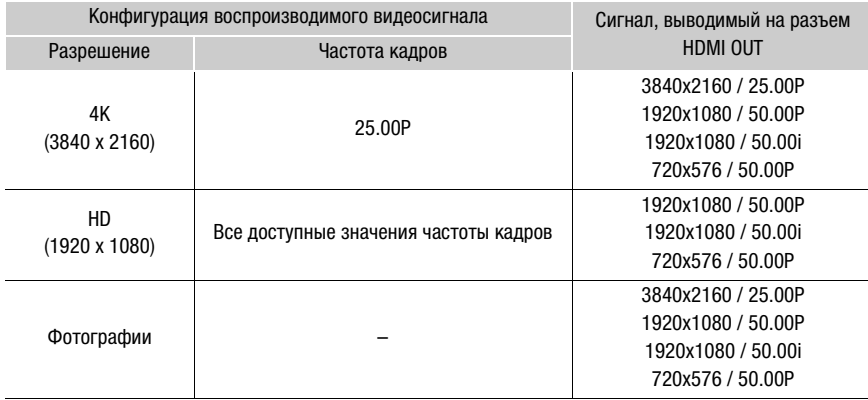

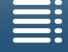

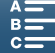

# Подключение внешнего монитора

При подключении видеокамеры к внешнему монитору для съемки или воспроизведения используйте высокоскоростной кабель HDMI HTC-100/S для подсоединения разъема видеокамеры HDMI™ OUT к входному разъему HDMI монитора.

### Схема подключения

120

Рекомендуется использовать питание видеокамеры от электрической розетки с помощью компактного блока питания.

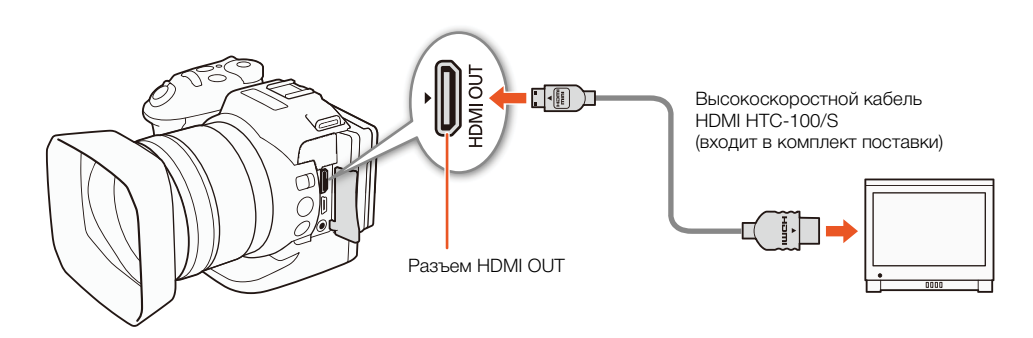

## ПРИМЕЧАНИЯ

- Разъем HDMI OUT используется только для вывода. Не подключайте видеокамеру к выходному разъему другого устройства с помощью разъема HDMI OUT, так как это может привести к неисправности.
- При использовании имеющегося в продаже кабеля HDMI это должен быть кабель HDMI типа от A до C.
- Аудиосигнал не будет выводиться через разъем HDMI OUT, пока используются функции Wi-Fi.
- При подключении видеокамеры к мониторам DVI правильная работа не гарантируется.
- В зависимости от монитора видеоизображение может выводиться неправильно.
- Когда для параметра [ $\bigtriangledown$  Настройка камеры]  $\bigodot$  [3]  $\bigodot$  [Уменьш. эфф.бегущ.затвора] задано значение  $[$  ON  $B$ кл  $\mathbb{R}$  | и запускается запись, сигнал на выходе HDMI будет отсутствовать.

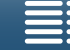

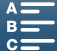

121

### <span id="page-120-0"></span>Сохранение клипов в компьютере

То, какое программное обеспечение следует использовать для сохранения клипов на компьютер, зависит от формата ролика клипов. Используйте программу Canon XF Utility для сохранения клипов МХF или один из подключаемых модулей Canon XF\* для импорта клипов МХF в программное обеспечение для нелинейного монтажа. Для сохранения клипов MP4 используйте Data Import Utility (C) 123). При переносе клипов на компьютер с помощью этого программного обеспечения необходимо использовать совместимое устройство чтения карт памяти.

\* Подключаемые модули доступны для программного обеспечения NLE компаний Avid и Apple.

#### Сохранение клипов МХГ

Программу Canon XF Utility и плагины Canon XF можно бесплатно загрузить со следующего веб-сайта Canon. Требования к системе и последние сведения о программном обеспечении и подключаемых модулях приведены на веб-сайте. Для загрузки файлов выберите свою страну или регион и следуйте инструкциям на экране.

#### www.canon.com/icpd

Canon XF Utility: браузер для переноса клипов MXF на компьютер, а также воспроизведения, проверки клипов и управления ими. С помощью этого программного обеспечения также можно извлекать фотографии из клипов.

Подключаемые модули для программного обеспечения нелинейного монтажа (NLE): эти подключаемые модули позволяют переносить клипы с компьютера или носителя для записи (подключенного к компьютеру с помощью USB-устройства) в программное обеспечение нелинейного монтажа (NLE). Доступны следующие подключаемые модули.

- Подключаемый модуль Canon XF Plugin 64 for Avid Media Access (Windows или Mac OS)
- Подключаемый модуль Canon XF Plugin for Final Cut Pro X (Mac OS)

Подробнее об использовании программного обеспечения см. в руководстве пользователя (PDF-файл), устанавливаемом вместе с программным обеспечением. Подробнее о порядке доступа к руководству см. в разделе Просмотр руководства по работе с программным обеспечением ( $\square$ 123). Указанные ниже действия могут отличаться в зависимости от используемой версии операционной системы. Подробнее см. в модулях Справки операционной системы.

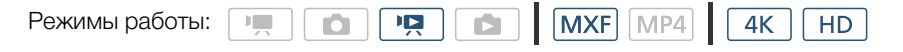

#### Установка программы Canon XF Utility (Windows)

1 Дважды щелкните файл, загруженный с веб-сайта Canon, чтобы распаковать его.

- Файл называется **хиw\*\*\*\*\*.zip** для программы Canon XF Utility или **хртw\*\*\*\*\*.zip** для подключаемого модуля Canon XF Plugin 64 for Avid Media Access. Далее рассматривается только программа Canon XF Utility, но процедура для подключаемого модуля Canon XF аналогична.
- Будет создана папка хим\*\*\*\*\*, содержащая файл хим\*\*\*.exe.
- 2 Дважды щелкните файл **хиw\*\*\*.exe**.
- 3 В соответствии с инструкциями на экране выберите требуемую часть света (континент), страну/регион и/или язык.
	- Доступные варианты зависят от страны/региона.
- 4 После отображения сообщения с указанием завершить работу других приложений завершите их работу и нажмите кнопку ОК.
	- Отображается лицензионное соглашение на программное обеспечение.

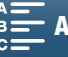

- 5 Ознакомьтесь с лицензионным соглашением и нажмите кнопку Да для начала установки.
	- Если не выбрать кнопку Да, установка программного обеспечения будет невозможна.
	- После завершения установки отображается сообщение Установка завершена успешно.

6 Нажмите кнопку Далее, затем кнопку Готово.

#### Удаление программного обеспечения (Windows)

- 1 В панели управления выберите пункт Установка и удаление программ.
- Отображается список установленных программ.
- 2 Выберите программное обеспечение, который требуется удалить.
	- Bыберите Canon XF Utility, Canon XF Plugin 64 for Avid Media Access или Canon XF AVC Decoder\*. \* Удалять декодер следует только при полном удалении программного обеспечения.
- З Нажмите Удалить/изменить и следуйте инструкциям.

#### Установка программы Canon XF Utility (Mac OS)

1 Дважды щелкните файл, загруженный с веб-сайта Canon, чтобы распаковать его.

- Загруженный файл называется xum\*\*\*\*\*.dmg.gz для Canon XF Utility, xpmm\*\*\*\*\*.dmg.gz для Canon XF Plugin 64 for Avid Media Access или xpfm\*\*\*\*\*.dmg.gz для Canon XF Plugin for Final Cut Pro X. Далее рассматривается только программа Canon XF Utility, но процедура для подключаемых модулей Canon XF аналогична.
- Будет создан файл xum\*\*\*\*\*.dmg.
- 2 Дважды щелкните файл **xum\*\*\*\*\*.dmg**.
	- На рабочем столе появится значок **xum\*\*\***.
- 3 Дважды щелкните значок xum\*\*\*, затем дважды щелкните значок XUMInstaller.
- 4 В соответствии с инструкциями на экране выберите требуемую часть света (континент), страну/регион и/или язык.
	- Доступные варианты зависят от страны/региона.
- 5 После отображения сообщения с указанием завершить работу других приложений завершите их работу и нажмите кнопку ОК.
	- Отображается лицензионное соглашение на программное обеспечение.
- 6 Ознакомьтесь с лицензионным соглашением и нажмите кнопку Да для начала установки.
	- Если не выбрать кнопку Да, установка программного обеспечения будет невозможна.
	- После завершения установки отображается сообщение Установка завершена успешно.
- 7 Нажмите кнопку Далее, затем кнопку Готово.

#### Удаление программного обеспечения (Mac OS)

Перетащите на значок Корзина файл или папку, соответствующие удаляемому элементу.

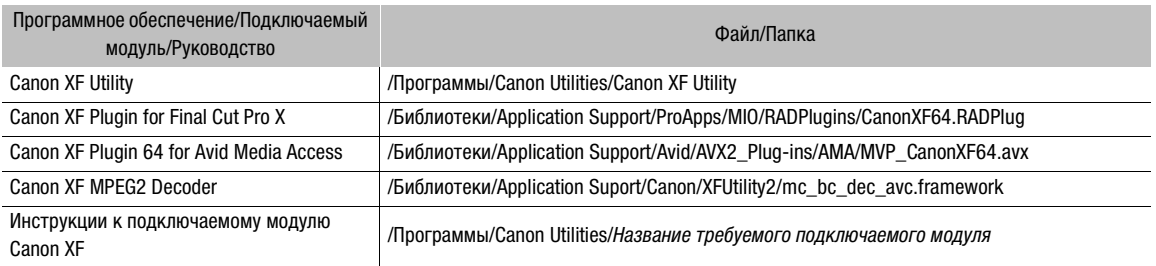

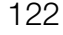

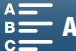

#### <span id="page-122-0"></span>Просмотр руководств по работе с программным обеспечением

Подробные сведения по использованию программного обеспечения см. в руководстве пользователя (PDF-файл) каждого модуля. Руководства пользователя устанавливаются вместе с программным обеспечением. Руководство пользователя можно также просмотреть, запустив программу Canon XF Utility, затем выбрав меню Справка > Просмотр руководства по эксплуатации.

#### **Просмотр руководства пользователя программы Canon XF Utility Windows:**

В меню Пуск выберите Все программы > Canon Utilities > Canon XF Utility > Руководство пользователя программы Canon XF Utility.

#### **Mac OS:**

- 1 В папке Программы откройте папку Canon Utilities > Canon XF Utility > Manual.
- 2 Откройте папку и дважды щелкните файл PDF.

#### Просмотр инструкций по работе с подключаемым модулем

#### **Windows:**

В меню Пуск выберите Все программы > Canon Utilities > Canon XF Plugin 64 for Avid Media Access > Руководство пользователя программы Canon XF Plugin 64 for Avid Media Access.

#### **Mac OS:**

- 1 В папке Программы откройте папку Canon Utilities > Название требуемого подключаемого модуля > Manual.
- 2 Откройте папку и дважды щелкните файл PDF.

#### <span id="page-122-1"></span>Сохранение клипов MP4

Программа Data Import Utility позволяет выполнять следующие операции:

- Сохранение клипов MP4 на компьютер.
- Объединение нескольких клипов MP4 одного эпизода, которые были разбиты ( $\Box$  [51](#page-50-1)), и сохранение их в виде одного видеофайла.

Перед установкой программного обеспечения зайдите на веб-сайт PIXELA, на котором приведены требования к системе и последняя информация об этой программе.

#### [http://www.pixela.co.jp/oem/canon/e/index\\_biz.html](http://www.pixela.co.jp/oem/canon/e/index_biz.html)

Сайт, на котором можно загрузить это программное обеспечение, приведен в разделе Установка Data Import Utility. Подробнее об установке и использовании программного обеспечения см. в руководстве пользователя (PDF-файл), которое загружается вместе с программным обеспечением.

• Для установки программного обеспечения требуется подключение к Интернету.

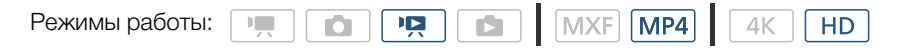

### ВАЖНО

• Перед сохранением клипов MP4 на компьютер с помощью Data Import Utility и устройства чтения карт памяти SD или гнезда для карт памяти компьютера не обращайтесь к файлам, хранящимся на карте памяти SD и не производите с ними никакие действия с помощью другого программного обеспечения. В противном случае сохранить файлы на компьютер, возможно, не удастся.

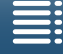

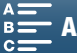

#### Установка Data Import Utility

Программу Data Import Utility можно бесплатно загрузить на веб-сайте PIXELA.

#### [http://pixela.jp/ediu23\\_dl](http://pixela.jp/ediu23_dl)

#### 124

См. разделы Установка и Требования к системе в «Руководстве пользователя программы Data Import Utility» (PDF-файл), в которых приведены пошаговые инструкции по установке и требования к системе.

• Для установки программного обеспечения требуется подключение к Интернету.

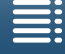

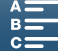

# <span id="page-124-0"></span>Сохранение фотографий в компьютере

Воспользуйтесь программным обеспечением CameraWindow для сохранения фотографий в компьютере.

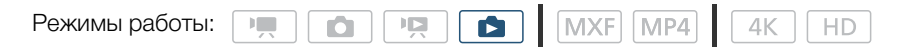

### Установка

Программное обеспечение CameraWindow (из пакета программного обеспечения для видеокамер CAMCORDER Software) можно бесплатно загрузить со следующего веб-сайта Canon. На этом сайте также приведены требования к системе, последняя информация о программном обеспечении, инструкции о том, как открыть пакет программного обеспечения и как запустить установщик. Для загрузки и установки программного обеспечения выберите свою страну или регион и следуйте инструкциям на экране. Сайт:

#### www.canon.com/icpd

После загрузки следуйте приведенным на экране инструкциям, чтобы установить программное обеспечение.

- Для установки программного обеспечения требуется подключение к Интернету.
- Для пользователей Windows: при появлении окна «Контроль учетных записей пользователей» следуйте инструкциям.
- Когда отображается экран последнего шага, программа правильно установлена. Нажмите кнопку Завершить, чтобы закрыть программу установки.

#### Подключение видеокамеры к компьютеру

- 1 Видеокамера: для питания видеокамеры подсоедините компактный блок питания.
- 2 Видеокамера: откройте индексный экран [1] ( $\Box$ ] 108).
- 3 Видеокамера: Подсоедините видеокамеру к компьютеру с помощью прилагаемого USB-кабеля.
- 4 Компьютер: Автоматически запускается программа CameraWindow, и отображается главный экран.
	- Windows: если вместо этого появляется диалоговое окно «Автозапуск» нажмите кнопку Загрузка изображений из камеры Canon, чтобы запустить программу CameraWindow.
	- Mac OS: если она не запускается автоматически, запустите программу вручную.
- 5 Компьютер: на главном экране программы CameraWindow нажмите кнопку «Импорт изображений из камеры», а затем нажмите кнопку «Импорт непереданных изображений».
	- Сохраняются фотографии, которые еще не были перенесены в компьютер.
	- Для прерывания переноса во время его выполнения нажмите Отмена.
	- По завершении переноса нажмите ОК и закройте программу CameraWindow.

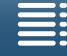

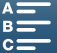

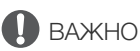

• Когда видеокамера подключена к компьютеру:

- Не открывайте крышку гнезда носителя для записи.
- Не изменяйте и не удаляйте какие-либо папки или файлы видеокамеры непосредственно с компьютера, поскольку это может привести к безвозвратной потере данных.
	- Не переводите компьютер в режим ожидания или спящий режим (Windows) и не активируйте функцию сна (Mac OS).
- При использовании записей на компьютере предварительно сделайте их копии. В дальнейшем используйте копии файлов, а исходные файлы сохраните.

# ( **i** ) ПРИМЕЧАНИЯ

• Удаление программы CameraWindow:

- Windows: В панели управления выберите пункт Установка и удаление программ. Выберите Canon Utilities CameraWindow DC 8, щелкните Удалить/изменить и следуйте инструкциям.
- Mac OS: перетащите и отпустите следующую папку на значок **Корзина**. /Applications/Canon Utilities/CameraWindow
- В некоторых компьютерах программа может работать неправильно.
- Если питание видеокамеры осуществляется только от аккумулятора, заряд аккумулятора в области сведений о видеокамере на экране программы CameraWindow (**Емкость аккумулятора**) всегда отображается как полный независимо от фактически оставшегося заряда аккумулятора.

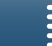

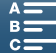

# Функции Wi-Fi

127

# О функциях Wi-Fi

Функции Wi-Fi этой видеокамеры (в зависимости от функции) используют инфраструктурное подключение либо соединение «Камера как точка доступа». Сводные сведения о функциях Wi-Fi см. в приведенной ниже таблице.

#### Функции Wi-Fi и типы подключений

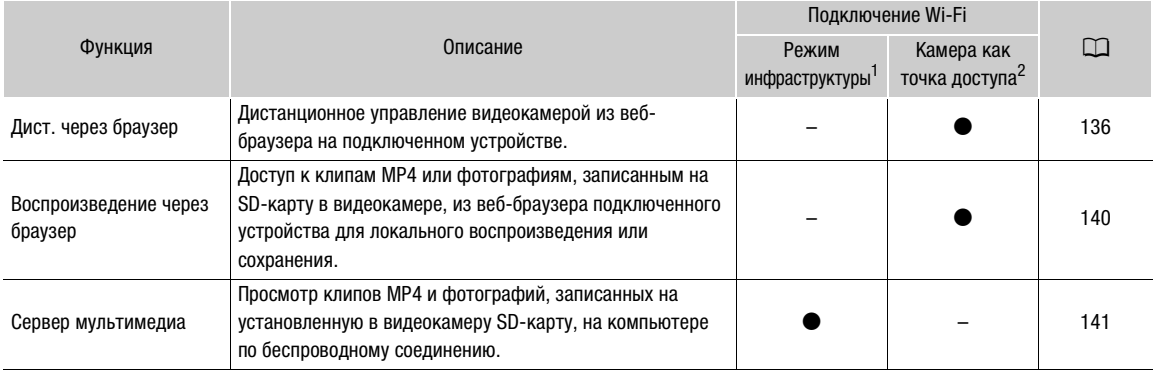

<sup>1</sup> Подключение к сети Wi-Fi через внешнюю точку доступа (беспроводной маршрутизатор и т. п.).

 $^2$  Непосредственное подключение к одному устройству с поддержкой Wi-Fi, например смартфону, при этом видеокамера выполняет роль точки доступа Wi-Fi.

#### Перед использованием функций Wi-Fi

- В инструкциях этой главы предполагается наличие правильно настроенной и работающей сети, сетевых устройств и/или точки доступа Wi-Fi. Если требуется, см. документацию, поставляемую с используемыми сетевыми устройствами.
- Для настройки параметров сети требуются определенные знания по настройке и использованию беспроводных (Wi-Fi) сетей. Компания Canon не предоставляет поддержки по конфигурациям сетей.

# $\Box$  BAXHO

- Компания Canon не несет никакой ответственности за потерю или повреждение данных, связанные с неправильной конфигурацией или параметрами сети. Кроме того, компания Canon не несет ответственности за любые потери или повреждения данных, связанные с использованием функций Wi-Fi.
- При использовании незащищенной сети Wi-Fi доступ к вашим файлам и данным могут получить неуполномоченные сторонние лица. Учитывайте связанные с этим риски.

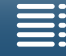

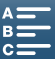

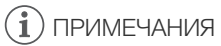

- Об антенне Wi-Fi: при использовании функций Wi-Fi видеокамеры не закрывайте антенну Wi-Fi руками или другими предметами. Это может помешать распространению беспроводных сигналов.
- Во время использования функций Wi-Fi не открывайте крышку гнезда носителя для записи.

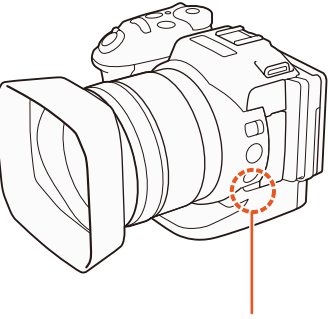

Антенна Wi-Fi

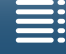

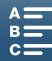

# <span id="page-128-0"></span>Беспроводное соединение с помощью Wi-Fi

Видеокамера имеет сертификацию Wi-Fi и может подключаться к сети Wi-Fi с использованием внешней точки доступа (беспроводного маршрутизатора) или сама выполнять роль точки доступа Wi-Fi. Видеокамера может подключаться к беспроводным маршрутизаторам (точкам доступа), поддерживающим протокол 802.11a\*/b/g/n и имеющим сертификацию Wi-Fi (с показанным справа логотипом).

В видеокамере предусмотрено 5 способов подключения к сети Wi-Fi; эти способы применяются в зависимости от типа и характеристик требуемых точки доступа и сети. Обратите внимание, что при использовании незащищенных сетей Wi-Fi существует риск несанкционированного доступа к данным со стороны третьих лиц. Учитывайте связанные с этим риски.

\* Протокол 802.11a не поддерживается видеокамерами, на идентификационной табличке которых указан код «ID0055» и текст «2.4 GHz only» (Только 2,4 ГГц) ( $\Box$  [170\)](#page-169-0).

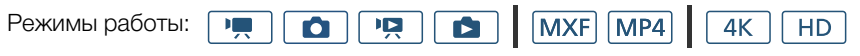

WPS (кнопка): если беспроводной маршрутизатор поддерживает функцию WPS (Wi-Fi Protected Setup, защищенная настройка Wi-Fi), настройка производится очень просто, требуется минимальное количество параметров и не требуются пароли. Чтобы проверить наличие на беспроводном маршрутизаторе кнопки WPS и узнать

порядок включения защищенной настройки Wi-Fi, см. руководство по эксплуатации беспроводного маршрутизатора.

WPS (PIN-код): даже если на беспроводном маршрутизаторе отсутствует специальная кнопка WPS, функция WPS может поддерживаться с помощью PIN-кода. Для настройки с помощью PIN-кода необходимо заранее выяснить, как включается функция WPS беспроводного маршрутизатора. Подробнее см. в инструкции по эксплуатации беспроводного маршрутизатора.

Поиск точек доступа: если точка доступа не поддерживает функцию WPS или вы не можете ее включить, видеокамера может произвести поиск ближайших точек доступа.

Настройка вручную: если в требуемой точке доступа включен скрытый режим и она не обнаруживается видеокамерой в автоматическом режиме, все необходимые параметры можно ввести вручную. Для этого требуются углубленные знания Wi-Fi и параметров сети.

Камера как точка доступа: при съемке в местах, в которых отсутствуют точки доступа, видеокамера может выполнять функции беспроводной точки доступа\*. Устройства, поддерживающие Wi-Fi, могут подключаться к видеокамере напрямую.

\* Поддерживается только соединение между видеокамерой и поддерживаемыми устройствами с функцией Wi-Fi. Функциональные возможности не совпадают с таковыми у имеющихся в продаже точек доступа.

# Wi-Fi Protected Setup (WPS)

WPS (Wi-Fi Protected Setup, защищенная настройка Wi-Fi) – это самый простой способ подключения к точке доступа Wi-Fi. Для этого достаточно нажать кнопку (если на точке доступа (беспроводном маршрутизаторе), к которому требуется подключиться, имеется кнопка WPS) или ввести PIN-код, отображаемый на видеокамере.

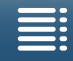

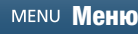

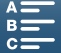

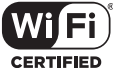

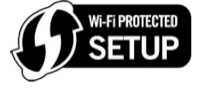

#### Беспроводные маршрутизаторы с кнопкой WPS

1 Нажмите кнопку MENU.

- 2 Откройте экран [(•) Парам. подкл. точки дост.].
- $\lceil$  ( $\cdot$ ) Настройка Wi-Fi $\mid$  > [1]  $\cdot$  [Парам. подкл. точки дост.]
- 3 Нажмите [Не настроено], а затем нажмите [WPS: кнопка].
- 4 Нажмите кнопку WPS на беспроводном маршрутизаторе и удерживайте ее нажатой.
	- Время, в течение которого требуется удерживать нажатой кнопку WPS, зависит от беспроводного маршрутизатора. Ознакомьтесь с руководством по эксплуатации беспроводного маршрутизатора и убедитесь, что функция WPS беспроводного маршрутизатора включена.
- 5 Не позднее чем через 2 минуты нажмите [OK] на экране видеокамеры.
	- Когда видеокамера предпринимает попытки подключиться к точке доступа, можно нажать [Стоп] и затем [ОК], чтобы прервать операцию.
- 6 В появившемся экране запроса подтверждения нажмите кнопку [ОК], а затем нажмите [ $\blacktriangleright$ ].

## ПРИМЕЧАНИЯ

и отобразит PIN-код.

• Способ [WPS: кнопка] может работать неправильно, если поблизости расположено несколько активных точек доступа. В таком случае попробуйте использовать способ [WPS: PIN-код] или [Поиск точек доступа] ( $\Box$  [131\)](#page-130-0).

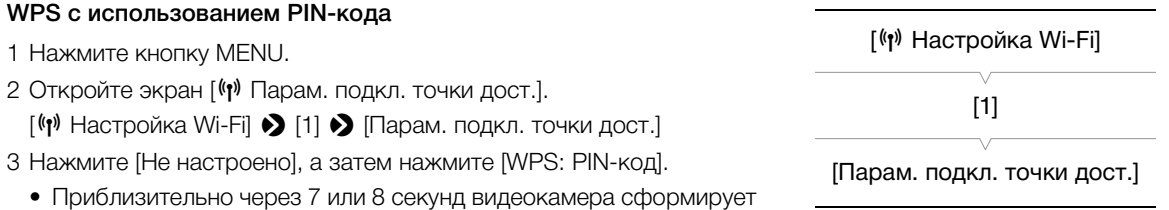

- 4 Введите PIN-код из шага 3 в беспроводном маршрутизаторе на экране настройки WPS (PIN-код).
	- На большинстве беспроводных маршрутизаторов для доступа к экрану настройки используется веб-браузер.
	- Инструкции по доступу к параметрам беспроводного маршрутизатора и включению функции WPS (Wi-Fi Protected Setup) с помощью PIN-кода см. в руководстве по эксплуатации беспроводного маршрутизатора.
- 5 Не позднее чем через 2 минуты нажмите [OK] на экране видеокамеры.
	- Когда видеокамера предпринимает попытки подключиться к точке доступа, можно нажать [Стоп] и затем [ОК], чтобы прервать операцию.
- 6 В появившемся экране запроса подтверждения нажмите кнопку [ОК], а затем нажмите [ $\blacktriangleright$ ].

[<sup>(r</sup>) Настройка Wi-Fi] [1] [Парам. подкл. точки дост.]

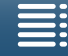

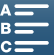

[<sup>(*i*\*)</sup> Настройка Wi-Fil

 $[1]$ 

[Парам. подкл. точки дост.]

### <span id="page-130-0"></span>Поиск точек доступа

Видеокамера автоматически обнаруживает расположенные поблизости точки доступа. После выбора требуемой точки доступа для подключения видеокамеры достаточно будет ввести ключ шифрования (пароль) выбранной сети.

#### 1 Нажмите кнопку MENU.

- 2 Откройте экран [ (г) Парам. подкл. точки дост.].
	- [(r) Настройка Wi-Fi] > [1] > [Парам. подкл. точки дост.]
- 3 Нажмите [Не настроено], а затем нажмите [Поиск точек доступа].
	- Видеокамера произведет поиск расположенных поблизости активных точек доступа и покажет список доступных вариантов.

#### 4 Выберите требуемую точку доступа.

- Если требуемая точка доступа не отображается, с помощью кнопок [△] и [▼] можно просмотреть список обнаруженных точек доступа. Можно также нажать [Повторить поиск], чтобы видеокамера повторила поиск точек доступа.
- Когда появится имя сети (SSID) требуемой точки доступа, нажмите [ОК].
- Если в точке доступа используется шифрование ( $\mathbf{\Omega}$ ), введите ключ шифрования (пароль) в соответствии с приведенной ниже процедурой. В противном случае переходите к шагу 7 процедуры Настройка вручную ([ 132) и выполните оставшиеся шаги.

#### Точки доступа с шифрованием

1 Если требуется, выберите индексный ключ WEP.

• Этот шаг требуется выполнять только в том случае, если для сети Wi-Fi выбран метод аутентификации [WPA] или задан метод шифрования [WEP].

2 Для ввода данных в поле [Ключ шифрования] (пароль) нажмите [Не настроено].

• Введите пароль выбранной сети Wi-Fi с помощью экрана клавиатуры (Q 132).

3 После появления экрана запроса подтверждения нажмите [ОК].

### **ПРИМЕЧАНИЯ**

• Требования к ключу шифрования зависят от способа шифрования. 64-разрядное шифрование WEP: 5 символов ASCII или 10 шестнадцатеричных символов. 128-разрядное шифрование WEP: 13 символов ASCII или 26 шестнадцатеричных символов. Шифрование AES/TKIP: 8-63 символа ASCII или 64 шестнадцатеричных символа.

\* Примечание. Символы ASCII включают в себя цифры 0–9, буквы a–z и A–Z, а также некоторые знаки препинания и специальные символы. Шестнадцатеричные символы включают в себя цифры 0-9 и буквы а-f и A-F.

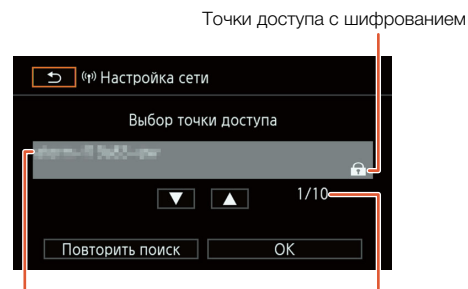

Название сети (SSID)

Текущая точка доступа/ Общее число обнаруженных активных точек доступа

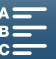

#### <span id="page-131-1"></span>Использование экрана виртуальной клавиатуры

На экране отображается виртуальная клавиатура. На приведенном ниже рисунке показаны различные доступные клавиши.

> $OK$ Отмена  $\Box$  $Q$   $W$   $E$   $R$   $T$   $Y$   $U$   $T$   $Q$   $P$  $A S D F G H J K G$  $[Z]$   $[X]$   $C]$   $[V]$   $B]$   $[N]$   $[M]$   $[L]$   $[L]$  $\overline{123}$  $\leftarrow$   $\left\lceil \right.$  A/a

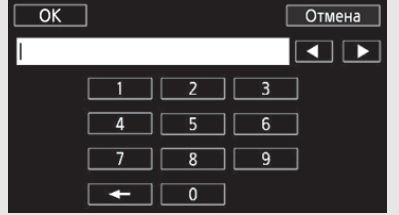

- 1 Нажмите требуемые клавиши для ввода соответствующих символов.
	- Нажмите [< $1/$ [  $\blacktriangleright$  ] для изменения позиции курсора.
	- Нажмите [123] для переключения между буквами и цифрами или специальными символами.
	- Нажмите [ ] для удаления символа слева от курсора.
	- Нажмите [А/а] для фиксации верхнего регистра. Нажатие [#%?] при отображении цифровой клавиатуры приводит к переключению между наборами 1 и 2 специальных символов.
- 2 После ввода требуемого текста нажмите [ОК].
- 3 Вернитесь на исходный экран и нажмите [Далее] или [ОК] для продолжения.

#### <span id="page-131-0"></span>Настройка вручную

При необходимости сведения о сети Wi-Fi, к которой требуется подключиться, можно ввести вручную. Для выполнения этой операции следуйте инструкциям, отображаемым на экране.

- Для ввода текста в различных параметрах пользуйтесь виртуальной клавиатурой ( $\Box$  132).
- 1 Нажмите кнопку MENU.
- 2 Откройте экран [(г) Парам. подкл. точки дост.].
- [(г) Настройка Wi-Fi] > [1] > [Парам. подкл. точки дост.]
- 3 На экране выбора точки доступа нажмите [Не настроено], после чего нажмите [Ручная настройка].
- 4 В поле [SSID] (имя сети) нажмите [Не настроено].
	- Введите SSID (имя сети) выбранной сети Wi-Fi.
- 5 В области [Метод аутентификации/шифрования] нажмите [Откр., без шифр.], затем нажмите требуемый метод.
	- Если выбран вариант [Открытое, с WEP], индекс WEP равен 1.
	- Если выбран вариант [Откр., без шифр.], переходите к шагу 7.
- 6 В поле [Ключ шифрования] нажмите [Не настроено].
	- Введите ключ шифрования.
- 7 Нажмите [Автоматич.] или [Ручной], чтобы выбрать способ получения IP-адреса.
	- Если выбран вариант [Автоматич.], переходите к шагу 12.
- 8 В поле [IP-адрес] нажмите [0.0.0.0]. Нажмите первое поле и измените значение с помощью кнопок [▲ ]/[▼]. Аналогичным образом измените значения других полей, а затем нажмите  $[OK]$ .

[<sup>(p)</sup> Настройка Wi-Fi]  $[1]$ [Парам. подкл. точки дост.]

MENU **Mehio** 

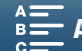

- 9 Аналогичным образом введите значения в поле [Маска подсети], а затем нажмите [Далее].
- 10 Аналогичным образом введите значения в поле [Шлюз по умолчанию], а затем нажмите [Далее].
- 11 Аналогичным образом введите значения в поля [Первичный сервер DNS] и [Вторичный 133 сервер DNS], а затем нажмите [Далее].
- 12 В появившемся экране запроса подтверждения нажмите кнопку [ОК], а затем нажмите [X].

### **BAЖHO**

• Доступные функции Wi-Fi и используемые способы настройки зависят от спецификаций и характеристик требуемой сети Wi-Fi.

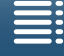

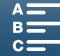

# Просмотр и изменение параметров Wi-Fi

Можно просмотреть параметры Wi-Fi-соединения, сохраненные в видеокамере, и при необходимости изменить их. Поскольку параметры следует изменять вручную, требуются определенные знания по

настройке и использованию сетей Wi-Fi. Если было активировано приложение «Дист. через браузер», то перед заданием следующих настроек его необходимо отключить.

Для ввода текста в различных параметрах пользуйтесь виртуальной клавиатурой (Q [132](#page-131-1)).

#### Режимы работы: MXF MP4  $\mathbf{H}$ IЫ  $4K$ **HD** O

#### Просмотр параметров подключения к смартфону

1 Нажмите кнопку MENU.

134

- 2 Откройте экран [<sup>(*(*\*)</sup> Парам. подкл. к смартфону]. [(1) Настройка Wi-Fi] > [1] > [Парам. подкл. к смартфону]
	- Отображаются SSID (имя сети), пароль видеокамеры и рабочая частота.

#### Порядок изменения SSID и пароля

3 Нажмите [ ] рядом с пунктом [Пароль видеокамеры], а затем нажмите [ОК].

- Видеокамера случайным образом выберет новые SSID и пароль.
- 4 Нажмите [ОК].

#### Порядок изменения рабочей частоты

Возможность изменить полосу рабочих частот доступна не для всех моделей ( $\Box$  [170](#page-169-0)).

- 3 Нажмите [ ] рядом с пунктом [Частота].
- 4 Выберите [2.4 GHz] или [5 GHz], а затем дважды нажмите [ $\bigcirc$ ].

#### Просмотр параметров подключения точки доступа

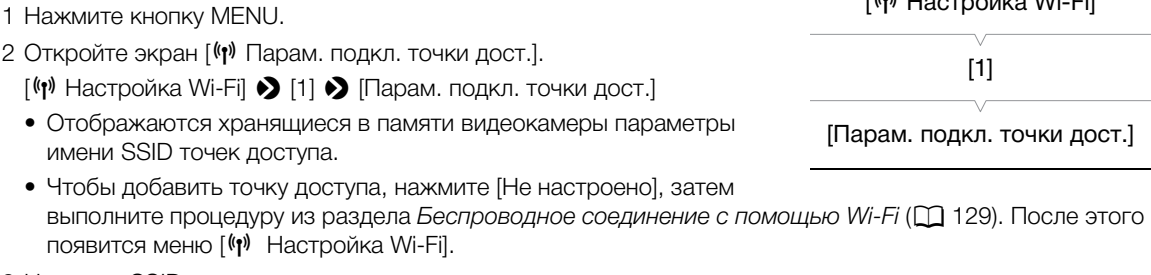

3 Нажмите SSID, параметры которого следует просмотреть или изменить.

- Отображаются параметры этой точки доступа. MAC-адрес изменить не удастся.
- Для просмотра дополнительной информации нажимайте  $[\triangle]$  и  $[\blacktriangledown]$ .
- Чтобы удалить параметры, нажмите [Редактир.] [Удалить] [Да].
- Чтобы изменить настройки, нажмите [Редактир.]  $\bigotimes$  [Ручная настройка], затем выполните процедуру, приведенную в разделе Настройка вручную ( $\Box$  [132\)](#page-131-0).
- 4 Дважды нажмите  $[\triangleleft]$ , а затем  $[\triangleleft]$ .

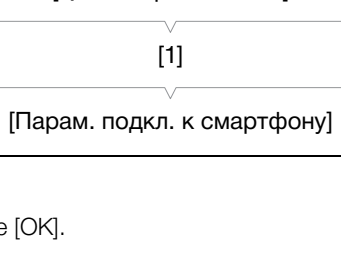

 $\frac{f}{f}$  |  $\frac{f}{f}$  |  $\frac{f}{f}$  =  $\frac{f}{f}$  =  $\frac{f}{f}$  =  $\frac{f}{f}$  =  $\frac{f}{f}$  =  $\frac{f}{f}$  =  $\frac{f}{f}$ 

[<sup>(p)</sup> Настройка Wi-Fi]

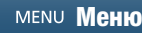

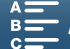

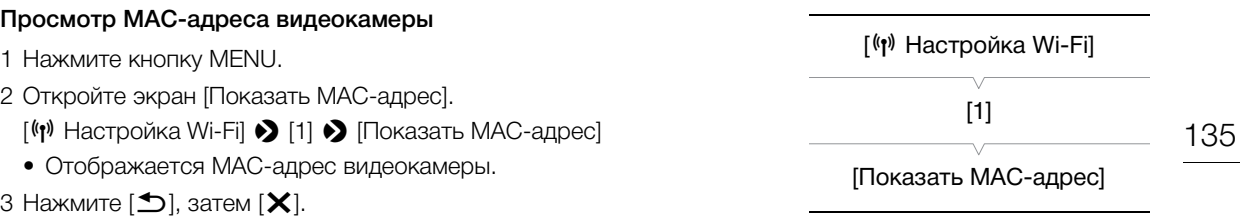

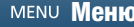

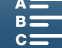

# <span id="page-135-0"></span>«Дист. через браузер»: управление видеокамерой с сетевого устройства

#### 136

С помощью соединения «Камера как точка доступа», когда сама видеокамера выступает точкой доступа, можно подключить устройство, например смартфон (такие подключенные устройства далее будет называться «сетевые устройства»). После этого видеокамерой можно будет управлять дистанционно из веб-браузера сетевого устройства с помощью приложения «Дист. через браузер». Приложение «Дист. через браузер» позволяет контролировать текущее изображение, снимать клипы и фотографии, а также дистанционно управлять фокусировкой, выдержкой, усилением и другими параметрами. Можно также проверять носитель для записи, оставшееся время съемки, временной код и т. д.

\* Сведения о совместимых устройствах, операционных системах, веб-браузерах и т. п. см. на местном веб-сайте компании Canon.

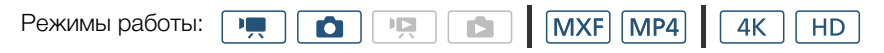

#### Настройка «Дист. через браузер»

Можно задать уникальный идентификационный код видеокамеры и назначить порт, который должно использовать приложение «Дист. через браузер» при доступе к видеокамере по сети. Номер порта (протокол HTTP), используемого приложением «Дист. через браузер», обычно равен 80, но при необходимости его можно изменить. Идентификатор видеокамеры отображается на экране приложения «Дист. через браузер», что при съемке сразу с нескольких камер позволяет легко определить, какой видеокамерой управляет приложение.

Для ввода информации в различных параметрах пользуйтесь виртуальной клавиатурой ( $\square$ [132\)](#page-131-1).

#### 1 Нажмите кнопку MENU.

- 2 Откройте подменю [— Настройка подкл. браузера]. [(1) Настройка Wi-Fi] > [1] > [Настройка подкл. браузера]
- 3 Для изменения идентификатора камеры нажмите [Код видеокамеры]. Введите требуемый идентификатор и нажмите [ОК].
- 4 Чтобы изменить номер порта, нажмите [80]. Введите другой номер порта и нажмите [ОК].
- 5 Дважды нажмите кнопку [OK], а затем кнопку [ $\bm{\mathsf{X}}$ ].

#### ПРИМЕЧАНИЯ

• Когда установлено подключение Wi-Fi, изменить настройки Wi-Fi видеокамеры невозможно.

#### Запуск приложения «Дист. через браузер»

После подключения сетевого устройства к видеокамере можно запустить приложение «Дист. через браузер» в веб-браузере\* сетевого устройства.

\* Требуется веб-браузер с поддержкой JavaScript, в котором включен прием файлов cookie.

[<sup>(p)</sup> Настройка Wi-Fi] [1]

[Настройка подкл. браузера]

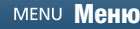

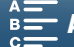

#### «Дист. через браузер»: управление видеокамерой с сетевого устройства

# Подготовка на видеокамере 1 Нажмите кнопку MENU. 2 Откройте подменю [(1) Дистанц. через браузер].  $\lceil$  ( $\lceil \cdot \rceil$ ) Настройка Wi-Fi]  $\blacktriangleright$  [1]  $\blacktriangleright$  [Дистанц. через браузер] 3 Нажмите [Вкл].

• Появится URL-адрес для ввода в адресную строку веб-браузера подключенного сетевого устройства, а также SSID (имя сети) и пароль видеокамеры. Перед запуском веб-браузера сетевого устройства настройте его, выполнив приведенную далее процедуру и смотря при этом на экран видеокамеры.

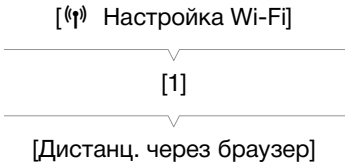

[Откл]

#### Подключение сетевого устройства

- 1 Сетевое устройство: включите Wi-Fi на экране настройки.
	- На экране отобразятся обнаруженные сети.
- 2 Сетевое устройство: нажмите SSID, совпадающий с указанным на экране видеокамеры.
- 3 Сетевое устройство: введите пароль, который отображается на экране видеокамеры, чтобы установить соединение.
	- Пароль необходимо вводить только при первом использовании данной функции.
- 4 Сетевое устройство: откройте веб-браузер и введите URL-адрес, отображаемый на экране видеокамеры.
	- Открывается экран приложения «Дист. через браузер».
	- Когда приложение «Дист. через браузер» правильно подключено к видеокамере, значки •••• над временным кодом поочередно включаются, а затем выключаются в бесконечном цикле.
	- Пока отображение в режиме реального времени выключено, на экране приложения «Дист. через браузер» отображается идентификатор видеокамеры, если он задан. Индикатор видеокамеры не появится, если он не был задан.
	- Если настройки порта не изменялись, URL-адрес остается постоянным, поэтому может быть удобно занести его в закладки.

5 Видеокамера: нажмите  $[\mathsf{x}]$ .

• После установления подключения на экране видеокамеры отображается значок Ramal белого цвета. Когда сетевое устройство не подключено, этот значок отображается желтым цветом.

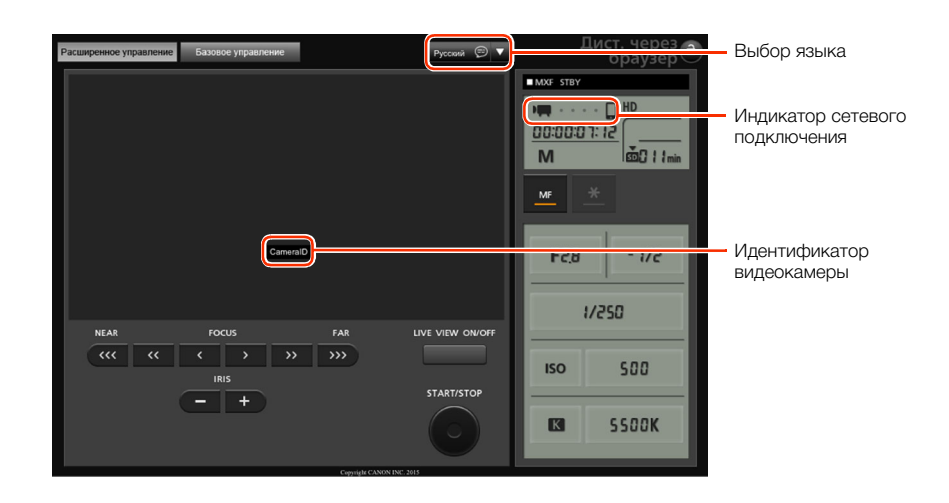

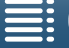

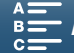

<span id="page-137-0"></span>6 Выберите язык для приложения «Дист. через браузер».

- Нажмите значок [ $\nabla$ ] рядом с кнопкой языка и выберите требуемый язык из списка. Большая часть кнопок и элементов управления имитируют физические органы управления на видеокамере с подписями только на английском языке, независимо от выбранного языка.
- Обратите внимание, что не все языки, поддерживаемые видеокамерой, поддерживаются приложением «Дист. через браузер».
- 7 Управляйте видеокамерой с помощью элементов управления приложения «Дист. через браузер».
	- Описание этих элементов управления приведено на последующих страницах. Подробное описание работы приводится на странице, указанной для каждой из функций.
- 8 После завершения работы с приложением «Дист. через браузер» выберите  $\ket{\Psi}$  Настройка Wi-Fil  $\bigcirc$  [1]  $\bigcirc$  [Дистанц. через браузер] в значение [Откл] и нажмите [ $\bigtimes$ ].
	- **ВШИЗ** изменяется на желтый, затем они исчезают с экрана видеокамеры и производится отключение от приложения.

## $\left(\mathbf{i}\right)$  ПРИМЕЧАНИЯ

- В зависимости от используемой сети и силы сигнала Wi-Fi могут быть заметны задержки обновления изображения в режиме реального времени и других параметров.
- Когда на видеокамере отображаются цветные полосы, изображение в режиме реального времени не отображается.

#### Экран [Расширенное управление]

При использовании компьютера, планшетного компьютера или других устройств с большими экранами на экране [Расширенное управление] отображаются все элементы управления, доступные для дистанционного управления видеокамерой с помощью приложения «Дист. через браузер». Подробнее см. в описании каждой из функций.

#### При съемке клипов

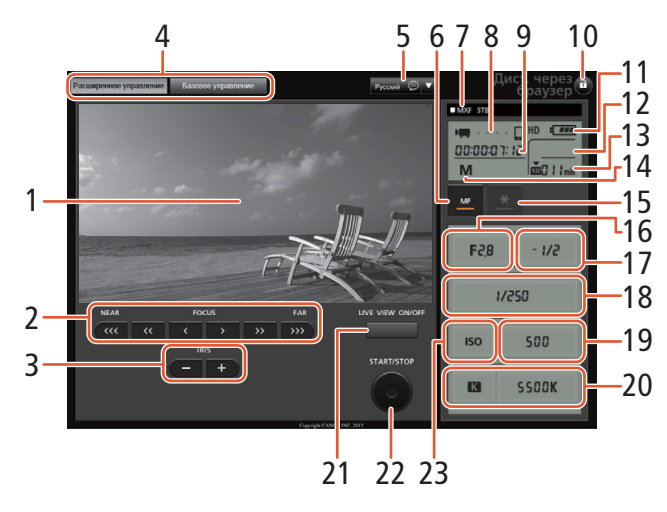

#### При фотосъемке

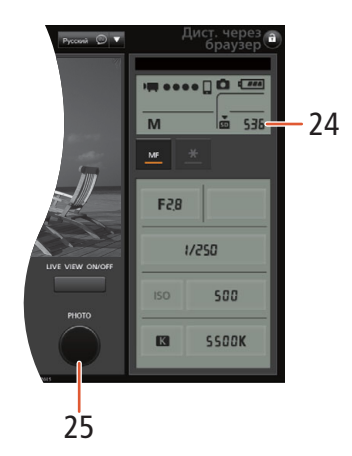

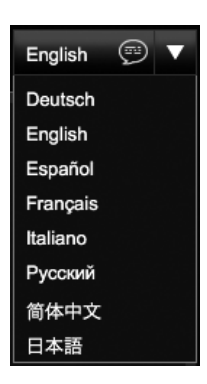

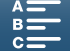

- 1. Экран изображения в режиме реального времени
- 2 Элементы управления фокусировкой (1 73)
- 3 Кнопки IRIS -/+ (22 59)
- 4 Вкладки выбора экрана приложения «Дист. через браузер»
- 5 Выбор языка (22 138)
- 6 Кнопка режима фокусировки ( $\Box$  73, 75)
- 7 Операция записи (1145)
- 8 Индикатор сетевого подключения\*
- 9 Временной код\* (1382)
- 10 Кнопка блокировки управления (только элементы управления приложения «Дист. через браузер»)
- 11 Приблизительный оставшийся заряд аккумулятора\*
- 12 Состояние карты CFast и приблизительное оставшееся время записи
- 13 Состояние карты SD и приблизительное оставшееся время записи
- 14 Режим съемки\*
- 15 Фиксация экспозиции (СД 63)
- 16 Элементы управления диафрагмой (С) 59)
- 17 Значение настройки диафрагмы (1 63)
- 18 Элементы управления выдержкой затвора (CC 59)
- 19 Элементы управления усилением/ светочувствительностью ISO (Q) 63)
- 20 Элементы управления балансом белого  $(D \cap 67)$
- 21 Кнопка LIVE VIEW ON/OFF (Q) 44)
- 22 Кнопка START/STOP (C) 44)
- 23 Переключатель светочувствительности ISO/ усиления ( $\Box$  59)
- 24 Состояние карты SD и доступное количество фотографий
- 25 Кнопка РНОТО (СД 44)
- \* Только индикация на экране. Изменение содержимого или значения с помощью приложения «Дист. через браузер» невозможно.

#### Экран [Базовое управление]

При использовании смартфона или другого устройства с небольшим экраном можно пользоваться экраном [Базовое управление], на котором расположены только основные органы управления съемкой (START/STOP, PHOTO, изображение в режиме реального времени и фокус), но при этом он помещается на экране без прокрутки. Подробнее см. в описании каждой из функций.

1 Откройте экран [Базовое управление].

На экране [Расширенное управление] нажмите вкладку [Базовое управление].

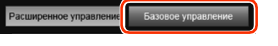

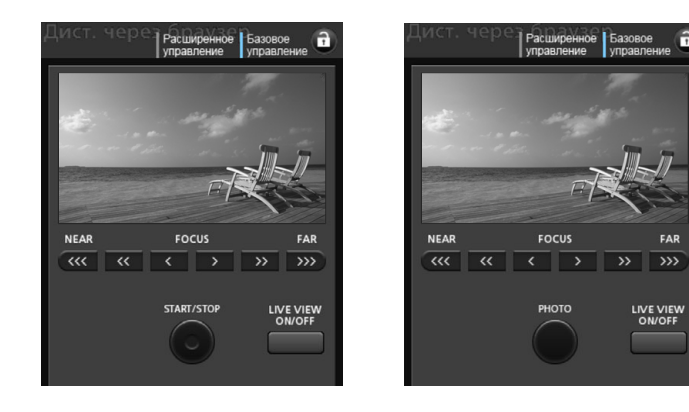

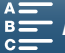

 $140$ 

# <span id="page-139-0"></span>Воспроизведение через браузер

С помощью функции воспроизведения через браузер возможен доступ к клипам MP4 и фотографиям в видеокамере из веб-браузера подключенного сетевого устройства\*. При этом возможно

воспроизведение записей в веб-браузере и даже сохранение локальных копий записей в устройстве.

\* В зависимости от устройства, ОС, браузера и качества видеоизображения, воспроизведение или сохранение записей могут оказаться невозможными. Подробные сведения см. на локальном веб-сайте Canon.

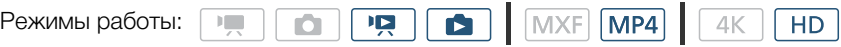

- 1 Видеокамера: откройте нужный индексный экран ( $\Box$  [108](#page-107-1)).
- 2 Видеокамера: нажмите кнопку MENU.
- 3 Видеокамера: откройте экран [(т) Воспроизвед. в браузере]. [(1) Настройка Wi-Fi] > [1] > [Воспроизвед. в браузере]
	- Отображаются имя SSID (имя сети) и пароль видеокамеры. Видеокамера готова для соединения с беспроводным устройством.
- 4 Сетевое устройство: включите Wi-Fi на экране настройки.
	- На экране отобразятся обнаруженные сети.
- 5 Сетевое устройство: нажмите SSID, совпадающий с указанным на экране видеокамеры.
- 6 Сетевое устройство: введите пароль, который отображается на экране видеокамеры, чтобы установить соединение.
	- Пароль необходимо вводить только при первом использовании данной функции.
	- Изображение на экране видеокамеры изменится, и отобразится URL-адрес.
- 7 Сетевое устройство: откройте веб-браузер и введите URL-адрес, отображаемый на экране видеокамеры.
	- Открывается экран воспроизведения через браузер.
	- URL-адрес всегда одинаковый, поэтому удобно сделать закладку в этим URL-адресом.

#### 8 Сетевое устройство: воспроизведите свои записи.

- Для изменения отображаемого индексного экрана нажмите/щелкните кнопку в верхнем левом углу экрана (<u>150 <mark>MP4</mark>) или 150 LS</u>). Нажмите/щелкните **MP4** для отображения клипов MP4 или LS для отображения фотографий.
- Нажмите/щелкните требуемую запись в списке записей. В случае клипов MP4 для воспроизведения клипа нажмите/щелкните Ð. В случае фотографий отображается фотография.
- Для возврата к списку записей нажмите/щелкните значок  $\blacksquare$ .
- Устройства, отличные от устройств iOS: для сохранения локальной копии клипа MP4/фотографии в устройстве нажмите/щелкните значок  $\bigcirc$ .
- 9 Видеокамера: завершив воспроизведение, нажмите [Кнц], а затем нажмите [ОК], чтобы завершить беспроводное подключение.

### $\left(\mathbf{i}\right)$  ПРИМЕЧАНИЯ

- Одновременно к видеокамере может быть подключено только одно устройство.
- Клипы MP4 следующих типов будут распознаваться на других устройствах как несколько файлов.
	- Клипы, размер которых больше 4 ГБ
	- Клипы, снятые с частотой кадров 50.00P, длительностью более 30 минут
	- Эпизоды, снятые с любой другой частотой кадров (кроме 50.00P) длительностью более 1 часа

[<sup>(</sup>[\*) Настройка Wi-Fi] [1] [Воспроизвед. в браузере]

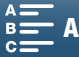

# <span id="page-140-0"></span>Сервер мультимедиа

С помощью функции «Сервер мультимедиа» можно по беспроводному соединению просматривать клипы MP4 и фотографии на подключенном сетевом устройстве. Для этого требуется точка доступа, подключенная к вашей сети, а на компьютере должно быть установлено программное обеспечение, способное воспроизводить фотографии с сервера мультимедиа.

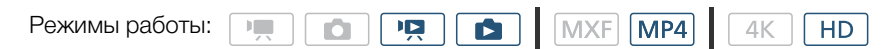

- 1 Видеокамера: откройте нужный индексный экран ( $\Box$  [108](#page-107-1)).
- 2 Видеокамера: нажмите кнопку MENU.
- 3 Видеокамера: откройте экран [(1) Сервер мультимедиа]. [(1) Настройка Wi-Fi] > [1] > [Сервер мультимедиа]
	- Если в видеокамере имеется сохраненное подключение к точке доступа, на экране появится надпись [Соединение установлено.] и автоматически будет установлено соединение.
	- Если в видеокамере нет сохраненных подключений к точке доступа, будет предложено сделать это. Выполните действия, указанные в разделе Беспроводное соединение с помощью Wi-Fi ( $\Box$  [129\)](#page-128-0).
	- Нажмите [Просмотр сведений] для просмотра SSID (имени сети) точки доступа, протокола соединения, а также IP- и MAC-адреса видеокамеры.
	- На информационном экране выше можно также нажать [Изменение точки доступа], чтобы подключиться к другой точке доступа.
- 4 Компьютер: Запустите программное обеспечение для воспроизведения и выберите [Canon XC10] из списка серверов.
- 5 Компьютер: выберите в отображаемой папке требуемую запись для воспроизведения.
- 6 Видеокамера: чтобы завершить работу функции сервера мультимедиа, нажмите [Кнц], а затем нажмите [ОК].

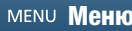

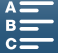

141

[<sup>(</sup>[\*)</sub> Настройка Wi-Fi] [1]

[Сервер мультимедиа]

# Дополнительная информация

### 142

# <span id="page-141-2"></span><span id="page-141-0"></span>Параметры меню

Подробные сведения по выбору пунктов см. в разделе Использование меню FUNC. и меню настройки (A [30\)](#page-29-0). Подробнее о каждой из функций см. на указанной странице. Пункты меню, для которых ссылка на страницу не указана, рассматриваются сразу за таблицами. Жирным шрифтом выделены значения по умолчанию.

В зависимости от режима работы видеокамеры и текущих выбранных значений других параметров, некоторые пункты на экранах меню могут не отображаться или быть недоступны (отображаться серым цветом).

Для перехода непосредственно на страницу с описанием конкретного меню:

#### Меню FUNC.

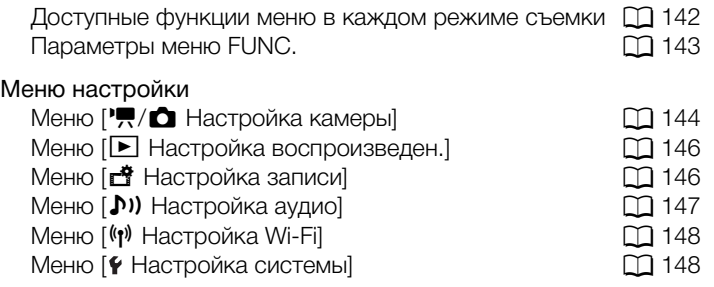

# Панель FUNC.

<span id="page-141-1"></span>Доступные функции для каждого режима съемки (режимы и о ; в левой части меню FUNC.)

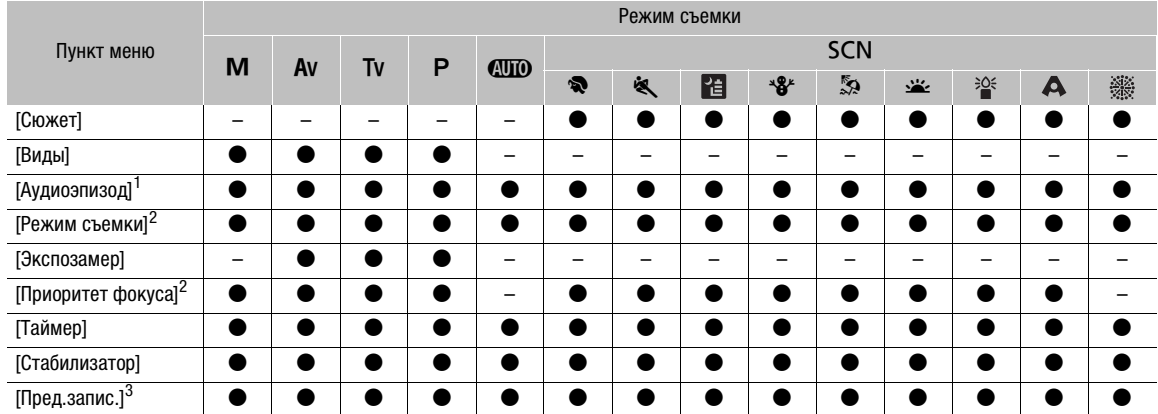

1 Доступно только для клипов.

2 Доступно только для фотографий.

3 Доступно только для клипов HD.

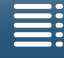

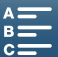

143

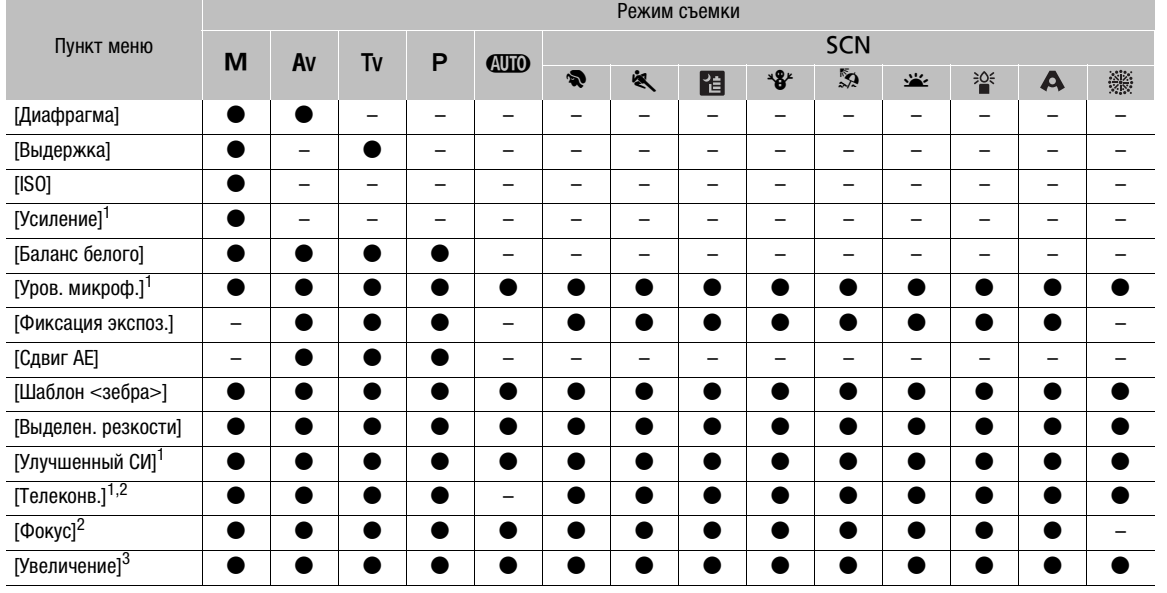

#### Доступные функции для каждого режима съемки (режимы и ; в правой части меню FUNC.)

1 Доступно только для клипов.

<sup>2</sup> По умолчанию не отображается в меню. Доступно только путем настройки меню (□ [58](#page-57-0)).<br><sup>3</sup> По умолчанию не отображается в меню в режиме . ◘ . Доступно только путем настройки меню (□ [58](#page-57-0)).

#### <span id="page-142-0"></span>Меню FUNC. (режимы  $\boxed{1}$  и  $\boxed{0}$ ; в левой части меню FUNC.)

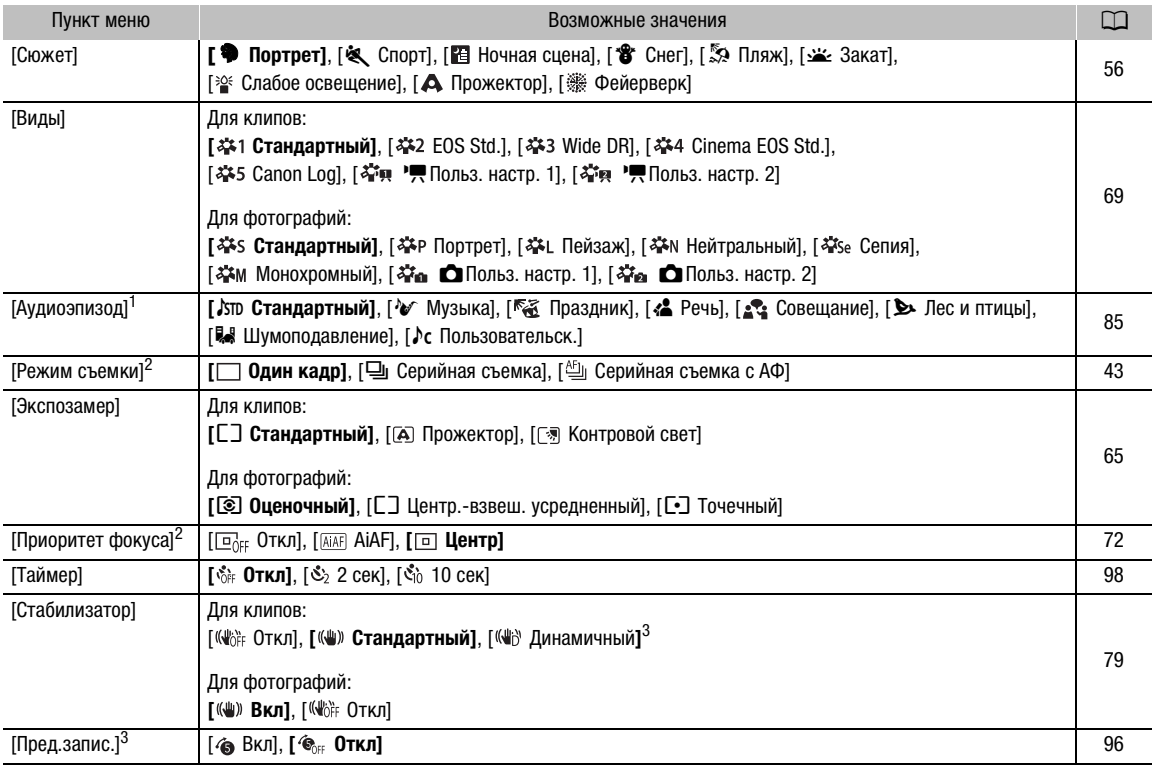

 $1$  Доступно только для клипов.

<sup>2</sup> Доступно только для фотографий.

3 Доступно только для клипов HD.

$$
\equiv
$$

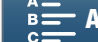

#### Меню FUNC. (режимы  $\boxed{1}$ и  $\boxed{0}$ ; в правой части меню FUNC.)

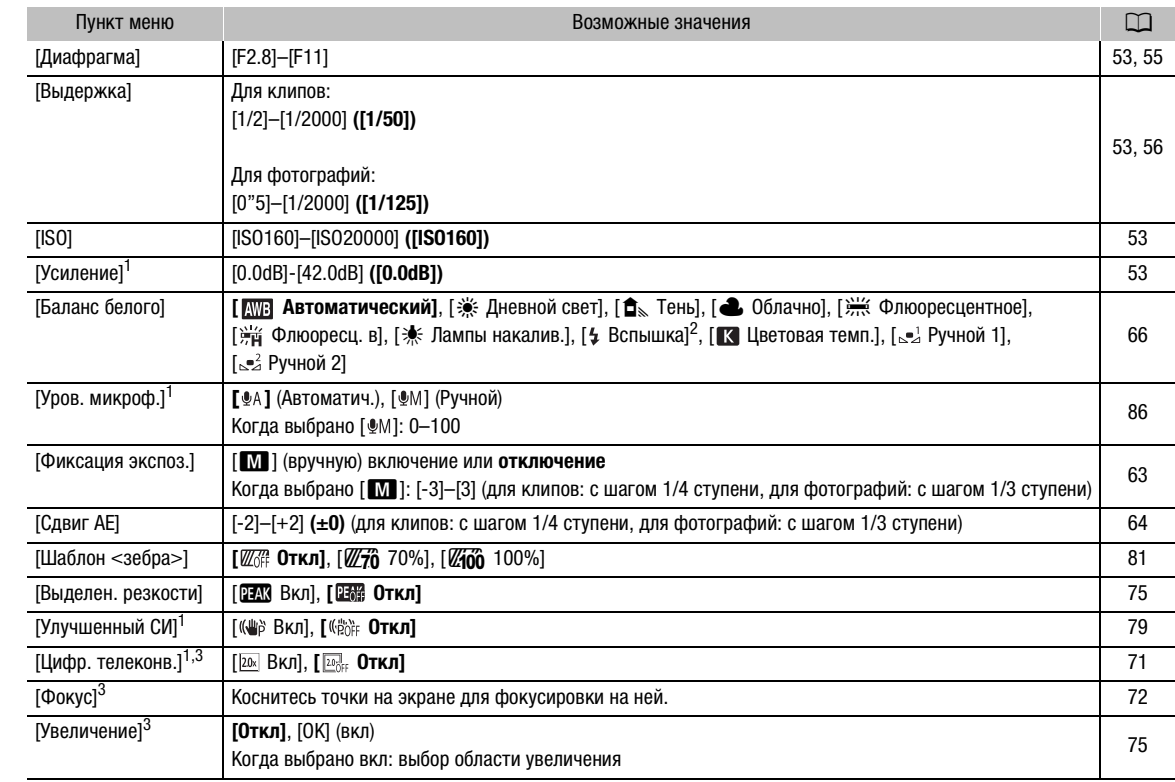

 $1$  Доступно только для клипов.

<sup>2</sup> Доступно только для фотографий.

 $^3$  По умолчанию не отображается в меню. Доступно только путем настройки меню (Q [104\)](#page-103-0).

#### <span id="page-143-0"></span>Меню настройки

#### <span id="page-143-1"></span>Меню [', Настройка камеры] (режим [", ) /меню [ $\bigcirc$  Настройка камеры] (режим  $\bigcirc$ )

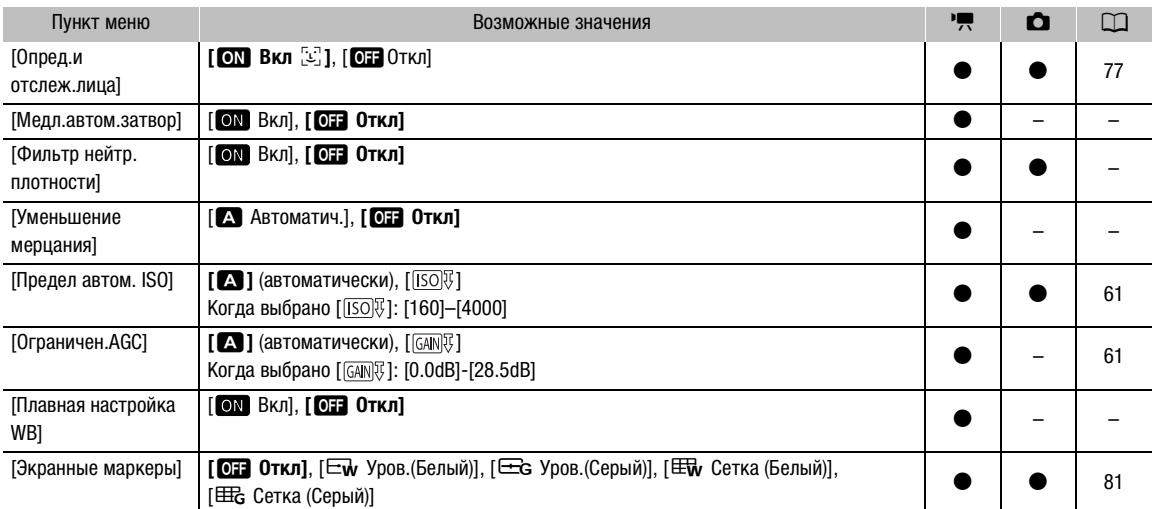

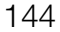

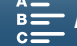
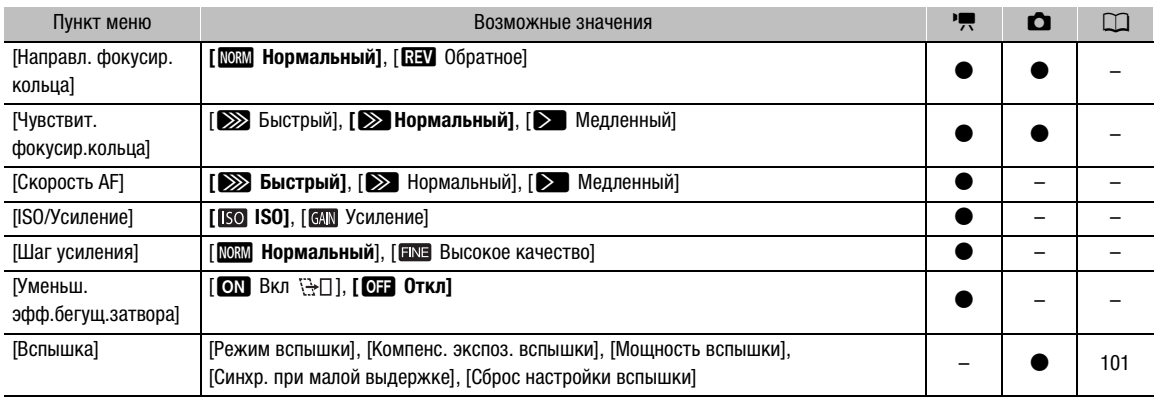

**[Медл.автом.затвор]:** видеокамера автоматически использует длительную выдержку затвора для яркой съемки в местах с недостаточной освещенностью.

- Максимальная используемая выдержка затвора: 1/25; 1/12, когда задана частота кадров 25.00P;
- Если при съемке движущихся объектов за изображением появляется остаточный след, установите для длительной выдержки значение [OTF Откл].
- Эта функция доступна, когда установлен режим съемки  $P$  или  $QID$ .
- Данную функцию не удастся использовать, если для параметра [ $*$  Фиксация экспоз.] выбрано [M].

<span id="page-144-2"></span>**[Фильтр нейтр. плотности]:** включение данной функции позволяет активировать фильтр нейтральной плотности, в результате чего количество света сокращается до 3 ступеней (1/8 света).

• Когда индикация фильтра нейтральной плотности мигает на экране, это имеет следующие значения.  $[ND]$ : изображение засвечено. Задайте фильтру нейтральной плотности значение  $[ON]$  Вкл]. [ND CLR]: изображение недостаточно экспонировано. Задайте фильтру нейтральной плотности значение [ОН Откл].

**[Уменьшение мерцания]:** если выбрано [A] Автоматич.], видеокамера автоматически обнаруживает и уменьшает мерцание.

• При съемке таким освещением, как флуоресцентные, ртутные или галогенные лампы, при некоторых значениях выдержки экран может мигать. Возможно, мигание удастся устранить, если установить для режима выдержки затвора значение, соответствующее частоте в местной электросети: 1/25, 1/50 или 1/100 для систем с частотой 50 Гц, 1/30, 1/60 или 1/120 для систем с частотой 60 Гц.

**[Плавная настройка WB]:** обеспечение более плавного перехода при изменении баланса белого.

**[Направл. фокусир. кольца]:** изменение направления, в котором требуется поворачивать кольцо фокусировки.

<span id="page-144-0"></span>**[Чувствит. фокусир.кольца]:** выбор чувствительности при работе с кольцом фокусировки.

**[Скорость AF]:** выбор скорости, с которой регулируется фокус в режиме автоматической фокусировки.

**[ISO/Усиление]:** выбор настройки параметров светочувствительности ISO или усиления.

<span id="page-144-1"></span>**[Шаг усиления]:** выбор шага регулировки при настройке усиления.

**[Уменьш. эфф.бегущ.затвора]:** Способствует уменьшению эффекта бегущего затвора при записи.

- Эта функция доступна, когда разрешение установлено на 4К.
- Когда значение этой функции равно  $[ON B \kappa \mathbb{R} \setminus ]$ , происходит следующее.
	- Когда запускается запись, сигнал на выходе HDMI будет отсутствовать.
	- Съемка фотографий во время записи видеоклипа невозможна.
	- $-$  [ $\blacksquare$  Настройка камеры]  $\lozenge$  [1]  $\lozenge$  [Опред.и отслеж.лица] и [Уменьшение мерцания] недоступны.

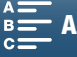

Меню [▶ Настройка воспроизведен.]

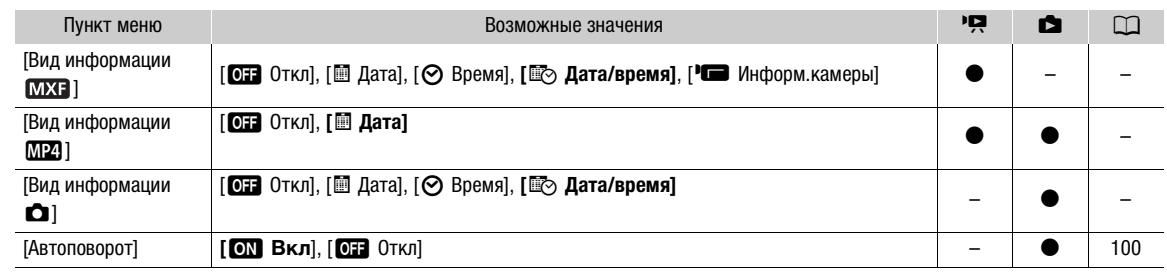

**[Вид информации]:** В режимах **и можно выбрать подходящий вариант отображения даты и/или** времени\*. Для клипов MXF также можно выбрать [С Информ.камеры] для отображения значений диафрагмы и выдержки.

\* Для клипов MP4 можно отобразить только дату.

## Меню [<sup>2</sup> Настройка записи]

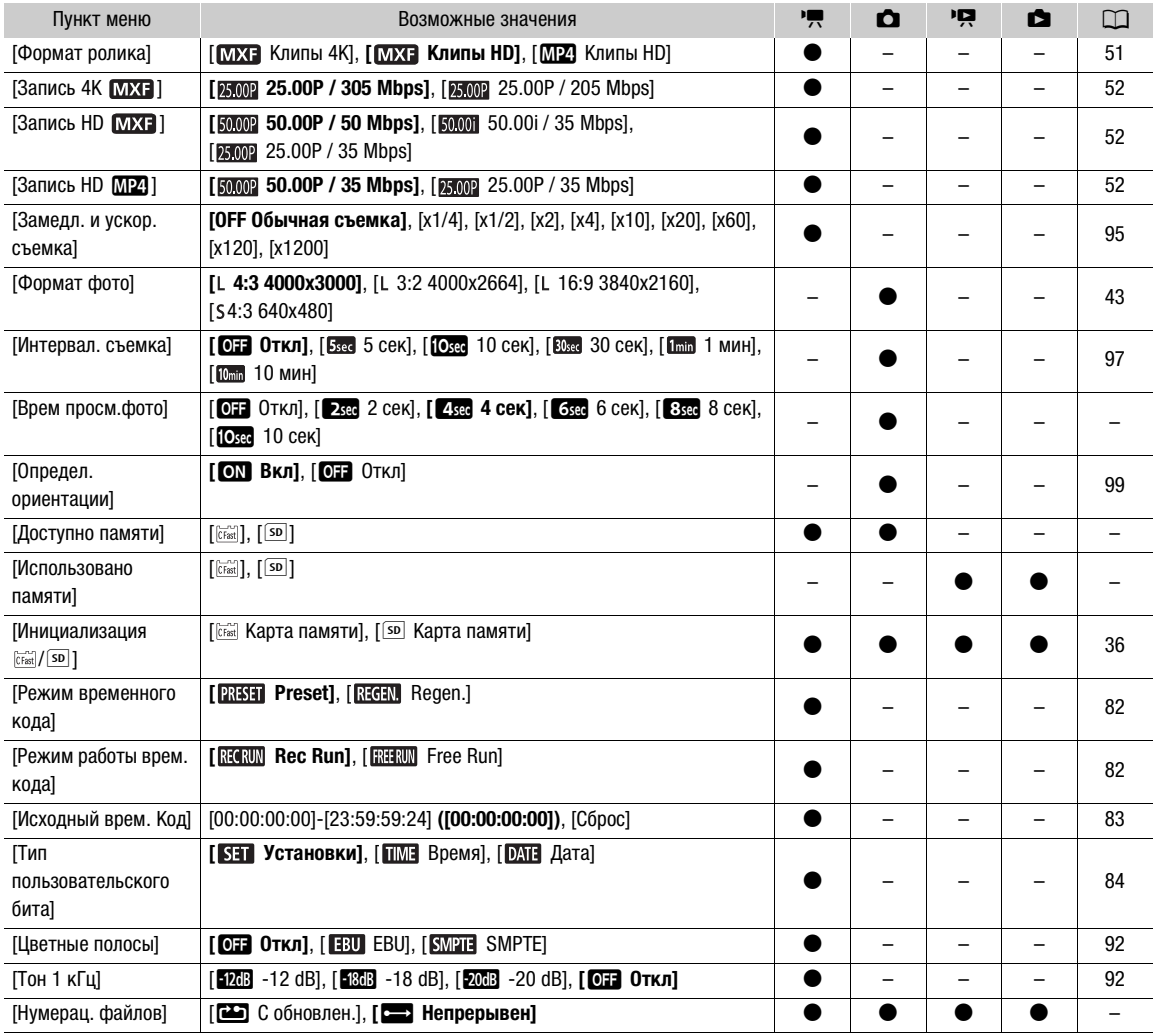

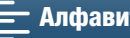

**[Врем просм.фото]:** выбор времени отображения фотографии после ее съемки.

**[Доступно памяти]/[Использовано памяти]:** отображается экран, на котором можно проверить, какой объем носителя для записи доступен для записи или какой объем использован (значок носителя для записи показывает общее время записи, а значок  $\Box$  — общее количество фотографий).

- Значения оставшегося времени съемки клипов или оставшегося количества фотографий являются приблизительными и основаны на текущей скорости потока данных и текущем размере фотографий.
- Также можно проверить класс скорости SD-карты.

<span id="page-146-2"></span><span id="page-146-0"></span>**[Нумерац. файлов]:** клипам MP4 и фотографиям автоматически присваиваются последовательные номера файлов, и они записываются на SD-карту в папки. Можно выбрать используемый способ нумерации файлов. Рекомендуется использовать настройку [**nd** Непрерывен].

[mС обновлен.]: нумерация файлов начинается заново с 100-0001 каждый раз, когда устанавливается новая SD-карта. Если SD-карта уже содержит записи, нумерация файлов продолжается с номера, следующего за номером последнего файла на SD-карте.

[n Непрерывен]: нумерация файлов начинается с номера, следующего за номером последнего клипа MP4 или фотографии, снятой видеокамерой. Эта настройка наиболее удобна для систематизации файлов в компьютере.

- <span id="page-146-1"></span>• Об именах папок: примером имени папки может служить "101\_1025". Первые 3 цифры обозначают номер папки (от 100 до 999), а последние 4 цифры — месяц и день создания папки. В этом примере папка с номером 101 была создана 25 октября.
	- В каждой папке можно хранить до 500 записей. При достижении максимального номера автоматически создается новая папка. Когда для режима работы затвора выбран параметр [p Послед.] или [ Серийная съемка с АФ], в папке можно сохранить более 500 фотоснимков.
- О номерах файлов: примером номера файла может служить «101-0107». Первые 3 цифры обозначают номер папки, в которой хранится отснятый материал, а последние 4 цифры — последовательный номер, присвоенный записи (от 0001 до 9999).
- Об именах файлов: имя файла также указывает имя и местоположение файла на SD-карте. Например, запись с номером 101-0107, которая была сделана 25 октября, находится в папке «DCIM\101\_1025» в виде файла «MVI\_0107.MP4» (если это клип MP4) или «IMG\_0107.JPG» (если это фотография).

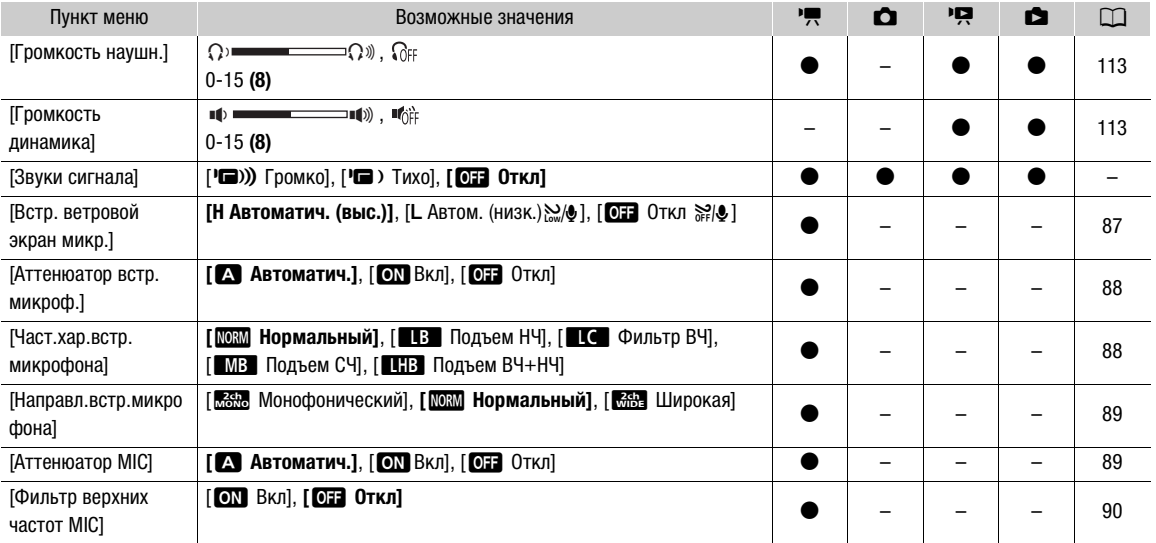

#### Меню [ $\bigcup$ ) Настройка аудио]

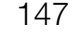

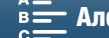

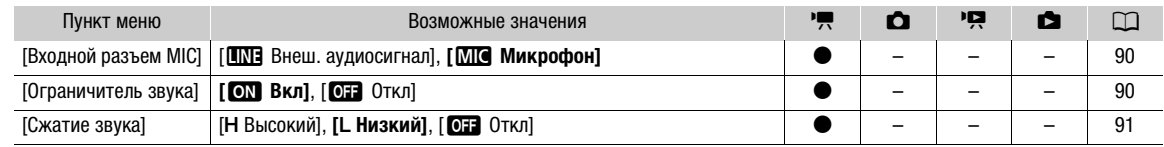

**[Звуки сигнала]:** некоторые операции (например, включение видеокамеры, обратный отсчет автоспуска и т. д.) сопровождаются звуковым сигналом.

- Для отключения предупредительных звуковых сигналов установите значение [OH OTKл].
- Если включена функция предварительной съемки ( $\Box$  [96](#page-95-0)), видеокамера не подает никаких предупредительных звуковых сигналов.

## Меню [(1) Настройка Wi-Fi]

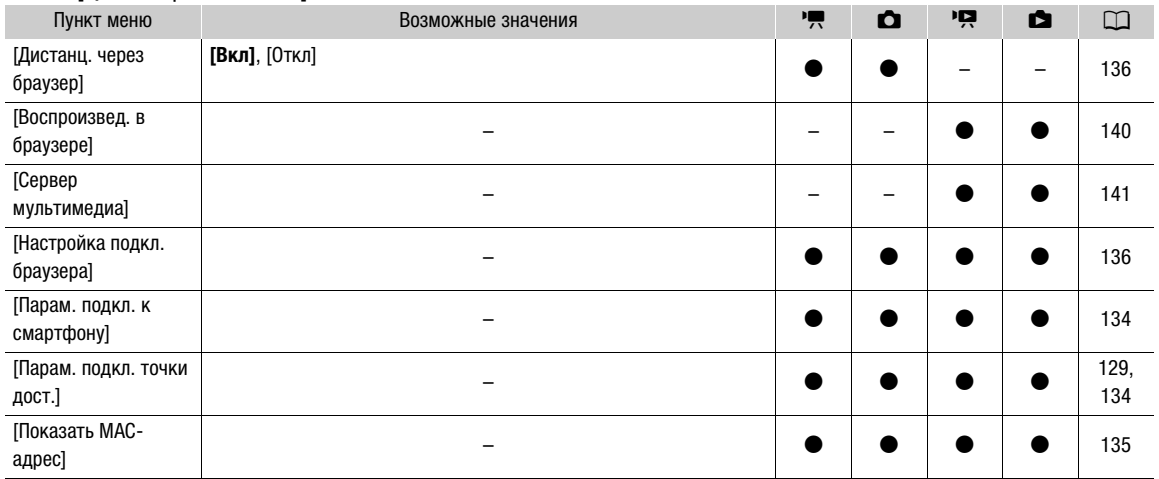

### Меню [У Настройка системы]

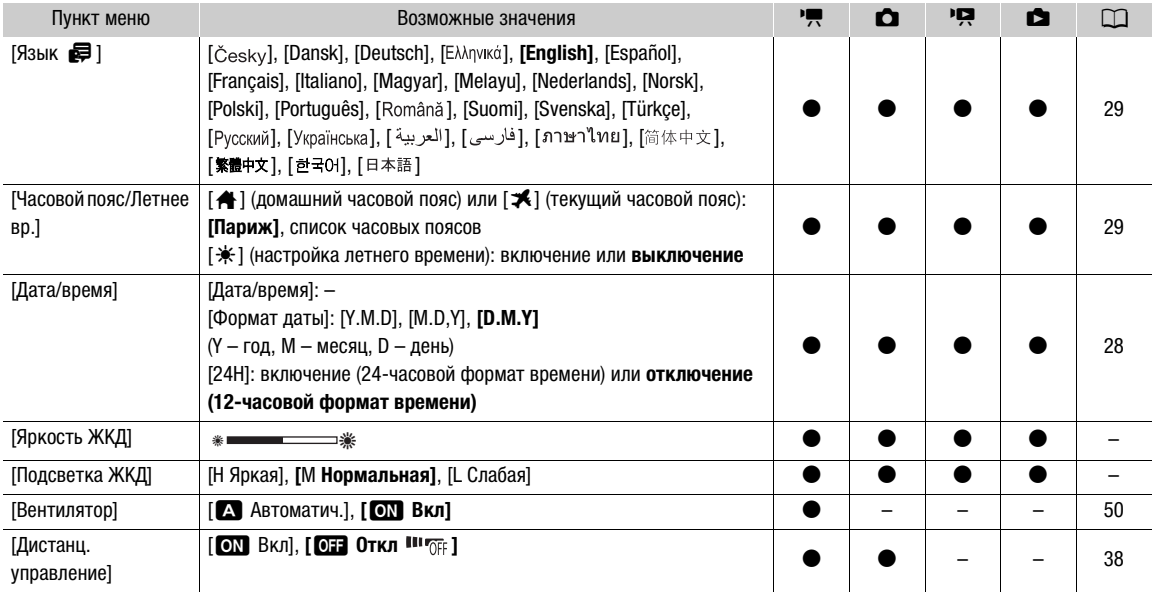

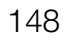

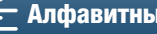

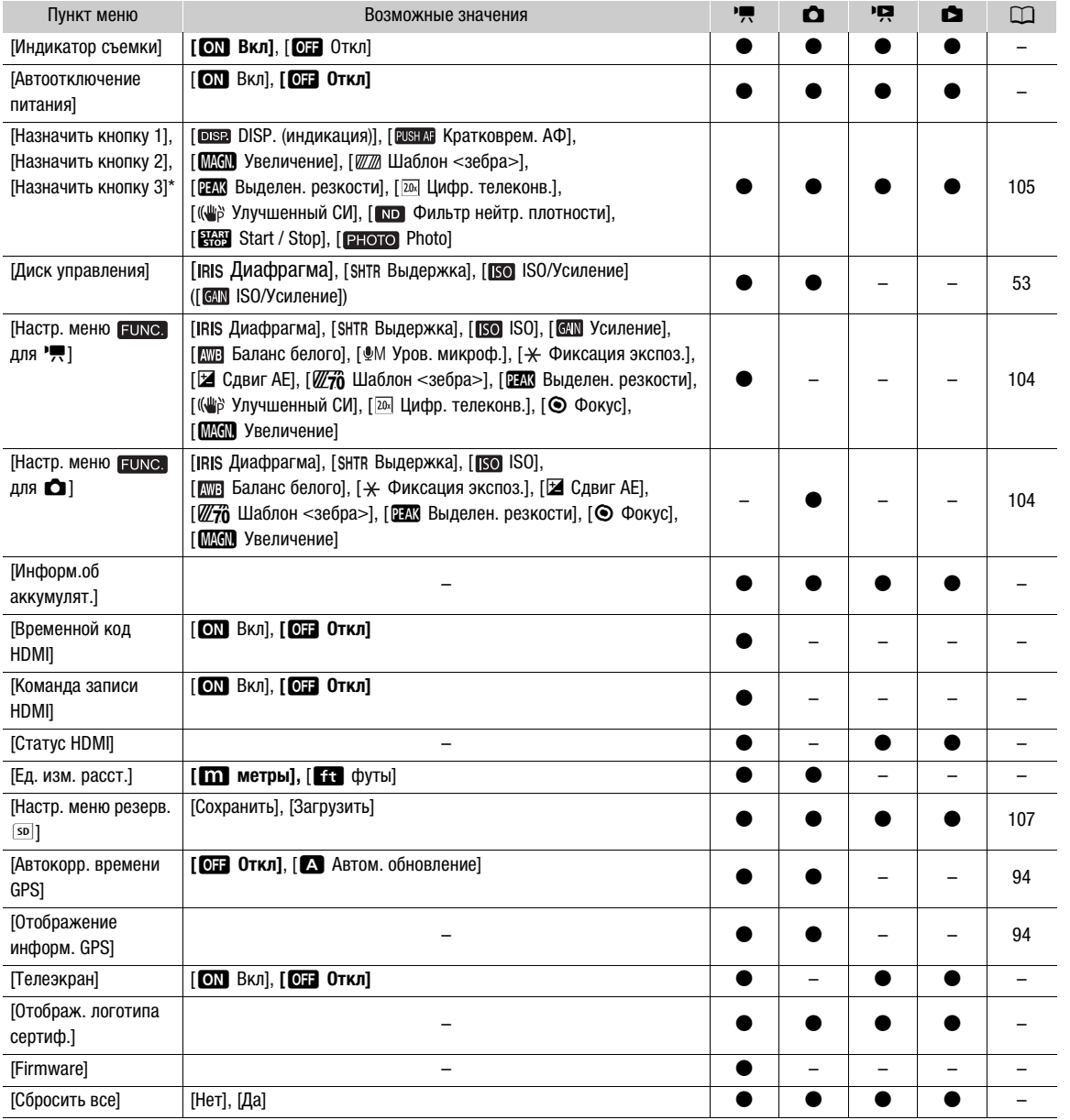

 $*$  По умолчанию установлены указанные ниже значения. [Назначить кнопку 1]: [088 DISP. (индикация)], [Назначить кнопку 2]: [**RISHAF** Кратковрем. АФ], [Назначить кнопку 3]: [MMM] Увеличение].

### **[Яркость ЖКД]:** настройка яркости ЖК-дисплея.

• Изменение яркости экрана ЖК-дисплея не влияет на яркость записей и на яркость изображения, воспроизводимого на экране телевизора.

## **[Подсветка ЖКД]:** задает один из трех уровней яркости.

- Изменение яркости экрана ЖК-дисплея не влияет на яркость записей и на яркость изображения, воспроизводимого на экране телевизора.
- Использование настройки [Н Яркая] сокращает эффективное время работы от аккумулятора.

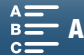

**[Индикатор съемки]:** когда этой функции задано значение [ON Вкл], индикатор записи горит во время съемки видеоклипа, мигает при выполнении обратного отсчета таймером и быстро мигает, когда до срабатывания остается менее 2 секунд.

150 **[Автоотключение питания]:** для экономии энергии при питании от аккумулятора видеокамера автоматически выключается, если в течение 5 минут не выполнялись никакие операции.

• Приблизительно за 30 секунд до выключения видеокамеры отображается сообщение [Автоотключение питания]. Если во время отображения этого сообщения использовать один из органов управления видеокамерой, видеокамера не выключится.

**[Информ.об аккумулят.]:** этот параметр служит для отображения экрана, на котором можно проверить заряд аккумулятора (в процентах) и оставшееся время съемки (в режимах  $\boxed{m}$  и  $\boxed{0}$ ) или воспроизведения (в режимах  $\boxed{p}$  и  $\boxed{\bullet}$ ).

- Если аккумулятор разряжен, информация об аккумуляторе может не отображаться.
- Значок **ПП** указывает срок службы аккумулятора. Если значок **ПП** зеленый, срок службы аккумулятора не сократился. Если значок **11** зеленый, срок службы аккумулятора частично сократился. Если значок **ПЛИ** красный, рекомендуется заменить аккумулятор.

**[Временной код HDMI]:** вывод временного кода на разъем HDMI OUT.

**[Команда записи HDMI]:** если для этой функции задать значение [ON Вкл] и подключить видеокамеру через разъем HDMI OUT к устройству, поддерживающему команды записи HDMI, то при запуске или остановке съемки на видеокамере на подключенном устройстве также будет запускаться или останавливаться запись. Эта функция недоступна, когда для параметра [HDMI Time Code] задано значение [OT Откл].

**[Статус HDMI]:** отображается экран, на котором можно проверить стандарт сигнала, выводимого через разъем HDMI OUT.

**[Ед. изм. расст.]:** служит для выбора единиц измерения, используемых для отображения расстояния фокусировки при ручной фокусировке. При использовании дополнительно приобретаемого GPSприемника GP-E2 эта настройка также влияет на единицы измерения для данных GPS.

[Телеэкран]: когда этой настройке задано значение [M] Вкл], экранная индикация видеокамеры будет также отображаться на экране телевизора или мониторе, подключенном к видеокамере. Недоступно для клипов 4K.

**[Отображ. логотипа сертиф.]:** служит для отображения ряда логотипов сертификации, применимых к данной видеокамере.

• Доступность этой настройки зависит от страны или региона приобретения.

**[Firmware]:** позволяет проверить текущую версию встроенного микропрограммного обеспечения видеокамеры. Обычно этот пункт меню недоступен.

**[Сбросить все]:** сброс всех параметров видеокамеры.

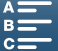

151

# <span id="page-150-0"></span>Устранение неполадок

В случае неполадок видеокамеры см. данный раздел. Если устранить неполадку не удалось, обратитесь к дилеру или в сервисный центр Canon.

## Источник питания

#### Видеокамера не включается или самопроизвольно выключается.

- Разряжен аккумулятор. Замените или зарядите аккумулятор.
- Извлеките аккумулятор и установите его правильно.

#### Аккумулятор не заряжается.

- Убедитесь, что видеокамера выключена, чтобы могла начаться зарядка.
- Температура аккумулятора выходит за допустимые рабочие пределы (прибл. 0–40 °C). Извлеките аккумулятор, согрейте его или дайте ему остыть, затем попробуйте продолжить зарядку.
- Заряжайте аккумулятор при температуре прибл. от 0 °C до 40 °C.
- Аккумулятор неисправен. Замените аккумулятор.
- Нет связи между видеокамерой и установленным аккумулятором. Аккумуляторы сторонних производителей (не Canon) зарядить с помощью этой видеокамеры невозможно.
- Если используется оригинальный аккумулятор Canon, возможна неполадка видеокамеры или аккумулятора. Обратитесь в сервисный центр Canon.
- Аккумулятор Canon LP-E6 нельзя зарядить. Сверьтесь с ярлыком, прикрепленный к нижней части аккумулятора и удостоверьтесь в том, что это модель LP-E6N.

Номер модели

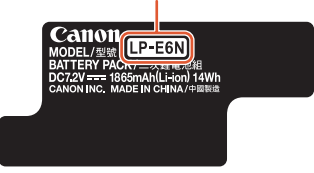

#### Из компактного блока питания слышен шум.

- Когда компактный блок питания подключен к электрической розетке, из него может быть слышен слабый звук. Это не является неисправностью.

#### Аккумулятор очень быстро разряжается даже при нормальной температуре.

- Возможно, закончился срок службы аккумулятора. Приобретите новый аккумулятор.

# Съемка

#### При нажатии кнопки START/STOP съемка не начинается.

- Пока видеокамера записывает предыдущие записи на носитель для записи (пока горит или мигает индикатор ACCESS), съемка невозможна. Подождите, пока видеокамера завершит операцию.
- Носитель для записи полностью заполнен или уже содержит максимальное количество клипов (999 клипов). Для освобождения места удалите некоторые видеозаписи ( $\Box$  [116\)](#page-115-0) или инициализируйте носитель для записи  $(M 36)$  $(M 36)$ .
- Задайте параметру [Настройка записи] [3] (в режиме  $\overline{)}$ ), [2] (в режиме  $\overline{)}$ ) или [1] (в режимах  $\overline{P}$ ) и  $\Box$ )  $\odot$  [Нумерац. файлов] значение [Сброс] ( $\Box$  [147\)](#page-146-0) и вставьте новую SD-карту.

#### Момент нажатия кнопки START/STOP не совпадает с моментом начала/завершения съемки.

- Между нажатием кнопки и фактическим началом/завершением съемки проходит немного времени. Это не является неисправностью.

#### Видеокамера не фокусируется.

- Видеокамера может не фокусироваться на определенные объекты с помощью функции автофокусировки. Сфокусируйтесь вручную ( $\Box$  [74](#page-73-0)).
- Не настроен блок видоискателя. С помощью рычага диоптрийной регулировки произведите необходимую настройку  $($   $\Box$  [22\)](#page-21-0).
- Объектив загрязнен. Очистите объектив или датчик мягкой салфеткой для чистки объективов.

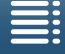

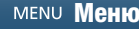

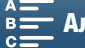

#### При быстром перемещении объекта перед объективом поперек сцены изображение выглядит немного искаженным.

- Это типичное явление для КМОП-датчиков изображения. Если объект очень быстро пересекает сцену перед видеокамерой, изображение может выглядеть немного искаженным. Это не является неисправностью.

#### 152 Переключение режима работы между съемкой (●), ожидание записи (■) и воспроизведением (▶) занимает больше времени, чем обычно.

- Если носитель для записи содержит большое количество клипов, некоторые операции выполняются дольше, чем обычно. Сохраните свои записи ( $\Box$  [121](#page-120-0), [125](#page-124-0)) и инициализируйте носитель для записи ( $\Box$  [36\)](#page-35-0). Можно также заменить носитель для записи.

#### Видеокамера не может правильно записывать на носитель для записи.

- Такое возможно в результате многократной записи и удаления данных с течением времени. Сохраните свои записи ( $\Box$  [121,](#page-120-0) [125\)](#page-124-0) и инициализируйте носитель для записи ( $\Box$  [36\)](#page-35-0). При использовании SD-карт инициализируйте их с помощью пункта меню [Низкоур.инициализ.].

#### После длительного использования видеокамеры она нагревается.

- Видеокамера может нагреться после длительного непрерывного использования; это не является неисправностью. Если видеокамера нагрелась сильнее обычного или нагрелась слишком быстро, это может указывать на неполадку видеокамеры. Обратитесь в сервисный центр Canon.

# Воспроизведение

#### Удаление клипов занимает больше времени, чем обычно.

- Если носитель для записи содержит большое количество клипов, некоторые операции выполняются дольше, чем обычно. Сохраните свои записи ( $\Box$  [121](#page-120-0), [125](#page-124-0)) и инициализируйте носитель для записи ( $\Box$  [36\)](#page-35-0).

#### Не удается удалить клипы или фотографии.

- Переключатель LOCK на SD-карте установлен в положение защиты от случайного стирания. Измените положение переключателя LOCK.
- При помощи видеокамеры невозможно удалить фотоснимки, защищенные при использовании других устройств.

#### Невозможно пометить отдельные клипы/фотографии на индексном экране меткой  $\checkmark$

- Индивидуальный выбор более 100 клипов/фотографий невозможен. Выберите вместо варианта [Выбор] вариант [Все клипы] или [Все снимки].

# Индикаторы и экранная индикация

#### На экране отображается красный значок  $\overline{m}$ .

- Аккумулятор разряжен. Замените или зарядите аккумулятор.

#### На экране появляется символ ...

- Видеокамера не может обмениваться данными с установленным аккумулятором, поэтому отображение оставшегося времени работы от аккумулятора невозможно.

#### Индикатор съемки не загорается.

Задайте параметру [Настройка системы]  $\bigcirc$  [2] (в режимах  $\overline{P}$ и о ) или [1] (в режимах  $\overline{P}$ и о )  $\bigcirc$ [Индикатор съемки] значение [Вкл].

#### Индикатор съемки мигает с высокой частотой (4 раза в секунду).

- Разряжен аккумулятор. Замените или зарядите аккумулятор.
- Недостаточно свободного места на носителе для записи. Освободите место, удалив часть записей ( $\Box$  [116](#page-115-0)), или замените носитель для записи.

#### На экране отображается **СБАР ИЛИ** 50.

- Недостаточно свободного места на носителе для записи. Освободите место, удалив часть записей ( $\Box$  [116](#page-115-0)), или замените носитель для записи.
- Номера папок и файлов для клипов достигли максимального значения. После сохранения записей ( $\Box$  [121](#page-120-0), [125\)](#page-124-0) задайте параметру [Настройка записи] • [3] (в режиме [ • ]), [2] (в режиме [ • ]) или [1] (в режимах [ • ] и ) > [Нумерация файлов] значение [Сброс]. Затем инициализируйте носитель для записи (A [36\)](#page-35-0) или удалите все записи ( $\Box$  [116](#page-115-0)).

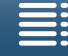

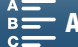

#### На экране отображается **66** или  $\mathbb{F}_0$ .

- Произошла ошибка указанного носителя для записи. Извлеките его и установите повторно. Если отображение не возвращается к нормальному виду, сохраните записи ( $\Box$  [121,](#page-120-0) [125\)](#page-124-0) и инициализируйте носитель для записи  $(D \cap 36)$  $(D \cap 36)$ .

#### Индикатор ACCESS мигает красным даже после завершения съемки.

- Производится запись клипа. Это не является неисправностью.

#### Красный индикатор POWER/CHG часто мигает (с интервалом 0,5 секунды).

- Температура аккумулятора выходит за допустимые рабочие пределы (прибл. 0 – 40 °C). Извлеките аккумулятор, согрейте его или дайте ему остыть, затем попробуйте продолжить зарядку.
- Заряжайте аккумулятор при температуре прибл. от 0 °C до 40 °C.
- Аккумулятор поврежден. Используйте другой аккумулятор.
- Аккумулятор Canon LP-E6 нельзя зарядить. Сверьтесь с ярлыком, прикрепленный к нижней части аккумулятора и удостоверьтесь в том, что это модель LP-E6N.
- Зарядка остановилась из-за неисправности компактного блока питания или аккумулятора. Обратитесь в сервисный центр Canon.

#### На экране мигает символ  $\leftarrow$ .

- Дополнительно приобретаемое принимающее устройство GPS GP-E2 подключено к USB-разъему видеокамеры в режиме или **в отсоедините принимающее устройство GP-E2 и снова подключите его** после переключения видеокамеры в режим **PR** или **c**.

#### На экране отображается желтый значок  $\mathbb {T}.$

- Температура внутри видеокамеры поднялась до заданного заранее уровня. Видеокамеру можно продолжать использовать.

#### На экране отображается красный значок  $\mathbb {T}$ .

- Когда на экране появится желтый значок  $\mathbb {V}$ , это означает, что температура внутри видеокамеры поднялась еще выше. Видеокамеру можно продолжать использовать.

# Изображение и звук

#### Экран слишком темный.

- ЖК-дисплей затемнен. Измените значение параметра [Настройка системы] • [1] • [Подсветка ЖКД] на [Нормальная] или [Яркая].

#### Экранная индикация попеременно включается и выключается.

- Разряжен аккумулятор. Замените или зарядите аккумулятор.
- Извлеките аккумулятор и установите его правильно.

#### На экране отображаются неправильные символы, и видеокамера работает неправильно.

- Отсоедините источник питания, затем через короткое время снова подсоедините его.

#### На экране видны шумы изображения.

- Держите видеокамеру на расстоянии от устройств, вырабатывающих сильные электромагнитные поля, таких как мощные магниты и электродвигатели, установки магниторезонансной визуализации или высоковольтные линиями электропередачи.

#### На экране видны горизонтальные полосы.

- Это типичное явление для CMOS-датчиков изображения при съемке с освещением флуоресцентными, ртутными или натриевыми лампами определенных типов. Это не является неисправностью. В режиме  $\left|\bullet\right|$ симптомы можно нивелировать, задав параметру [Настройка камеры] • [1] • [Уменьшение мерцания] значения [Автоматически]. В режиме  $\Box$  также можно задать выдержке значение, соответствующее частоте местной электросети (1/25, 1/50 или 1/100 для сетей с частотой 50 Гц, 1/30, 1/60 или 1/120 для сетей с частотой 60 Гц).

#### Нерезкое изображение в блоке видоискателя.

- Настройте блок видоискателя с помощью рычага диоптрийной регулировки ( $\Box$  [22](#page-21-0)).

#### Невозможна запись звука.

- Внешний звуковой источник, подключенный к разъему MIC, выключен или его аккумулятор разряжен.

#### Звук записывается с искажениями или слишком тихо.

- При съемке рядом с источниками громких звуков (например, фейерверки, шоу или концерты) звук может быть искажен или записан с уровнем звука, отличающимся от фактического. Настройте уровень записи звука вручную ( $\Box$  [86](#page-85-0)).

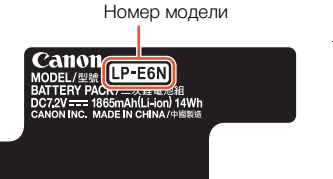

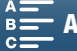

153

Изображение отображается правильно, однако отсутствует звук из встроенного динамика.

- Установлен нулевой уровень громкости динамика. Настройте громкость ( $\Box$  [113\)](#page-112-0).
- Когда к видеокамере подсоединены наушники или входящий в комплект высокоскоростной HDMI-кабель
- HTC-100/S, звук на встроенный динамик не выводится. Отключите наушники или HDMI-кабель.

154

#### Носитель для записи и аксессуары

#### Невозможно установить носитель для записи.

- Устанавливаемая карта CFast или SD-карта неправильно сориентирована. Переверните карту и установите ее.

#### Не выполняется запись клипов 4K на карту CFast.

- Необходимо использовать совместимую карту CFast ( $\Box$  [33](#page-32-0)).
- При первом использовании карты CFast в видеокамере ее следует инициализировать ( $\Box$  [36\)](#page-35-0).
- Карта CFast полностью заполнена или уже содержит максимальное количество клипов (999 клипов).
- Освободите место, удалив часть клипов ( $\Box$  [116](#page-115-0)), или замените карту CFast.

## Не выполняется запись клипов HD или фотографий на SD-карту.

- Необходимо использовать совместимую SD-карту ( $\square$  [33\)](#page-32-0).
- При первом использовании SD-карты в данной видеокамере карту следует инициализировать с помощью команды [Низкоур.инициализ.] ( $\Box$  [36\)](#page-35-0).
- Переключатель LOCK на SD-карте установлен в положение защиты от случайного стирания. Измените положение переключателя LOCK.
- SD-карта полностью заполнена или уже содержит максимальное количество клипов (999 клипов). Освободите место, удалив часть записей ( $\Box$  [116](#page-115-0)), или замените носитель для записи.
- Задайте параметру [Настройка записи] [3] (в режиме | , [2] (в режиме | 0 ) или [1] (в режимах <sup>19</sup>.  $\bullet$   $\bullet$  [Нумерац. файлов] значение [Сброс] ( $\Box$  [147\)](#page-146-0) и вставьте новую SD-карту.
- Если к разъему HDMI OUT подсоединено внешнее устройство, съемка фотографий во время записи клипа невозможна.

#### Не работает прилагаемый пульт ДУ.

- Задайте параметру [Настройка системы]  $\bigcirc$  [2] (в режиме  $\bigcirc$ , ) или [1] (в режиме  $\bigcirc$ )  $\bigcirc$
- [Дистанц.управление] значение [Вкл].
- Замените элемент питания пульта ДУ.

#### Приобретаемая дополнительно вспышка Speedlite не срабатывает.

- Удостоверьтесь в том, что приобретаемая дополнительно вспышка Speedlite правильно присоединена к видеокамере.
- С видеокамерой совместимы следующие функции. настройки режима вспышки MULTI, Ext.A и Ext.B; FEB (кроме настройки ±0); и синхронизация второй шторки.
- Когда в качестве режима съемки задан SCN и установлена настройка [Фейерверк], приобретаемая дополнительно вспышка не сработает, когда параметру [Настройка камеры] • [2] • [Вспышка] • [Режим вспышки] задано значение [Автоматический]. Измените это значение на [Ручной].
- Приобретаемая дополнительно вспышка Speedlite не будет работать в режиме съемки с интервалом. - При использовании вспышки модели 320EX Speedlite она не сработает, если включена светодиодная лампа. Переведите переключатель светодиодной лампы вспышки Speedlite в положение M, а затем выключите светодиодную лампу.

#### Уровень компенсации экспозиции вспышки нельзя изменять, даже несмотря на то, что был выбран параметр [Настройка камеры] > [2] → [Вспышка] → [Компенс. экспоз. вспышки].

- Когда в приобретаемой дополнительно вспышке Speedlite был задан уровень компенсации экспозиции вспышки, отличный от ±0, задать этот уровень с помощью видеокамеры будет невозможно. Задайте уровню вспышки Speedlite значение  $\pm 0$ .

#### При использовании приобретаемой дополнительно вспышки Speedlite значение выдержки изменяется.

- Когда параметру [Настройка камеры] • [2] • [Вспышка] • [Синхр. при малой выдержке] задано значение [Откл], выдержка не может быть быстрее 1/250. Задайте этому параметру значение [Вкл] и отрегулируйте выдержку.

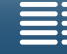

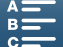

При использовании приобретаемой дополнительно вспышки Speedlite уровень мощности вспышки будет отличаться от подходящего.

- При использовании вспышки Speedlite, которая не входит в серию EX-series Speedlite\*, правильно управлять мощностью вспышки, возможно, будет невозможно.
- Параметру [Настройка камеры] > [2] > [Вспышки] [Режим вспышки] задано значение [Ручной], а параметру [Мощность вспышки] задано значение 1/1. Отрегулируйте значение параметра [Мощность вспышки].
- При съемке, когда параметру [Настройка камеры] [2] [Вспышка] [Синхр. при малой выдержке] задано значение Вкл, потребляется значительный объем энергии. В зависимости от расстояния до объекта съемки вспышка может не успеть перезарядиться, в результате чего изображение будет темнее. В подобных случаях задайте этому параметру значение Откл.

\* В серию вспышек EX-series Speedlite входят модели 270EX II, 320EX, 430EX II, 580EX II и 600EX-RT.

#### Подключение к внешним устройствам

На экране находящегося поблизости телевизора видны шумы изображения.

- При использовании видеокамеры в одной комнате с телевизором не подносите компактный блок питания близко к кабелю питания или антенному кабелю телевизора.

#### Изображение правильно воспроизводится на видеокамере, а на экране внешнего монитора изображение отсутствует.

- Видеокамера неправильно подключена к внешнему монитору. Проверьте подключение высокоскоростного кабеля HDMI.
- Видеовход на внешнем мониторе не соответствует разъему, к которому подсоединена видеокамера. Выберите правильный видеовход.

#### Видеокамера подсоединена с помощью прилагаемого высокоскоростного HDMI-кабеля, однако на телевизоре высокой четкости (HDTV) нет ни изображения, ни звука.

- Отсоедините высокоскоростной HDMI-кабель и заново подсоедините его либо выключите и снова включите видеокамеру.
- Когда для параметра [Настройка камеры] [3] [3] [Уменьш. эфф.бегущ.затвора] задано значение [Вкл] и запускается запись, сигнал на выходе HDMI будет отсутствовать.

#### Компьютер не распознает видеокамеру, хотя она подключена правильно.

- Отсоедините USB-кабель IFC-300PCU/S, который входит в комплект поставки, и выключите видеокамеру. Через некоторое время снова включите ее и восстановите соединение.
- Подключите видеокамеру к другому USB-порту компьютера.
- Подключите USB-кабель во время отображения на экране видеокамеры индексного экрана [<sup>1</sup>].

#### Невозможно сохранить фотографии в компьютер

- Если на SD-карте содержится слишком много фотографий (Windows — 2 500 и более, Mac OS — 1 000 и более), передача фотографий в компьютер может оказаться невозможной. Для передачи фотографий, записанных на SD-карту, попробуйте использовать устройство чтения карт памяти.

### <span id="page-154-0"></span>Функции Wi-Fi

Невозможно подключиться к точке доступа.

- Во время настройки сети Wi-Fi видеокамера не обнаруживает сети Wi-Fi с функцией скрытого режима, которые не транслируют свое имя сети (SSID). Выполните настройку вручную (Q [132\)](#page-131-0) или отключите скрытый режим в точке доступа.
- Информация о паролях не сохраняется в настройках камеры. При загрузке в видеокамеру настроек меню с SD-карты все зашифрованные ключи и пароли в параметрах Wi-Fi сбрасываются. Измените параметры Wi-Fi требуемым образом  $(\Box$  [134](#page-133-2)).
- Недостаточная сила беспроводного сигнала или поблизости имеются устройства, создающие помехи беспроводному сигналу. См. раздел Меры предосторожности в отношении сетей Wi-Fi ( $\Box$  [156](#page-155-0)).

#### Невозможно подключить видеокамеру к сетевому устройству с помощью Wi-Fi.

- При сбросе всех параметров видеокамеры все сетевые настройки также сбрасываются. В настройках Wi-Fi сетевого устройства удалите сетевой профиль видеокамеры, после чего снова подключите видеокамеру.
- Недостаточная сила беспроводного сигнала или поблизости имеются устройства, создающие помехи беспроводному сигналу. См. раздел *Меры предосторожности в отношении сетей Wi-Fi* (A [156](#page-155-0)).

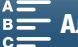

Приложение «Воспр. ч. браузер» не запускается в веб-браузере.

- Убедитесь в том, что эта функция активирована в видеокамере с помощью параметра [Настройка Wi-Fi] > [1] > [Воспроизвед. в браузере].
- В адресную строку веб-браузера введен неправильный URL-адрес. Введите точно такой URL-адрес, который отображается на экране видеокамеры.
- Открыта крышка гнезда носителя для записи, или в видеокамере отсутствует SD-карта. Проверьте, правильно ли установлена SD-карта, которая содержит клипы MP4 и фотографии, в видеокамеру и закрыта ли крышка гнезда для SD-карты.

#### Приложение «Дист. через браузер» не запускается в веб-браузере.

- Убедитесь в том, что эта функция активирована в видеокамере с помощью параметра [Настройка Wi-Fi] [1] > [Дистанц. через браузер].
- В адресную строку веб-браузера введен неправильный URL-адрес. Введите точно такой URL-адрес, который отображается на экране видеокамеры.
- Приложение «Дист. через браузер» не может запуститься при выполнении съемки в помощью видеокамеры. Запускайте приложение «Дист. через браузер» перед началом съемки.

#### Экран «Дист. через браузер» или воспроизведения через браузер отображается в веб-браузере неправильно.

- Могут не поддерживаться устройство, операционная система или веб-браузер. Актуальные сведения о поддерживаемых системах см. на местном веб-сайте Canon.
- Включите в настройках веб-браузера поддержку JavaScript и файлов cookie. Подробнее см. в соответствующих разделах справки или онлайн-документацию веб-браузера.

## <span id="page-155-0"></span>Меры предосторожности в отношении сетей Wi-Fi

Если при использовании сети Wi-Fi уменьшается скорость передачи, происходят разрывы соединения или возникают другие неполадки, попробуйте принять приведенные ниже меры по их устранению.

#### Расположение точки доступа (беспроводного маршрутизатора)

- При использовании сети Wi-Fi размещайте точку доступа в том же помещении, в котором используется видеокамера.
- Размещайте точку доступа в открытом месте, не закрытом никакими препятствиями, которое исключает нахождение людей или объектов между точкой доступа и видеокамерой.
- Размещайте точку доступа как можно ближе к видеокамере. В частности, помните, что при работе вне помещения в плохую погоду дождь может поглощать радиоволны и нарушать соединение.

#### Электронные устройства поблизости

- Если скорость передачи данных по сети Wi-Fi снижена из-за помех от указанных ниже электронных устройств, проблема может разрешиться при переключении в диапазон 5 ГГц\* или при переходе на другой канал.
- Сети Wi-Fi, в которых используется протокол IEEE 802.11b/g/n, работают в полосе частот 2,4 ГГц. По этой причине скорость передачи может снижаться, если поблизости имеются микроволновые печи, беспроводные телефоны, микрофоны или аналогичные устройства, работающие в этой же полосе частот.
- Если поблизости в той же полосе частот другая точка доступа работает как передатчик, скорость передачи может снизиться.
- \* Диапазон 5 ГГц не поддерживается видеокамерами, на идентификационной табличке которых указан код «ID0055» и текст «2.4 GHz only» (Только 2,4 ГГц) (Q [170](#page-169-0)).

#### Использование нескольких видеокамер/точек доступа

- Убедитесь в отсутствии конфликтов IP-адресов между устройствами, подключенными к одной сети. - Если к одной точке доступа подключено несколько видеокамер XC10, скорости подключения могут
- снижаться.
- Для снижения радиопомех при наличии нескольких точек доступа, использующих протокол IEEE 802.11b/g или IEEE 802.11n (в полосе частот 2,4 ГГц), оставляйте между беспроводными точками доступа зазор в четыре канала. Например, используйте каналы 1, 6 и 11, 2, 7 и 12 или 3, 8 и 13. Если есть возможность использовать протокол IEEE 802.11a/n (в диапазоне 5 ГГц\*), переключитесь на протокол IEEE 802.11a/n и укажите другой канал.
- \* Диапазон 5 ГГц не поддерживается видеокамерами, на идентификационной табличке которых указан код «ID0055» и текст «2.4 GHz only» (Только 2,4 ГГц) (2) [170](#page-169-0)).

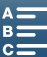

156

# <span id="page-156-0"></span>Список сообщений

При появлении на экране сообщения см. этот раздел. Сообщения в этом разделе приведены в алфавитном порядке. Обратите внимание, что над некоторыми сообщениями может отображаться индикация соответствующего носителя для записи ([стак] или [SD]).

Сообщения об ошибках, относящиеся к сетевым подключениям, см. в разделе Функции Wi-Fi ( $\Box$  [155](#page-154-0)).

#### Воспроизведение невозможно

- Воспроизведение клипов, записанных с помощью других устройств или созданных либо отредактированных на компьютере, а затем перенесенных на носитель для записи, подключенную к компьютеру, может оказаться невозможным.
- Имеется неполадка с носителем для записи. Если это сообщение часто отображается без видимой причины, обратитесь в сервисный центр компании Canon.

#### Воспроизведение невозможно Проверьте карту памяти

 $-$  Имеется неполадка с SD-картой. Сохраните свои записи ( $\Box$  [121](#page-120-0), [125](#page-124-0)) и инициализируйте SD-карту в режиме  $[H$ изкоур.инициализ. $]$  $[$ [] [36\)](#page-35-0). Если неполадка не устранена, используйте другую SD-карту.

#### Восстановление данных невозможно.

- Не удалось восстановить выбранный клип. Сохраните свои записи ( $\Box$  [121,](#page-120-0) [125\)](#page-124-0) и инициализируйте носитель для записи  $($   $\Box$  [36](#page-35-0)).
- Восстановление клипов невозможно, если носитель для записи заполнен. Удалите некоторые клипы ( $\Box$  [116](#page-115-0)), чтобы освободить место.

#### Выполняется задание. Не отключайте источник питания!

- Видеокамера обновляет содержимое носителя для записи. Дождитесь завершения операции, не извлекайте аккумуляторную батарею.

#### Запись была остановлена.

- Информация управления файлами повреждена или возможна ошибка кодировщика. В этом случае запись клипов невозможна. Выключите видеокамеру и снова включите ее. Затем извлеките используемый носитель для записи и снова установите его. Можно также заменить носитель для записи. Если неполадка не устранена, обратитесь в сервисный центр Canon.
	- Невозможно восстановить поврежденную информацию управления файлами. Носитель для записи или клипы с поврежденной информацией управления файлами невозможно прочитать с помощью программы Canon XF Utility.

#### Запись на данную карту памяти невозможна

- В видеокамеру была вставлена SD-карта с номинальной емкостью менее 256 МБ. Обязательно используйте SD-карту номинальной емкостью не менее 256 МБ.
- В видеокамеру была вставлена карта CFast с номинальной емкостью менее 1 ГБ. Обязательно используйте карту CFast номинальной емкостью не менее 1 ГБ.
- В видеокамеру вставлен носитель для записи, инициализированный с помощью другого устройства. Сохраните свои записи ( $\Box$  [121](#page-120-0), [125](#page-124-0)) и инициализируйте носитель для записи ( $\Box$  [36](#page-35-0)).
- Носитель для записи был инициализирован при помощи видеокамеры с другим встроенным программным обеспечением. Сохраните записи на носителе для записи ( $\Box$  [121\)](#page-120-0) и инициализируйте носитель для записи при помощи этой видеокамеры ( $\Box$  [36\)](#page-35-0).

#### Зарядите аккумулятор

- Аккумулятор разряжен. Зарядите аккумулятор.

#### Защита карты памяти от стирания активирована

- Переключатель LOCK на SD-карте установлен в положение защиты от случайного стирания. Измените положение переключателя LOCK.

#### Инициализируйте только с помощью видеокамеры

- Ошибка в файловой системе, исключающая возможность доступа к выбранной памяти. Инициализируйте носитель для записи в видеокамере ( $\square$  [36](#page-35-0)).
- Сохраните свои записи ( $\Box$  [121](#page-120-0), [125](#page-124-0)) и инициализируйте носитель для записи ( $\Box$  [36](#page-35-0)).

#### Карта памяти заполнена

- Носитель для записи полностью заполнен. Освободите место, удалив часть записей ( $\Box$  [116](#page-115-0)), или замените носитель для записи.

#### Количество клипов уже максимальное

- Носитель для записи полностью заполнен или уже содержит максимальное количество клипов (999 клипов). Удалите ненужные клипы **(**A [116](#page-115-0)**)** или замените карту CFast.

#### Невозможно распознать данные

- Клипы, хранящиеся на носителе для записи, были записаны в неподдерживаемой системе (NTSC). Воспроизводите записи с помощью устройства, на котором они были первоначально записаны.

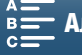

#### Некоторые клипы требуют восстановл.

- При записи клипа произошла ошибка данных, и необходимо восстановить данные. Откройте индексный экран в режиме воспроизведения чтобы восстановить данные ( $\Box$  [36\)](#page-35-1).

#### Отсутствует карта памяти

- Установите в видеокамеру совместимый носитель для записи ( $\Box$  [33](#page-32-0)).
- Возможно, носитель для записи установлен неправильно. Полностью установите носитель в соответствующее гнездо до щелчка.

#### Ошибка названия

- Номера папок и файлов достигли максимального значения. Задайте параметру [Настройка записи] > [3] (в режиме [11]), [2] (в режиме [32]) или [1] (в режимах [17] и [32] (Б] Нумерац. файлов] значение [Сброс] ( $\Box$ [147](#page-146-0)) и удалите все клипы MP4 и фотографии ( $\Box$  [116\)](#page-115-1), находящиеся на носителе для записи или выполните его инициализацию  $(D \mid 36)$  $(D \mid 36)$  $(D \mid 36)$ .

#### Ошибка связи батареи. Отображает ли батарея логотип Canon?

- Возможно, это вызвано использованием аккумулятора сторонних производителей (не Canon).
- Если используется оригинальный аккумулятор Canon, возможна неполадка аккумулятора или видеокамеры. Обратитесь в сервисный центр Canon.

#### Превышение максимального количества фотографий. Отсоедините кабель USB.

- Отсоедините USB-кабель. Попробуйте воспользоваться устройством чтения карт памяти или уменьшите количество фотографий и видеофильмов, чтобы на носителе для записи их осталось не более 2 500 (Windows) или 1 000 (Mac OS). Через некоторое время снова подключите кабель.
- Если на экране компьютера открылось диалоговое окно, закройте его. Отсоедините USB-кабель, немного подождите и восстановите соединение.

#### Проверьте карту памяти

- Невозможно получить доступ к носителю для записи. Проверьте носитель и убедитесь, что он правильно установлен.
- Произошла ошибка носителя для записи. Видеокамера не может записать или отобразить изображение. Попробуйте извлечь и снова установить носитель или используйте другой носитель для записи.
- В видеокамеру установлена карта MultiMediaCard (ММС). Используйте рекомендуемую SD-карту ( $\square$  [33\)](#page-32-0).
- Если после исчезновения этого сообщения символ  $\mathbb{R}$  или  $\mathbb{R}$  отображается красным цветом, выполните следующие действия: выключите видеокамеру, затем извлеките и снова установите носитель для записи. Если цвет символа или <u>5 изменится на зеленый, можно продолжать запись/воспроизведение. Если неполадка</u> не устранена, сохраните свои записи ( $\Box$  [121,](#page-120-0) [125\)](#page-124-0) и инициализируйте носитель для записи ( $\Box$  [36](#page-35-0)).

#### Процесс прерван из-за ошибки

- Крышка гнезда носителя для записи была открыта во время инициализации SD-карты с помощью функции [Низкоур.инициализ.].
- При инициализации носителя для записи произошла ошибка. Попытайтесь инициализировать носитель для записи еще раз. Если проблема сохранится, замените носитель для записи.

#### Регулярно выполняйте резервное копирование данных

- Это сообщение может появиться при включении видеокамеры. В случае какой-либо неполадки возможна потеря видеозаписей, поэтому регулярно производите их резервное копирование.

#### Съемка была остановлена из-за недостаточной скорости записи карты памяти.

- Скорость передачи данных оказалась слишком высокой для используемого носителя для записи, и запись была остановлена. Если запись ведется на SD-карту, замените ее картой класса CLASS 10.
- После многократной записи, удаления и редактирования эпизодов (фрагментирования памяти) скорость записи данных на носитель для записи снижается и съемка может остановиться. Сохраните свои записи ( $\Box$  [121,](#page-120-0) [125](#page-124-0)) и инициализируйте носитель для записи ( $\Box$  [36](#page-35-0)). При использовании SD-карт инициализируйте их с помощью пункта меню [Низкоур.инициализ.].

#### Экран ЖКД тусклый. Используйте настройку [Подсветка ЖКД] для изменения яркости

- Измените значение параметра [Настройка системы] • [1] • [Подсветка ЖКД] на [Нормальная] или [Яркая].

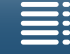

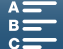

### Список сообщений для функций Wi-Fi

См. также руководство по эксплуатации точки доступа и других используемых устройств.

#### A User is already accessing the server. Try again later.

#### (Пользователь уже имеет доступ к серверу. Повторите попытку позже.)

- Это сообщение появляется на экране устройства с поддержкой Wi-Fi. К видеокамере пытаются подключиться несколько устройств с поддержкой Wi-Fi. Убедитесь, что пытается подключиться только одно устройство с поддержкой Wi-Fi, затем нажмите «Retry».

#### Wi-Fi-соединение разорвано.

- Беспроводные телефоны, микроволновые печи, холодильники и другие приборы могут создавать помехи беспроводному сигналу. Попробуйте использовать видеокамеру подальше от подобных приборов.
- Подключение видеокамеры к точке доступа может оказаться невозможным, если к точке доступа обращается слишком много устройств. Немного подождите и снова установите соединение.

#### Беспроводная связь работает неправильно.

- Беспроводные телефоны, микроволновые печи, холодильники и другие приборы могут создавать помехи беспроводному сигналу. Попробуйте использовать видеокамеру подальше от подобных приборов.
- Выключите видеокамеру и точку доступа (беспроводной маршрутизатор). Немного подождите, затем снова включите их и повторите настройку сети Wi-Fi. Если неполадка не устранена, обратитесь в сервисный центр Canon.

#### Конфликт IP-адресов.

- Измените IP-адрес видеокамеры, чтобы не было конфликта с устройствами, подключенными к этой же сети. Можно также изменить IP-адрес конфликтующего устройства.

#### Крышка гнезда карты памяти открыта

- При обращении к носителю для записи была открыта крышка гнезда носителя для записи. Остановите используемую функцию Wi-Fi и завершите соединение Wi-Fi.

#### На этом индексном экране функции Wi-Fi недоступны

- Функцию Wi-Fi нельзя активировать с индексного экрана для клипов MXF (4K или HD). Активируйте эту функцию с индексного экрана для клипов MP4 или фотографий.

#### Невозм. измен. настройку.

- Настройки Wi-Fi нельзя изменить, когда параметру [Настройка Wi-Fi] • [1] • [Дистанц. через браузер] задано значение [Вкл]. Задайте ему значение [Откл] и снова попытайтесь изменить настройки Wi-Fi.

#### Невозможно выполнить аутентификацию Wi-Fi.

- Убедитесь, что в видеокамере и точке доступа используются одинаковые способы аутентификации/ шифрования и ключ шифрования.
- Если в точке доступа используется фильтрация по MAC-адресам, введите MAC-адрес видеокамеры на экране настройки точки доступа.

#### Невозможно выполнить настройку WPS.

- Выключите видеокамеру и точку доступа (беспроводной маршрутизатор). Немного подождите и снова включите их и повторите попытку. Если неполадка не устранена, выполните настройку с помощью пункта  $[$ Поиск точек доступа $]$  ( $[$  [131](#page-130-0)).

#### Невозможно выполнить настройку WPS. Попробуйте снова.

- В некоторых точках доступа требуется нажать кнопку WPS и удерживать ее нажатой. Подробнее см. руководство по эксплуатации точки доступа.
- Обязательно нажимайте [ОК] на экране видеокамеры не позднее, чем через 2 минуты после включения сигнала WPS на точке доступа, независимо от способа включения этого сигнала — нажатием кнопки или вводом PIN-кода.

#### Невозможно получить IP-адрес.

- Если сервер DHCP не используется, выполните подключение с помощью пункта [Ручная настройка] и задайте IP-адрес с помощью пункта [Ручной] ( $\Box$  [132](#page-131-0)).
- Включите сервер DHCP. Если он уже включен, проверьте правильность его работы.
- Включите DNS-сервер. Если он уже включен, проверьте правильность его работы.
- Убедитесь, что для сервера DHCP выделен достаточный диапазон адресов.
- Если DNS-сервер не используется, задайте для адреса DNS значение [0.0.0.0].
- Задайте IP-адрес DNS-сервера в видеокамере.
- Включите DNS-сервер. Если он уже включен, проверьте правильность его работы.
- Проверьте правильность настройки IP-адреса DNS-сервера и имени для этого адреса.
- Если используется беспроводной маршрутизатор-шлюз, убедитесь, что во всех устройствах в сети, включая видеокамеру, настроен правильный адрес шлюза.

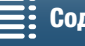

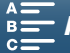

159

#### Невозможно получить доступ к файлам конфигурации.

- Выключите видеокамеру. Немного подождите и снова включите ее. Если неполадка не устранена, обратитесь в сервисный центр Canon.

#### Невозможно установить соединение.

- Невозможно подключиться к выбранной точке доступа или сетевому устройству.
- Беспроводные телефоны, микроволновые печи, холодильники и другие приборы могут создавать помехи беспроводному сигналу. Попробуйте использовать видеокамеру подальше от подобных приборов.

#### Обнаружено несколько точек доступа. Попробуйте снова.

- Сигнал WPS передается одновременно несколькими точками доступа. Попробуйте выполнить операцию позже или произведите настройку методом [WPS: PIN-код] или [Поиск точек доступа] ( $\Box$  [129\)](#page-128-0).

#### Ошибка Wi-Fi. Неверный ключ шифрования.

- Ключ шифрования (пароль) чувствителен к регистру символов, поэтому проверьте правильность его ввода.

#### Ошибка Wi-Fi. Неверный метод аутентификации.

- Проверьте правильность настройки видеокамеры и точки доступа.
- Убедитесь, что в видеокамере и точке доступа используются одинаковые способы аутентификации/ шифрования и ключ шифрования.
- Если в точке доступа используется фильтрация по MAC-адресам, введите MAC-адрес видеокамеры на экране настройки точки доступа.

#### Ошибка Wi-Fi. Неверный метод шифрования.

- Убедитесь, что в видеокамере и точке доступа используются одинаковые способы аутентификации/ шифрования.
- Если в точке доступа используется фильтрация по MAC-адресам, введите MAC-адрес видеокамеры на экране настройки точки доступа.

#### Точка доступа не найдена.

- Не удается найти точку подключения, заданную в видеокамере.
- Беспроводные телефоны, микроволновые печи, холодильники и другие приборы могут создавать помехи беспроводному сигналу. Попробуйте использовать видеокамеру подальше от подобных приборов.
- Убедитесь, что в настройках Wi-Fi видеокамеры используется идентификатор SSID точки доступа ( $\Box$  [129\)](#page-128-0).
- Если в точке доступа используется фильтрация по MAC-адресам, введите MAC-адрес видеокамеры на экране настройки точки доступа.

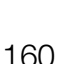

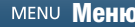

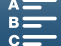

# Правила обращения

# Видеокамера

Для обеспечения максимальной производительности обязательно соблюдайте приведенные ниже меры предосторожности.

- Не держите видеокамеру за панель ЖК-дисплея. Закрывая ЖК-дисплей, соблюдайте аккуратность.
- Не оставляйте видеокамеру в местах с высокой температурой (например, внутри автомобиля, стоящего под прямыми солнечными лучами) или высокой влажностью.
- Не используйте видеокамеру вблизи сильных электромагнитных полей, например рядом с мощными магнитами и электродвигателями, установками магниторезонансной визуализации или высоковольтными линиями электропередачи. При использовании видеокамеры в таких местах возможно нарушение видеоизображения или звукового сигнала, а также появление помех на изображении.
- Не используйте функции Wi-Fi видеокамеры в больницах или медицинских учреждениях. Кроме того, не используйте эти функции рядом с медицинским оборудованием или чувствительными электронными приборами, так как эти функции могут влиять на работу таких приборов. В случае кардиостимуляторов видеокамера должна находится на расстоянии не менее 22 см от этого устройства.

При использовании функций Wi-Fi на борту самолета следуйте указаниям экипажа воздушного судна или бортпроводников.

- Такие устройства, как беспроводные телефоны и микроволновые печи, могут создавать помехи работе функций Wi-Fi видеокамеры. Использование видеокамеры на максимальном расстоянии от таких устройств или использование функций Wi-Fi видеокамеры в другое время суток может помочь уменьшить такие помехи.
- Не используйте и не храните видеокамеру в местах с большим количеством пыли и песка. Видеокамера не является водонепроницаемой – избегайте также воды, грязи или соли. В случае попадания в видеокамеру чего-либо из вышеперечисленного возможно повреждение видеокамеры и/ или объектива. Как можно скорее обратитесь в сервисный центр Canon.
- Следите за тем, чтобы пыль и частички грязи не накапливались на объективе и не попадали в видеокамеру. После завершения работы с видеокамерой обязательно снимите бленду объектива и закройте объектив видеокамеры крышкой.
- Запрещается направлять видеокамеру или видоискатель на яркие источники света, например на солнце в ясный день или на мощный источник искусственного освещения. Это может привести к слепоте.
- Запрещается направлять видеокамеру или видоискатель на яркие источники света, например на солнце в ясный день или на мощный источник искусственного освещения. При этом возможно повреждение датчика изображения или внутренних компонентов видеокамеры. Будьте особенно осторожны при использовании штатива или наплечного ремня. Когда видеокамера не используется, обязательно устанавливайте крышку объектива на видеокамеру.
- Когда блок видоискателя не используется, обязательно устанавливайте на него крышку.
- Помните, что осветительное оборудование сильно нагревается.
- Не разбирайте видеокамеру. При неполадках в работе видеокамеры обращайтесь к квалифицированному персоналу по обслуживанию.
- Обращайтесь с видеокамерой аккуратно. Оберегайте видеокамеру от ударов и вибрации, так как они могут стать причиной неполадок. При использовании наплечного ремня не допускайте раскачивания видеокамеры и ударов о другие предметы.

### Долговременное хранение

Если в течение продолжительного времени не планируется пользоваться видеокамерой, храните ее в чистом и сухом помещении при температуре не выше 30 °C.

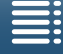

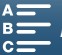

# Аккумулятор

# ОПАСНО!

162

### **При обращении с аккумулятором соблюдайте осторожность.**

- Держите аккумулятор подальше от огня (он может взорваться).
- Не допускайте нагрева аккумулятора до температуры выше 60 °С. Не оставляйте аккумулятор рядом с нагревательными приборами или в жаркую погоду внутри автомобиля.
- Запрещается разбирать аккумулятор или вносить изменения в его конструкцию.
- Не допускайте падения аккумулятора и не подвергайте его вибрации.
- Не допускайте намокания аккумулятора.
- Грязные клеммы могут ухудшить контакт между аккумулятором и видеокамерой. Протрите клеммы мягкой тканью.

### Долговременное хранение

- Храните аккумуляторы в сухом помещении при температуре не выше 30 °С.
- Для продления срока службы аккумулятора полностью разрядите его перед тем, как убрать на хранение.
- Полностью заряжайте и разряжайте аккумуляторы не менее раза в год.

### Всегда пользуйтесь защитной крышкой для аккумулятора.

Не допускайте соприкосновения любых металлических предметов с клеммами, так как это может вызвать короткое замыкание и повреждение аккумулятора. Если аккумулятор не используется, устанавливайте на него защитную крышку (рис. 1). На крышке контактов аккумулятора предусмотрен  $\Box$ -образный вырез. Этот вырез удобно использовать для того, чтобы различать заряженные и разряженные аккумуляторы. Например, на заряженные аккумуляторы крышку контактов следует устанавливать таким образом, чтобы  $\Box$ -образный вырез располагался над цветной меткой.

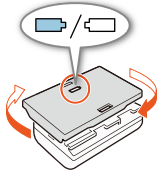

Рисунок 1

## Оставшееся время работы от аккумулятора

Если оставшееся время работы от аккумулятора отображается неправильно, полностью зарядите его. Однако правильное время может не отображаться, если полностью заряженный аккумулятор постоянно используется при высокой температуре или длительное время не использовался. Кроме того, правильное оставшееся время может не отображаться – это зависит от срока службы аккумулятора. Используйте время, отображаемое на экране, только как приблизительный ориентир.

# Носитель для записи

- Рекомендуется производить резервное копирование записей с носителя в компьютер. Данные могут быть повреждены или утрачены из-за дефектов или воздействия статического электричества. Компания Canon не несет ответственности за потерю или повреждение каких-либо данных.
- Не дотрагивайтесь до контактов и не допускайте их загрязнения.
- Не используйте носители в местах с сильным магнитным полем.
- Не оставляйте носители в местах с высокой температурой или влажностью.
- Не разбирайте, не изгибайте и не роняйте носители, а также оберегайте их от ударов и воды.

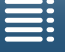

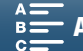

- Перед установкой носителя проверяйте его ориентацию. Если при установке в гнездо неправильно ориентированного носителя применить силу, можно повредить носитель или видеокамеру.
- Не закрепляйте на носителе для записи какие-либо этикетки или наклейки.

#### Утилизация

При стирании данных с носителя для записи изменяется только таблица размещения файлов – физическое стирание данных не производится. Во избежание утечки личной информации при утилизации носителя для записи примите необходимые меры предосторожности, например, физически повредите носитель.

Передавая носитель для записи другому лицу, инициализируйте носитель (с помощью варианта [Низкоур.инициализ.] функции инициализации для SD-карт) ( $\Box$  [36](#page-35-0)). Заполните носитель записями, не имеющими важного значения, затем снова инициализируйте носитель. После этого будет очень сложно восстановить исходные записи.

## <span id="page-162-0"></span>Встроенный литиевый аккумулятор

Видеокамера оснащена встроенным литиевым элементом питания для сохранения даты/времени и других настроек. Встроенный литиевый аккумулятор заряжается во время работы видеокамеры, однако он полностью разряжается, если видеокамера не используется в течение приблизительно 3 месяцев.

Для зарядки встроенного литиевого аккумулятора: подключите компактный блок питания к видеокамере и оставьте его подключенным к электрической розетке примерно на 24 часа при выключенной видеокамере.

# Литиевый элемент питания

### ВНИМАНИЕ!

- При неправильном обращении элемент питания, используемый в этом устройстве, может оказаться причиной пожара или химического ожога.
- Запрещается разбирать, модифицировать, погружать в воду, нагревать до температуры свыше 100 °C или сжигать элементы питания.
- Не кладите элемент питания в рот. Если ребенок проглотит элемент питания, немедленно обратитесь к врачу. В случае разрушения корпуса содержащаяся в нем жидкость может повредить внутренние органы.
- Держите элементы питания в местах, недоступных для детей.
- Не перезаряжайте элементы питания, не замыкайте их накоротко и не устанавливайте в неправильной полярности.
- Использованный элемент питания необходимо вернуть производителю для безопасной утилизации.
- Не берите элемент питания пинцетом или другим металлическим инструментом, так как это вызовет короткое замыкание.
- Для обеспечения надежного контакта протрите элемент питания чистой сухой тканью.

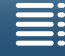

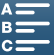

# Обслуживание/прочее

# Чистка

#### 164 Корпус видеокамеры

• Для чистки корпуса видеокамеры используйте мягкую сухую ткань. Запрещается использовать ткань с химической пропиткой или летучие растворители, например растворители для красок.

## Объектив

- В случае загрязнения поверхности объектива возможна неправильная работа системы автофокусировки.
- Для удаления пыли или посторонних частиц используйте щеточку с грушей (неаэрозольного типа).
- Аккуратно протрите объектив чистой мягкой тканью для чистки объективов. Запрещается использовать бумажные салфетки.

## ЖК-дисплей

- Чистите ЖК-дисплей мягкой тканью для чистки объективов с помощью имеющейся в продаже жидкостью для чистки очков.
- При резком изменении температуры на поверхности экрана может образоваться конденсат. Удалите его мягкой сухой тканью.

### Блок видоискателя

• Для удаления частиц пыли и грязи следует пользоваться мягкой тканью для чистки объективов, с помощью которой необходимо осторожно протереть видоискатель, спрыснув его имеющейся в продаже жидкостью для чистки очков.

# <span id="page-163-0"></span>Конденсация

Быстрое перемещение видеокамеры из зоны высокой температуры в зону низкой температуры и наоборот может привести к образованию конденсата (капель воды) на внутренних поверхностях видеокамеры. В случае обнаружения конденсации не пользуйтесь видеокамерой. Продолжение эксплуатации видеокамеры может привести к выходу ее из строя.

## Образование конденсата возможно в следующих случаях:

- Если видеокамера быстро перемещается с холода в теплое помещение
- Если видеокамера находится во влажном помещении
- Если холодное помещение быстро нагревается

## Во избежание конденсации

- Оберегайте видеокамеру от резких или больших перепадов температур.
- Извлеките носитель для записи и аккумулятор. Затем поместите видеокамеру внутрь плотно закрывающегося пластикового пакета, подождите, пока температура постепенно выровняется, затем извлеките видеокамеру из пакета.

## В случае обнаружения конденсации

Точное время, необходимое для испарения капелек воды, зависит от местонахождения и погодных условий. Как правило, перед возобновлением эксплуатации видеокамеры следует подождать 2 часа.

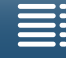

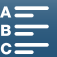

165

# <span id="page-164-0"></span>Использование видеокамеры за рубежом

### Источники питания

Компактный блок питания можно использовать для питания видеокамеры или для зарядки аккумуляторов в любой стране, в которой напряжение электросети составляет от 100 до 240 В~, 50/60 Гц. Информацию о переходниках вилки питания для использования за рубежом можно получить в сервисном центре Canon.

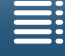

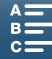

# <span id="page-165-0"></span>Дополнительные принадлежности

С видеокамерой совместимы следующие дополнительные аксессуары. Наличие в продаже зависит от региона.

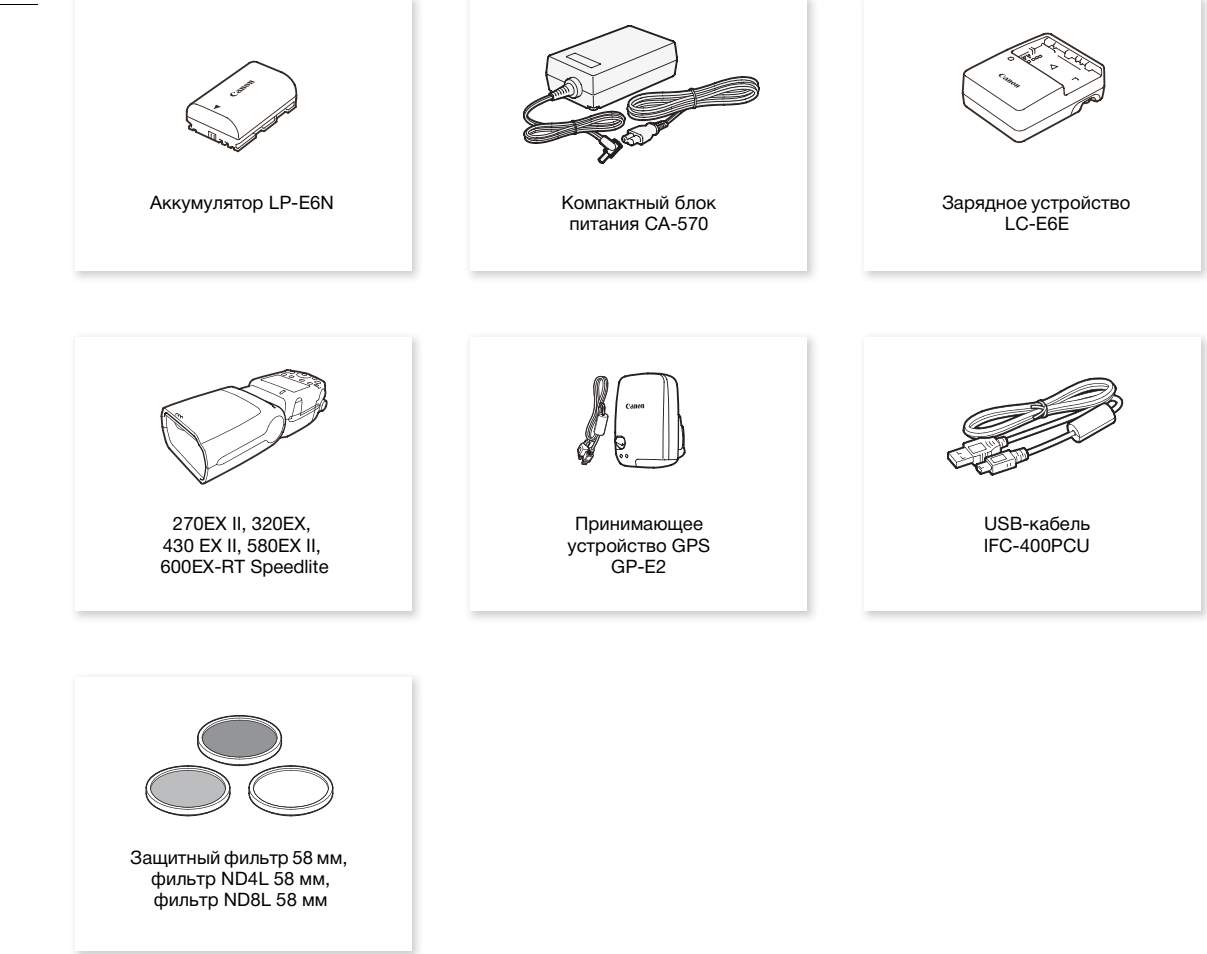

Рекомендуется использовать оригинальные дополнительные принадлежности компании Canon. В случае использования аккумулятора сторонних производителей (не Canon) отображается сообщение [Ошибка связи батареи], требующее реакции пользователя. Обратите внимание, что компания Canon не несет ответственности за какие-либо убытки, понесенные вследствие таких случаев, как неполадки или пожар, которые происходят из-за использования аккумуляторов, не являющихся оригинальными аккумуляторами Canon.

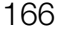

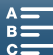

167

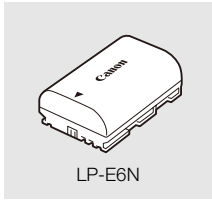

### Аккумуляторы

Если вам требуются дополнительные аккумуляторы, приобретайте модель LP-E6N.

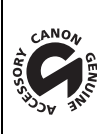

Этой маркировкой помечаются оригинальные дополнительные принадлежности компании Canon. При использовании видеоаппаратуры Canon рекомендуется использовать дополнительные принадлежности производства компании Canon или изделия с этой маркировкой.

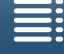

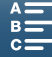

# <span id="page-167-0"></span>Технические характеристики

# XC10 Система

168

# • Система записи

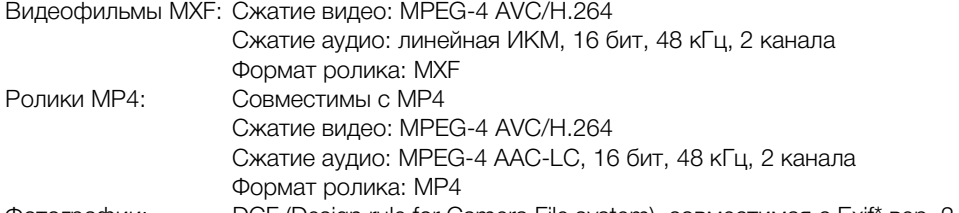

Фотографии: DCF (Design rule for Camera File system), совместимая с Exif\* вер. 2.3, сжатие JPEG \* Данная видеокамера поддерживает стандарт Exif 2.3 (также называемый «Exif Print»). Exif Print является стандартом, предназначенным для улучшения связи между видеокамерами и принтерами. При подключении к принтеру, совместимому со стандартом Exif Print, используются и оптимизируются данные изображения, полученные видеокамерой в момент съемки, что обеспечивает чрезвычайно высокое качество печати.

• Конфигурация видеосигнала (съемка/воспроизведение) Клипы 4K: 3840x2160: 305 Мбит/с (25.00P), 205 Мбит/с (25.00P)

Клипы HD (MXF): 1920x1080: 50 Мбит/с (50.00P), 35 Мбит/с (50.00i, 25.00P) Клипы HD (MP4): 1920x1080: 35 Мбит/с (50.00P, 25.00P)

- Носитель для записи (не входит в комплект поставки) Клипы 4K: карта CFast Клипы HD и фотографии: карты памяти SD, SDHC (SD High Capacity) или SDXC (SD eXtended Capacity)\* \* На SD-карту также можно сохранить настройки меню и считать их оттуда.
- Максимальное время съемки (приблизительно, непрерывная съемка) Клипы 4K:

Карта CFast 64 Гбайта 305 Мбит/с: 25 мин, 205 Мбит/с: 40 мин Карта CFast 128 Гбайта 305 Мбит/с: 55 мин, 205 Мбит/с: 80 мин Клипы HD (MXF): SD-карта 16 Гбайт 50 Мбит/с: 40 мин, 35 Мбит/с: 60 мин SD-карта 32 Гбайта 50 Мбит/с: 80 мин, 35 Мбит/с: 120 мин Клипы HD (MP4): SD-карта 16 Гбайт 35 Мбит/с: 60 мин SD-карта 32 Гбайта 35 Мбит/с: 120 мин

# • Датчик изображения

КМОП-датчик изображения типа1.0 Эффективные пикселы (приблизительно): Клипы: 8 290 000 пикселов (3840 x 2160) Фотографии: 12 000 000 пикселов (4000 x 3000), 10 660 000 пикселов (4000 x 2664), 8 290 000 пикселов (3840 x 2160)

# • Сенсорный экран ЖК-дисплея

7,66 см (3,0 дюйма), прибл. 1 030 000 точек, охват 100%, емкостной сенсорный экран

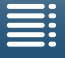

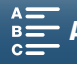

- Объектив F/2.8-5.6, 10-кратный оптический зум, 8-лепестковая ирисовая диафрагма Эквивалент 35 мм: 27,3–273 мм (клипы), 24,1–241 мм (фотографии 4:3)
- Конструкция объектива: 14 элементов в 12 группах (3 асферических элемента в двух объективах)
- Диаметр фильтра: 58 мм
- Минимальное расстояние фокусировки 50 см от торца объектива; 8 см в максимально широкоугольном положении
- Система фокусировки автофокусировка (TTL) или ручная фокусировка
- Стабилизация изображения Оптический стабилизатор изображения сдвигового типа + цифровая компенсация (стандартная, динамическая и усиленная стабилизация)
- Освещенность объекта\* (установка экспозиции вручную, усиление в 42,0 дБ, выдержка в 1/2) Минимальная освещенность: 0,05 лк Диапазон освещенности: 0,05 лк–100 000 лк Все значения являются приблизительными.
- Фильтр нейтральной плотности: встроенный
- Диафрагма: устанавливается автоматически или вручную
- Светочувствительность ISO: 160–20000; автоматическое ограничение светочувствительности ISO
- Усиление: 0,0 дБ 42,0 дБ; ограничение AGC
- Экспозиция: Автоматическая, ручная, другая
- Баланс белого

автоматический баланс белого (AWB); стандартные настройки (дневной свет, тень, облачность, флуоресцентный свет, флуоресцентный свет в высоковолновом диапазоне, свет от ламп накаливания, вспышка\*); настройка цветовой температуры; пользовательский баланс белого (два набора, 1 и 2) \* Только для фотографий.

• Микрофон: электретный электростатический стереомикрофон

#### • Размер фотографий

4000 x 3000 пикселов, 4000 x 2664, 3840 x 2160, 640 x 480 При фотосъемке в режиме  $\boxed{1}$ : 3840 x 2160 (клипы 4K), 1920 x 1080 (клипы HD) При захвате фотографий в режиме  $\boxed{19}$ : 3840 x 2160 (клипы 4K/захват кадров 4K), 1920 x 1080 (клипы HD), 1280 x 720 (клипы HD, записанные с замедлением движения при x1/4)

## Wi-Fi

- Беспроводной стандарт: IEEE802.11b/q/n (диапазон 2,4 ГГц), IEEE802.11a/n (диапазон 5 ГГц)\* \* Доступно не для всех моделей. См. следующую боковую панель.
- Способы подключения: WPS (Wi-Fi Protected Setup), поиск точек доступа, вручную, камера как точка доступа
- Поддерживаемые каналы: См. следующую боковую панель.
- Методы аутентификации: Общий доступ, WPA-PSK, WPA2-PSK
- Методы шифрования: WEP-64, WEP-128, TKIP, AES

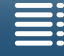

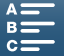

## <span id="page-169-0"></span>Доступные частоты и каналы

Функции Wi-Fi видеокамеры работают в заранее определенном диапазоне частот и каналов. Следует помнить, что некоторые каналы могут быть недоступны для прямого соединения «Камера как точка доступа» с устройствами, поддерживающими Wi-Fi.

Кроме того, протокол IEEE802.11a (полоса частот 5 ГГц) доступен не во всех моделях. Проверьте идентификационную табличку в отсеке аккумулятора вашей видеокамеры. Если идентификатор видеокамеры «ID0055» и идентификационная табличка содержит текст «2.4 GHz only» (Только 2,4 ГГц), то видеокамера может работать только в полосе частот 2,4 ГГц.

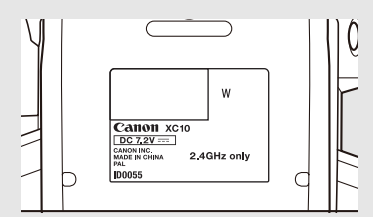

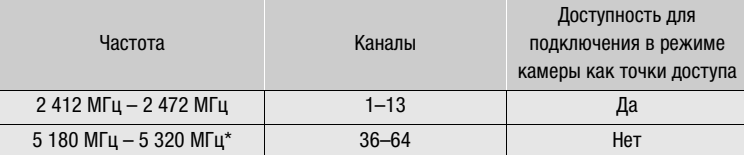

\* Недоступно для видеокамер моделей ID0055.

#### Разъемы

170

- Разъем HDMI OUT: соединитель Mini HDMI, только выход; доступен вывод 1080/50.00P, 2160/25.00P
- Разъем MIC

∅ 3,5 мм cтерео миниразъем, -65 дБВ (центральное положение ручной регулировки громкости, полный диапазон -12 дБ) / 5 к Ω или более Микрофонный аттенюатор: 20 дБ

- Разъем  $\Omega$  (наушники)  $\varnothing$  3,5 мм стерео миниразъем, -29 дБВ (нагрузка 16  $\Omega$ , макс. громкость) / 100  $\Omega$
- Разъем USB: mini-B, Hi-Speed USB, только выход

#### Питание/другие параметры

- Напряжение питания (номин.): 7,2 В пост. тока (аккумулятор), 8,4 В пост. тока (через разъем DC IN)
- Потребляемая мощность (при нормальной яркости экрана) При съемке клипов 4K (305 Мб/с, 25.00P): 6,0 Вт При съемке клипов HD (формата MXF, 50 Мб/с, 50.00P): 5,5 Вт При съемке клипов HD (формата MP4, 35 Мб/с, 50.00P): 5,5 Вт
- Рабочий диапазон температур: 0–40 °C

• Габариты (Ш х В х Г)\* Только видеокамера: 125 x 102 x 122 мм Видеокамера с блоком видоискателя и блендой объектива: 131 x 115 x 238 мм \* Все размеры приблизительные.

• Вес\*\*

Только видеокамера: 930 г Видеокамера с блендой объектива, аккумулятором LP-E6N, SD-картой, картой CFast: 1040 г

\*\* Все значения веса приблизительные.

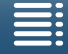

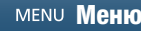

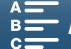

# Компактный блок питания CA-570

- Источник питания:  $100 240 B$ ~,  $50/60$  Гц
- Номинальные выходные параметры/потребляемая мощность 8,4 В пост. тока, 1,5 А/29 ВА (100 В)–39 ВА (240 В)
- Рабочий диапазон температур: 0-40 °С
- Размеры: 52 х 29 х 90 мм
- Вес: 135 г

# Аккумулятор LP-E6N

- Тип аккумулятора: перезаряжаемый литиево-ионный аккумулятор
- Номинальное напряжение: 7,2 В пост. тока
- Емкость аккумулятора: 1 865 мАч
- Рабочий диапазон температур: 0-40 °С
- Габариты (Ш x В x Г): 38,4 x 21,0 x 56,8 мм
- Вес (без защитной крышки): 80 г

Вес и габариты указаны приблизительно. Компания Canon не несет ответственности за опечатки и упущения.

Информация, содержащаяся в данном Руководстве, верна по состоянию на февраль 2017 г. Технические характеристики могут быть изменены без уведомления.

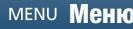

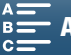

171

# Справочные таблицы

### Количество фотографий, имеющихся на SD-карте

Цифры, приведенные в следующей таблице, являются приблизительными и изменяются в соответствии с условиями и объектом съемки.

#### В режиме  $\boxed{\bullet}$

172

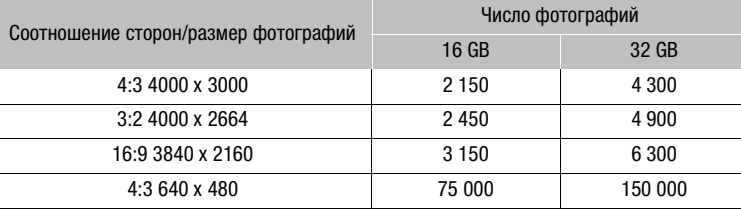

## В режиме

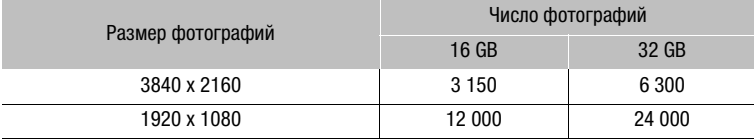

#### **В режиме**

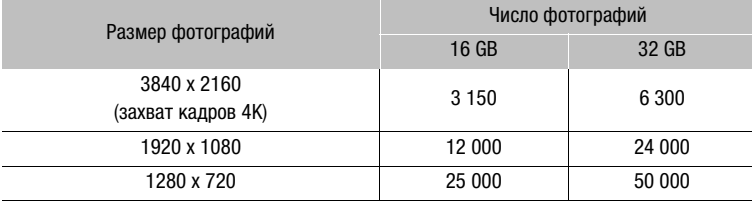

### Время зарядки

Для зарядки аккумуляторов используйте прилагаемый компактный блок питания CA-570. Указанные в таблице значения времени зарядки являются приблизительными и зависят от условий зарядки и исходного заряда аккумулятора.

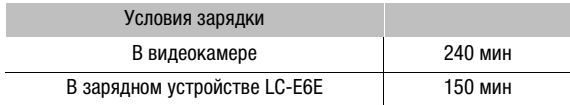

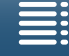

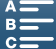

#### Время съемки и воспроизведения

Указанные в приведенных ниже таблицах значения времени съемки и воспроизведения являются приблизительными и зависят от режима работы, скорости потока, а также от условий зарядки, съемки или воспроизведения. Эффективное время работы от аккумулятора может уменьшиться при съемке в холодную погоду, при использовании повышенной яркости экрана и т.п. Обычное время съемки с повторяющимися операциями, такими как пуск/остановка, зуммирование и включение/выключение питания.

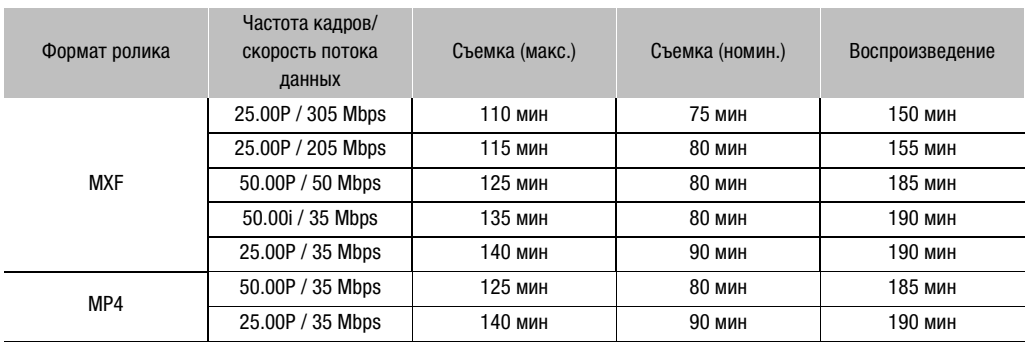

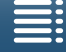

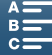

# <span id="page-173-1"></span><span id="page-173-0"></span>Алфавитный указатель

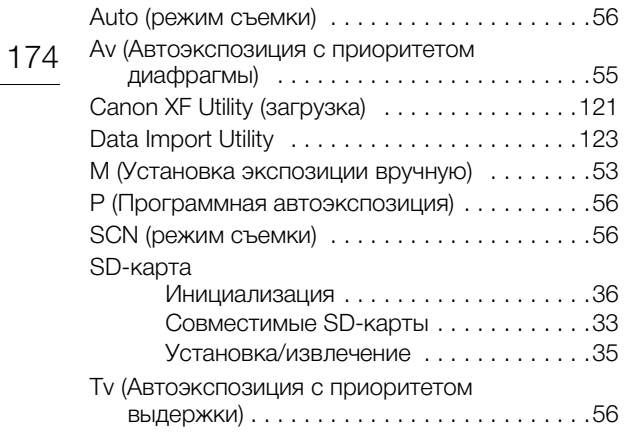

# **А**

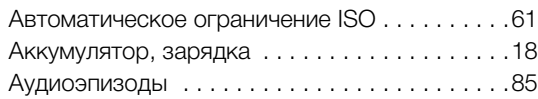

# **Б**

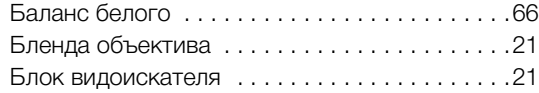

# **В**

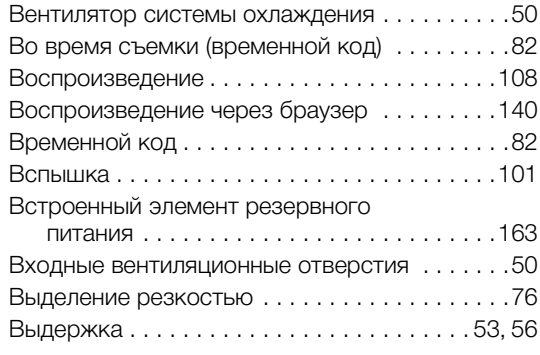

# **Г**

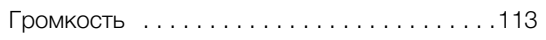

# **Д**

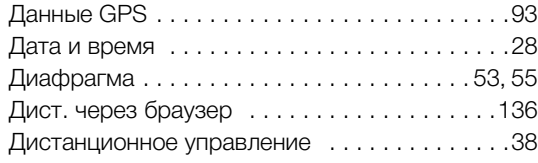

[Дополнительные принадлежности](#page-165-0) . . . . . . . .166

# **З**

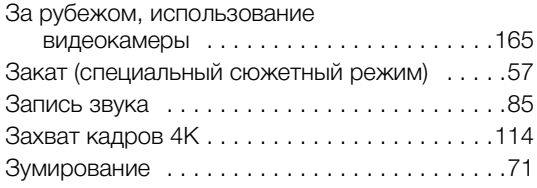

# **И**

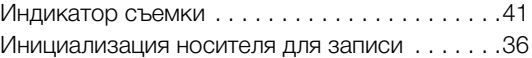

# **К**

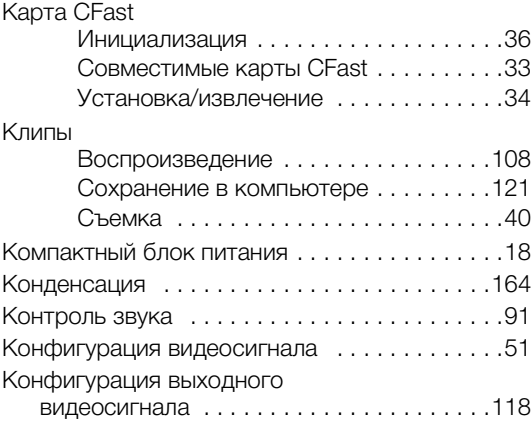

# **М**

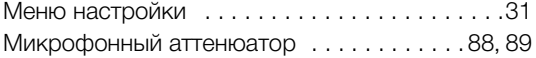

# **Н**

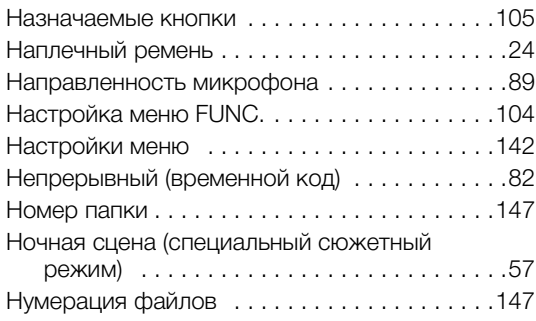

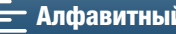

# **О**

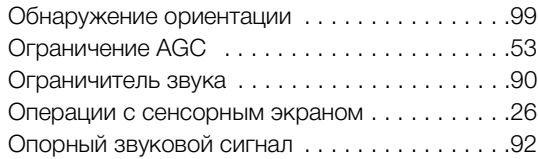

# **П**

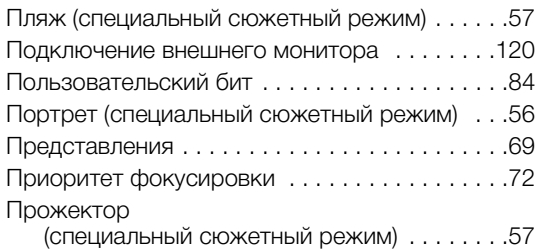

# **Р**

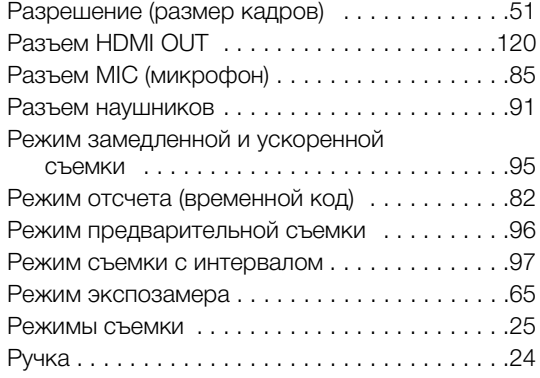

# **С**

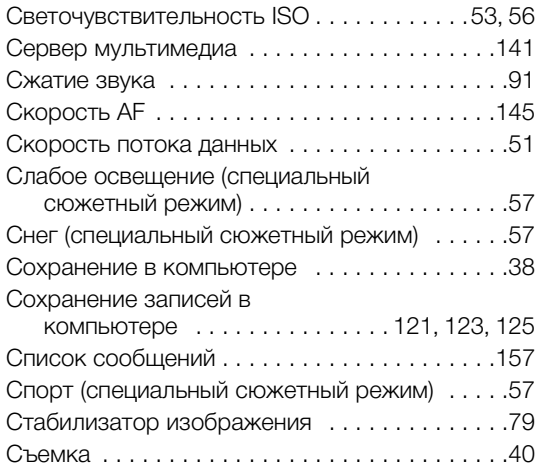

# **Т**

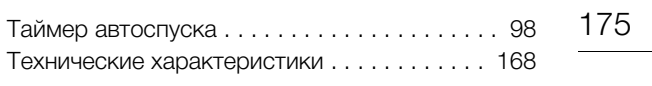

# **У**

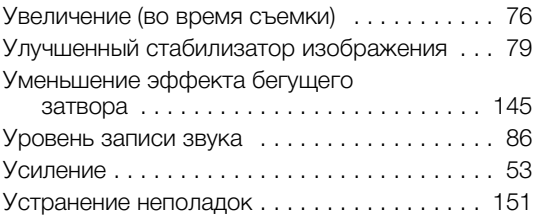

# **Ф**

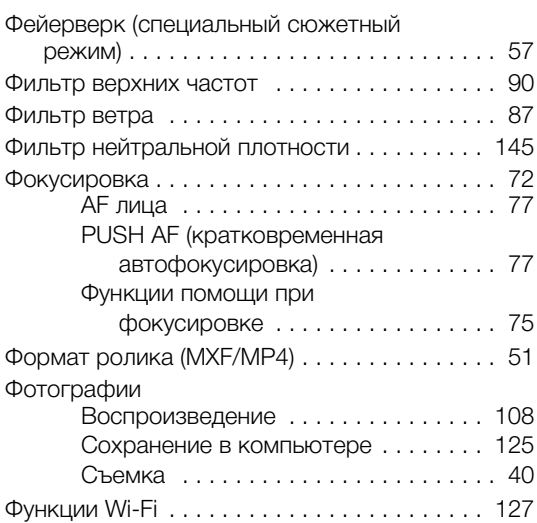

# **Ц**

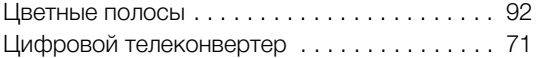

# **Ч**

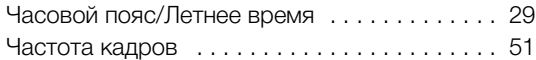

# **Ш**

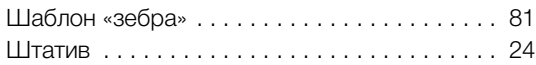

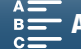

# **Э**

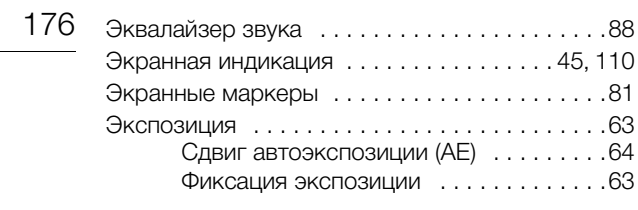

# **Я**

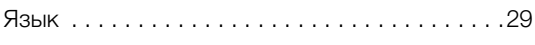

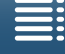

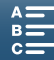

# Canon

Canon Inc. 30-2, Shimomaruko 3-chome, Ohta-ku, Tokyo 146-8501, Japan Canon Inc. 3-30-2 Шимомаруко, Охта-ку, Токио, 146-8501, Япония Canon Europa N.V. Bovenkerkerweg 59, 1185 XB Amstelveen, The Netherlands http://www.canon-europe.com

**BELGIQUE** <http://www.canon.be> Canon Belgium NV/SA Berkenlaan 3, 1831 Diegem (Machelen)  $C(02)$  722 0411 ■(02) 721 3274

**DEUTSCHLAND** <http://www.canon.de> Canon Deutschland GmbH Europark Fichtenhain A10D-47807 Krefeld Canon Helpdesk:  $\zeta$ ' 069 29993680

**FRANCE** <http://www.canon.fr> Canon France SAS, Canon Communication & Image 17, Quai du Président Paul Doumer, 92414 Courbevoie CEDEX  $(01)$  41 30 15 15

**ITALIA** <http://www.canon.it> Canon Italia SpA, Consumer Imaging Marketing Via Milano 8, San Donato Milanese, 20097 Milano  $C(02)$  824 81 (02) 824 84 600 Supporto Clienti: 848 800 519 [Web] [www.canon.it/Support/](http://www.canon.it/Support/)

**LUXEMBOURG** <http://www.canon.lu> Canon Luxembourg SA Rue des joncs, 21, L-1818 Howald  $(352)$  48 47 961

**ÖSTERREICH** <http://www.canon.at> Canon Austria GmbH Oberlaaer Straße 233 A-1100 Wien Canon Helpdesk: 0810 0810 09 (zum Ortstarif) **SUISSE/SCHWEIZ** <http://www.canon.ch> Canon (Schweiz) AG Industriestrasse 12 CH-8305 Dietlikon Canon Helpdesk: C 0848 833 838

KA3AKCTAH http://www.canon.kz Canon CEE GmbH компаниясының Алматыдағы өкілдігі Әл Фараби даңғылы 5, «Нұрлы Тау» БО, 1 «А» блогі, 503-кеңсе, 050059 Алматы  $\binom{1}{1}$  +7 (7272) 77 77 95 tad +7 (7272) 77 77 95 / қосымша: 102

**РОССИЯ** <http://www.canon.ru> ООО "Канон Ру" в Москве 109028, Москва, Серебряническая наб, 29, этаж 8 Бизнес-центр "Серебряный Город"  $\ell$  +7 (495) 2585600 ■+7 (495) 2585601  $\boxtimes$  info@canon.ru

ООО "Канон Ру" в Санкт-Петербурге 191186, Санкт-Петербург, Волынский переулок, 3А, литер А, Бизнес-центр "Северная Столица"  $\binom{4}{1}$  +7 (812) 4495500 ■+7 (812) 4495511  $\boxtimes$  spb.info@canon.ru

■ Новейшую версию этого Руководства по эксплуатации можно загрузить с веб-сайта местного отделения компании Canon.

■ Осы пайдалану нұсқаулығының соңғы нұсқасын жүктеу үшін жергілікті Canon веб-сайтына кіріңіз.